# $\frac{d\ln\ln}{d}$

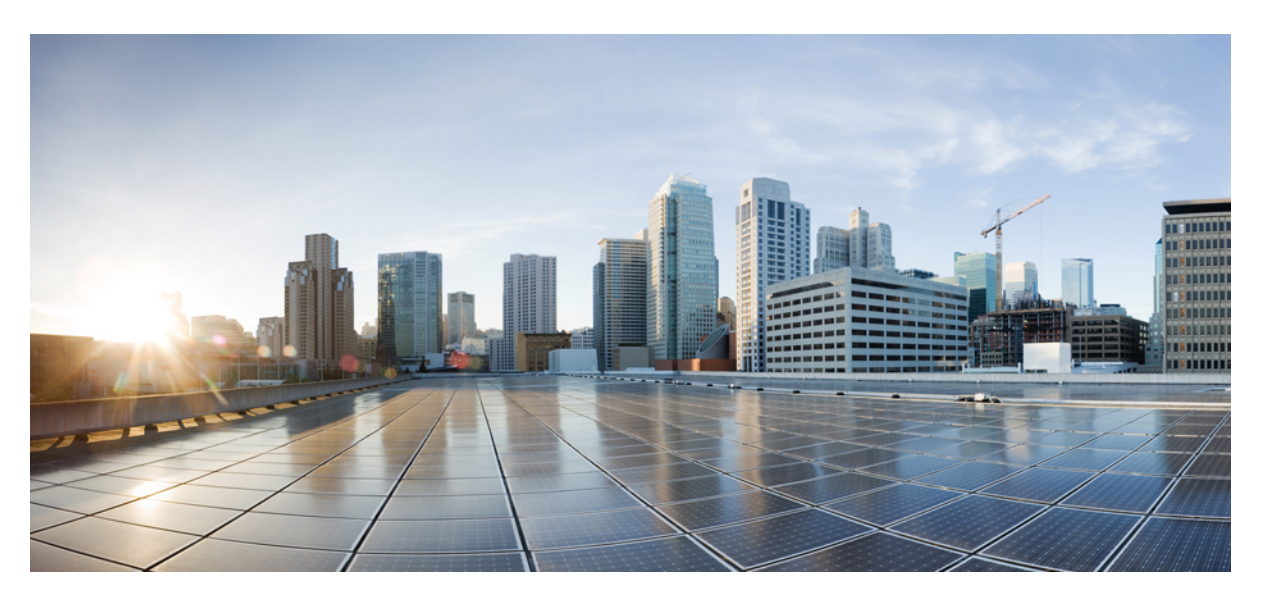

#### **Cisco Catalyst IR8140 Heavy Duty Series Router Software Configuration Guide**

**First Published:** 2021-07-09

**Last Modified:** 2023-08-20

#### **Americas Headquarters**

Cisco Systems, Inc. 170 West Tasman Drive San Jose, CA 95134-1706 USA http://www.cisco.com Tel: 408 526-4000 800 553-NETS (6387) Fax: 408 527-0883

© 2023 Cisco Systems, Inc. All rights reserved.

### <span id="page-2-0"></span>**Full Cisco Trademarks with Software License**

THE SPECIFICATIONS AND INFORMATION REGARDING THE PRODUCTS IN THIS MANUAL ARE SUBJECT TO CHANGE WITHOUT NOTICE. ALL STATEMENTS, INFORMATION, AND RECOMMENDATIONSIN THIS MANUAL AREBELIEVED TO BE ACCURATEBUT ARE PRESENTED WITHOUT WARRANTY OF ANY KIND, EXPRESS OR IMPLIED. USERS MUST TAKE FULL RESPONSIBILITY FOR THEIR APPLICATION OF ANY PRODUCTS.

THE SOFTWARE LICENSE AND LIMITED WARRANTY FOR THE ACCOMPANYING PRODUCT ARE SET FORTH IN THE INFORMATION PACKET THAT SHIPPED WITH THE PRODUCT AND ARE INCORPORATED HEREIN BY THIS REFERENCE. IF YOU ARE UNABLE TO LOCATE THE SOFTWARE LICENSE OR LIMITED WARRANTY, CONTACT YOUR CISCO REPRESENTATIVE FOR A COPY.

The Cisco implementation of TCP header compression is an adaptation of a program developed by the University of California, Berkeley (UCB) as part of UCB's public domain version of the UNIX operating system. All rights reserved. Copyright <sup>©</sup> 1981, Regents of the University of California.

NOTWITHSTANDING ANY OTHERWARRANTY HEREIN, ALL DOCUMENT FILES AND SOFTWARE OF THESE SUPPLIERS ARE PROVIDED "AS IS" WITH ALL FAULTS. CISCO AND THE ABOVE-NAMED SUPPLIERS DISCLAIMALLWARRANTIES,EXPRESSED ORIMPLIED,INCLUDING, WITHOUT LIMITATION, THOSE OF MERCHANTABILITY,FITNESSFOR A PARTICULAR PURPOSE AND NONINFRINGEMENT OR ARISING FROM A COURSE OF DEALING, USAGE, OR TRADE PRACTICE.

IN NO EVENT SHALL CISCO OR ITS SUPPLIERS BE LIABLE FOR ANY INDIRECT, SPECIAL, CONSEQUENTIAL, OR INCIDENTAL DAMAGES, INCLUDING, WITHOUT LIMITATION, LOST PROFITS OR LOSS OR DAMAGE TO DATA ARISING OUT OF THE USE OR INABILITY TO USE THIS MANUAL, EVEN IF CISCO OR ITS SUPPLIERS HAVE BEEN ADVISED OF THE POSSIBILITY OF SUCH DAMAGES.

Any Internet Protocol (IP) addresses and phone numbers used in this document are not intended to be actual addresses and phone numbers. Any examples, command display output, network topology diagrams, and other figuresincluded in the document are shown for illustrative purposes only. Any use of actual IPaddresses or phone numbers in illustrative content is unintentional and coincidental.

All printed copies and duplicate soft copies of this document are considered uncontrolled. See the current online version for the latest version.

Cisco has more than 200 offices worldwide. Addresses and phone numbers are listed on the Cisco website at www.cisco.com/go/offices.

Cisco and the Cisco logo are trademarks or registered trademarks of Cisco and/or its affiliates in the U.S. and other countries. To view a list of Cisco trademarks, go to this URL: [https://www.cisco.com/c/en/us/about/](https://www.cisco.com/c/en/us/about/legal/trademarks.html) [legal/trademarks.html](https://www.cisco.com/c/en/us/about/legal/trademarks.html). Third-party trademarks mentioned are the property of their respective owners. The use of the word partner does not imply a partnership relationship between Cisco and any other company. (1721R)

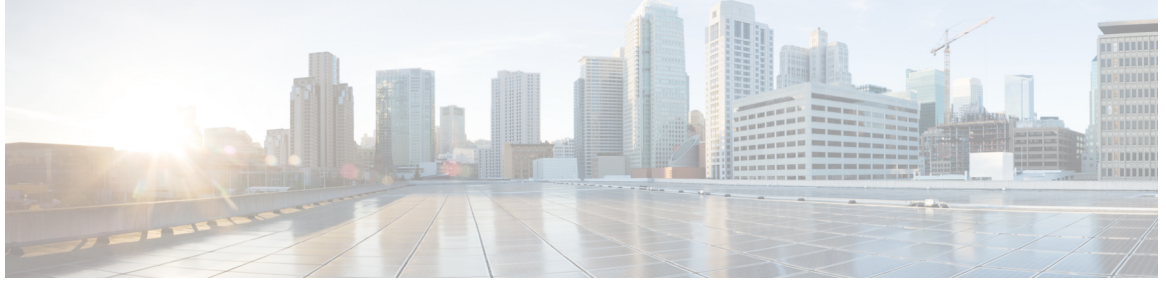

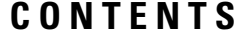

**Full Cisco [Trademarks](#page-2-0) with Software License iii**

#### **CHAPTER 1 [Overview](#page-12-0) 1**

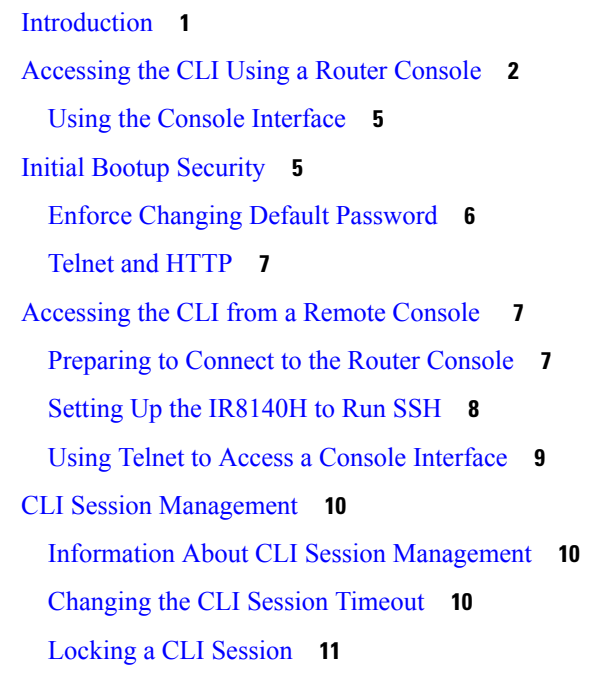

#### **CHAPTER 2 Using Cisco IOS XE [Software](#page-24-0) 13**

[Understanding](#page-24-1) Command Modes **13** [Keyboard](#page-26-0) Shortcuts **15** Using the no and default Forms of [Commands](#page-26-1) **15** Using the History Buffer to Recall [Commands](#page-27-0) **16** Managing [Configuration](#page-27-1) Files **16** Saving [Configuration](#page-27-2) Changes **16**

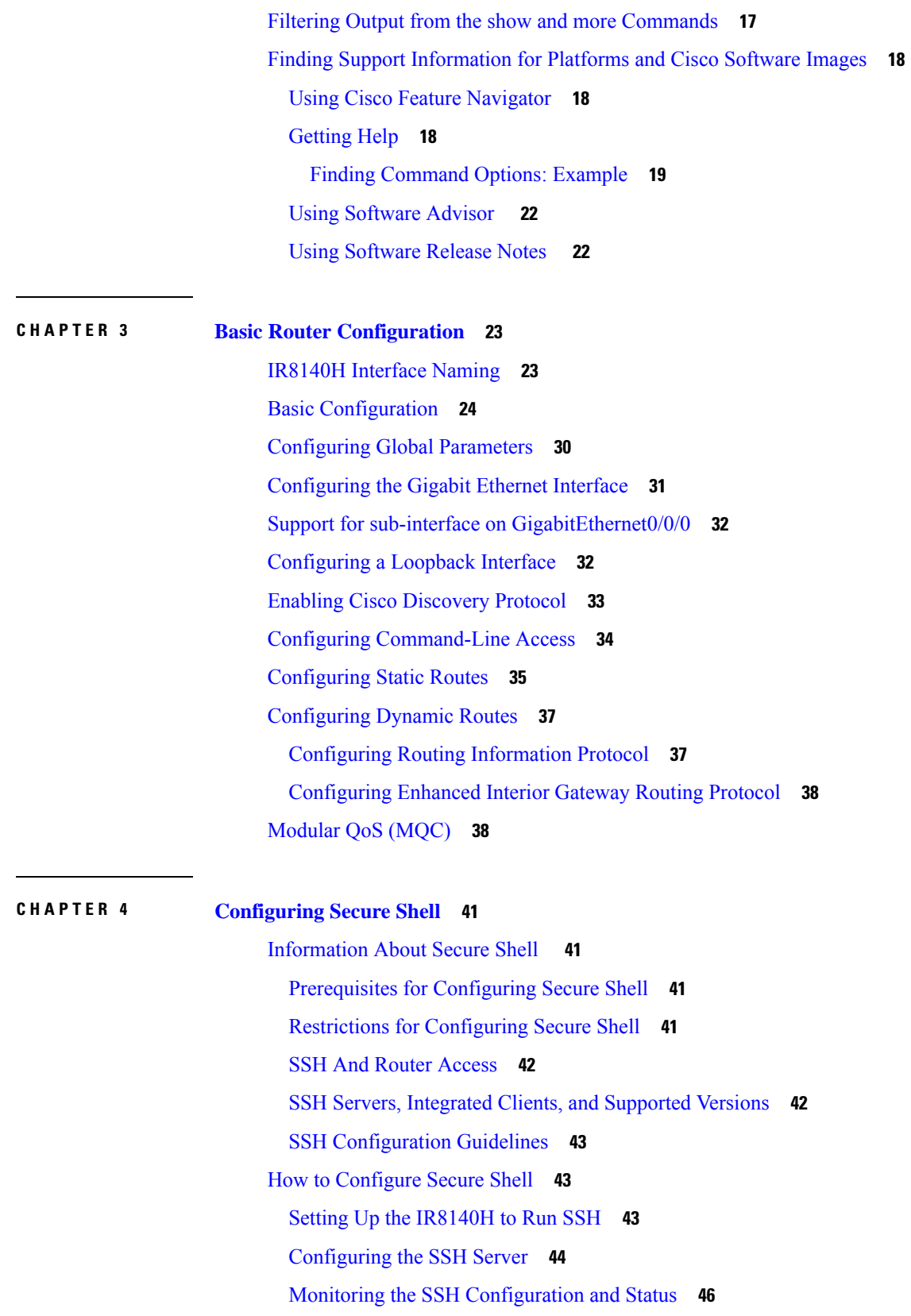

 $\blacksquare$ 

 $\mathbf l$ 

 $\overline{\phantom{0}}$ 

 $\overline{\phantom{a}}$ 

L,

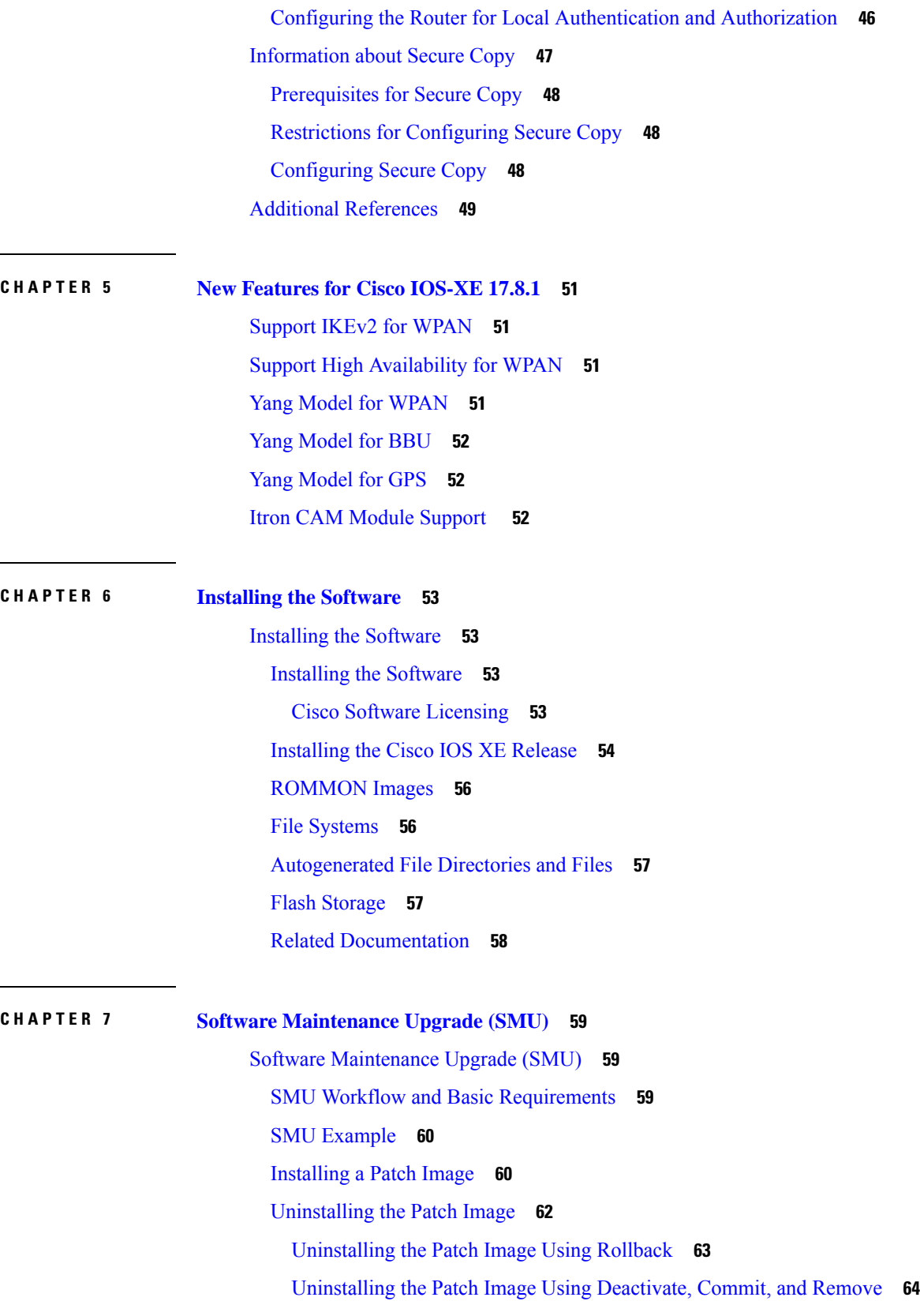

 $\mathbf l$ 

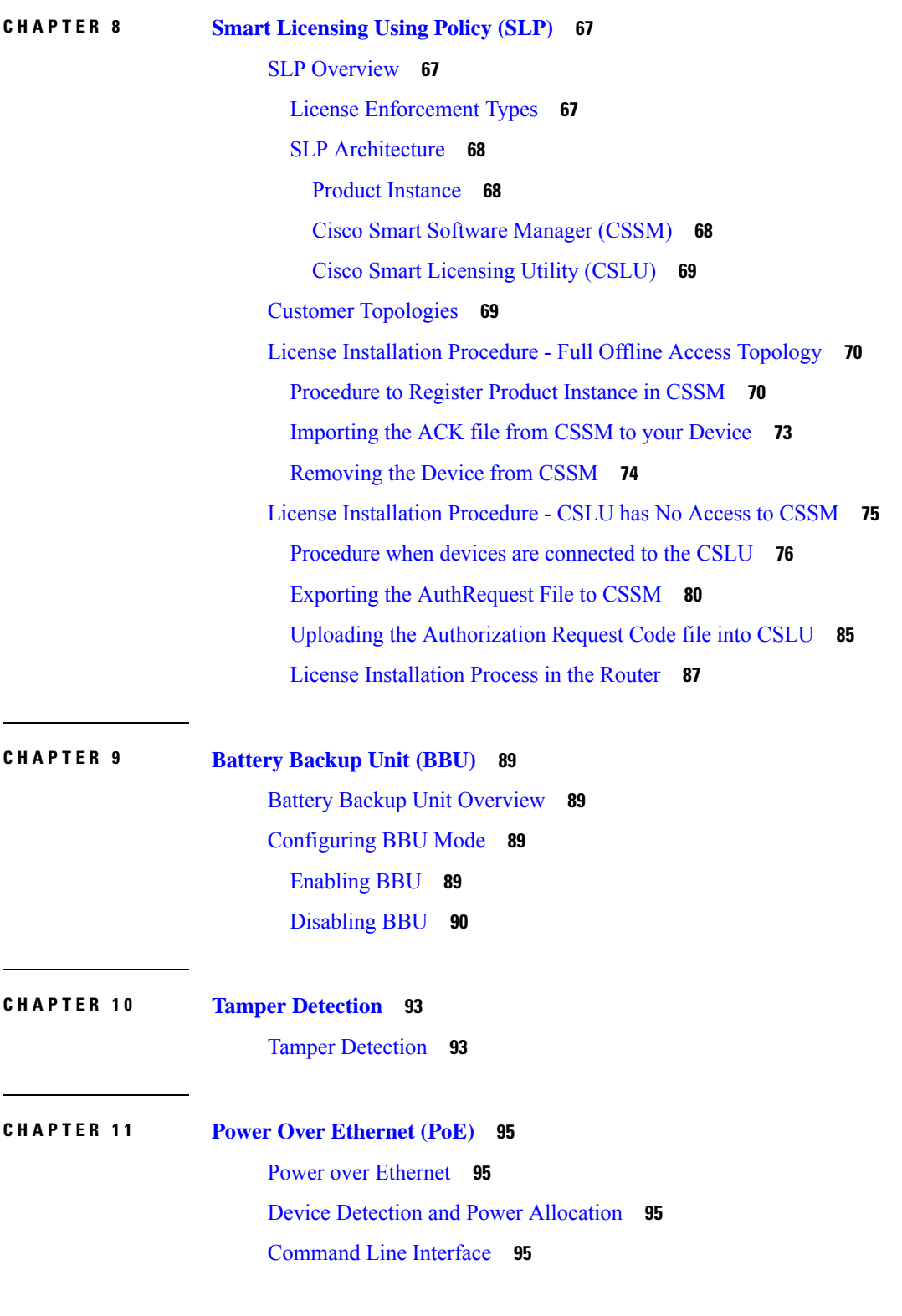

 $\blacksquare$ 

 $\mathbf l$ 

**CHAPTER 1 2 12V DC [Output](#page-108-0) for 3rd Party Device 97** [Enabling](#page-108-1) 12V DC Output **97 CHAPTER 1 3 NTP [Timing](#page-110-0) Based on GPS Clock 99** [Configuring](#page-110-1) NTP using GPS Time **99 CHAPTER 1 4 Cellular Pluggable Interface Module [Configuration](#page-112-0) Guide 101 CHAPTER 1 5 [Configuring](#page-114-0) Cisco Resilient Mesh and the WPAN Module 103** Resilient Mesh and WPAN Module [Overview](#page-114-1) **103** [Configuring](#page-115-0) the WPAN Interface **104** Enabling dot1x, [mesh-security](#page-115-1) and DHCPv6 **104** [Configuring](#page-116-0) IEEE154 Settings **105** [Configuring](#page-119-0) Group Multicast **108** [Configuring](#page-120-0) RPL **109** [Configuring](#page-122-0) the Power Outage Server **111** [Configuring](#page-122-1) Cisco Resilient Mesh Security **111** [Configuring](#page-122-2) Mesh Key **111** Example Cisco Resilient Mesh Security [Configuration](#page-123-0) **112** Verifying Cisco Resilient Mesh Security [Configuration](#page-124-0) **113** [Configuring](#page-125-0) the IPv6 Multicast Agent **114** [Configuring](#page-127-0) IR8100 as PIM6 Router **116** [Configuring](#page-128-0) DTLS Relay for EST **117** [Configuring](#page-128-1) Wi-SUN Mode **117** [Modulation](#page-130-0) and Data Rate (MDR) **119** Limited [Function](#page-133-0) Node (LFN) **122** Verifying WPAN [Configuration](#page-135-0) **124** Example IR8100 Basic WPAN [Configuration](#page-137-0) **126** Example IR8100 [Configuration](#page-148-0) for CG-Mesh **137** Example ASR [Configuration](#page-152-0) for CG-Mesh **141** Checking and [Upgrading](#page-157-0) the WPAN Firmware Version **146** [Upgrading](#page-157-1) WPAN Firmware **146** Upgrading WPAN Firmware [\(CG-Mesh](#page-158-0) to WiSUN) **147**

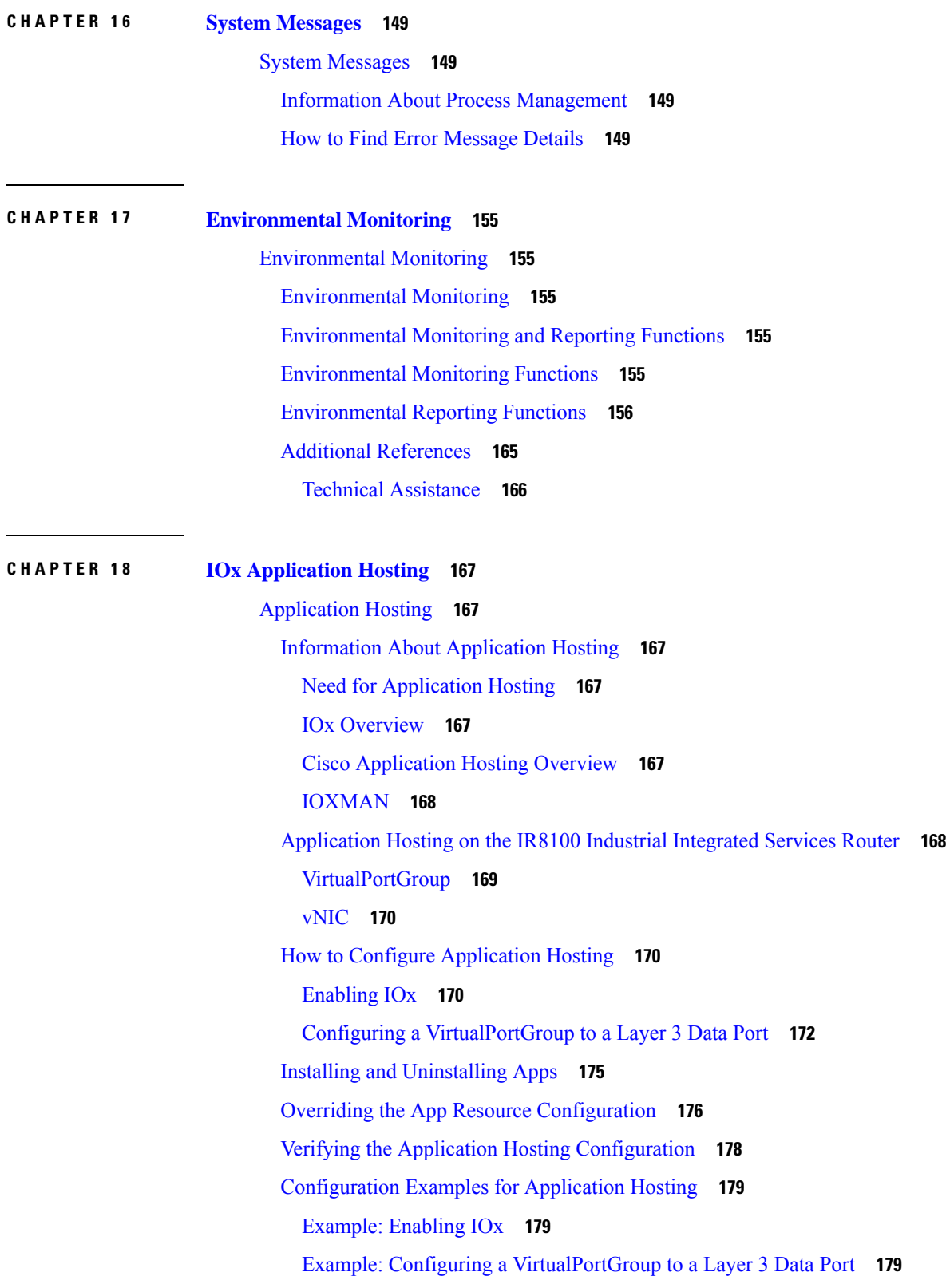

 $\blacksquare$ 

 $\mathbf l$ 

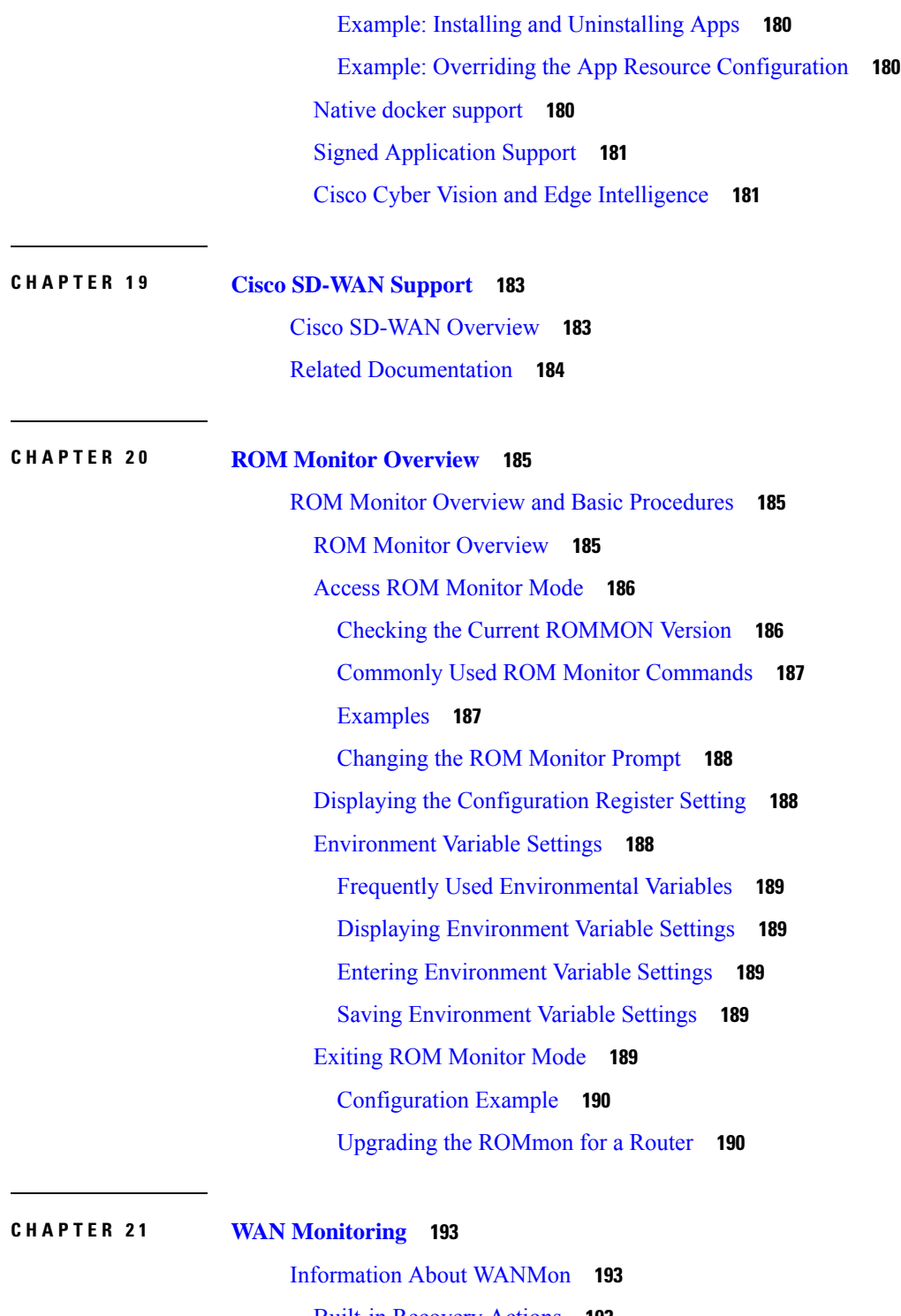

 $\blacksquare$ 

I

Built-in [Recovery](#page-204-2) Actions **193** [Prerequisites](#page-205-0) **194** Guidelines and [Limitations](#page-205-1) **194** [Configuring](#page-205-2) WANMon **194**

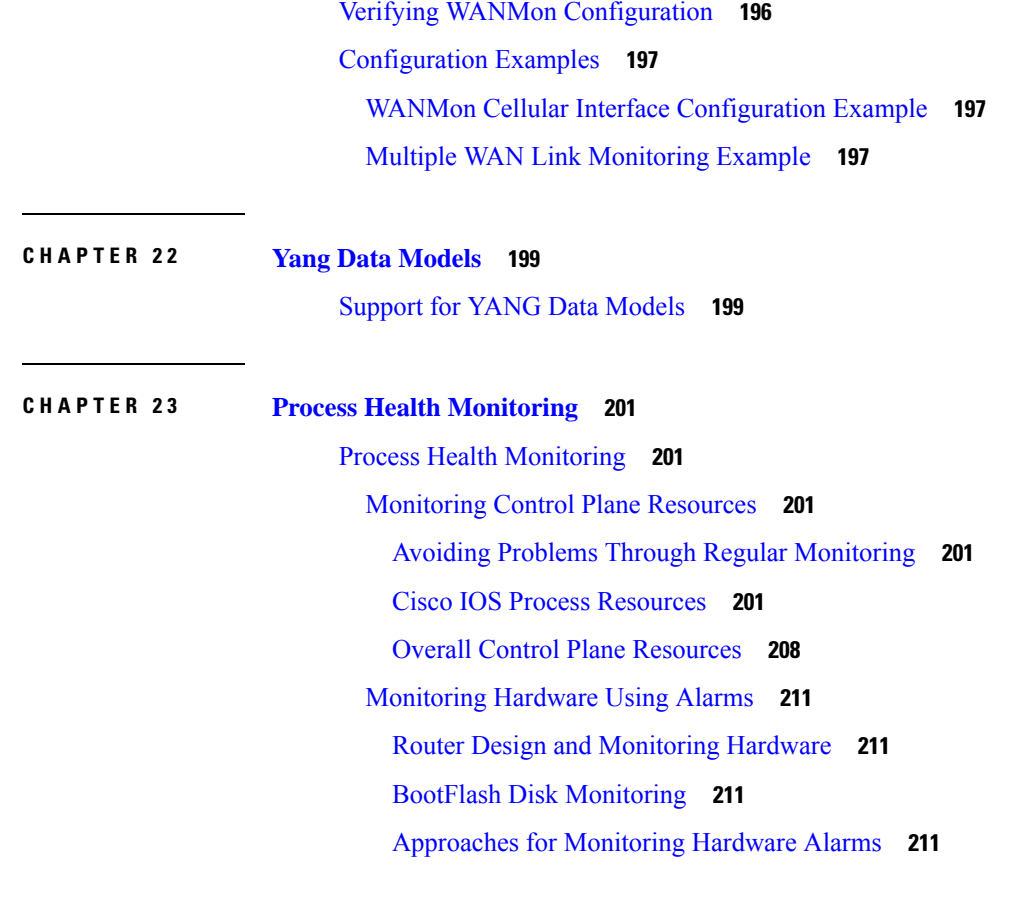

#### **CHAPTER 2 4 [Troubleshooting](#page-224-0) 213**

 $\blacksquare$ 

 $\mathbf{l}$ 

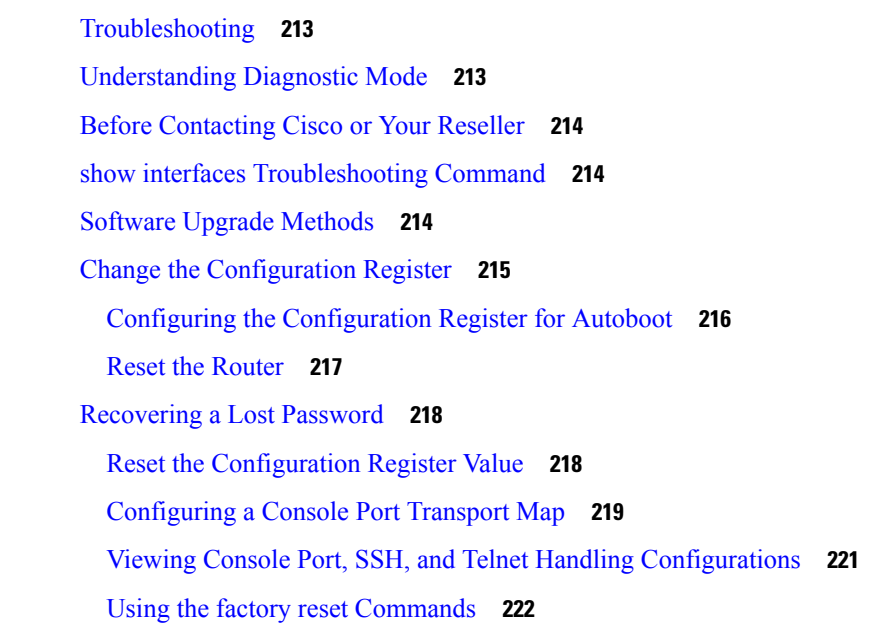

#### **Contents**

I

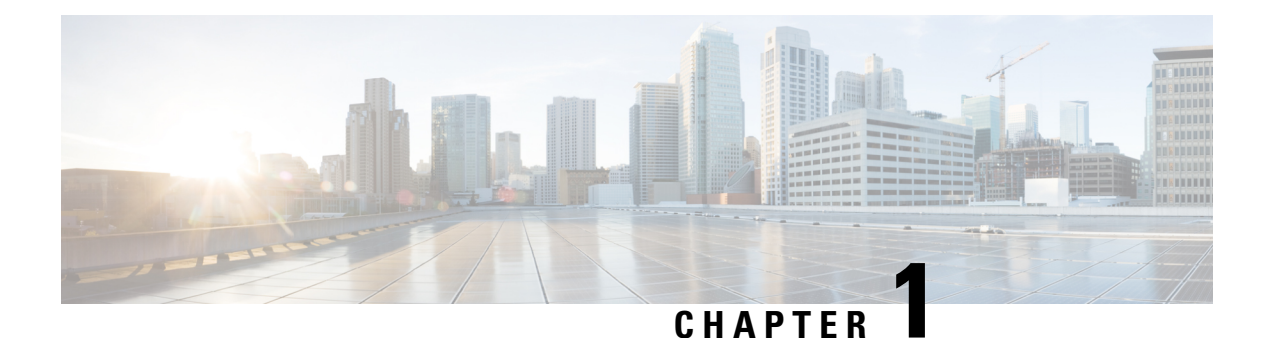

## <span id="page-12-0"></span>**Overview**

- [Introduction,](#page-12-1) on page 1
- [Accessing](#page-13-0) the CLI Using a Router Console, on page 2
- Initial Bootup [Security,](#page-16-1) on page 5
- [Accessing](#page-18-1) the CLI from a Remote Console , on page 7
- CLI Session [Management,](#page-21-0) on page 10

### <span id="page-12-1"></span>**Introduction**

The Cisco Catalyst IR8140 Heavy Duty Series Router (IR8140H) is the next generation modular IP 66/67 Industrial Router for outdoor use. There are two IR8140H models:

- IR8140H-P-K9 (PoE)
- IR8140H-K9 (Without PoE)

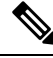

```
Note
```
The terms *IR8140H*, *IR8100*, and *router* are used throughout this document in text and CLI examples to refer to the Cisco Catalyst IR8140 Heavy Duty Series Router, unless otherwise noted.

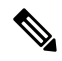

The documentation set for this product strives to use bias-free language. For purposes of this documentation set, bias-free is defined as language that does not imply discrimination based on age, disability, gender, racial identity, ethnic identity, sexual orientation, socioeconomic status, and intersectionality. Exceptions may be present in the documentation due to language that is hardcoded in the user interfaces of the product software, language used based on RFP documentation, or language that is used by a referenced third-party product. **Note**

The IR8140H Series features 4 external module slots plus two onboard WAN ports and supports the following:

- 60W PSU
- GNSS onboard transceiver
- 900MHz WPAN OFDM/FSK
- 4G/LTE IRMH modules
- mSATA module
- 1x 1Gbe SFP WAN
- 1x 1Gbe Cu WAN
- PoE (15W) Supported only on the IR8140H-P-K9 PID
- 12VDC OUT port (Only available when PoE is not in use)
- Battery Backup Units (BBUs) Up to 3
- 2x Alarm ports (Digital IO)

### <span id="page-13-0"></span>**Accessing the CLI Using a Router Console**

Cisco IR8140H routers have an RJ45 RS232 serial console port located on the CPU module. The default baud rate is 9600. You can use any RJ45 console cable that is available in the market.

On a device fresh from the factory, you are greeted with a System Configuration Dialog. If the router was ordered for the use of Cisco PnP connect services, in the case of centralized provisioning, the router skips the initial dialog. The following is an example, and names and IP addresses are shown as examples.

 $\mathscr{D}$ 

**Note** Autoinstall will terminate if any input is detected on console.

```
--- System Configuration Dialog ---
Would you like to enter the initial configuration dialog? [yes/no]:
WARNING: ** NOTICE ** This is the final IOS XE release to provide support for the H.323
protocol. Consider switching to SIP for multimedia applications before upgrading to 17.6.1.
*Jan 27 23:51:55.579: %TAMPER_ALARM-0-TAMPER_ALARM_ASSERT: Tamper alarm slot (Tamper alarm
slot 2) asserted
*Jan 27 23:51:55.579: %TAMPER_ALARM-0-TAMPER_ALARM_ASSERT: Tamper alarm slot (Tamper alarm
slot 3) asserted
Autoinstall trying DHCPv6 on GigabitEthernet0/0/0,GigabitEthernet0/0/1
Autoinstall trying DHCPv4 on GigabitEthernet0/0/0,GigabitEthernet0/0/1
AUTO IP is starting!!!!
start Autoip process
Acquired IPv4 address 192.168.0.202 on Interface GigabitEthernet0/0/0
Received following DHCPv4 options:
dns-server-ip : 192.168.0.2
si-addr : 192.168.0.2
hostname : Router
stop Autoip process
Press RETURN to get started!
*Jan 27 23:53:08.903: %SYS-5-USERLOG_NOTICE: Message from tty0(user id: ): Device in day0
```
workflow, some non user-configured options may be enabled by default \*Jan 27 23:53:08.920: %SYS-5-CONFIG P: Configured programmatically by process PnP Agent Discovery from console as vty0 OK to enter CLI now... pnp-discovery can be monitored without entering enable mode Entering enable mode will stop pnp-discovery \*Jan 27 23:53:08.921: %PNP-6-HTTP\_CONNECTING: PnP Discovery trying to connect to PnP server (https://devicehelper.cisco.com.:443/pnp/HELLO) \*Jan 27 23:53:09.788: AUTOINSTALL: Obtain siaddr 192.168.0.2 (as config server) \*Jan 27 23:53:09.788: AUTOINSTALL: Setting hostname Router from DHCP reply \*Jan 27 23:53:10.899: %LINK-5-CHANGED: Interface GigabitEthernet0/0/1, changed state to administratively down \*Jan 27 23:53:11.899: %LINEPROTO-5-UPDOWN: Line protocol on Interface GigabitEthernet0/0/1, changed state to down \*Jan 27 23:53:29.880: %PNP-6-HTTP\_CONNECTED: PnP Discovery connected to PnP server (https://devicehelper.cisco.com.:443/pnp/HELLO) \*Jan 27 23:53:29.883: %PNP-6-PNP\_PROFILE\_CREATED: PnP profile (pnp\_cco\_profile) created (1/3) by (pid=656, pname=PnP Agent Discovery, time=23:53:29 UTC Wed Jan 27 2021) \*Jan 27 23:53:30.893: %PNP-6-PNP\_SUDI\_UPDATE: Device SUDI [PID:IR8140H-P-K9,SN:FDO2438J8UN] identified \*Jan 27 23:53:30.893: %PNP-6-PNP\_RELOAD\_INFO\_ENCODED: Reload reason (PnP Service Info 2408-Unknown reason) encoded (1/3) by (pid=656, pname=PnP Agent Discovery) \*Jan 27 23:53:30.894: %SYS-5-CONFIG\_P: Configured programmatically by process PnP Agent Discovery from console as vty0 \*Jan 27 23:53:35.635: %PNP-6-PNP\_RELOAD\_INFO\_STOPPED: Reload reason (PnP Service Info 2408-Unknown reason) stopped by (profile=pnp\_cco\_profile, host=devicehelper.cisco.com., port=443) \*Jan 27 23:53:56.755: %PNP-6-PNP\_BACKOFF\_NOW: PnP Backoff now for (60) seconds requested (1/3) by (profile=pnp\_cco\_profile, host=devicehelper.cisco.com., port=443) \*Jan 27 23:54:07.900: %PNP-3-PNP\_CCO\_PROFILE\_UNCONFIGURED: CCO Server profile (pnp\_cco\_profile) unconfigured (1/10) by (pid=656, pname=PnP Agent Discovery, time=23:54:07 UTC Wed Jan 27 2021) \*Jan 27 23:54:07.900: %PNP-6-PNP\_PROFILE\_DELETED: PnP profile (pnp\_cco\_profile) deleted (1/3) by (pid=656, pname=PnP Agent Discovery, time=23:54:07 UTC Wed Jan 27 2021) \*Jan 27 23:54:07.901: %SYS-5-CONFIG\_P: Configured programmatically by process PnP Agent Discovery from console as vty0 \*Jan 27 23:54:07.909: %SYS-5-CONFIG\_P: Configured programmatically by process PnP Agent Discovery from console as vty0 \*Jan 27 23:54:13.907: %PNP-3-PNP\_DOMAIN\_NAME\_NOT\_FOUND: Domain name not found (4/10) on (GigabitEthernet0/0/0) by (pid=656, pname=PnP Agent Discovery, time=23:54:13 UTC Wed Jan 27 2021) \*Jan 27 23:54:13.907: %PNP-3-PNP\_DOMAIN\_NAME\_NOT\_FOUND: Domain name not found (5/10) on (WPAN0/1/0) by (pid=656, pname=PnP Agent Discovery, time=23:54:13 UTC Wed Jan 27 2021) \*Jan 27 23:54:29.911: %PNP-3-PNP\_DOMAIN\_NAME\_NOT\_FOUND: Domain name not found (6/10) on (GigabitEthernet0/0/0) by (pid=656, pname=PnP Agent Discovery, time=23:54:29 UTC Wed Jan 27 2021) \*Jan 27 23:54:29.911: %PNP-3-PNP\_DOMAIN\_NAME\_NOT\_FOUND: Domain name not found (7/10) on (WPAN0/1/0) by (pid=656, pname=PnP Agent Discovery, time=23:54:29 UTC Wed Jan 27 2021) \*Jan 27 23:54:37.911: %PNP-3-PNP\_DOMAIN\_NAME\_NOT\_FOUND: Domain name not found (8/10) on (GigabitEthernet0/0/0) by (pid=656, pname=PnP Agent Discovery, time=23:54:37 UTC Wed Jan 27 2021) \*Jan 27 23:54:37.911: %PNP-3-PNP\_DOMAIN\_NAME\_NOT\_FOUND: Domain name not found (9/10) on (WPAN0/1/0) by (pid=656, pname=PnP Agent Discovery, time=23:54:37 UTC Wed Jan 27 2021) \*Jan 27 23:54:53.914: %PNP-3-PNP\_DOMAIN\_NAME\_NOT\_FOUND: Domain name not found (10/10) on (GigabitEthernet0/0/0) by (pid=656, pname=PnP Agent Discovery, time=23:54:53 UTC Wed Jan 27 2021) \*Jan 27 23:55:20.100: %PNP-6-PNP\_CCO\_SERVER\_IP\_RESOLVED: CCO server (devicehelper.cisco.com.) resolved to ip (18.205.166.131) by (pid=656, pname=PnP Agent Discovery, time=23:55:20 UTC Wed Jan 27 2021) \*Jan 27 23:55:20.100: %PNP-6-PNP\_PROFILE\_CREATED: PnP profile (pnp\_cco\_profile) created

(2/3) by (pid=656, pname=PnP Agent Discovery, time=23:55:20 UTC Wed Jan 27 2021)

\*Jan 27 23:55:21.107: %PNP-6-PNP\_RELOAD\_INFO\_ENCODED: Reload reason (PnP Service Info 2408-Unknown reason) encoded (2/3) by (pid=656, pname=PnP Agent Discovery) \*Jan 27 23:55:21.108: %SYS-5-CONFIG\_P: Configured programmatically by process PnP Agent Discovery from console as vty0 \*Jan 27 23:55:32.751: %PNP-6-PNP\_BACKOFF\_NOW: PnP Backoff now for (60) seconds requested (2/3) by (profile=pnp\_cco\_profile, host=devicehelper.cisco.com., port=443) Autoinstall trying DHCPv6 on GigabitEthernet0/0/0 \*Jan 27 23:55:43.108: %PNP-3-PNP\_CCO\_PROFILE\_UNCONFIGURED: CCO Server profile (pnp\_cco\_profile) unconfigured (2/10) by (pid=656, pname=PnP Agent Discovery, time=23:55:43 UTC Wed Jan 27 2021) \*Jan 27 23:55:43.108: %PNP-6-PNP\_PROFILE\_DELETED: PnP profile (pnp\_cco\_profile) deleted (2/3) by (pid=656, pname=PnP Agent Discovery, time=23:55:43 UTC Wed Jan 27 2021) \*Jan 27 23:55:43.109: %SYS-5-CONFIG P: Configured programmatically by process PnP Agent Discovery from console as vty0 \*Jan 27 23:55:43.113: %SYS-5-CONFIG\_P: Configured programmatically by process PnP Agent Discovery from console as vty0 Autoinstall trying DHCPv6 on GigabitEthernet0/0/0 Autoinstall trying DHCPv6 on GigabitEthernet0/0/0 Autoinstall trying DHCPv6 on GigabitEthernet0/0/0 Autoinstall trying DHCPv6 on GigabitEthernet0/0/0 Autoinstall trying DHCPv6 on GigabitEthernet0/0/0 \*Jan 27 23:56:55.316: %PNP-6-PNP\_PROFILE\_CREATED: PnP profile (pnp\_cco\_profile) created (3/3) by (pid=656, pname=PnP Agent Discovery, time=23:56:55 UTC Wed Jan 27 2021) \*Jan 27 23:56:56.323: %PNP-6-PNP\_RELOAD\_INFO\_ENCODED: Reload reason (PnP Service Info 2408-Unknown reason) encoded (3/3) by (pid=656, pname=PnP Agent Discovery) \*Jan 27 23:56:56.324: %SYS-5-CONFIG\_P: Configured programmatically by process PnP Agent Discovery from console as vty0 Autoinstall trying DHCPv6 on GigabitEthernet0/0/0 \*Jan 27 23:57:09.810: AUTOINSTALL: script execution not successful for Gi0/0/0. \*Jan 27 23:57:10.829: %SYS-5-CONFIG\_P: Configured programmatically by process DHCP Autoinstall from console as vty0 \*Jan 27 23:58:10.003: %PNP-6-PNP\_BACKOFF\_NOW: PnP Backoff now for (60) seconds requested (3/3) by (profile=pnp\_cco\_profile, host=devicehelper.cisco.com., port=443) \*Jan 27 23:58:21.323: %PNP-3-PNP\_CCO\_PROFILE\_UNCONFIGURED: CCO Server profile (pnp\_cco\_profile) unconfigured (3/10) by (pid=656, pname=PnP Agent Discovery, time=23:58:21 UTC Wed Jan 27 2021) \*Jan 27 23:58:21.323: %PNP-6-PNP\_PROFILE\_DELETED: PnP profile (pnp\_cco\_profile) deleted (3/3) by (pid=656, pname=PnP Agent Discovery, time=23:58:21 UTC Wed Jan 27 2021) \*Jan 27 23:58:21.324: %SYS-5-CONFIG\_P: Configured programmatically by process PnP Agent Discovery from console as vty0 \*Jan 27 23:58:21.327: %SYS-5-CONFIG\_P: Configured programmatically by process PnP Agent Discovery from console as vty0 \*Jan 27 23:59:34.507: %SYS-5-CONFIG\_P: Configured programmatically by process PnP Agent Discovery from console as vty0 \*Jan 27 23:59:59.507: %PNP-3-PNP\_CCO\_PROFILE\_UNCONFIGURED: CCO Server profile (pnp\_cco\_profile) unconfigured (4/10) by (pid=656, pname=PnP Agent Discovery, time=23:59:59 UTC Wed Jan 27 2021) \*Jan 27 23:59:59.508: %SYS-5-CONFIG\_P: Configured programmatically by process PnP Agent Discovery from console as vty0 \*Jan 27 23:59:59.511: %SYS-5-CONFIG\_P: Configured programmatically by process PnP Agent Discovery from console as vty0 \*Jan 28 00:01:12.715: %SYS-5-CONFIG\_P: Configured programmatically by process PnP Agent Discovery from console as vty0 \*Jan 28 00:02:22.715: %PNP-3-PNP\_CCO\_PROFILE\_UNCONFIGURED: CCO Server profile (pnp\_cco\_profile) unconfigured (5/10) by (pid=656, pname=PnP Agent Discovery, time=00:02:22 UTC Thu Jan 28 2021) \*Jan 28 00:02:22.716: %SYS-5-CONFIG\_P: Configured programmatically by process PnP Agent

П

```
Discovery from console as vty0
*Jan 28 00:02:22.719: %SYS-5-CONFIG_P: Configured programmatically by process PnP Agent
Discovery from console as vty0
Router>en
Router#sh ip in
*Jan 28 00:02:42.724: %SYS-5-CONFIG_P: Configured programmatically by process PnP Agent
Discovery from console as console
*Jan 28 00:02:42.724: %PNP-6-PNP_SAVING_TECH_SUMMARY: Saving PnP tech summary
(/pnp-tech/pnp-tech-discovery-summary)... Please wait. Do not interrupt.t b
*Jan 28 00:02:42.877: %SYS-5-CONFIG_P: Configured programmatically by process PnP Agent
Discovery from console as vty0
*Jan 28 00:02:42.924: %SYS-5-CONFIG_P: Configured programmatically by process PnP Agent
Discovery from console as vty0
*Jan 28 00:02:43.394: %SYS-5-CONFIG_P: Configured programmatically by process PnP Agent
Discovery from console as vty0
*Jan 28 00:02:43.494: %PNP-6-PNP_TECH_SUMMARY_SAVED_OK: PnP tech summary
(/pnp-tech/pnp-tech-discovery-summary) saved successfully (elapsed time: 1 seconds).
*Jan 28 00:02:43.494: %PNP-6-PNP_DISCOVERY_STOPPED: PnP Discovery stopped (Config Wizard)
Interface IP-Address OK? Method Status Protocol
GigabitEthernet0/0/0 192.168.0.202 YES DHCP up up
GigabitEthernet0/0/1 unassigned YES unset administratively down down
WPAN0/1/0 unassigned YES unset up up
Router#
```
The device now has a basic configuration that you can build upon.

#### <span id="page-16-0"></span>**Using the Console Interface**

#### **Procedure**

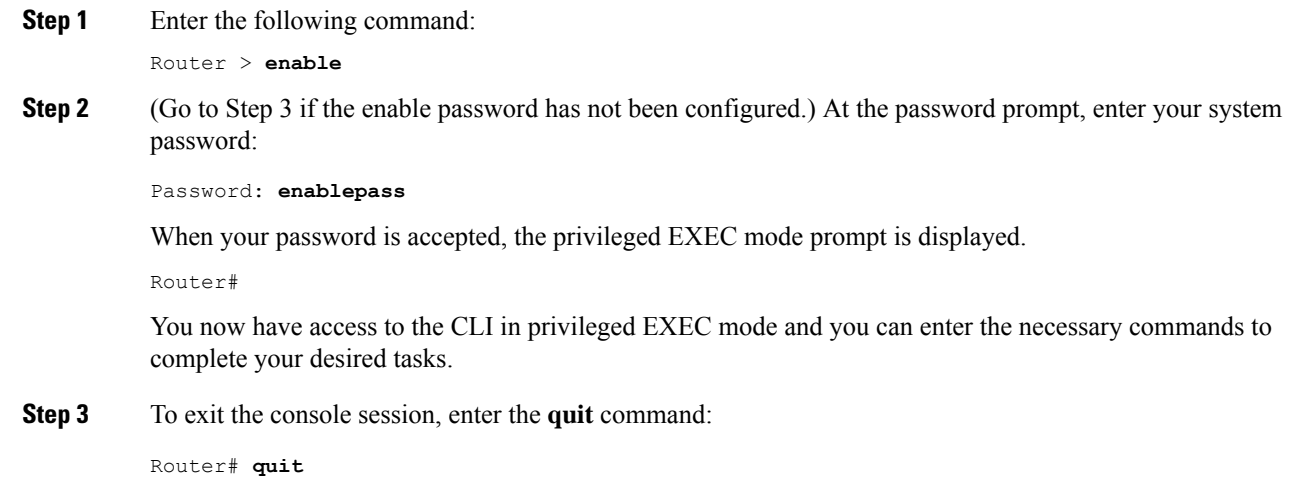

### <span id="page-16-1"></span>**Initial Bootup Security**

This section contains the following:

#### <span id="page-17-0"></span>**Enforce Changing Default Password**

When the device is first booted after factory reset or fresh from the factory, the following prompt is received on the console:

Would you like to enter the initial configuration dialog? [yes/no]:

In previous documentation, Cisco recommended using the **enable secret** command instead of the **enable password** command because this offers an improved encryption algorithm.

The initial dialog forces setting a new enable password, and also using the **enable secret** command instead. The following is an example:

Would you like to enter the initial configuration dialog? [yes/no]: **no**

```
Autoinstall trying DHCP on GigabitEthernet0/0/0
Autoinstall trying DHCPv6 on GigabitEthernet0/0/0
The enable secret is a password used to protect
access to privileged EXEC and configuration modes.
This password, after entered, becomes encrypted in
the configuration.
-------------------------------------------------
secret should be of minimum 10 characters with
at least 1 upper case, 1 lower case, 1 digit and
should not contain [cisco]
-------------------------------------------------
Enter enable secret: **********
Confirm enable secret: **********
The following configuration command script was created:
enable secret 9 $9$rDzH3rLqjlFhek$G9UDZE7moWqsKJEZfJAH2yO.SPhKZeKJsEe./CPEzl.
!
end
[0] Go to the IOS command prompt without saving this config.
[1] Return back to the setup without saving this config.
[2] Save this configuration to nvram and exit.
Enter your selection [2]: 2
Building configuration...
[OK]
Use the enabled mode 'configure' command to modify this configuration.
Press RETURN to get started!
*Feb 12 00:14:14.305: %LINK-5-CHANGED: Interface GigabitEthernet0/0/0, changed state to
administratively down
*Feb 12 00:14:14.308: %LINK-5-CHANGED: Interface GigabitEthernet0/0/1, changed state to
administratively down
*Feb 12 00:14:15.306: %LINEPROTO-5-UPDOWN: Line protocol on Interface GigabitEthernet0/0/0,
changed state to down
Router>
*Feb 12 00:14:15.653: %PKI-6-TRUSTPOINT_CREATE: Trustpoint: SLA-TrustPoint created succesfully
*Feb 12 00:14:15.657: %PKI-6-CONFIGAUTOSAVE: Running configuration saved to NVRAM[OK]
Router>
Router>en
Password:
*Feb 12 00:14:18.878: %SYS-6-PRIVCFG_ENCRYPT_SUCCESS: Successfully encrypted private config
```

```
file
*Feb 12 00:14:18.910: %CALL_HOME-6-CALL_HOME_ENABLED: Call-home is enabled by Smart Agent
for Licensing.
Router#sh run | inc sec
*Feb 12 00:14:26.299: %SYS-5-CONFIG_P: Configured programmatically by process PnP Agent
Discovery from console as vty0ret
enable secret 9 $9$rDzH3rLqjlFhek$G9UDZE7moWqsKJEZfJAH2yO.SPhKZeKJsEe./CPEzl.
Router#
```
After the enable secret is prompted during the first login, and the admin enters a password, the admin entered password will be always masked. If the admin enters a weak password, they will be prompted again to enter strong password (i.e. the standard mix of upper/lower case characters, special characters, numbers etc.). The prompting will continue until the admin enters a strong password. The admin will be prompted to enter the strong secret password twice for confirming that admin is sure that it is the secret that they want to configure.

#### <span id="page-18-0"></span>**Telnet and HTTP**

There has been a change in the telnet and http boot configuration as of release 17.5.1. When the device is first booted after factory reset or fresh from the factory, the following takes place:

- Disable telnet
- Disable http server. HTTP client works.
- Enable SSH
- Enable https server

### <span id="page-18-2"></span><span id="page-18-1"></span>**Accessing the CLI from a Remote Console**

The remote console of the IR8100H can be accessed through Telnet or SSH. Telnet is disabled by default, and the more secure SSH should be used. For details on SSH access see the SSH chapter.

The following topics describe the procedure to access the CLI from a remote console:

#### **Preparing to Connect to the Router Console**

See the Cisco IOS-XE Device hardening guide at [https://www.cisco.com/c/en/us/support/docs/ip/access-lists/](https://www.cisco.com/c/en/us/support/docs/ip/access-lists/13608-21.html) [13608-21.html](https://www.cisco.com/c/en/us/support/docs/ip/access-lists/13608-21.html) for details.

Configuring the diagnostic and wait banners is optional, but recommended. The banners are especially useful as indicators to users about the status of their Telnet or SSH attempts.

To access the router remotely using Telnet from a TCP/IP network, configure the router to support virtual terminal lines using the **line vty** global configuration command. Configure the virtual terminal lines to require users to log in and specify a password.

See the Cisco IOS Terminal Services [Command](http://www.cisco.com/c/en/us/td/docs/ios/termserv/command/reference/tsv_book.html) Reference document for more information about the line **vty global** configuration command.

To prevent disabling login on a line, specify a password with the **password** command when you configure the **login** command.

If you are using authentication, authorization, and accounting (AAA), configure the **login authentication** command. To prevent disabling login on a line for AAA authentication when you configure a list with the login authentication command, you must also configure that list using the **aaa authentication login** global configuration command.

For more information about AAA services, see the Cisco IOS XE Security [Configuration](http://www.cisco.com/c/en/us/td/docs/ios/ios_xe/sec_secure_connectivity/configuration/guide/2_xe/sec_secure_connectivity_xe_book.html) Guide: Secure [Connectivity](http://www.cisco.com/c/en/us/td/docs/ios/ios_xe/sec_secure_connectivity/configuration/guide/2_xe/sec_secure_connectivity_xe_book.html) and the Cisco IOS Security [Command](http://www.cisco.com/c/en/us/support/ios-nx-os-software/ios-xe-3s/products-command-reference-list.html) Reference documents. For more information about the **login line-configuration** command, see the Cisco IOS Terminal Services [Command](http://www.cisco.com/c/en/us/td/docs/ios/termserv/command/reference/tsv_book.html) Reference document.

In addition, before you make a Telnet connection to the router, you must have a valid hostname for the router or have an IP address configured on the router. For more information about the requirements for connecting to the router using Telnet, information about customizing your Telnet services, and using Telnet key sequences, see the Cisco IOS [Configuration](http://www.cisco.com/c/en/us/td/docs/ios/fundamentals/command/reference/cf_book.html) Fundamentals Configuration Guide.

#### <span id="page-19-0"></span>**Setting Up the IR8140H to Run SSH**

Follow the procedure given below to set up your device to run SSH:

#### **Before you begin**

Configure user authentication for local or remote access. This step is required.

#### **Procedure**

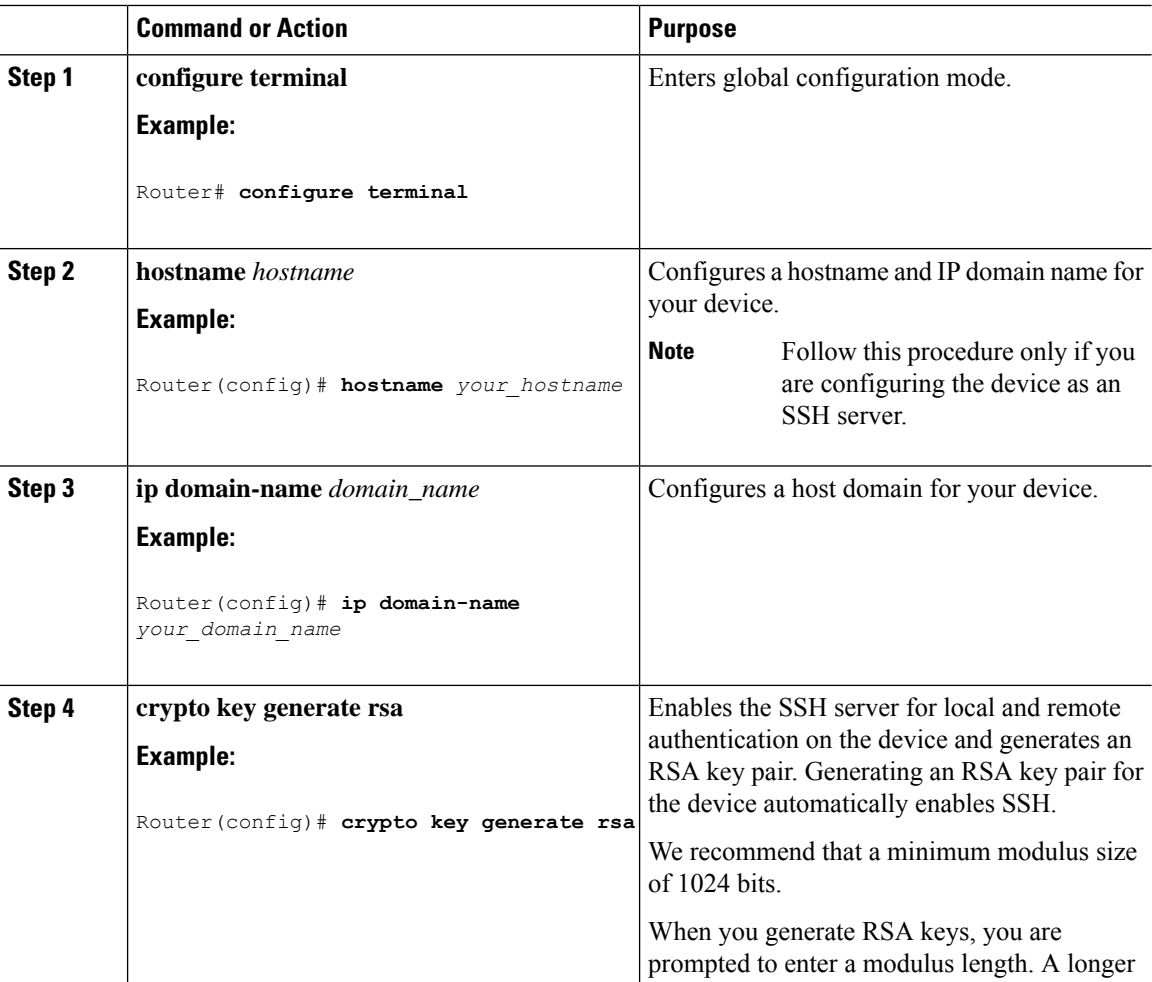

Ш

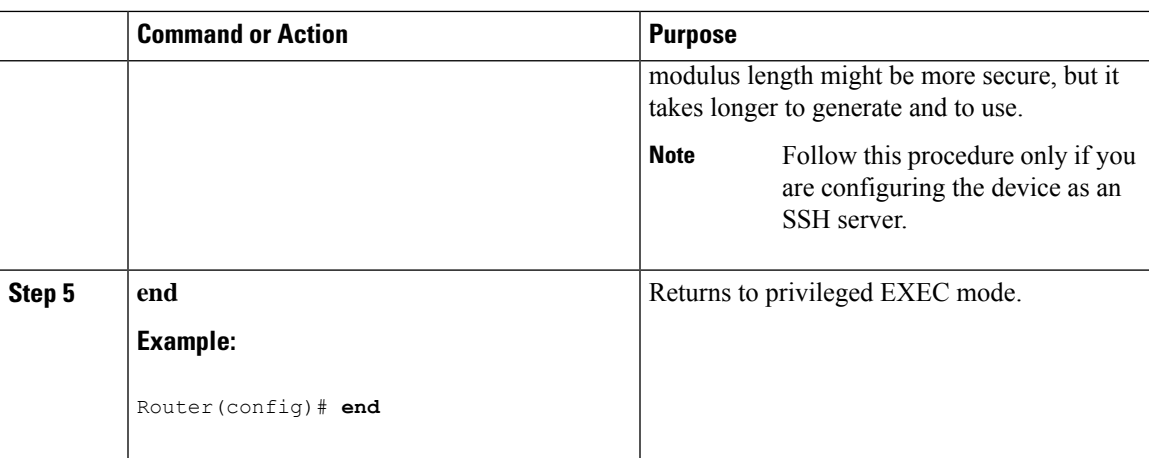

#### <span id="page-20-0"></span>**Using Telnet to Access a Console Interface**

**Procedure**

**Step 1** From your terminal or PC, enter one of the following commands:

• **connect host** [*port*] [*keyword*]

• **telnet host** [*port*] [*keyword*]

Here, *host* is the router hostname or IP address, *port* is a decimal port number (23 is the default), and *keyword* is a supported keyword. For more information about these commands, see the Cisco IOS [Terminal](http://www.cisco.com/c/en/us/td/docs/ios/termserv/command/reference/tsv_book.html) Services [Command](http://www.cisco.com/c/en/us/td/docs/ios/termserv/command/reference/tsv_book.html) Reference document.

The following example shows how to use the **telnet** command to connect to a router named **router**:

```
unix_host% telnet router
Trying 172.20.52.40...
Connected to 172.20.52.40.
Escape character is '^]'.
unix_host% connect
```
**Step 2** Enter your login password:

```
User Access Verification
Password: mypassword
```
**Note** If no password has been configured, press **Return**.

**Step 3** From user EXEC mode, enter the **enable** command:

Router> **enable**

**Step 4** At the password prompt, enter your system password:

Password: **enablepass**

**Step 5** When the **enable** password is accepted, the privileged EXEC mode prompt is displayed: Router#

**Step 6** You now have access to the CLI in privileged EXEC mode and you can enter the necessary commands to complete your desired tasks. **Step 7** To exit the Telnet session, use the **exit** or **logout** command. Router# **logout**

<span id="page-21-0"></span>**CLI Session Management**

An inactivity timeout is configurable and can be enforced. Session locking provides protection from two users overwriting changes that the other has made. To prevent an internal process from using all the available capacity, some spare capacity is reserved for CLI session access. For example, this allows a user to remotely access a router.

#### <span id="page-21-1"></span>**Information About CLI Session Management**

An inactivity timeout is configurable and can be enforced. Session locking provides protection from two users overwriting changes that each other has made. To prevent an internal process from using all the available capacity, some spare capacity is reserved for CLI session access. For example, this allows a user to remotely access the router.

#### <span id="page-21-2"></span>**Changing the CLI Session Timeout**

#### **Procedure**

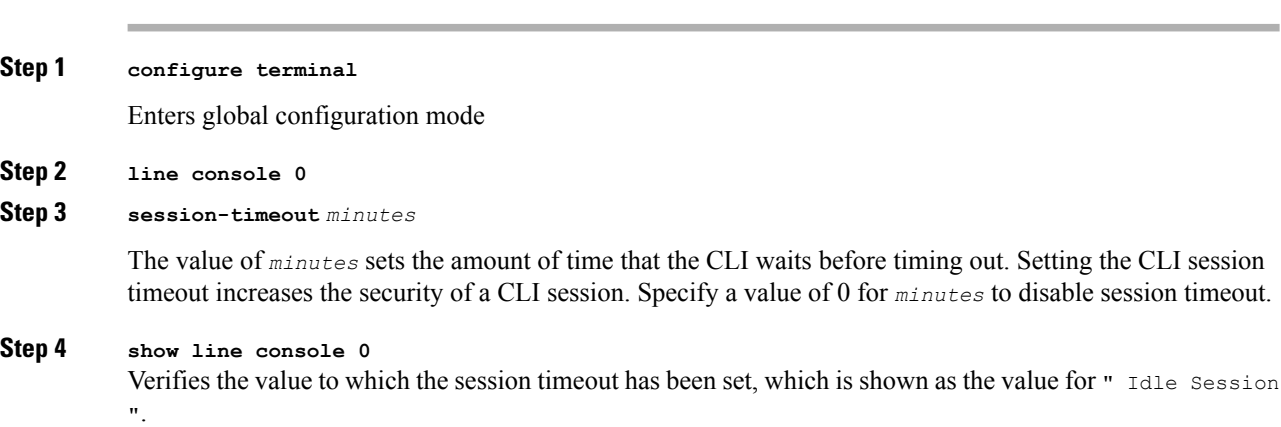

#### <span id="page-22-0"></span>**Locking a CLI Session**

#### **Before you begin**

To configure a temporary password on a CLI session, use the **lock** command in EXEC mode. Before you can use the **lock** command, you need to configure the line using the **lockable** command. In this example the line is configured as **lockable**, and then the **lock** command is used and a temporary password is assigned.

#### **Procedure**

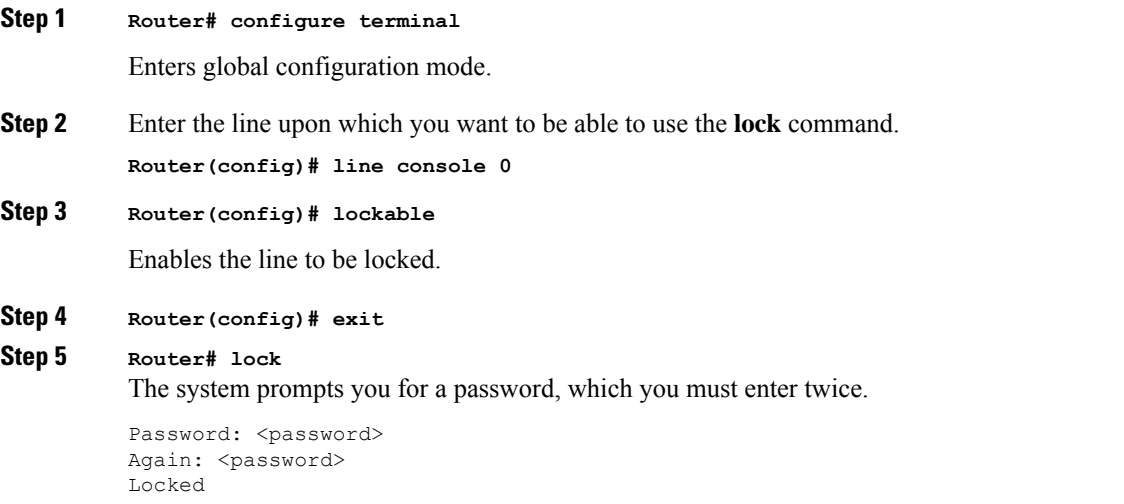

 $\mathbf I$ 

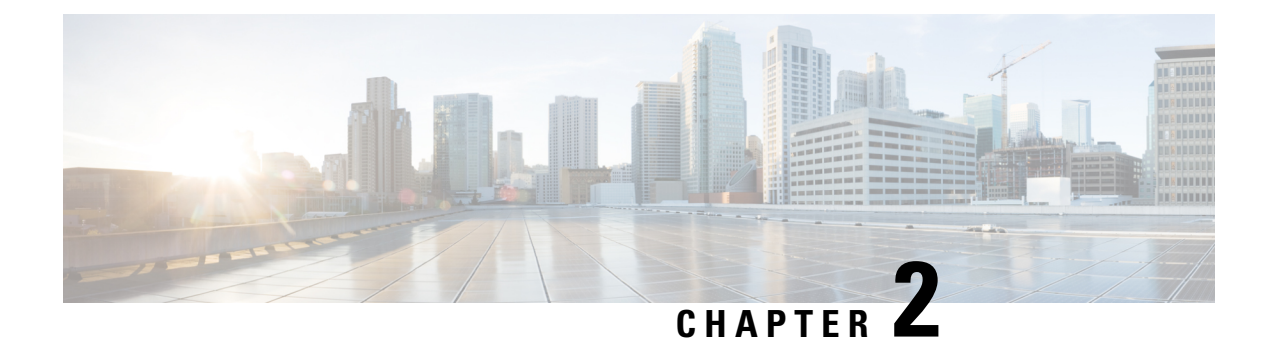

## <span id="page-24-0"></span>**Using Cisco IOS XE Software**

- [Understanding](#page-24-1) Command Modes, on page 13
- Keyboard [Shortcuts,](#page-26-0) on page 15
- Using the no and default Forms of [Commands,](#page-26-1) on page 15
- Using the History Buffer to Recall [Commands,](#page-27-0) on page 16
- Managing [Configuration](#page-27-1) Files, on page 16
- Saving [Configuration](#page-27-2) Changes, on page 16
- Filtering Output from the show and more [Commands,](#page-28-0) on page 17
- Finding Support [Information](#page-29-0) for Platforms and Cisco Software Images, on page 18

### <span id="page-24-1"></span>**Understanding Command Modes**

The command modes available in Cisco IOS XE are the same as those available in traditional Cisco IOS. Use the CLI to access Cisco IOS XE software. Because the CLI is divided into many different modes, the commands available to you at any given time depend on the mode that you are currently in. Entering a question mark (**?**) at the CLI prompt allows you to obtain a list of commands available for each command mode.

When you log in to the CLI, you are in user EXEC mode. User EXEC mode contains only a limited subset of commands. To have access to all commands, you must enter privileged EXEC mode, normally by using a password. From privileged EXEC mode, you can issue any EXEC command—user or privileged mode—or you can enter global configuration mode. Most EXEC commands are one-time commands.For example,**show** commands show important status information, and **clear** commands clear counters or interfaces. The EXEC commands are not saved when the software reboots.

Configuration modes allow you to make changes to the running configuration. If you later save the running configuration to the startup configuration, these changed commands are stored when the software is rebooted. To enter specific configuration modes, you must start at global configuration mode.From global configuration mode, you can enter interface configuration mode and a variety of other modes, such as protocol-specific modes.

ROM monitor mode is a separate mode used when the Cisco IOS XE software cannot load properly. If a valid software image is not found when the software boots or if the configuration file is corrupted at startup, the software might enter ROM monitor mode.

The following table describes how to access and exit various common command modes of the Cisco IOS XE software. It also shows examples of the prompts displayed for each mode.

I

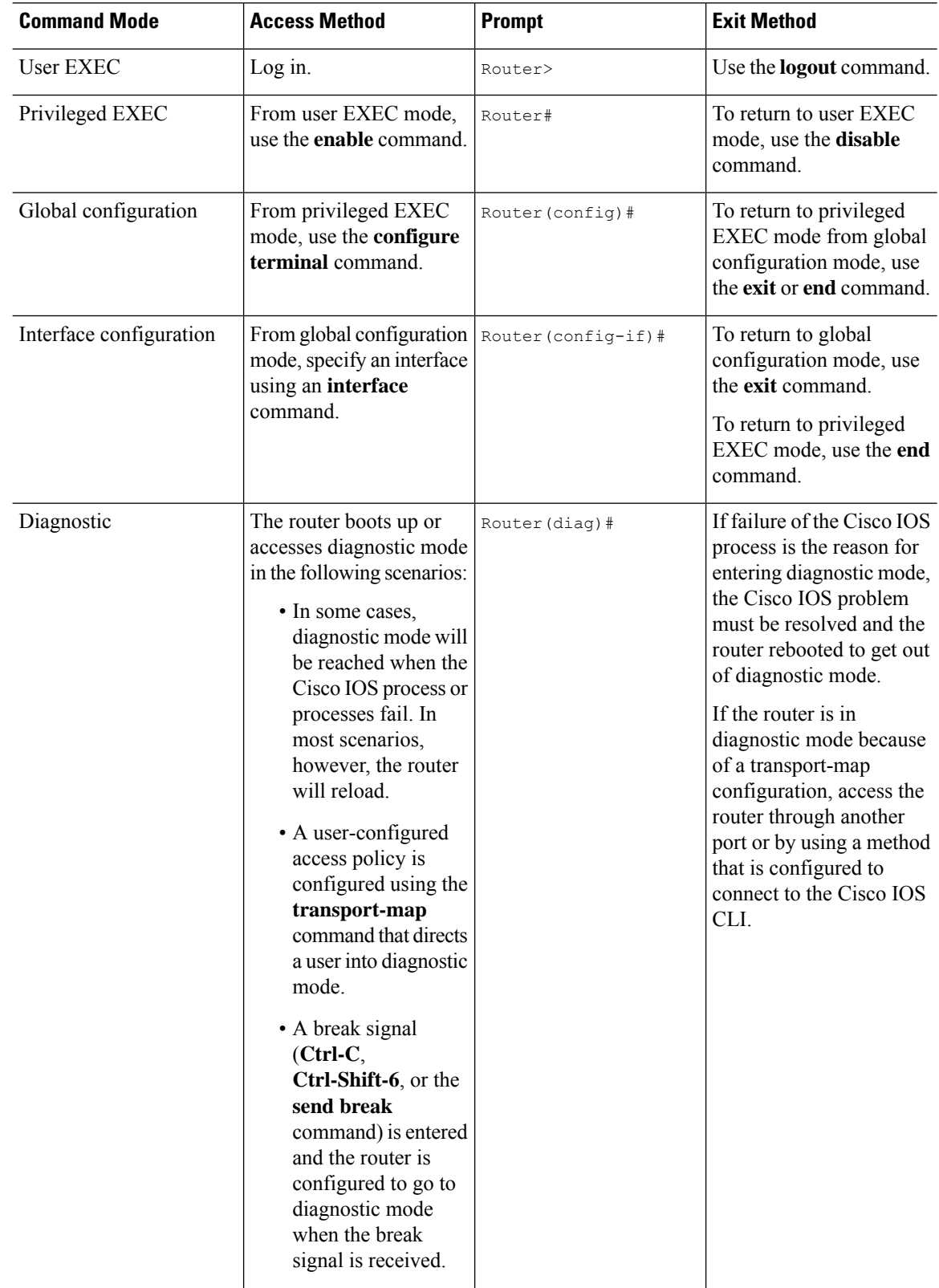

#### **Table 1: Accessing and Exiting Command Modes**

П

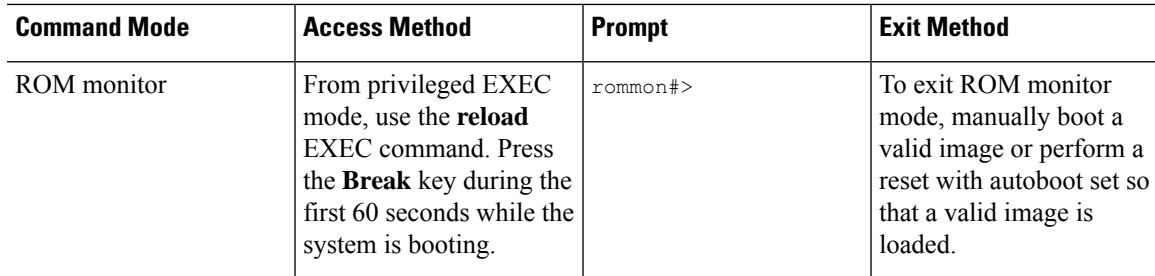

### <span id="page-26-0"></span>**Keyboard Shortcuts**

Commands are not case sensitive. You can abbreviate commands and parameters if the abbreviations contain enough letters to be different from any other currently available commands or parameters.

The following table lists the keyboard shortcuts for entering and editing commands.

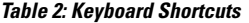

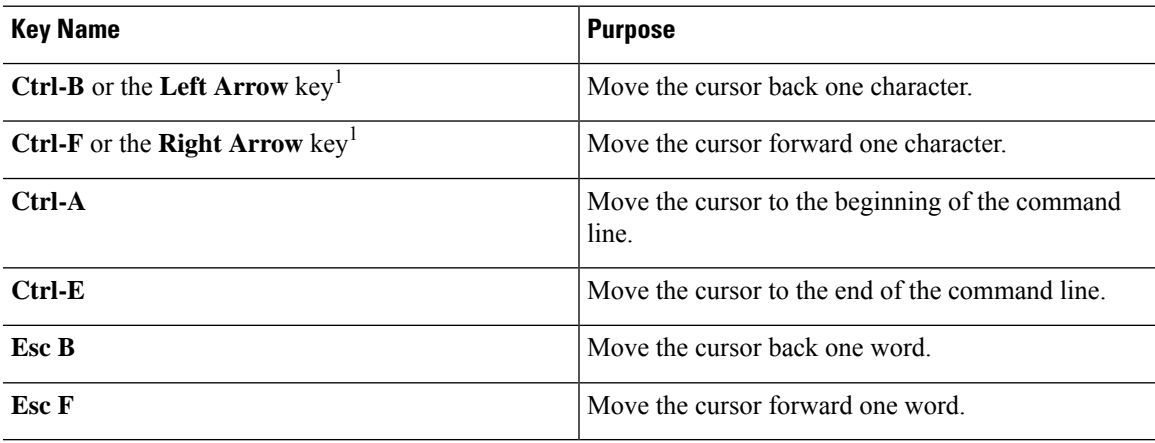

### <span id="page-26-1"></span>**Using the no and default Forms of Commands**

Almost every configuration command has a **no** form. In general, use the **no** form to disable a function. Use the command without the **no** keyword to re-enable a disabled function or to enable a function that is disabled by default.For example, IProuting is enabled by default. To disable IProuting, use the**no iprouting** command; to re-enable IP routing, use the **ip routing** command. The Cisco IOS software command reference publications provide the complete syntax for the configuration commands and describe what the **no** form of a command does.

Many CLI commands also have a **default** form. By issuing the *<command>* **default** command-name, you can configure the command to its default setting. The Cisco IOS software command reference publications describe the function from a**default** form of the command when the**default** form performs a different function than the plain and **no** forms of the command. To see what default commands are available on your system, enter **default ?** in the appropriate command mode.

### <span id="page-27-0"></span>**Using the History Buffer to Recall Commands**

The history buffer stores the last 20 commands you entered. History substitution allows you to access these commands without retyping them, by using special abbreviated commands.

The following table lists the history substitution commands.

**Table 3: History Substitution Commands**

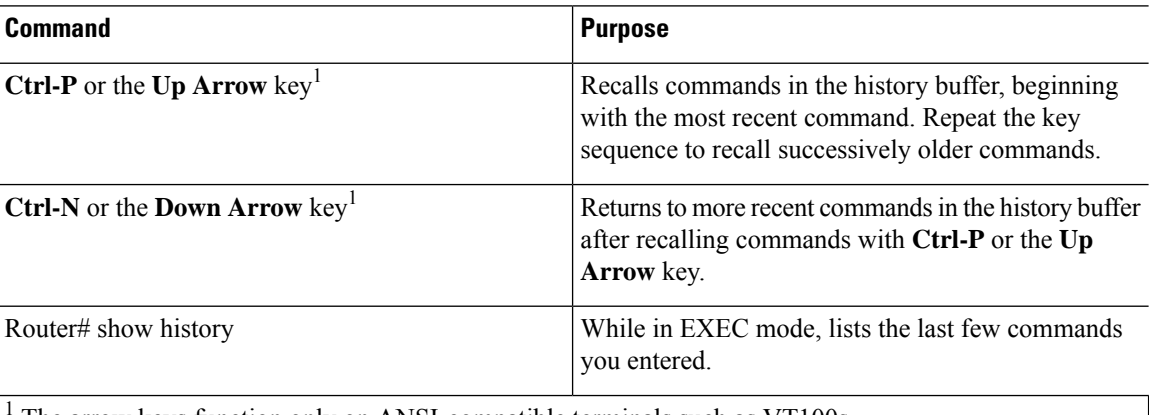

The arrow keys function only on ANSI-compatible terminals such as VT100s.

### <span id="page-27-1"></span>**Managing Configuration Files**

The startup configuration file is stored in the nvram: file system and the running configuration files are stored in the system: file system. This configuration file storage setup is also used on several other Cisco router platforms.

IOS XE provides encryption of the configuration file. Encryption is discussed in length in the IOS XE hardening device guide which can be found here:<https://www.cisco.com/c/en/us/support/docs/ip/access-lists/13608-21.html>

As a matter of routine maintenance on any Cisco router, users should back up the startup configuration file by copying the startup configuration file from NVRAM to one of the router's other file systems and, additionally, to a network server. Backing up the startup configuration file provides an easy method of recovering the startup configuration file if the startup configuration file in NVRAM becomes unusable for any reason.

The **copy** command can be used to back up startup configuration files.

For more detailed information on managing configuration files, see the "Managing Configuration Files" section in the Cisco IOS XE [Configuration](http://www.cisco.com/c/en/us/td/docs/ios/ios_xe/fundamentals/configuration/guide/2_xe/cf_xe_book.html) Fundamentals Configuration Guide.

### <span id="page-27-2"></span>**Saving Configuration Changes**

Use the **copy running-config startup-config** command to save your configuration changes to the startup configuration so that the changes will not be lost if the software reloads or a power outage occurs.For example:

```
Router# copy running-config startup-config
Destination filename [startup-config]? enter
```
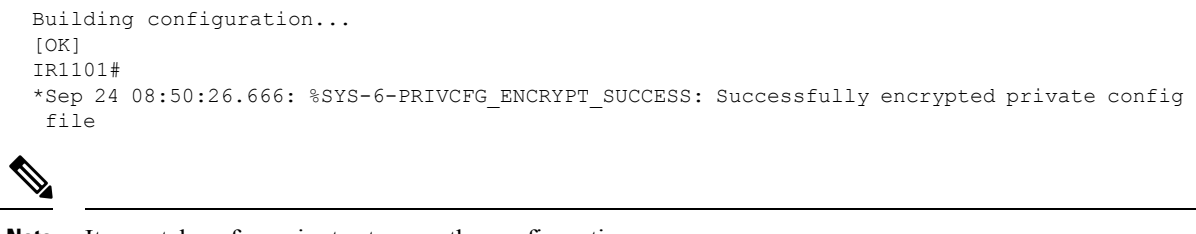

**Note** It may take a few minutes to save the configuration.

This task saves the configuration to the NVRAM.

### <span id="page-28-0"></span>**Filtering Output from the show and more Commands**

You can search and filter the output of **show** and **more** commands. This functionality is useful if you need to sort through large amounts of output or if you want to exclude output that you need not see.

To use this functionality, enter a **show** or **more** command followed by the "pipe" character ( | ); one of the keywords **begin**, **include**, or **exclude**; and a regular expression on which you want to search or filter (the expression is case sensitive):

**show** *command* | {**append** | **begin** | **exclude** | **include** | **redirect** | **section** | **tee**} *regular-expression*

The output matches certain lines of information in the configuration file.

#### **Example**

In this example, a modifier of the **show interface** command (**include protocol**) is used to provide only the output lines in which the expression **protocol** is displayed:

```
Router# show interface | include protocol
GigabitEthernet0/0/0 is up, line protocol is up
1401 unknown protocol drops
GigabitEthernet0/0/1 is up, line protocol is up
3073 unknown protocol drops
WPAN0/1/0 is up, line protocol is up
0 unknown protocol drops
Cellular0/2/0 is up, line protocol is up
0 unknown protocol drops
Cellular0/2/1 is up (spoofing), line protocol is up (spoofing)
0 unknown protocol drops
Cellular0/3/0 is up, line protocol is up
0 unknown protocol drops
Cellular0/3/1 is down, line protocol is down
0 unknown protocol drops
Loopback1 is up, line protocol is up
0 unknown protocol drops
Tunnel1 is up, line protocol is up
Tunnel protocol/transport GRE/IP
0 unknown protocol drops
Tunnel2 is up, line protocol is up
Tunnel protocol/transport GRE/IP
0 unknown protocol drops
VirtualPortGroup1 is up, line protocol is up
0 unknown protocol drops
```
### <span id="page-29-0"></span>**Finding Support Information for Platforms and Cisco Software Images**

The Cisco IOS XE software is packaged in feature sets consisting of software images that support specific platforms.

All of the Cisco IOS-XE configuration guides can be found here: [https://www.cisco.com/c/en/us/support/](https://www.cisco.com/c/en/us/support/ios-nx-os-software/ios-xe-17/series.html) [ios-nx-os-software/ios-xe-17/series.html](https://www.cisco.com/c/en/us/support/ios-nx-os-software/ios-xe-17/series.html)

The group of feature sets that are available for a specific platform depends on which Cisco software images are included in a release. To identify the set of software images available in a specific release or to find out if a feature is available in a given Cisco IOS XE software image, you can use Cisco Feature [Navigator](http://tools.cisco.com/ITDIT/CFN/jsp/index.jsp) or see the <https://www.cisco.com/c/en/us/support/ios-nx-os-software/ios-xe-17/series.html>.

#### <span id="page-29-1"></span>**Using Cisco Feature Navigator**

Use Cisco Feature [Navigator](http://tools.cisco.com/ITDIT/CFN/jsp/index.jsp) to find information about platform support and software image support. Cisco Feature Navigator is a tool that enables you to determine which Cisco IOS XE software images support a specific software release, feature set, or platform. To use the navigator tool, an account on Cisco.com is not required.

#### <span id="page-29-2"></span>**Getting Help**

Entering a question mark (**?**) at the CLI prompt displays a list of commands available for each command mode. You can also get a list of keywords and arguments associated with any command by using the context-sensitive help feature.

To get help that is specific to a command mode, a command, a keyword, or an argument, use one of the following commands.

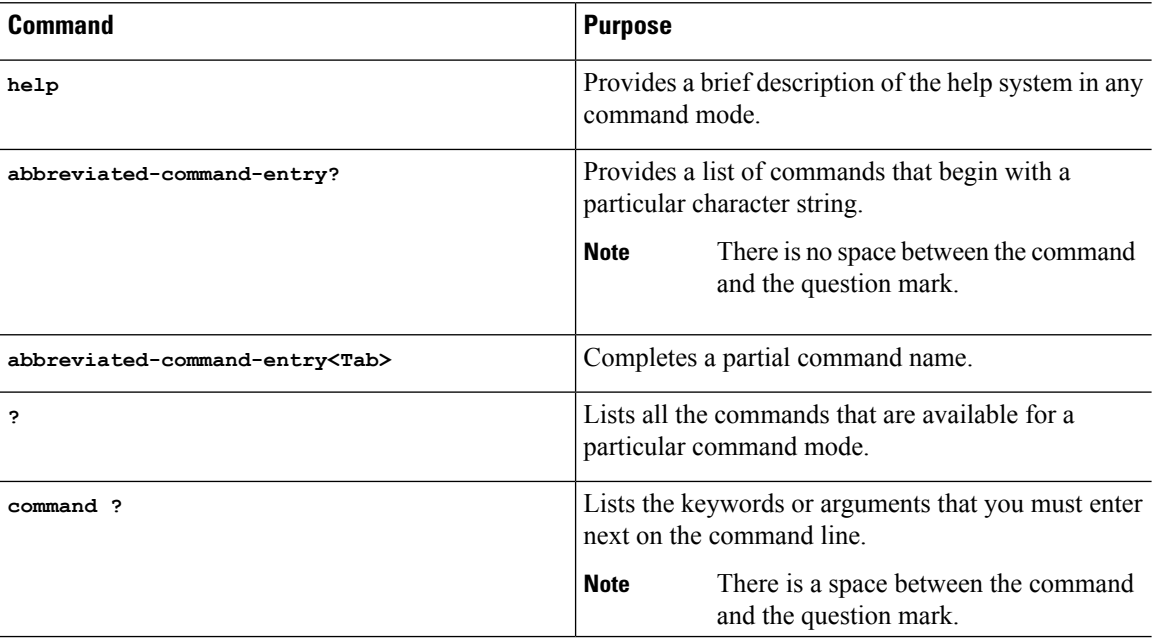

#### <span id="page-30-0"></span>**Finding Command Options: Example**

This section provides information about how to display the syntax for a command. The syntax can consist of optional or required keywords and arguments. To display keywords and arguments for a command, enter a question mark (**?**) at the configuration prompt or after entering a part of a command followed by a space. The Cisco IOS XE software displays a list and brief descriptions of the available keywords and arguments. For example, if you are in global configuration mode and want to see all the keywords and arguments for the **arap** command, you should type **arap ?**.

The <cr> symbol in command help output stands for carriage return. On older keyboards, the carriage return key is the **Return** key. On most modern keyboards, the carriage return key is the **Enter** key. The <cr> symbol at the end of command help output indicatesthat you have the option to press **Enter** to complete the command and that the arguments and keywords in the list preceding the <cr> symbol are optional. The <cr> symbol by itself indicates that no more arguments or keywords are available, and that you must press **Enter** to complete the command.

The following table shows examples of using the question mark (**?**) to assist you in entering commands.

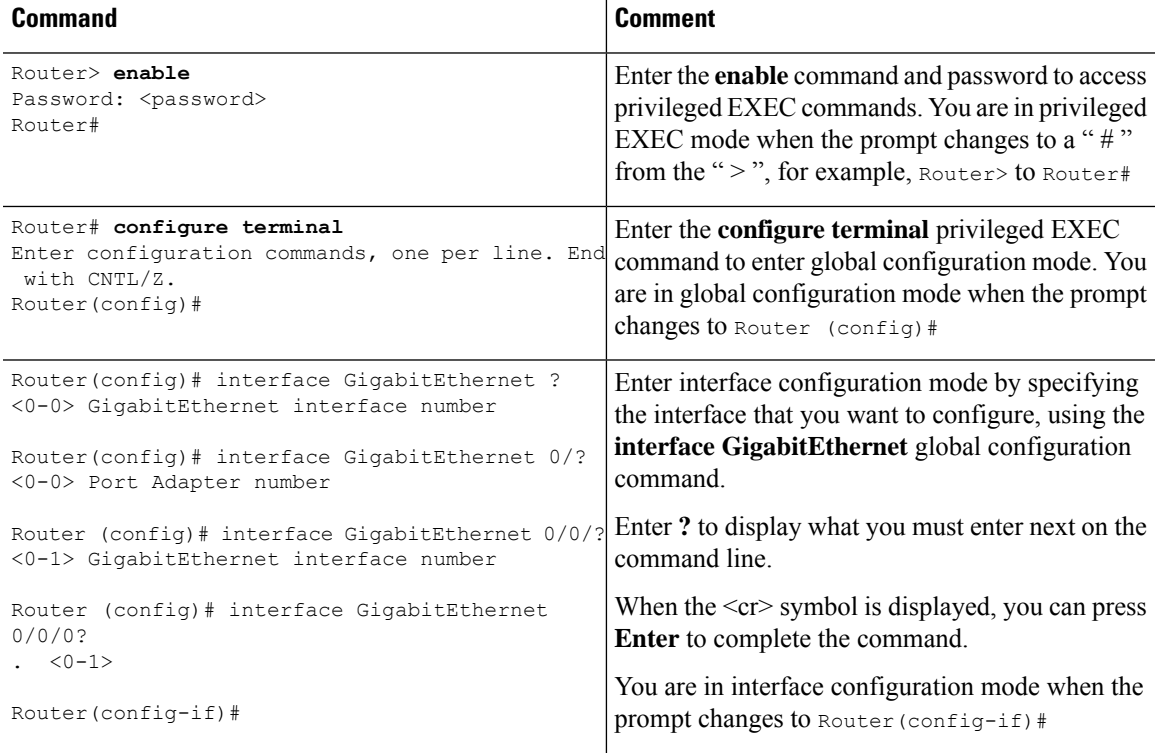

#### **Table 4: Finding Command Options**

 $\mathbf I$ 

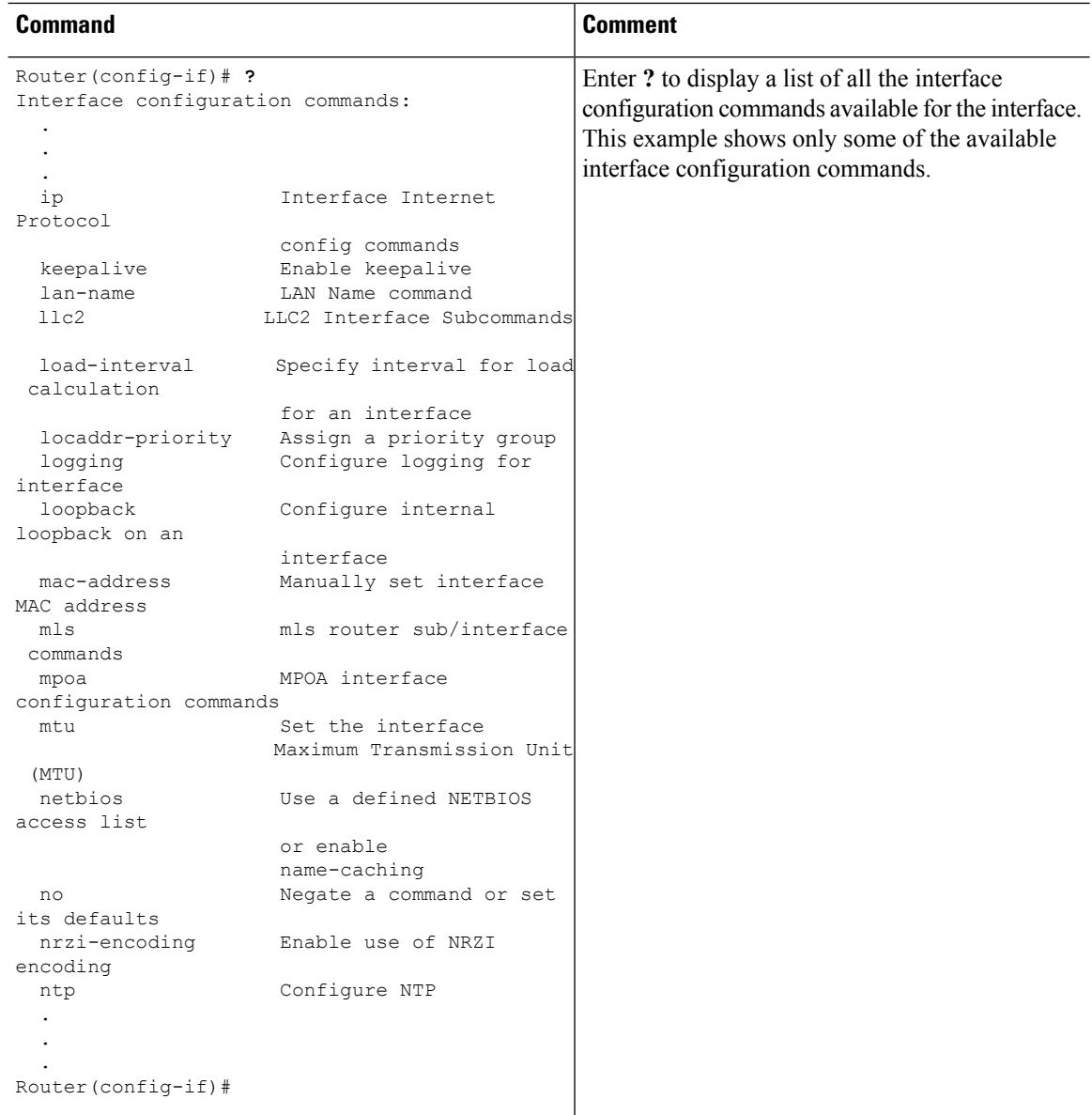

 $\mathbf l$ 

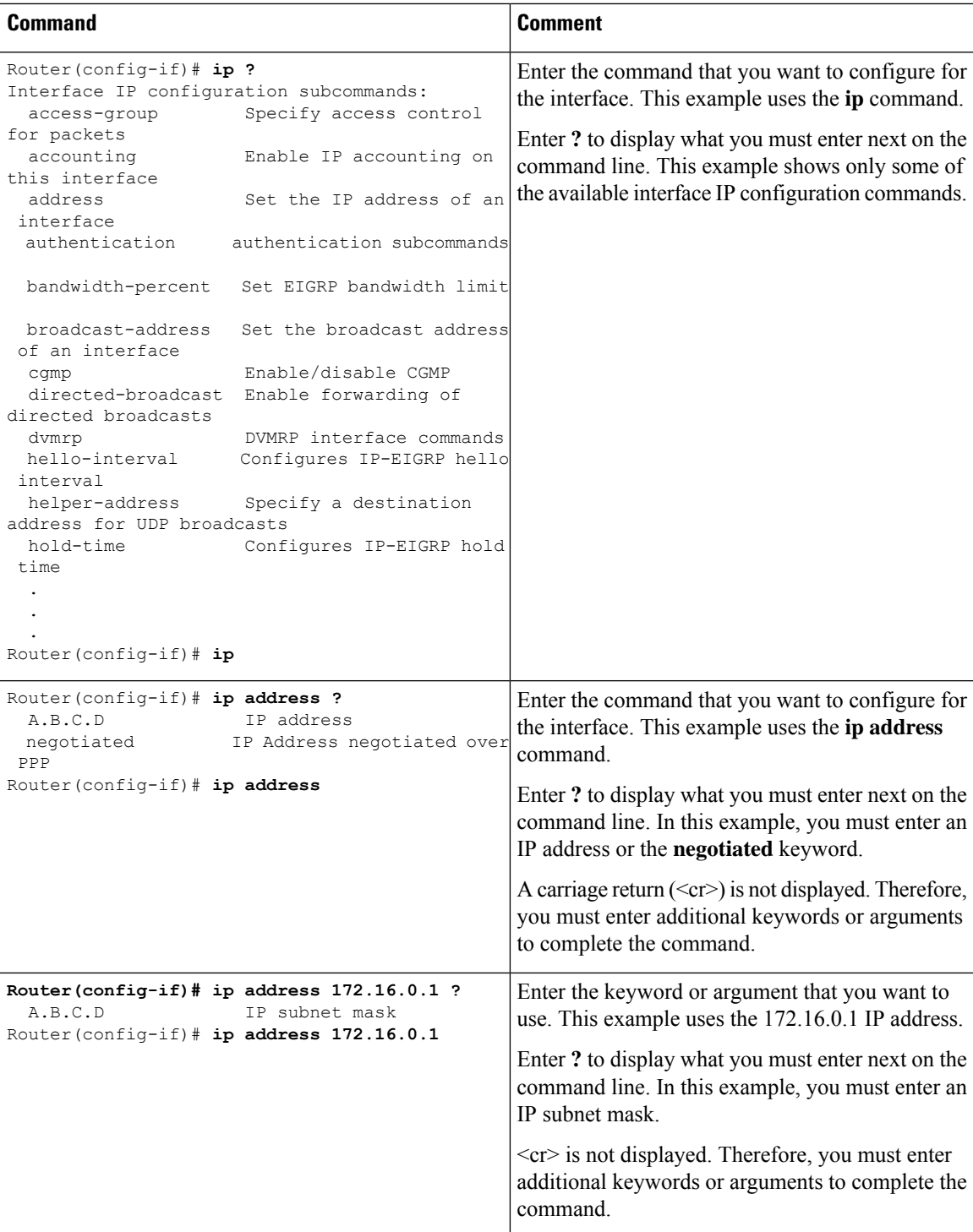

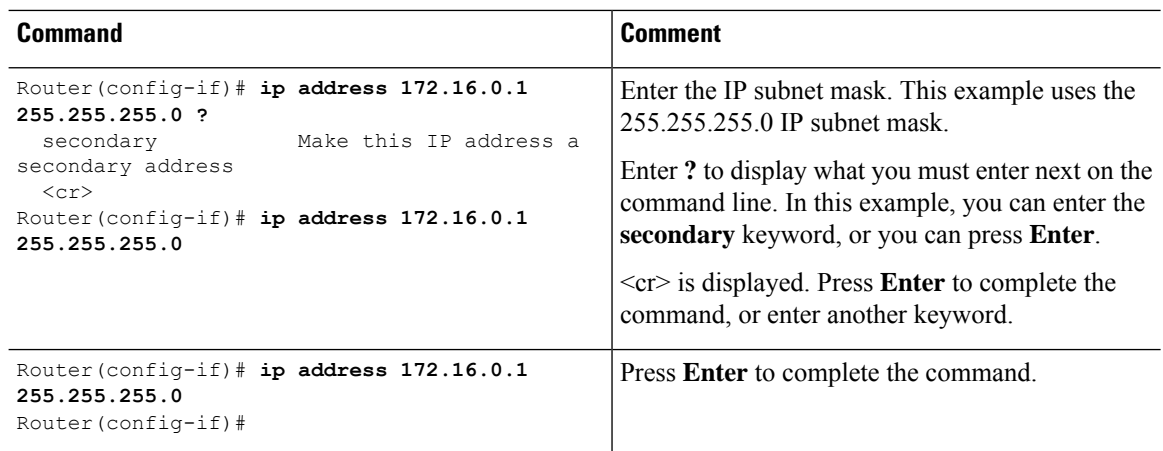

#### <span id="page-33-0"></span>**Using Software Advisor**

Cisco maintains the Software Advisor tool. See Tools and [Resources](http://tools.cisco.com/Support/Fusion/FusionHome.do). Use the Software Advisor tool to see if a feature is supported in a Cisco IOS XE release, to locate the software document for that feature, or to check the minimum software requirements of Cisco IOS XE software with the hardware installed on your router. You must be a registered user on Cisco.com to access this tool.

#### <span id="page-33-1"></span>**Using Software Release Notes**

See the release notes for information about the following:

- Memory recommendations
- Open and resolved severity 1 and 2 caveats

Release notes are intended to be release-specific for the most current release, and the information provided in these documents may not be cumulative in providing information about features that first appeared in previous releases. For cumulative feature information, refer to the Cisco Feature Navigator at: <http://www.cisco.com/go/cfn/>.

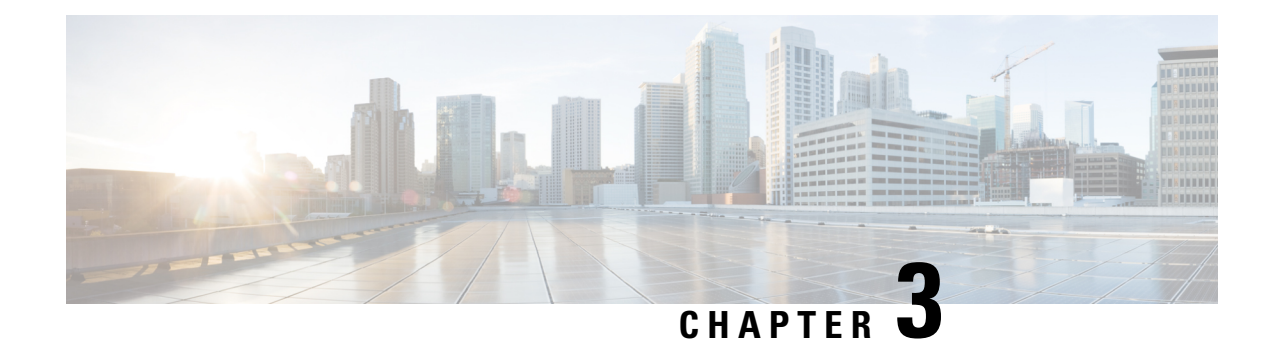

### <span id="page-34-0"></span>**Basic Router Configuration**

This chapter contains the following sections:

- [IR8140H](#page-34-1) Interface Naming, on page 23
- Basic [Configuration,](#page-35-0) on page 24
- [Configuring](#page-41-0) Global Parameters, on page 30
- [Configuring](#page-42-0) the Gigabit Ethernet Interface, on page 31
- Support for sub-interface on [GigabitEthernet0/0/0,](#page-43-0) on page 32
- [Configuring](#page-43-1) a Loopback Interface, on page 32
- Enabling Cisco [Discovery](#page-44-0) Protocol, on page 33
- Configuring [Command-Line](#page-45-0) Access, on page 34
- [Configuring](#page-46-0) Static Routes, on page 35
- [Configuring](#page-48-0) Dynamic Routes, on page 37
- [Modular](#page-49-1) QoS (MQC), on page 38

### <span id="page-34-1"></span>**IR8140H Interface Naming**

The supported hardware interfaces and their naming conventions are in the following table:

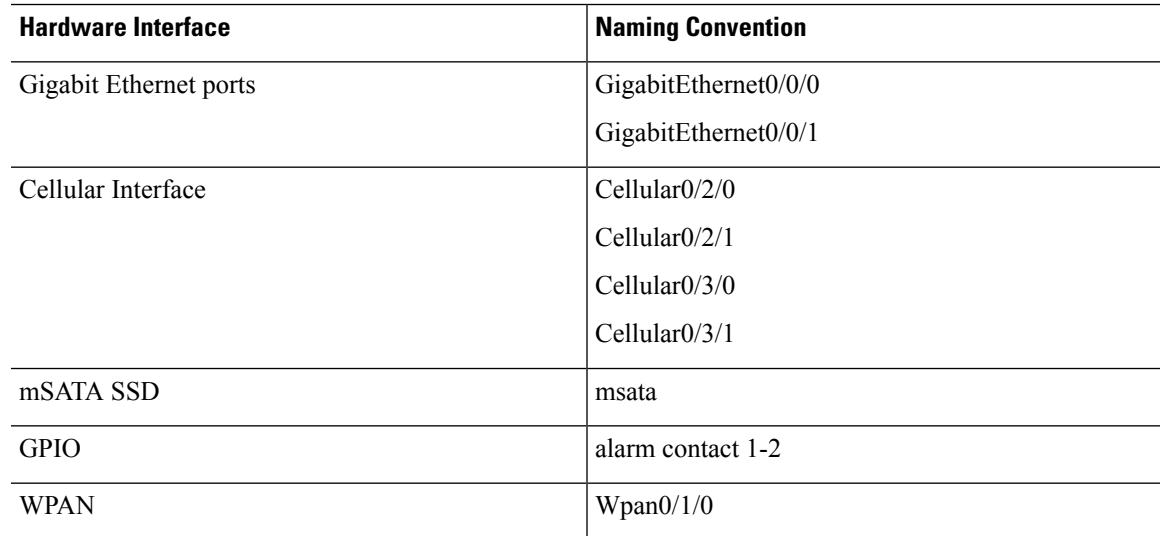

### <span id="page-35-0"></span>**Basic Configuration**

The basic configuration is a result of the entries you made during the initial configuration dialog. This means the router has at least one interface set with an IP address to be reachable, either through WebUI or to allow the PnP process to work. Use the **show running-config** command to view the initial configuration, as shown in the following example:

```
IR8140H# show running-config
Building configuration...
Current configuration : 16150 bytes
!
! Last configuration change at 19:21:02 UTC Thu Nov 19 2020
!
version 17.5
service timestamps debug datetime msec
service timestamps log datetime msec
service internal
service call-home
platform qfp utilization monitor load 80
platform punt-keepalive disable-kernel-core
!
hostname IR8140H
!
boot-start-marker
boot system bootflash:/ir8100-universalk9.BLD_POLARIS_DEV_LATEST_20201108_112843.SSA.bin
boot-end-marker
!
!
!
aaa new-model
!
!
aaa authorization exec default local
aaa authorization network FlexVPN_Author local
!
aaa session-id common
!
ip domain name cisco.com
!
login on-success log
!
subscriber templating
!
multilink bundle-name authenticated
!
chat-script lte "" "AT!CALL" TIMEOUT 20 "OK"
chat-script hspa-R7 "" "AT!SCACT=1,1" TIMEOUT 60 "OK"
!
!
crypto pki trustpoint TP-self-signed-1536777273
enrollment selfsigned
subject-name cn=IOS-Self-Signed-Certificate-1536777273
revocation-check none
rsakeypair TP-self-signed-1536777273
!
crypto pki trustpoint SLA-TrustPoint
enrollment pkcs12
revocation-check crl
!
crypto pki trustpoint LDevID
```
```
enrollment retry count 4
 enrollment retry period 2
 enrollment mode ra
 enrollment profile LDevID
 serial-number none
 fqdn none
 ip-address none
password
 fingerprint 7107DAB5FBDAC555893B7C047D202B5676F6C9AB
 subject-name serialNumber=PID:IR8140H-P-K9 SN:FDO2420J78D,CN= IR8140H
 revocation-check none
rsakeypair LDevID 2048
!
crypto pki profile enrollment LDevID
enrollment url http://172.27.127.21/certsrv/mscep/mscep.dll
!
crypto pki certificate map FlexVPN_Cert_Map 1
issuer-name co cn = sit-dc-sit-dc-ca
!
crypto pki certificate chain TP-self-signed-1536777273
certificate self-signed 01
  30820330 30820218 A0030201 02020101 300D0609 2A864886 F70D0101 05050030
  31312F30 2D060355 04031326 494F532D 53656C66 2D536967 6E65642D 43657274
  69666963 6174652D 31353336 37373732 3733301E 170D3230 31313137 32323237
  33325A17 0D333031 31313732 32323733 325A3031 312F302D 06035504 03132649
  4F532D53 656C662D 5369676E 65642D43 65727469 66696361 74652D31 35333637
  37373237 33308201 22300D06 092A8648 86F70D01 01010500 0382010F 00308201
  0A028201 01008D4E BBE387AB 5FE56CF9 77532A82 554176A9 3F13D193 729E1C9D
  0E9AC390 D66E845E 78AFEBFE 09DD0848 15DE936F E18FB64D 85E97E52 87412474
  DE16C42B 3101B84E 8C4F14C4 67EF8867 4AEE4996 6229CFBD 15556C90 F37C1C3D
  4D77A046 5934F3C9 6A98DDEE E4413E33 0F260D52 2EBB88C6 C0A1D9DC 633D13BB
  0DAC3ACD 6C980F61 C6521868 52EA0150 95C33DB0 26C0AB56 6CB67AD1 401CBBDD
  D1994822 1337B943 019F9EDF 4FC72749 01B66A31 ACD60696 14AF9A68 3D7578F1
  7BFE63CE A0D4A2F3 DA577B90 15C875EA F175CA24 B17E15A7 9C892E54 1D960D71
  907D4D23 2CE67E1A 720AA7A6 9EE1EFEE 12A26353 B258FECB CBAC3FF2 95DAC73D
  BBEC1F9E E1030203 010001A3 53305130 0F060355 1D130101 FF040530 030101FF
  301F0603 551D2304 18301680 14A1A44D ABD867DC 26C5B2F2 3A8D9504 807FFA9C
  E6301D06 03551D0E 04160414 A1A44DAB D867DC26 C5B2F23A 8D950480 7FFA9CE6
  300D0609 2A864886 F70D0101 05050003 82010100 267416FA CF69B1CD 96825C67
  483D698D 2B2838E5 94CDA5ED DA5E6BC0 E45739F9 676A4828 32FA2FDE C613BE3D
  6B00BA4B 97F52155 966726BE B02D6E48 685190E6 2AF094BC E2A4C087 B5F2449B
  4BFF2329 FD4D222D C11C3F73 727FD13C 901C51D0 3F08C6BA C6415D2F 078907E5
  D8CCCB8F E28D9485 D2AA4F6D 300A7A2D 289F5E49 79637E6D 7B678332 EEFF2E80
  E344AB7C F0FC70D5 694C0CC3 DB9F62E5 2A050979 E9171466 81CC91BA A99AB7C7
  12CACA37 D196D178 E349C627 597CFA9C 49132F8A 17C2F471 7E9D80E5 B7D5E673
 A225E086 F6E523AC 0C565E9A 3A7E1610 4275D2B7 9AFD5703 F5E1A8E0 94E53C1B
 ADF8644D EF0541A8 E98A1F41 A3A6F208 920EAE57
       quit
crypto pki certificate chain SLA-TrustPoint
 certificate ca 01
  30820321 30820209 A0030201 02020101 300D0609 2A864886 F70D0101 0B050030
  32310E30 0C060355 040A1305 43697363 6F312030 1E060355 04031317 43697363
  6F204C69 63656E73 696E6720 526F6F74 20434130 1E170D31 33303533 30313934
  3834375A 170D3338 30353330 31393438 34375A30 32310E30 0C060355 040A1305
  43697363 6F312030 1E060355 04031317 43697363 6F204C69 63656E73 696E6720
  526F6F74 20434130 82012230 0D06092A 864886F7 0D010101 05000382 010F0030
  82010A02 82010100 A6BCBD96 131E05F7 145EA72C 2CD686E6 17222EA1 F1EFF64D
  CBB4C798 212AA147 C655D8D7 9471380D 8711441E 1AAF071A 9CAE6388 8A38E520
  1C394D78 462EF239 C659F715 B98C0A59 5BBB5CBD 0CFEBEA3 700A8BF7 D8F256EE
  4AA4E80D DB6FD1C9 60B1FD18 FFC69C96 6FA68957 A2617DE7 104FDC5F EA2956AC
  7390A3EB 2B5436AD C847A2C5 DAB553EB 69A9A535 58E9F3E3 C0BD23CF 58BD7188
  68E69491 20F320E7 948E71D7 AE3BCC84 F10684C7 4BC8E00F 539BA42B 42C68BB7
 C7479096 B4CB2D62 EA2F505D C7B062A4 6811D95B E8250FC4 5D5D5FB8 8F27D191
  C55F0D76 61F9A4CD 3D992327 A8BB03BD 4E6D7069 7CBADF8B DF5F4368 95135E44
```
DFC7C6CF 04DD7FD1 02030100 01A34230 40300E06 03551D0F 0101FF04 04030201 06300F06 03551D13 0101FF04 05300301 01FF301D 0603551D 0E041604 1449DC85 4B3D31E5 1B3E6A17 606AF333 3D3B4C73 E8300D06 092A8648 86F70D01 010B0500 03820101 00507F24 D3932A66 86025D9F E838AE5C 6D4DF6B0 49631C78 240DA905 604EDCDE FF4FED2B 77FC460E CD636FDB DD44681E 3A5673AB 9093D3B1 6C9E3D8B D98987BF E40CBD9E 1AECA0C2 2189BB5C 8FA85686 CD98B646 5575B146 8DFC66A8 467A3DF4 4D565700 6ADF0F0D CF835015 3C04FF7C 21E878AC 11BA9CD2 55A9232C 7CA7B7E6 C1AF74F6 152E99B7 B1FCF9BB E973DE7F 5BDDEB86 C71E3B49 1765308B 5FB0DA06 B92AFE7F 494E8A9E 07B85737 F3A58BE1 1A48A229 C37C1E69 39F08678 80DDCD16 D6BACECA EEBC7CF9 8428787B 35202CDC 60E4616A B623CDBD 230E3AFB 418616A9 4093E049 4D10AB75 27E86F73 932E35B5 8862FDAE 0275156F 719BB2F0 D697DF7F 28 quit crypto pki certificate chain LDevID certificate 5B00005DA8024836ED49AF77AE000000005DA8 308205B1 30820499 A0030201 0202135B 00005DA8 024836ED 49AF77AE 00000000 5DA8300D 06092A86 4886F70D 01010B05 00305F31 13301106 0A099226 8993F22C 64011916 03636F6D 31153013 060A0992 268993F2 2C640119 16056369 73636F31 16301406 0A099226 8993F22C 64011916 06736974 2D646331 19301706 03550403 13107369 742D6463 2D534954 2D44432D 43413020 170D3230 31313139 31383531 30395A18 0F323036 30313130 39313835 3130395A 30463128 30260603 55040513 1F504944 3A495238 31343048 2D502D4B 3920534E 3A46444F 32343230 4A373844 311A3018 06035504 030C1143 41424F5F 5349545F 43656C6C 756C6172 30820122 300D0609 2A864886 F70D0101 01050003 82010F00 3082010A 02820101 00BC58AA 810C8701 09F8B90F 2DE268BF 0CA253E8 605494F2 6A6E7FA9 387ED47B BA89C51B D549F4A5 16A64C04 C443A752 719A7624 DEB96B0F 898CECB5 05F7E32C 83D2FB4D 1E87F7C0 4CCE92FC 152579FB F1974517 A2B4B05A 2B72CCF8 6FE2583F D25AE93E 8C695806 13146E94 5B97810F 4BC6E125 78A14A68 24682979 B4ACC67D 7F58D50E 3170D595 6DE90AD2 9CC37663 6FD9CE7B 5EB425D9 6220E0B4 705ECD1A AEA21BA6 2071DDAB 21E4D3DC 7E83C843 D8532C6E 41939E56 A510B8F5 0A04CA8F 3F0F6EAE 596E54C5 5FBFD7E2 70975CB7 5D081F63 F236C694 E7A4CCDD CB1FB336 CB07DD66 52CC830D F82A684C B74FEC5D 849E0E58 6FA575D1 9F7477BD 04B1354F 77020301 0001A382 027B3082 0277300B 0603551D 0F040403 0204F030 1D060355 1D0E0416 04147B0F 6A00A9E8 A6DBB59A 33FD0F6C E0D9913A 7E31301F 0603551D 23041830 16801422 A59DB25D 909EDA07 4C0039B5 9575B3F8 898F5330 81D50603 551D1F04 81CD3081 CA3081C7 A081C4A0 81C18681 BE6C6461 703A2F2F 2F434E3D 7369742D 64632D53 49542D44 432D4341 2C434E3D 7369742D 64632C43 4E3D4344 502C434E 3D507562 6C696325 32304B65 79253230 53657276 69636573 2C434E3D 53657276 69636573 2C434E3D 436F6E66 69677572 6174696F 6E2C4443 3D736974 2D64632C 44433D63 6973636F 2C44433D 636F6D3F 63657274 69666963 61746552 65766F63 6174696F 6E4C6973 743F6261 73653F6F 626A6563 74436C61 73733D63 524C4469 73747269 62757469 6F6E506F 696E7430 81CA0608 2B060105 05070101 0481BD30 81BA3081 B706082B 06010505 07300286 81AA6C64 61703A2F 2F2F434E 3D736974 2D64632D 5349542D 44432D43 412C434E 3D414941 2C434E3D 5075626C 69632532 304B6579 25323053 65727669 6365732C 434E3D53 65727669 6365732C 434E3D43 6F6E6669 67757261 74696F6E 2C44433D 7369742D 64632C44 433D6369 73636F2C 44433D63 6F6D3F63 41436572 74696669 63617465 3F626173 653F6F62 6A656374 436C6173 733D6365 72746966 69636174 696F6E41 7574686F 72697479 303B0609 2B060104 01823715 07042E30 2C06242B 06010401 82371508 8593BB6B 85858C6C 8289810E 86C7AC03 E7EF037D 84B1A57E B4FB3402 01640201 07301D06 03551D25 04163014 06082B06 01050507 03010608 2B060105 05070302 30270609 2B060104 01823715 0A041A30 18300A06 082B0601 05050703 01300A06 082B0601 05050703 02300D06 092A8648 86F70D01 010B0500 03820101 007D1625 49EB4FA2 199A95B5 F6E4AD0C 4D410FCB D8EDF68A D7688929 E9F54074 1EBEE52C FEC28615 7E8180D2 20614BD2 FC5CB729 8480F6C4 5344435E A16A27B8 2D063A7E 0F2E5717 30FBE32C 4365B580 3FF828F1 006AA660 FFD06854 DCB5808E 8A4B233B 2A2F9ED8 5C2178C8 C57F0AEC FB6F78DF C47540CE 26CC41C0 F28DF410 A12A1EC0 EBFA6584 3823620E 63841662 995759C0 5F066DC0 F1E90319 CB0CC687 B25115C1 B0E41D2B D96A84FE E0CC0784 135BCB64 F899761D 95A6ACA0 C0B8347F 148D1D94 C6194166 60C752D1 A788C236 524599E0 90B650A8 B2DE7861 B2CABBAA 43531F78 20C0626A 010E4C67 DD1A5E64 BBAE382B C38AA018 737F81DA 3A80726E 4C quit

certificate ca 118989AFB1C4AD944B97A1CD898BD73B

3082039B 30820283 A0030201 02021011 8989AFB1 C4AD944B 97A1CD89 8BD73B30

```
0D06092A 864886F7 0D01010B 0500305F 31133011 060A0992 268993F2 2C640119
  1603636F 6D311530 13060A09 92268993 F22C6401 19160563 6973636F 31163014
  060A0992 268993F2 2C640119 16067369 742D6463 31193017 06035504 03131073
  69742D64 632D5349 542D4443 2D434130 20170D31 38303932 35313134 3735335A
  180F3230 36383039 32353131 35373533 5A305F31 13301106 0A099226 8993F22C
  64011916 03636F6D 31153013 060A0992 268993F2 2C640119 16056369 73636F31
  16301406 0A099226 8993F22C 64011916 06736974 2D646331 19301706 03550403
  13107369 742D6463 2D534954 2D44432D 43413082 0122300D 06092A86 4886F70D
  01010105 00038201 0F003082 010A0282 010100AF 6FB5E529 DEF701CD E5ACB737
  D2790873 875E9DBB 53ADAFC2 94C3D991 EC658A69 B1AB69BA C32307BE BF9D225D
  4FEADF33 F396AB70 A4E49526 AE637FE4 6BA0BB32 C98528D0 94658C48 DBE550A1
  ECA35F7A 4279F16C 5F3C2B11 185F95BB 9D68B2C9 82ECB523 BC3E5833 436BD1D1
 AE9616BD 1E0FC85D 67EF135B 6BC68840 3103DA89 923156FC EADD0914 3DD1F75E
  B166E550 A9F0FBEA 80DDE1F4 1B4D7789 3872EEA0 5B375344 03CDDFBA 72DC6F53
  6C3D25A3 BF8E215F 8D55C8D1 D0C279ED 9E061673 3FC6F225 6C405AA3 E6B96310
  4C2798A9 EC561A29 FF875907 B3527352 61A09CF2 D7916631 1F5215E5 6077E8C4
  A5042B6E 3039B222 BCFA1133 53FA51AD 2E972D02 03010001 A351304F 300B0603
  551D0F04 04030201 86300F06 03551D13 0101FF04 05300301 01FF301D 0603551D
  0E041604 1422A59D B25D909E DA074C00 39B59575 B3F8898F 53301006 092B0601
  04018237 15010403 02010030 0D06092A 864886F7 0D01010B 05000382 01010039
  6F03857F 8B5F0A38 E6DFA0E9 8598FE40 9231C4DF 5D747EA8 B968606B DD1593A8
  2348303C 7948DD69 1FDEA891 2A249CCC 9B9C9071 D51B1AC6 EF1567EF 64E8C11A
  85BDA86C AC45954E 7A86861C 1D7C622B 2211652C C8CC6359 09000B78 0E6ABF6E
  06D4247B 572E91B2 1216BC9A 5D715B8D E3220C4B 4B6B1B1A 3AA4B2CB 67F7F6B5
  2B3D9820 0E5A50A3 123E41F5 3C0D46E0 63E7212B 4730D9DA 4E0E8227 AEEAE386
  3C1A1B3A C680B486 5F71B0B5 80C82F6C 58126809 39193ABF D145BA7D 4D695762
  5DB055D4 077E779D AEA96655 576B3085 0CD9E01F 6805EF8B 494EE44B 16ACEED8
  F6529B1F AA324C9F 464FA153 9DAF12C1 74872179 1DA83009 26D36774 77C52F
        Quit
!
no license feature hseck9
license udi pid IR8140H-P-K9 sn FDO2441J91D
license boot level network-advantage
memory free low-watermark processor 47507
!
diagnostic bootup level minimal
!
spanning-tree extend system-id
!
!
redundancy
mode none
!
!
crypto ikev2 authorization policy FlexVPN_Author_Policy
route set interface
route set access-list FlexVPN_Client_IPv4_LAN
!
crypto ikev2 proposal FlexVPN_IKEv2_Proposal
 encryption aes-cbc-256
integrity sha256
 group 14
!
crypto ikev2 policy FLexVPN_IKEv2_Policy
proposal FlexVPN_IKEv2_Proposal
!
!
crypto ikev2 profile FlexVPN_IKEv2_Profile
match certificate FlexVPN Cert Map
 identity local dn
 authentication remote rsa-sig
authentication local rsa-sig
pki trustpoint LDevID
```

```
dpd 120 3 periodic
aaa authorization group cert list FlexVPN_Author FlexVPN_Author_Policy
!
crypto ikev2 dpd 60 10 periodic
crypto ikev2 client flexvpn FlexVPN_Client_2
 peer 1 103.0.0.254
 client connect Tunnel2
!
crypto ikev2 client flexvpn FlexVPN_Client_1
 peer 1 102.0.0.254
 client connect Tunnel1
!
!
controller Cellular 0/2/0
!
controller Cellular 0/3/0
!
crypto ipsec transform-set FlexVPN_IPsec_Transform_Set esp-aes 256 esp-sha256-hmac
mode tunnel
!
crypto ipsec profile FlexVPN_IPsec_Profile
set transform-set FlexVPN IPsec Transform Set
set pfs group14
set ikev2-profile FlexVPN_IKEv2_Profile
!
interface Loopback1
ip address 12.12.12.12 255.255.255.255
!
interface Tunnel1
ip unnumbered Loopback1
tunnel source Cellular0/2/0
tunnel destination dynamic
tunnel protection ipsec profile FlexVPN_IPsec_Profile
!
interface Tunnel2
ip unnumbered Loopback1
tunnel source Cellular0/3/0
tunnel destination dynamic
tunnel protection ipsec profile FlexVPN_IPsec_Profile
!
interface VirtualPortGroup1
ip address 192.168.11.1 255.255.255.0
no mop enabled
no mop sysid
!
interface GigabitEthernet0/0/0
ip address 172.27.127.74 255.255.255.128
negotiation auto
!
interface GigabitEthernet0/0/1
no ip address
shutdown
negotiation auto
!
interface Cellular0/2/0
ip address negotiated
ip access-group 1 out
ip tcp adjust-mss 1460
load-interval 30
dialer in-band
dialer idle-timeout 0
dialer-group 1
ipv6 enable
pulse-time 1
```

```
ip virtual-reassembly
!
interface Cellular0/2/1
no ip address
!
interface Cellular0/3/0
ip address negotiated
ip access-group 1 out
ip tcp adjust-mss 1460
load-interval 30
dialer in-band
dialer idle-timeout 0
dialer-group 2
ipv6 enable
pulse-time 1
ip virtual-reassembly
!
interface Cellular0/3/1
no ip address
!
interface WPAN0/1/0
no ip address
arp timeout 0
no mop enabled
no mop sysid
!
no ip http server
ip http auth-retry 3 time-window 1
ip http authentication local
ip http secure-server
ip forward-protocol nd
ip route 102.0.0.0 255.255.255.0 Cellular0/2/0 192.168.5.1
ip route 103.0.0.0 255.255.255.0 Cellular0/3/0 192.168.4.1
ip route 192.168.4.0 255.255.255.0 Cellular0/3/0
ip route 192.168.5.0 255.255.255.0 Cellular0/2/0
!
ip access-list standard FlexVPN_Client_IPv4_LAN
10 permit 192.168.11.0 0.0.0.255
20 permit 12.12.12.12
!
!
ip access-list standard 1
10 permit any
dialer-list 1 protocol ip permit
dialer-list 1 protocol ipv6 permit
!
snmp-server enable traps wpan
!
control-plane
!
!
mgcp behavior rsip-range tgcp-only
mgcp behavior comedia-role none
mgcp behavior comedia-check-media-src disable
mgcp behavior comedia-sdp-force disable
!
mgcp profile default
!
line con 0
stopbits 1
line vty 0 4
transport input ssh
line vty 5 14
transport input ssh
```

```
!
call-home
! If contact email address in call-home is configured as sch-smart-licensing@cisco.com
! the email address configured in Cisco Smart License Portal will be used as contact email
address to send SCH notifications.
contact-email-addr sch-smart-licensing@cisco.com
profile "CiscoTAC-1"
 active
 destination transport-method http
app-hosting appid iperf
app-vnic gateway0 virtualportgroup 1 guest-interface 0
 guest-ipaddress 192.168.11.2 netmask 255.255.255.0
app-default-gateway 192.168.11.1 guest-interface 0
end
```
## **Configuring Global Parameters**

To configure global parameters for your router, follow these steps.

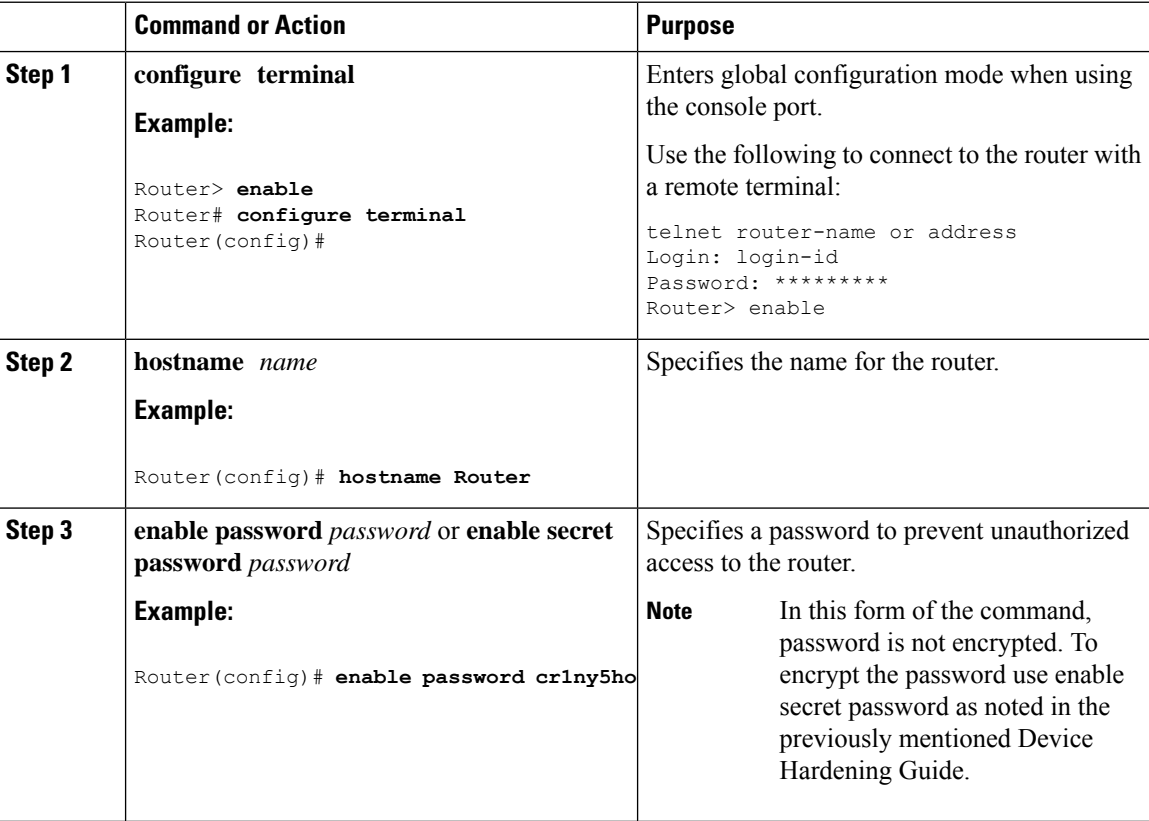

## **Configuring the Gigabit Ethernet Interface**

The router features two Gigabit Ethernet (GE) ports that can be used to enable WAN connectivity to a primary substation or a control center:

- One GigE Copper port (RJ45) on the midplane board. It supports standard 3-speed (10/100/1000) Ethernet features including auto-MDIX.
- OneSFPsocket. Itsupportsstandard 1000Base-X or 100Base-FX Ethernet oversingle-mode or multi-mode fiber.

To configure the Gigabit Ethernet interface, follow these steps:

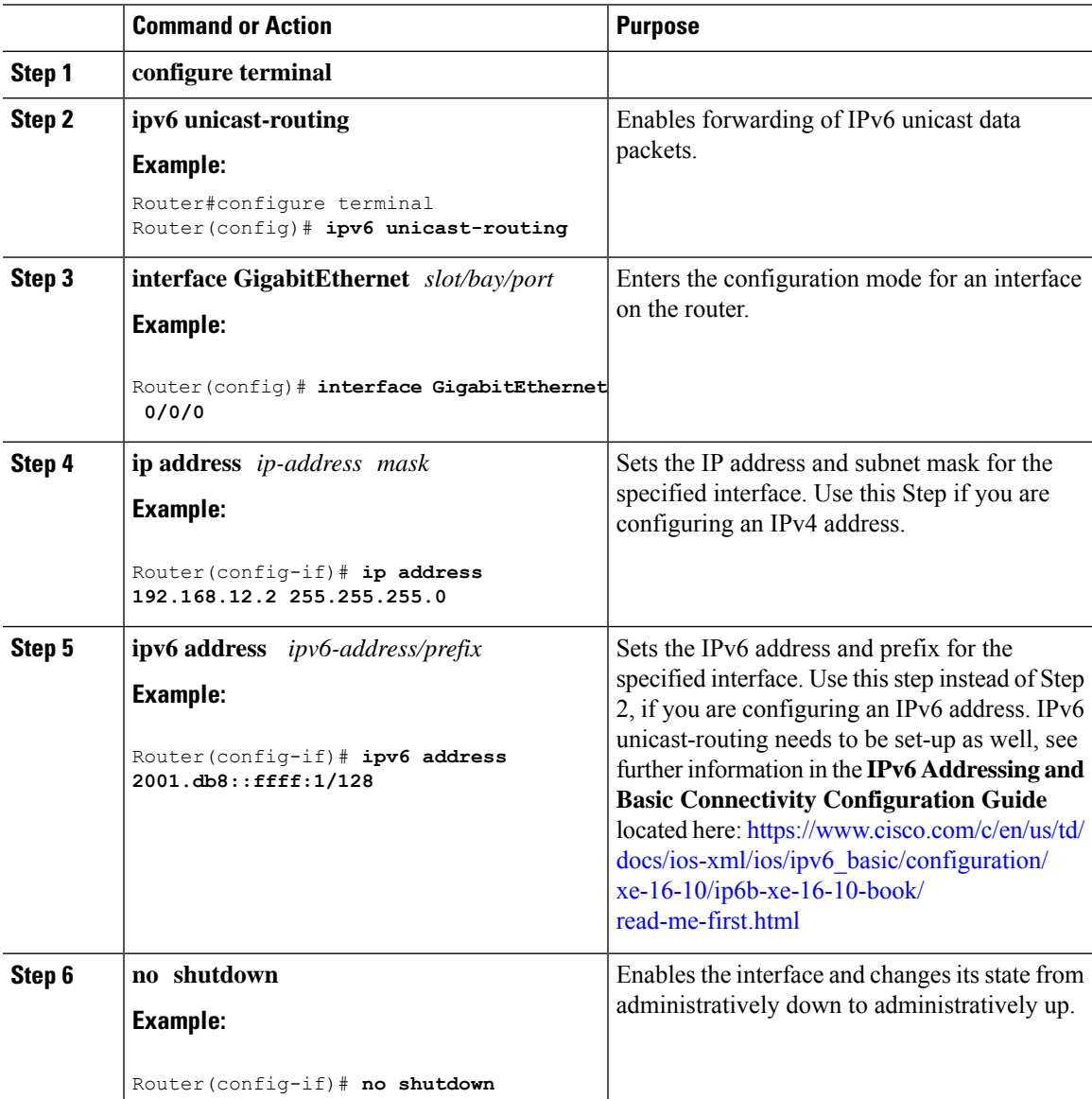

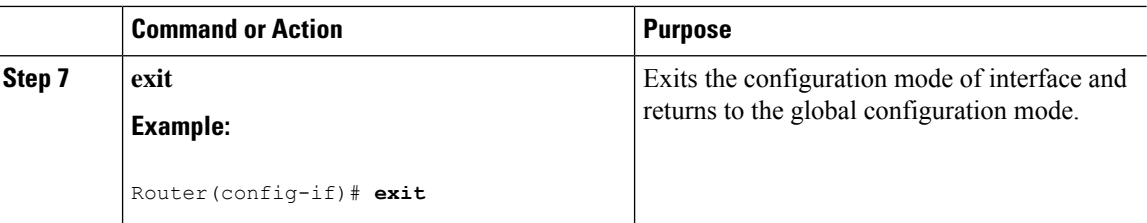

## **Support for sub-interface on GigabitEthernet0/0/0**

Cisco IOS XE supports sub-interfaces and dot1q configuration on the g0/0/0 interface. For example:

```
Router(config)#interface g0/0/0.?
 <1-4294967295> GigabitEthernet interface number
Router(config-subif)#encapsulation ?
 dot1Q IEEE 802.1Q Virtual LAN
```
# **Configuring a Loopback Interface**

#### **Before you begin**

The loopback interface acts as a placeholder for the static IP address and provides default routing information. To configure a loopback interface, follow these steps.

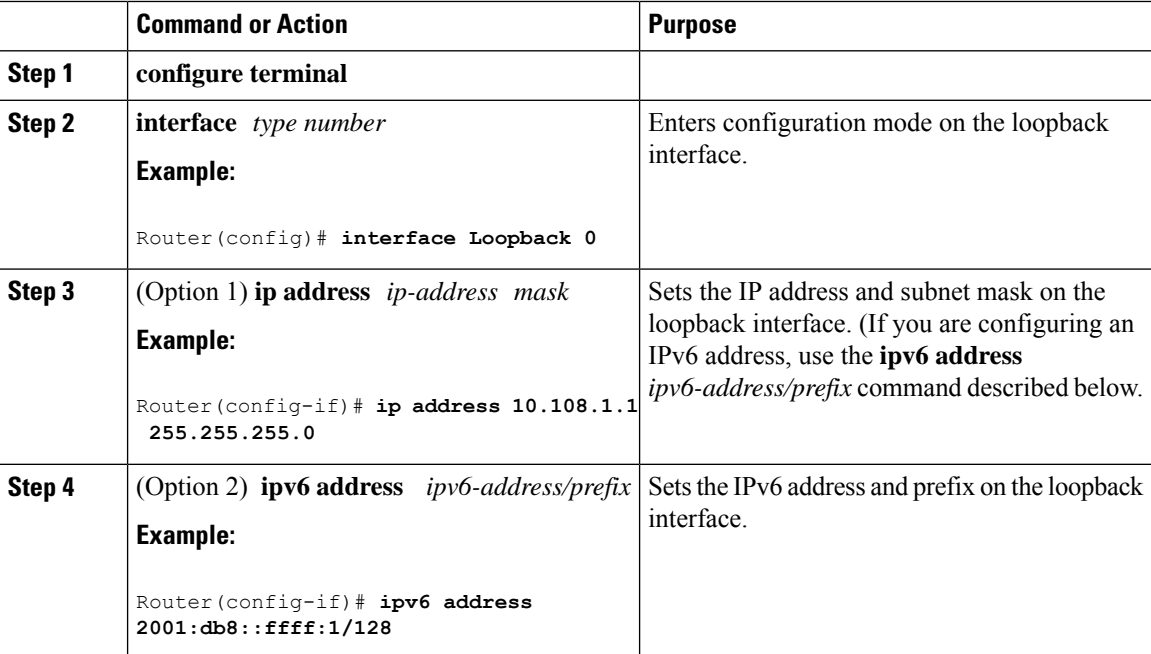

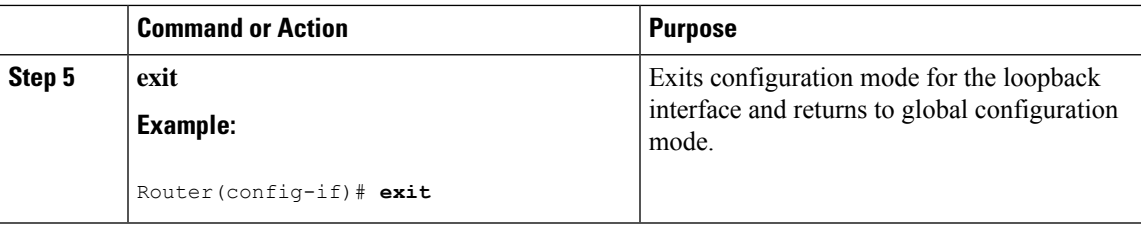

#### **Example**

**Verifying Loopback Interface Configuration**

Enter the **show interface loopback** command. You should see an output similar to the following example:

```
Router# show interface loopback 0
Loopback0 is up, line protocol is up
  Hardware is Loopback
  Internet address is 192.0.2.0/16
  MTU 1514 bytes, BW 8000000 Kbit, DLY 5000 usec,
    reliability 255/255, txload 1/255, rxload 1/255
  Encapsulation LOOPBACK, loopback not set
  Last input never, output never, output hang never
  Last clearing of "show interface" counters never
  Queueing strategy: fifo
  Output queue 0/0, 0 drops; input queue 0/75, 0 drops
  5 minute input rate 0 bits/sec, 0 packets/sec
  5 minute output rate 0 bits/sec, 0 packets/sec
     0 packets input, 0 bytes, 0 no buffer
     Received 0 broadcasts, 0 runts, 0 giants, 0 throttles
     0 input errors, 0 CRC, 0 frame, 0 overrun, 0 ignored, 0 abort
     0 packets output, 0 bytes, 0 underruns
     0 output errors, 0 collisions, 0 interface resets
     0 output buffer failures, 0 output buffers swapped out
```
Alternatively, use the **ping** command to verify the loopback interface, as shown in the following example:

```
Router# ping 192.0.2.0
Type escape sequence to abort.
Sending 5, 100-byte ICMP Echos to 192.0.2.0, timeout is 2 seconds:
!!!!!
Success rate is 100 percent (5/5), round-trip min/avg/max = 1/2/4 ms
```
## **Enabling Cisco Discovery Protocol**

Cisco Discovery Protocol (CDP) is enabled by default on the router. It may be disabled if needed for security purposes.

For more information on using CDP, see Cisco Discovery Protocol [Configuration](http://www.cisco.com/c/en/us/td/docs/ios-xml/ios/cdp/configuration/xe-3s/cdp-xe-3s-book/nm-cdp-discover-xe.html) Guide, Cisco IOS XE [Release](http://www.cisco.com/c/en/us/td/docs/ios-xml/ios/cdp/configuration/xe-3s/cdp-xe-3s-book/nm-cdp-discover-xe.html) 3S.

# **Configuring Command-Line Access**

To configure parameters to control access to the router, follow these steps.

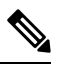

**Note** Transport input must be set as explained in the previous Telnet and SSH sections of the guide.

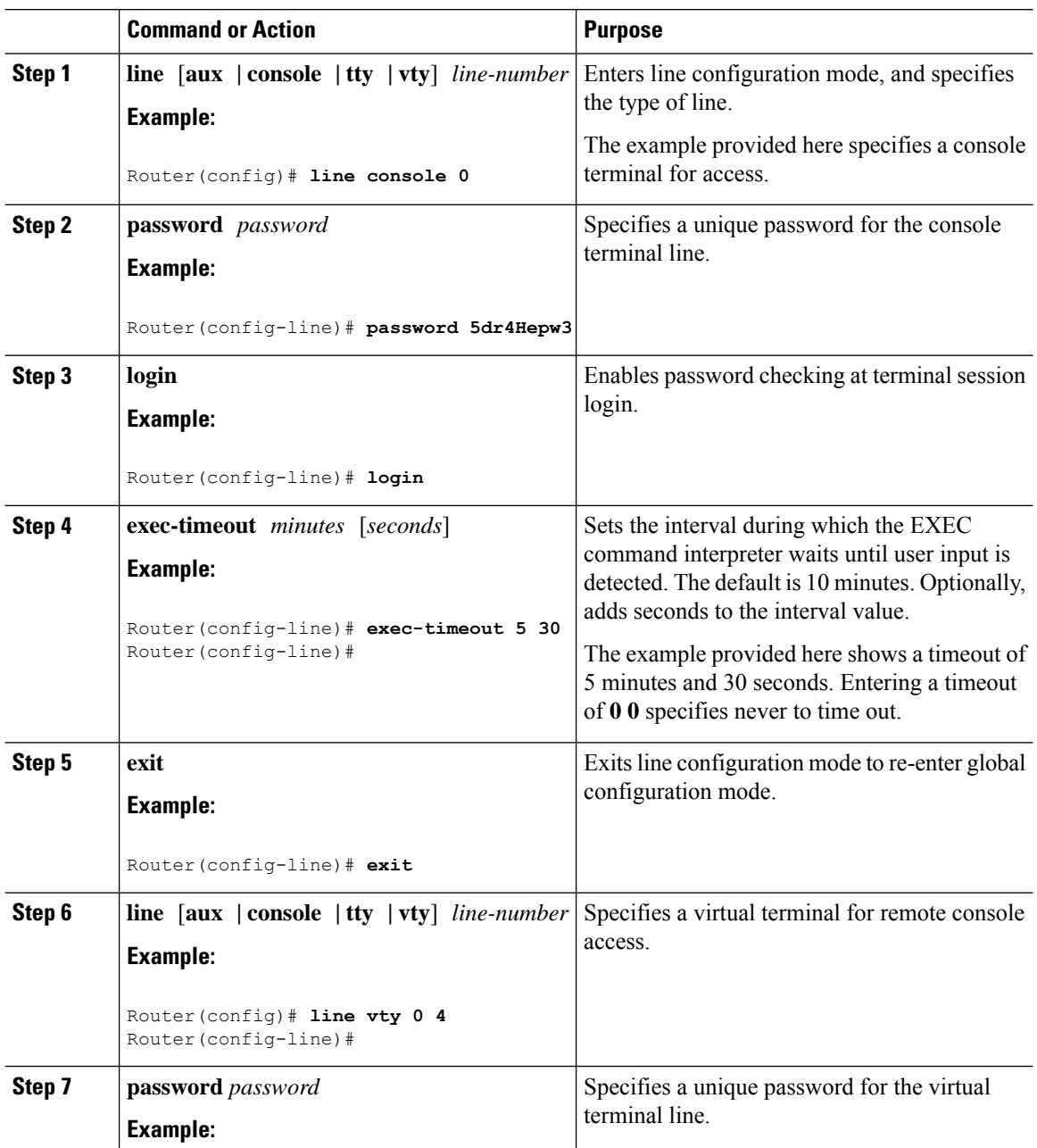

Ш

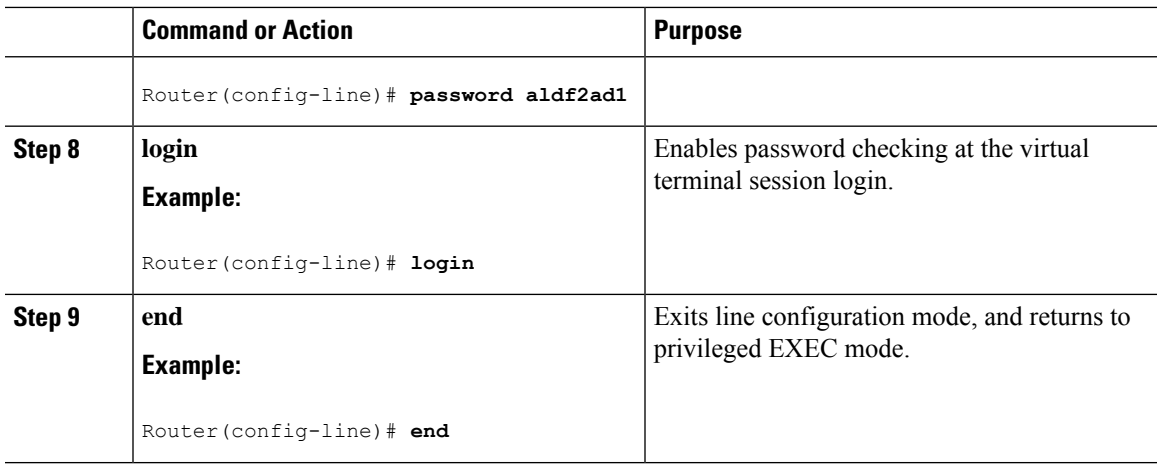

#### **Example**

The following configuration shows the command-line access commands. Note that transport input none is the default, but if SSH is enabled this must be set to ssh.

You do not have to input the commands marked **default**. These commands appear automatically in the configuration file that is generated when you use the **show running-config** command.

```
!
line console 0
exec-timeout 10 0
password 4youreyesonly
login
transport input none (default)
stopbits 1 (default)
line vty 0 4
password secret
login
!
```
## **Configuring Static Routes**

Static routes provide fixed routing paths through the network. They are manually configured on the router. If the network topology changes, the static route must be updated with a new route. Static routes are private routes unless they are redistributed by a routing protocol.

To configure static routes, follow these steps.

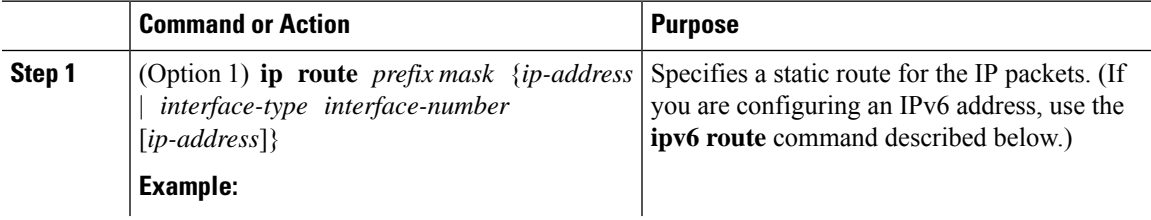

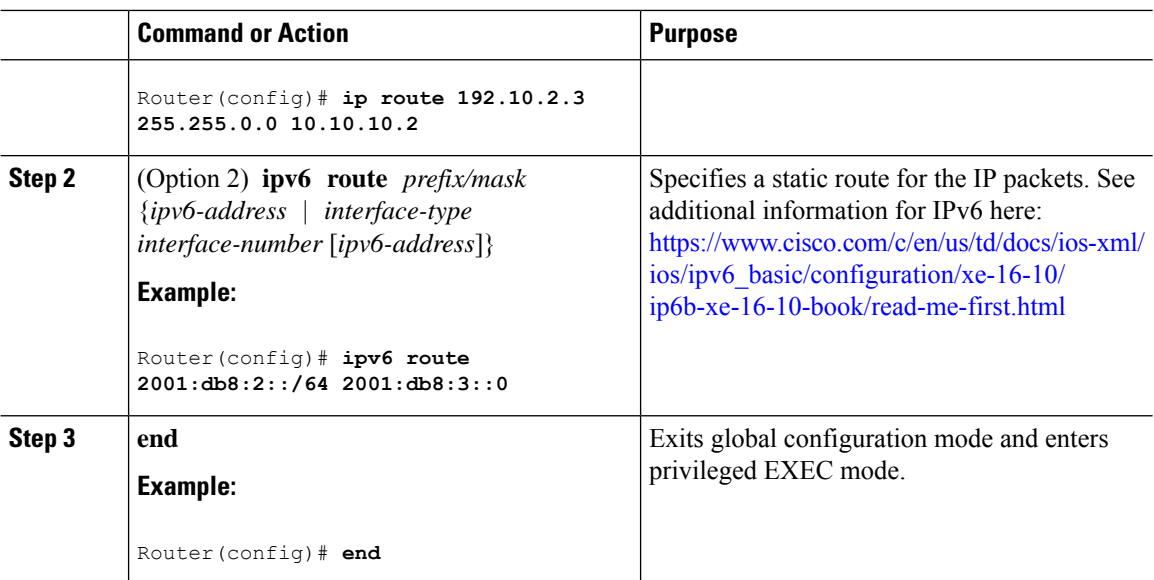

In the following configuration example, the static route sends out all IP packets with a destination IP address of 192.168.1.0 and a subnet mask of 255.255.255.0 on the Gigabit Ethernet interface to another device with an IP address of 10.10.10.2. Specifically, the packets are sent to the configured PVC.

You do not have to enter the command marked **default**. This command appears automatically in the configuration file generated when you use the **running-config** command.

! ip classless (**default**) ip route 2001:db8:2::/64 2001:db8:3::0

#### **Verifying Configuration**

To verify that you have configured static routing correctly, enter the **show ip route** command (or **show ipv6 route** command) and look for static routes marked with the letter S.

When you use an IPv4 address, you should see verification output similar to the following:

```
Router# show ip route
Codes: C - connected, S - static, R - RIP, M - mobile, B - BGP
       D - EIGRP, EX - EIGRP external, O - OSPF, IA - OSPF inter area
      N1 - OSPF NSSA external type 1, N2 - OSPF NSSA external type 2
      E1 - OSPF external type 1, E2 - OSPF external type 2
      i - IS-IS, su - IS-IS summary, L1 - IS-IS level-1, L2 - IS-IS level-2
      ia - IS-IS inter area, * - candidate default, U - per-user static route
      o - ODR, P - periodic downloaded static route
Gateway of last resort is not set
     10.0.0.0/24 is subnetted, 1 subnets
C 10.108.1.0 is directly connected, Loopback0
S* 0.0.0.0/0 is directly connected, GigabitEthernet0
When you use an IPv6 address, you should see verification output similar to the following:
```
Router# **show ipv6 route**

Ш

```
IPv6 Routing Table - default - 5 entries
Codes: C - Connected, L - Local, S - Static, U - Per-user Static route
       B - BGP, R - RIP, H - NHRP, I1 - ISIS L1
       I2 - ISIS L2, IA - ISIS interarea, IS - ISIS summary, D - EIGRP
      EX - EIGRP external, ND - ND Default, NDp - ND Prefix, DCE -
Destination
      NDr - Redirect, O - OSPF Intra, OI - OSPF Inter, OE1 - OSPF ext 1
      OE2 - OSPF ext 2, ON1 - OSPF NSSA ext 1, ON2 - OSPF NSSA ext 2
      ls - LISP site, ld - LISP dyn-EID, a - Application
C 2001:DB8:3::/64 [0/0]
       via GigabitEthernet0/0/2, directly connected
S 2001:DB8:2::/64 [1/0]
      via 2001:DB8:3::1
```
## **Configuring Dynamic Routes**

In dynamic routing, the network protocol adjusts the path automatically, based on network traffic or topology. Changes in dynamic routes are shared with other routers in the network.

All of the Cisco IOS-XE configuration guides can be found here: [https://www.cisco.com/c/en/us/support/](https://www.cisco.com/c/en/us/support/ios-nx-os-software/ios-xe-amsterdam-17-3-1/model.html) [ios-nx-os-software/ios-xe-amsterdam-17-3-1/model.html](https://www.cisco.com/c/en/us/support/ios-nx-os-software/ios-xe-amsterdam-17-3-1/model.html)

### **Configuring Routing Information Protocol**

To configure the RIP on a router, follow these steps.

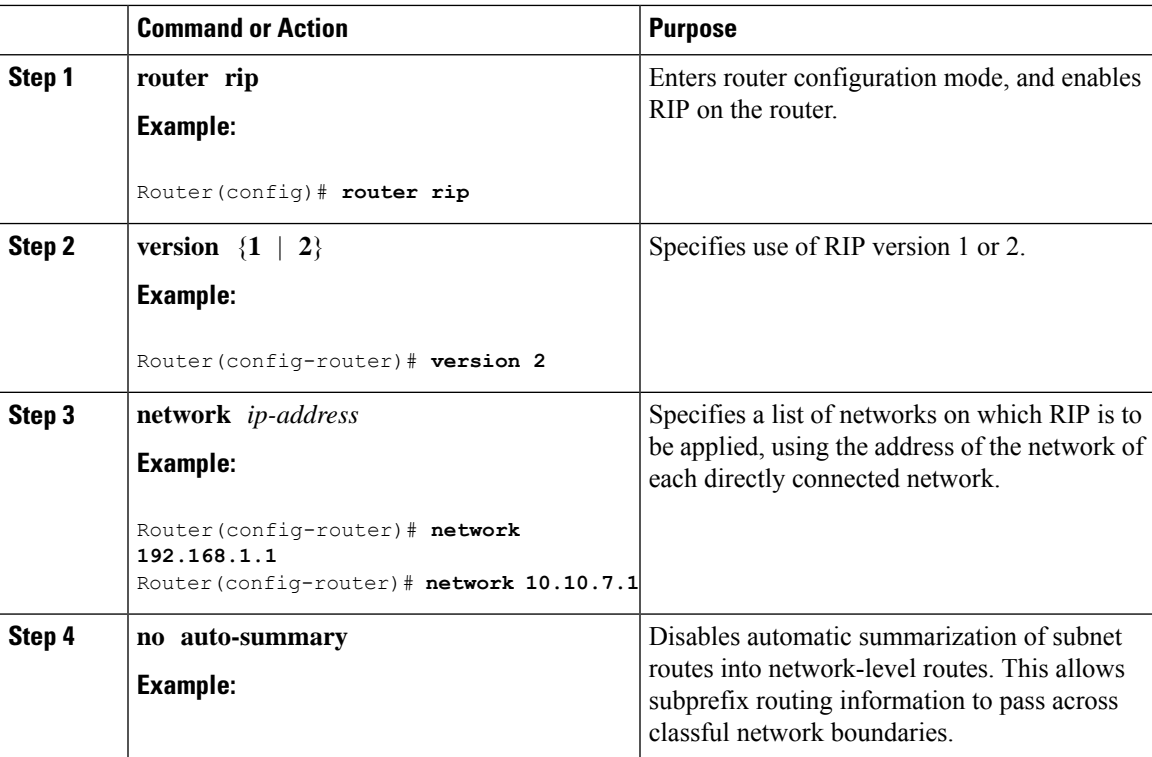

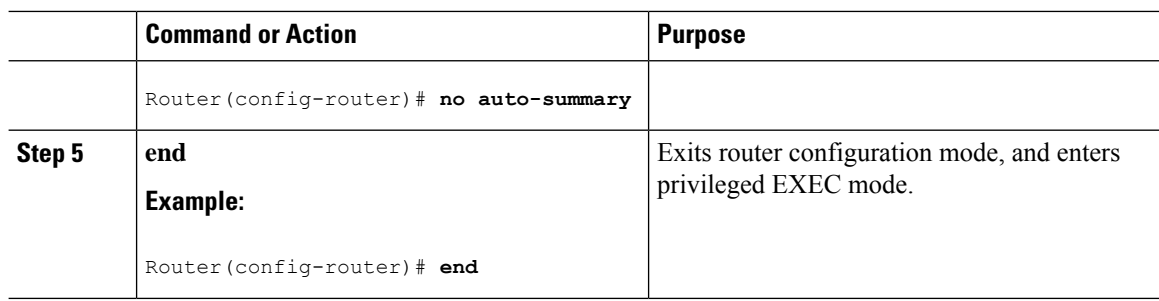

#### **Example**

#### **Verifying Configuration**

To verify that you have configured RIP correctly, enter the **show ip route** command and look for RIP routes marked with the letter R. You should see an output similar to the one shown in the following example:

```
Router# show ip route
Codes: C - connected, S - static, R - RIP, M - mobile, B - BGP
      D - EIGRP, EX - EIGRP external, O - OSPF, IA - OSPF inter area
      N1 - OSPF NSSA external type 1, N2 - OSPF NSSA external type 2
      E1 - OSPF external type 1, E2 - OSPF external type 2
      i - IS-IS, su - IS-IS summary, L1 - IS-IS level-1, L2 - IS-IS level-2
       ia - IS-IS inter area, * - candidate default, U - per-user static route
      o - ODR, P - periodic downloaded static route
Gateway of last resort is not set
    10.0.0.0/24 is subnetted, 1 subnets
C 10.108.1.0 is directly connected, Loopback0
R 3.0.0.0/8 [120/1] via 2.2.2.1, 00:00:02, Ethernet0/0/0
```
### **Configuring Enhanced Interior Gateway Routing Protocol**

The Enhanced Interior Gateway Routing Protocol (EIGRP) is an enhanced version of the Interior Gateway Routing Protocol (IGRP) developed by Cisco. The convergence properties and the operating efficiency of EIGRP have improved substantially over IGRP, and IGRP is now obsolete.

The convergence technology of EIGRP is based on an algorithm called the Diffusing Update Algorithm (DUAL). The algorithm guarantees loop-free operation at every instant throughout a route computation and allows all devices involved in a topology change to synchronize. Devices that are not affected by topology changes are not involved in recomputations

Details on configuring Enhanced Interior Gateway Routing Protocol (EIGRP), are found in the following guide: [https://www.cisco.com/c/en/us/td/docs/ios-xml/ios/iproute\\_eigrp/configuration/xe-16-10/](https://www.cisco.com/c/en/us/td/docs/ios-xml/ios/iproute_eigrp/configuration/xe-16-10/ire-xe-16-10-book/ire-enhanced-igrp.html) [ire-xe-16-10-book/ire-enhanced-igrp.html](https://www.cisco.com/c/en/us/td/docs/ios-xml/ios/iproute_eigrp/configuration/xe-16-10/ire-xe-16-10-book/ire-enhanced-igrp.html)

## **Modular QoS (MQC)**

This section provides an overview of Modular QoS CLI (MQC), which is how all QoSfeatures are configured on the IoT Integrated Services Router. MQC is a standardized approach to enabling QoS on Cisco routing and switching platforms.

Follow the procedures that are in the QoS Modular QoS [Command-Line](https://www.cisco.com/c/en/us/td/docs/ios-xml/ios/qos_mqc/configuration/xe-17/qos-mqc-xe-17-book/qos-intro.html) Interface Configuration Guide, Cisco IOS XE 17 [guide](https://www.cisco.com/c/en/us/td/docs/ios-xml/ios/qos_mqc/configuration/xe-17/qos-mqc-xe-17-book/qos-intro.html).

 $\mathbf I$ 

i.

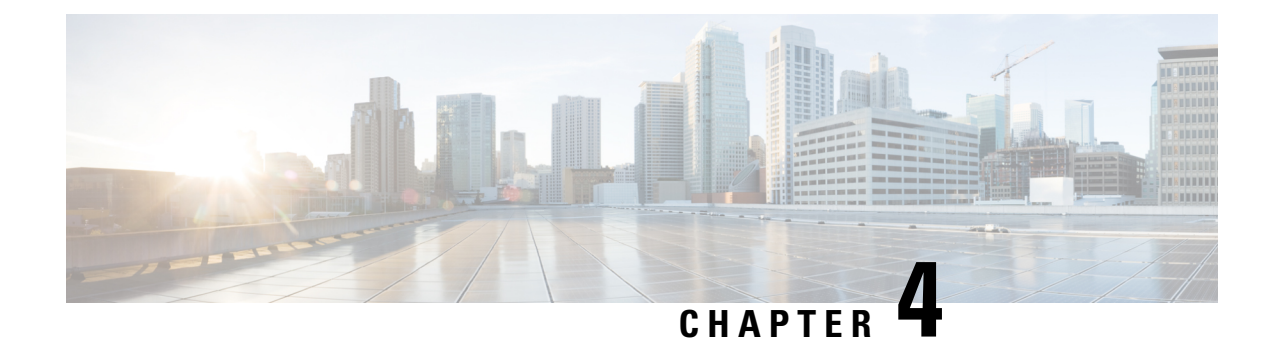

# **Configuring Secure Shell**

This section contains the following topics:

- [Information](#page-52-0) About Secure Shell , on page 41
- How to [Configure](#page-54-0) Secure Shell, on page 43
- [Information](#page-58-0) about Secure Copy, on page 47
- Additional [References,](#page-60-0) on page 49

## <span id="page-52-0"></span>**Information About Secure Shell**

Secure Shell (SSH) is a protocol that provides a secure, remote connection to a device. SSH provides more security for remote connectionsthan Telnet does by providing strong encryption when a device is authenticated. This software release supports SSH Version 1 (SSHv1) and SSH Version 2 (SSHv2).

### **Prerequisites for Configuring Secure Shell**

The following are the prerequisites for configuring the device for secure shell (SSH):

- For SSH to work, the switch needs an RSA public/private key pair.
- The Secure Shell (SSH) server requires an IPsec (Data Encryption Standard [DES] or 3DES) encryption software image; the SSH client requires an IPsec (DES or 3DES) encryption software image.)
- Configure a hostname and host domain for your device by using the hostname and ip domain-name commands in global configuration mode. Use the **hostname** and **ip domain-name** commands in global configuration mode.

### **Restrictions for Configuring Secure Shell**

The following are restrictions for configuring the IR8100 for secure shell.

- The router supports RSA authentication.
- SSH supports only the execution-shell application.
- The SSH server and the SSH client are supported only on Data Encryption Standard (DES) (56-bit) and 3DES (168-bit) data encryption software. In DES software images, DES is the only encryption algorithm available. In 3DES software images, both DES and 3DES encryption algorithms are available.

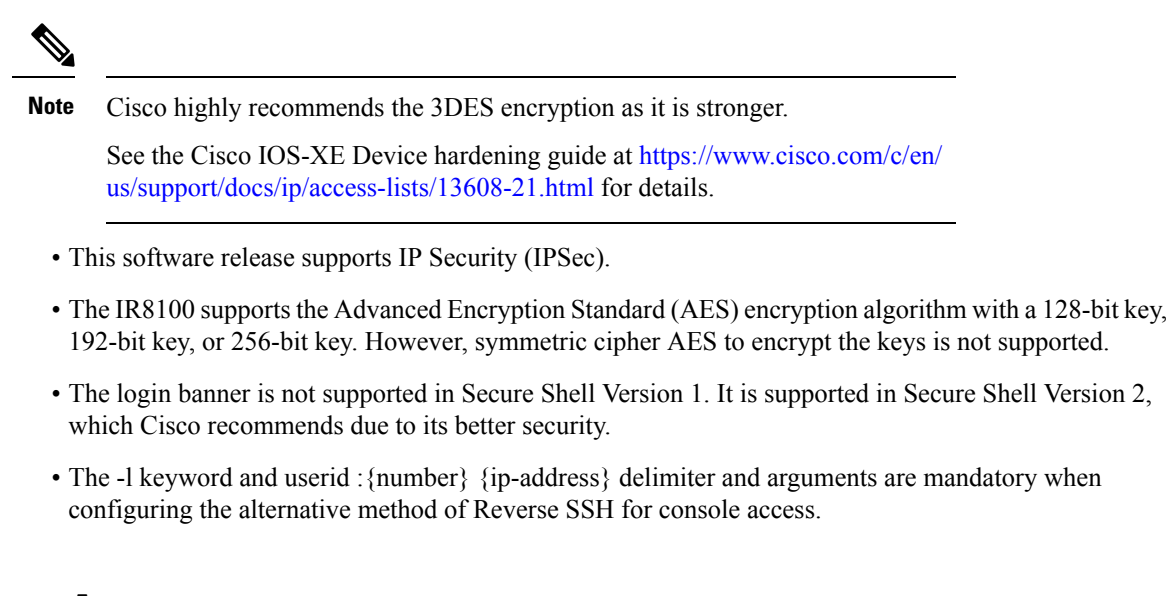

### **SSH And Router Access**

Secure Shell (SSH) is a protocol that provides a secure, remote connection to a device. SSH provides more security for remote connectionsthan Telnet does by providing strong encryption when a device is authenticated. This software release supports SSH Version 1 (SSHv1) and SSH Version 2 (SSHv2). SSH functions the same in IPv6 as in IPv4. For IPv6, SSH supports IPv6 addresses and enables secure, encrypted connections with remote IPv6 nodes over an IPv6 transport.

### **SSH Servers, Integrated Clients, and Supported Versions**

The Secure Shell (SSH) Integrated Client feature is an application that runs over the SSH protocol to provide device authentication and encryption. The SSH client enables a Cisco device to make a secure, encrypted connection to another Cisco device or to any other device running the SSH server. This connection provides functionality similar to that of an outbound Telnet connection except that the connection is encrypted. With authentication and encryption, the SSH client allows for secure communication over an unsecured network.

The SSH server and SSH integrated client are applications that run on the switch. The SSH server works with the SSH client supported in this release and with non-Cisco SSH clients. The SSH client works with publicly and commercially available SSH servers. The SSH client supports the ciphers of Data Encryption Standard (DES), 3DES, and password authentication.

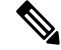

**Note** The SSH client functionality is available only when the SSH server is enabled.

User authentication is performed like that in the Telnet session to the device. SSH also supports the following user authentication methods:

- TACACS+
- RADIUS
- Local authentication and authorization

Ш

### **SSH Configuration Guidelines**

Follow these guidelines when configuring the device as an SSH server or SSH client:

- An RSA key pair generated by a SSHv1 server can be used by an SSHv2 server, and the reverse.
- If you get CLI error messages after entering the **cryptokey generate rsa** global configuration command, an RSA key pair has not been generated. Reconfigure the hostname and domain, and then enter the **crypto key generate rsa** command.
- When generating the RSA key pair, the message *No hostname specified* might appear. If it does, you must configure an IP hostname by using the **hostname** global configuration command.
- When generating the RSA key pair, the message No domain specified might appear. If it does, you must configure an IP domain name by using the **ip domain-name** global configuration command.
- When configuring the local authentication and authorization authentication method, make sure that AAA is disabled on the console.

## <span id="page-54-0"></span>**How to Configure Secure Shell**

### **Setting Up the IR8140H to Run SSH**

Follow the procedure given below to set up your device to run SSH:

#### **Before you begin**

Configure user authentication for local or remote access. This step is required.

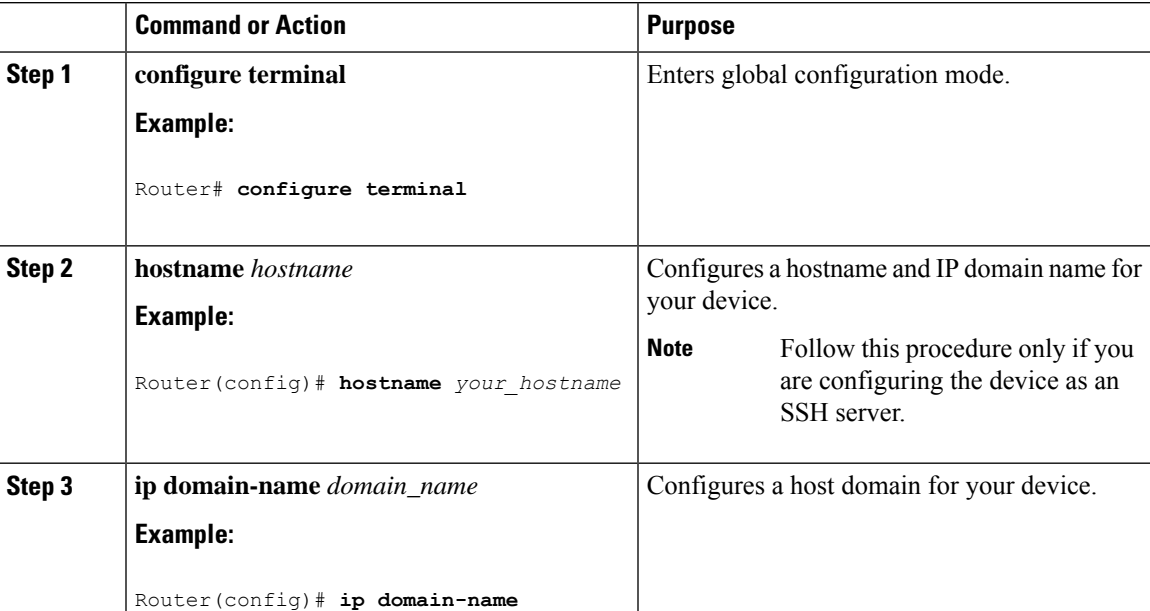

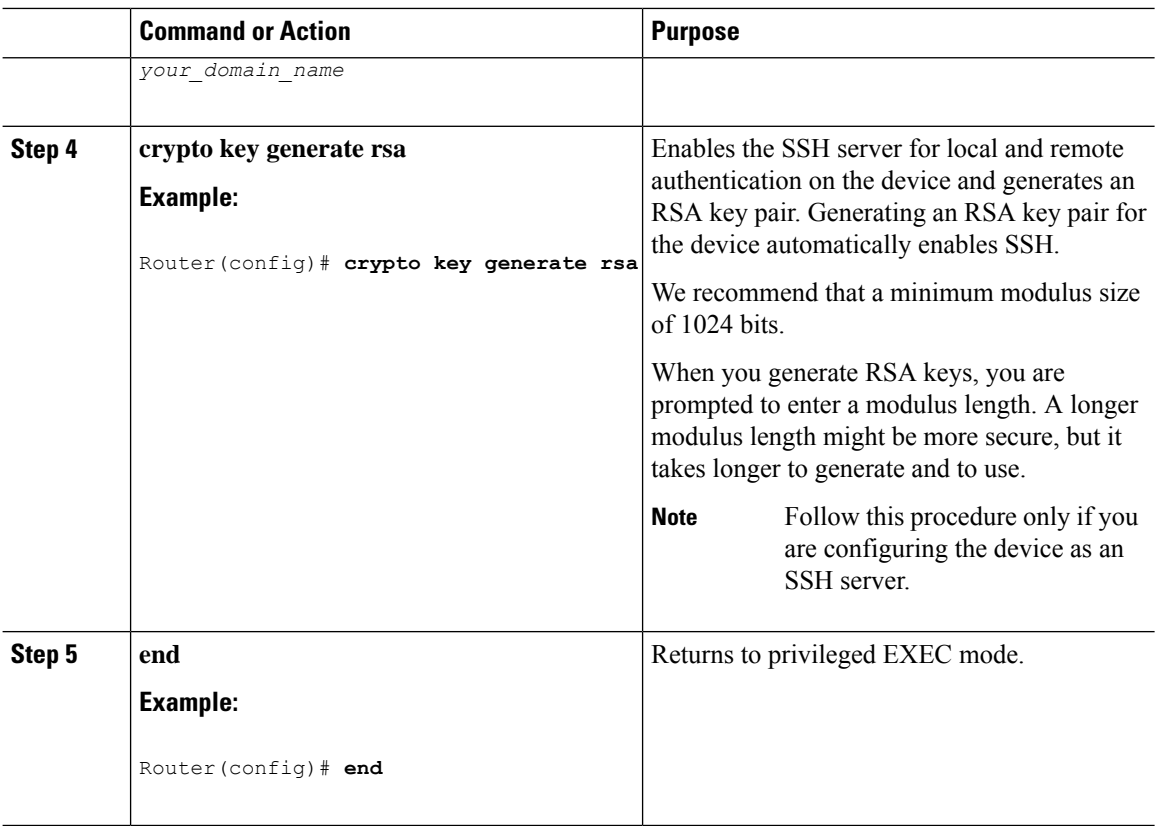

## **Configuring the SSH Server**

Follow these steps to configure the SSH server:

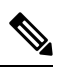

**Note** This procedure is only required if you are configuring the device as an SSH server.

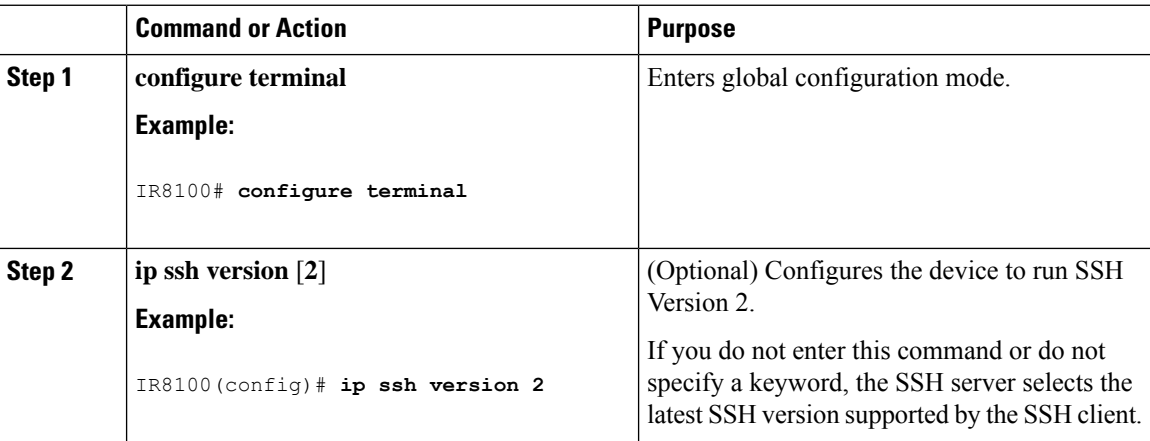

 $\mathbf{l}$ 

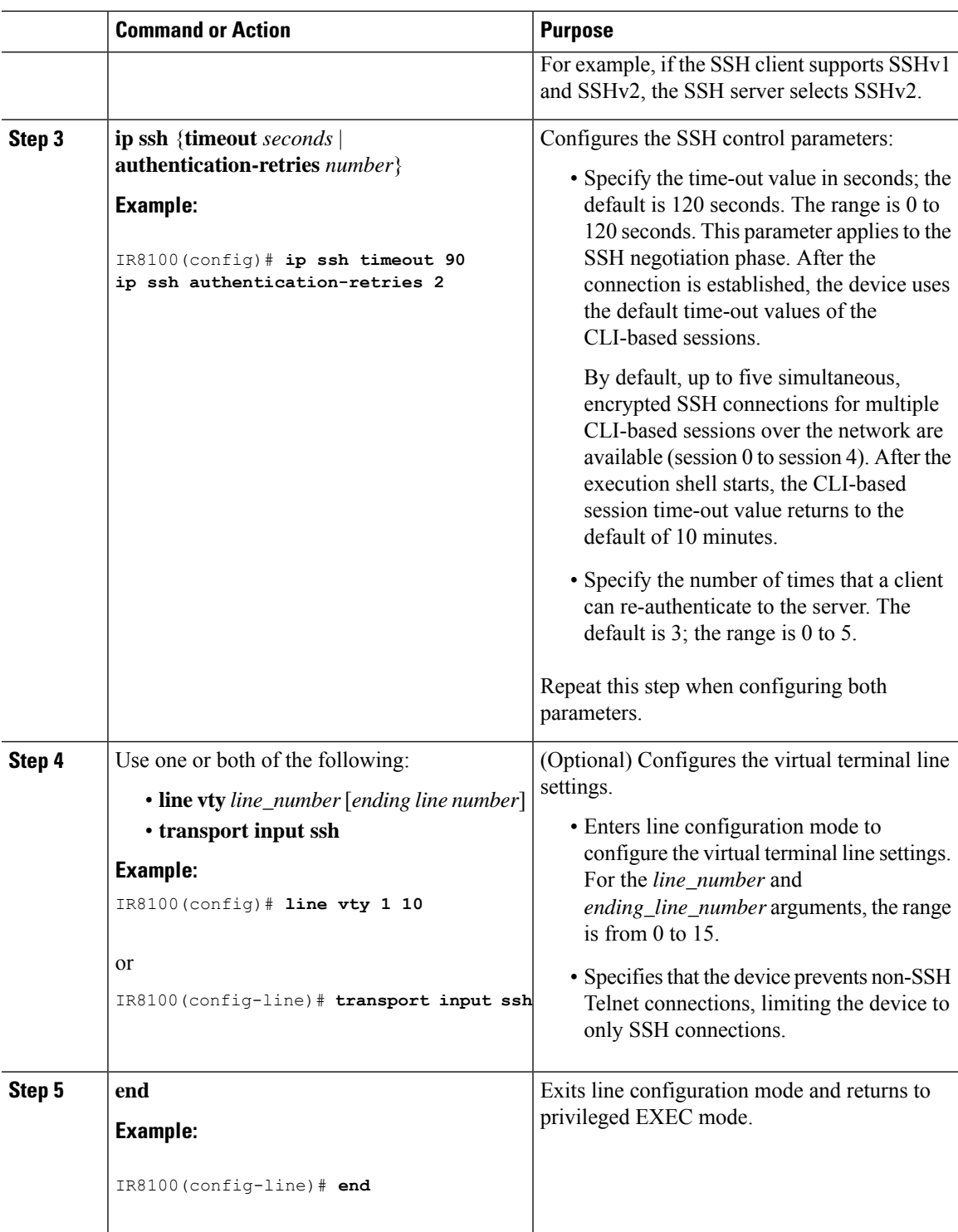

## **Monitoring the SSH Configuration and Status**

**Table 5: Commands for Displaying the SSH Server Configuration and Status**

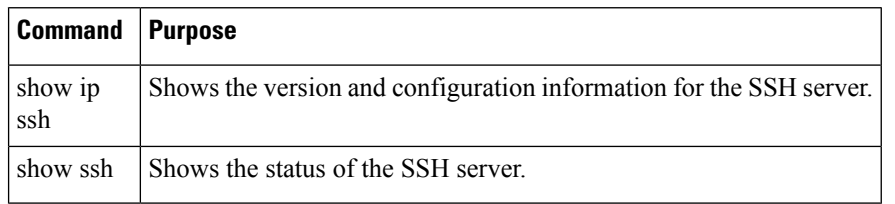

### **Configuring the Router for Local Authentication and Authorization**

You can configure AAA to operate without a server by setting the switch to implement AAA in local mode. The router then handles authentication and authorization. No accounting is available in this configuration.

Follow these steps to configure AAA to operate without a server by setting the router to implement AAA in local mode:

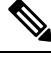

### **Note**

To secure the router for HTTP access by using AAA methods, you must configure the router with the ip http authentication aaa global configuration command. Configuring AAA authentication does not secure the router for HTTP access by using AAA methods.

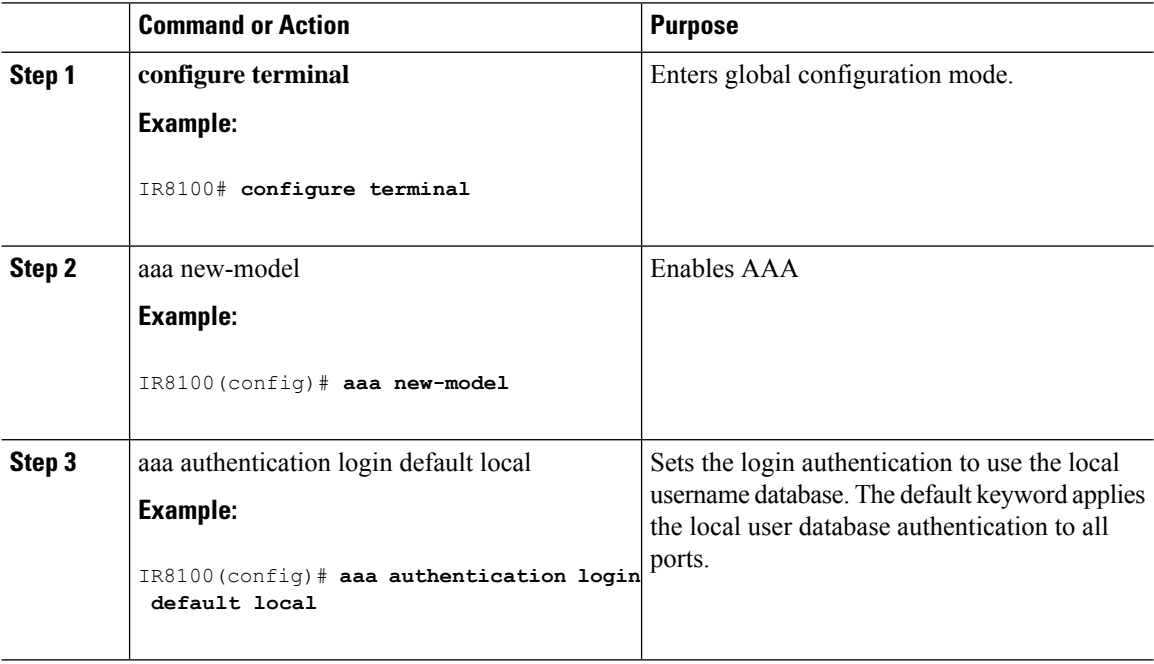

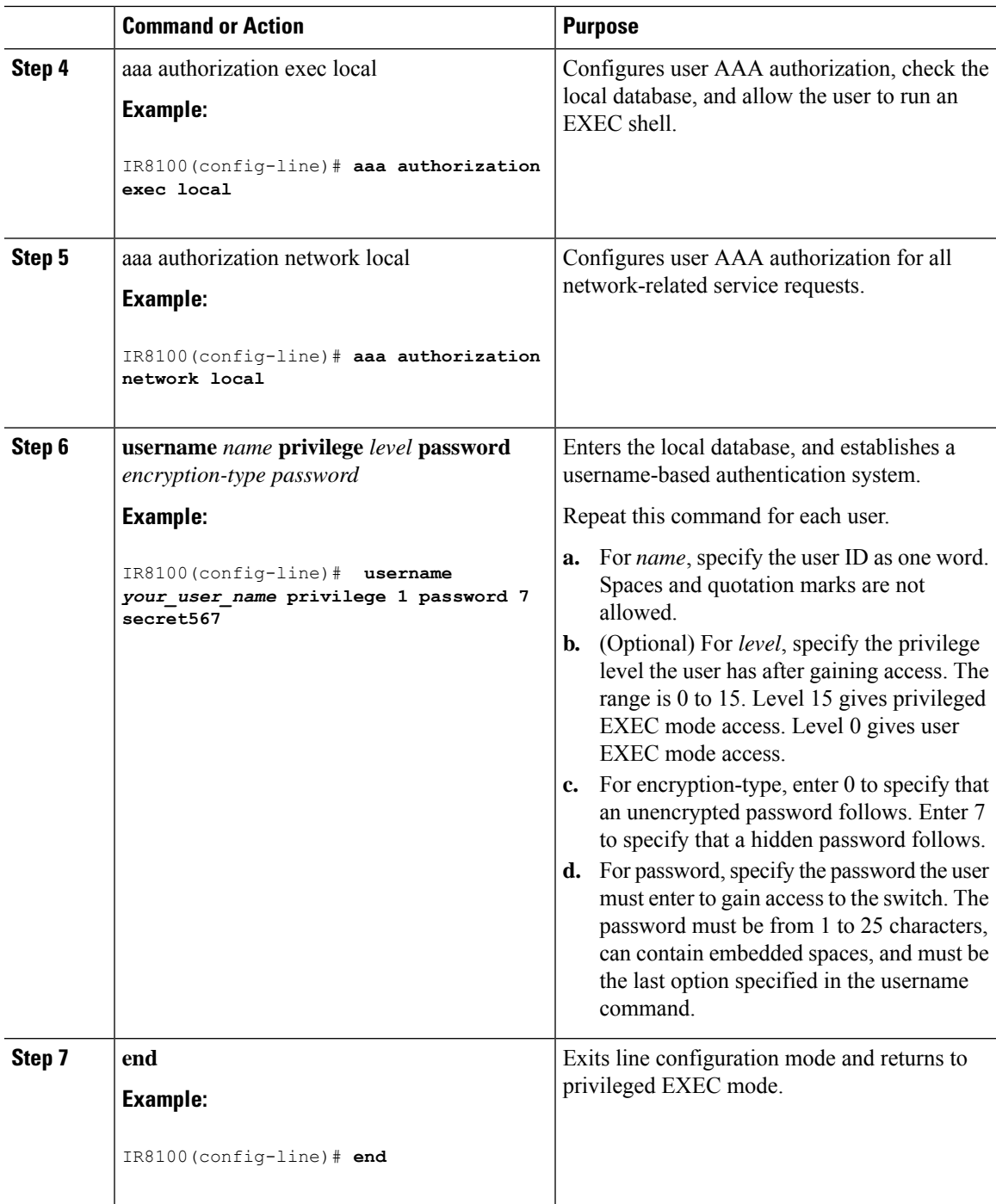

# <span id="page-58-0"></span>**Information about Secure Copy**

The Secure Copy Protocol (SCP) feature provides a secure and authenticated method for copying router configuration or router image files. SCP relies on Secure Shell (SSH), an application and a protocol that provide a secure replacement for the Berkeley r-tools.

### **Prerequisites for Secure Copy**

The following are the prerequisites for configuring the device for secure shell (SSH):

- Before enablingSCP, you must correctly configureSSH, authentication, and authorization on the switch.
- Because SCP relies on SSH for its secure transport, the router must have an RSA key pair.
- SCP relies on SSH for security.
- SCP requires that authentication, authorization, and accounting (AAA) authorization be configured so the router can determine whether the user has the correct privilege level.
- A user must have appropriate authorization to use SCP.
- A user who has appropriate authorization can use SCP to copy any file in the Cisco IOS File System (IFS) to and from a switch by using the **copy** command. An authorized administrator can also do this from a workstation.

### **Restrictions for Configuring Secure Copy**

- Before enabling SCP, you must correctly configure SSH, authentication, and authorization on the router.
- When using SCP, you cannot enter the password into the **copy** command. You must enter the password when prompted.

### **Configuring Secure Copy**

To configure the Cisco IR8100 for Secure Copy (SCP) server-side functionality, perform the following steps.

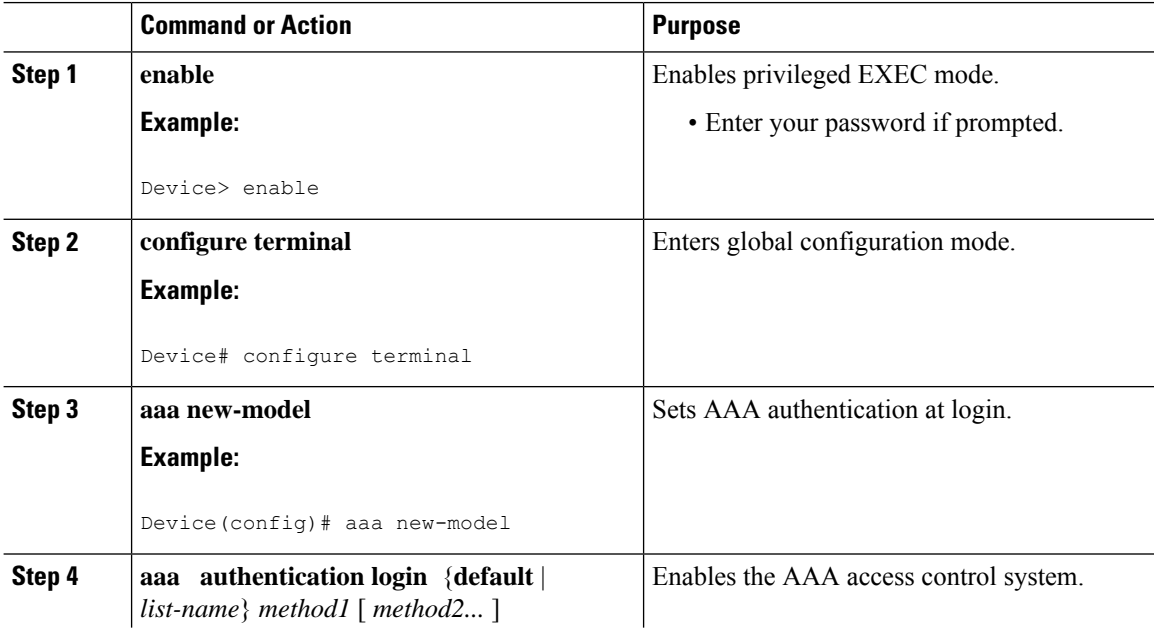

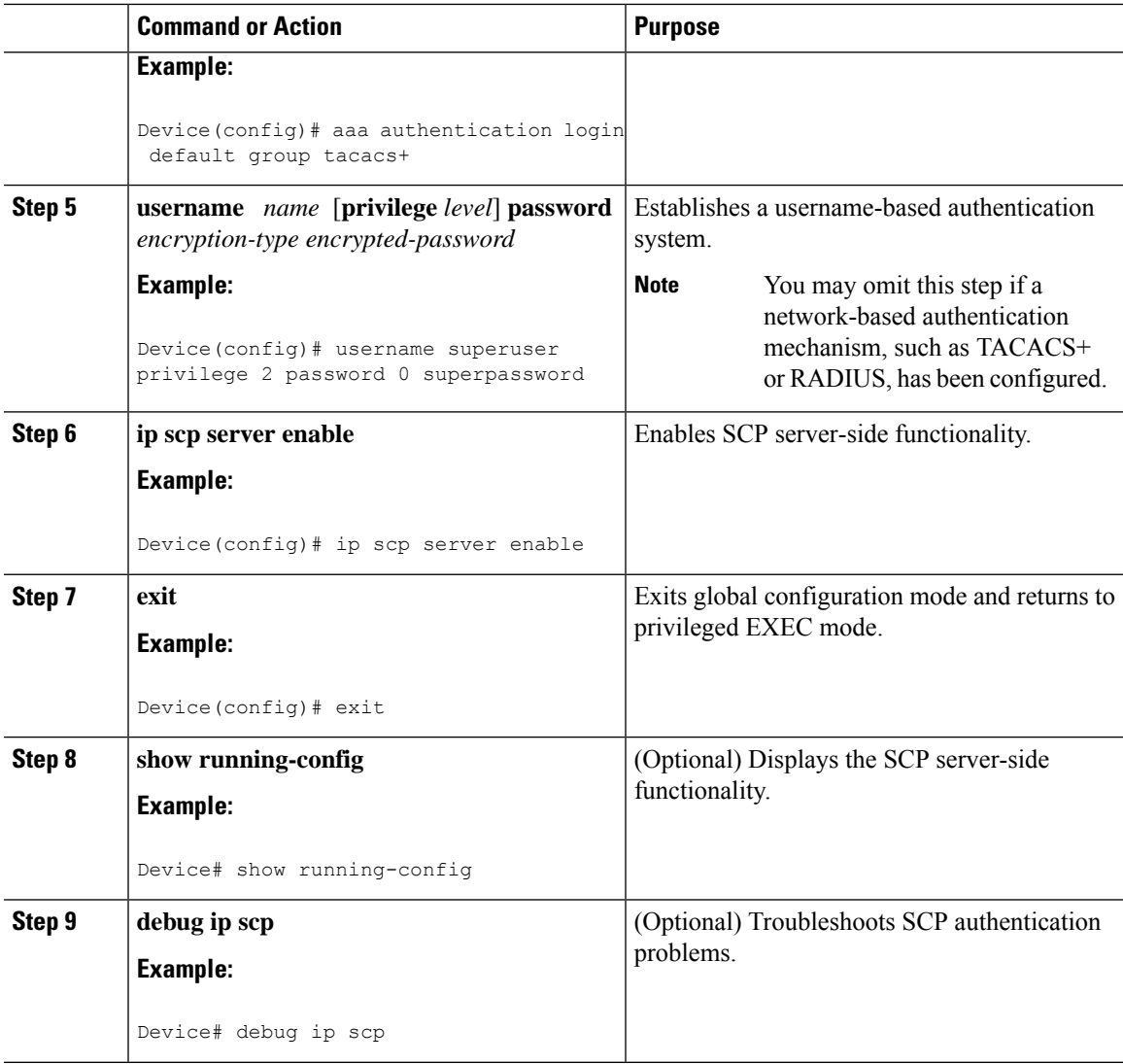

### **Example**

IR8100# **copy scp** *<somefile>* **your\_username@remotehost:/***<some/remote/directory>*

# <span id="page-60-0"></span>**Additional References**

The following sections provide references related to the SSH feature.

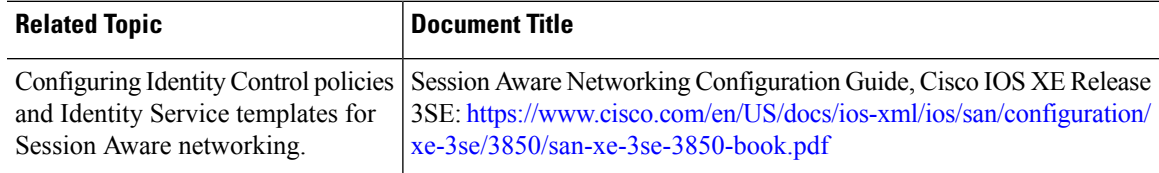

 $\mathbf I$ 

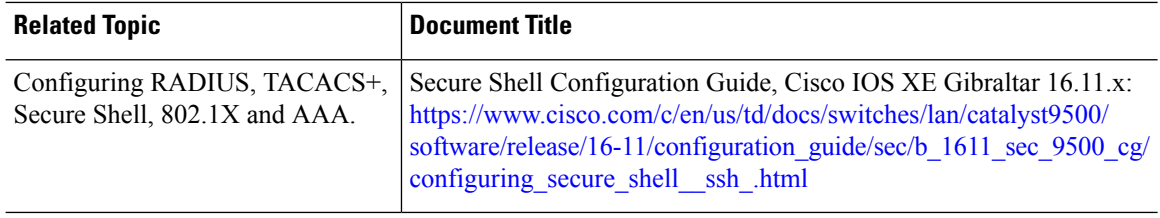

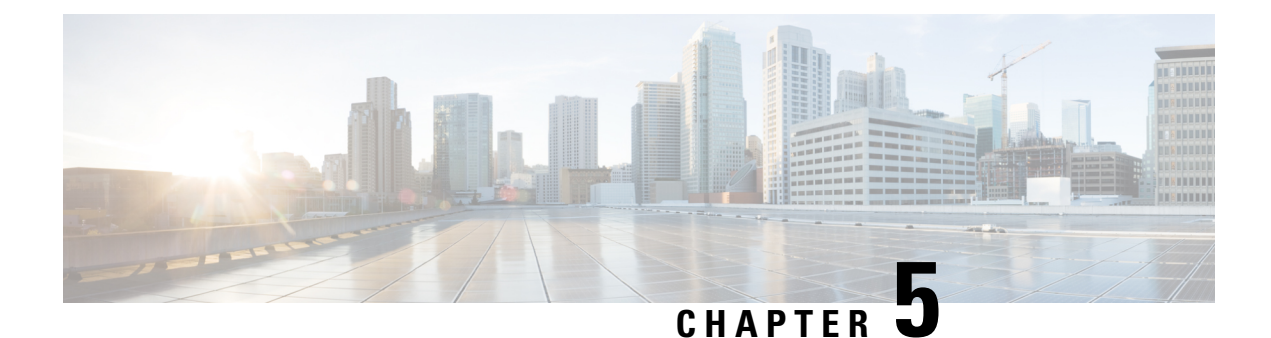

# **New Features for Cisco IOS-XE 17.8.1**

The following are the new features available on the IR8140H for IOS-XE release 17.8.1:

- [Support](#page-62-0) IKEv2 for WPAN, on page 51
- Support High [Availability](#page-62-1) for WPAN, on page 51
- Yang Model for [WPAN,](#page-62-2) on page 51
- Yang [Model](#page-63-0) for BBU, on page 52
- Yang [Model](#page-63-1) for GPS, on page 52
- Itron CAM Module [Support](#page-63-2), on page 52

## <span id="page-62-1"></span><span id="page-62-0"></span>**Support IKEv2 for WPAN**

The IR8140H supportsIKEv2 dynamic routing from Cisco IOS-XE Release 17.8.1. The router can redistribute WPAN external routes (for example, Mapping of Address and Port-Translation Mode (MAP-T) routes) into IKEv2 and supports spoke and hub distribution.

## **Support High Availability for WPAN**

The IR8140H will now support High Availability for WPAN between two routers (each with one WPAN module). WPAN HA uses HSRP to track state between the two routers. The WPAN state (RPL routes, mesh-security sessions and keys, multicast sequence numbers) is synchronized between the two routers using a reliable UDP based protocol.

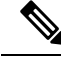

**Note**

WPAN HA will not integrate with the rest of the IOS XE HA infrastructure. It is specific to WPAN. WPAN HA will only be supported between two IR8140 routers with a single WPAN interface each. This feature cannot be used together with the Dual WPAN interface feature.

## <span id="page-62-2"></span>**Yang Model for WPAN**

Yang operational model support has been added for the information that is currently available through WPAN show commands. This includes commands for the following:

- The WPAN interface (for example, **show wpan 0/X/0**)
- RPL commands (for example, **show wpan 0/X/0 rpl**)
- meshsec (for example, **show mesh-security**)

Cisco IOS-XE Yang Data Models are found here:

<https://github.com/YangModels/yang/tree/master/vendor/cisco/xe>

Each release has a directory, and the 17.8.1 release is found under 1781.

## <span id="page-63-0"></span>**Yang Model for BBU**

Yang operational model support has been added for the Battery Backup Unit (BBU) information currently available via show commands. For example, **show platform hardware battery**.

Cisco IOS-XE Yang Data Models are found here:

<https://github.com/YangModels/yang/tree/master/vendor/cisco/xe>

Each release has a directory, and the 17.8.1 release is found under 1781.

## <span id="page-63-1"></span>**Yang Model for GPS**

Yang operational model support will be added for GNSS information currently available via show commands.

For example, **show platform hardware gnss**

Cisco IOS-XE Yang Data Models are found here:

<https://github.com/YangModels/yang/tree/master/vendor/cisco/xe>

Each release has a directory, and the 17.8.1 release is found under 1781.

## <span id="page-63-2"></span>**Itron CAM Module Support**

The IR8140H supports third party modules from Cisco IOS-XE Release 17.8.1.

Before inserting the 3rd-party module, use the CLI **hw-module subslot 0/1 3rdparty-mode** to configure the slot as 3rd-party mode, to avoid delays during boot caused by the system looking for ACT2, which does not exist on a 3rd-party module.

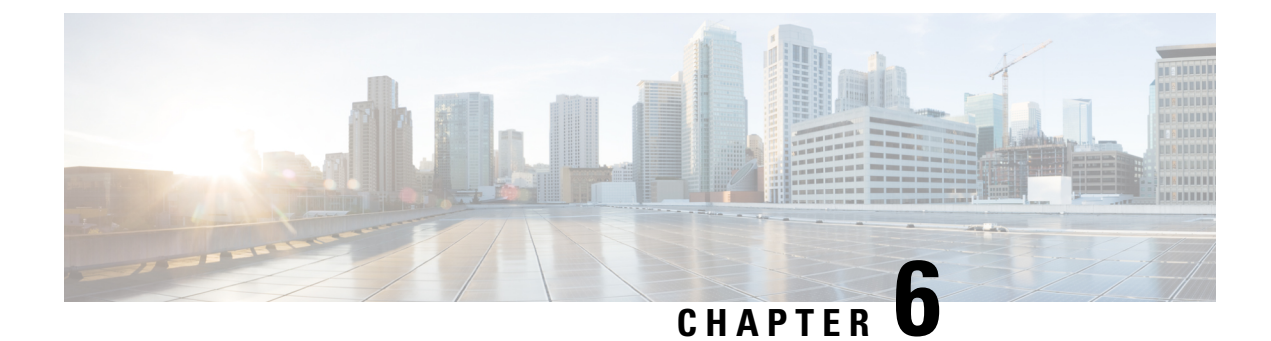

# **Installing the Software**

This chapter contains the following sections:

• Installing the [Software,](#page-64-0) on page 53

## <span id="page-64-0"></span>**Installing the Software**

This chapter contains the following sections:

### **Installing the Software**

Installing software on the router involves installing a consolidated package (bootable image). This consists of a bundle of subpackages (modular software units), with each subpackage controlling a different set of functions.

It is better to upgrade software in a planned period of maintenance when an interruption in service is acceptable. The router needs to be rebooted for a software upgrade to take effect.

### **Cisco Software Licensing**

Cisco software licensing consists of processes and components to activate Cisco IOS software feature sets by obtaining and validating Cisco software licenses.

You can enable licensed features and store license files in the bootflash of your router. Licenses pertain to consolidated packages, technology packages, or individual features.

The IR8100 uses Smart Licensing Using Policy (SLP), which is discussed in detail in Smart [Licensing](#page-78-0) Using Policy [\(SLP\),](#page-78-0) on page 67.

### **Consolidated Packages**

To obtain software images for the router, go to: <https://software.cisco.com/download/home/286200112>

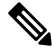

**Note**

All of the IOS-XE feature set may not apply to the IR8100. Some features may not have been implemented yet, or are not appropriate for this platform.

An image-based license is used to help bring up all the subsystems that correspond to a license. This license is enforced only at boot time.

One of the following image-based licenses can be pre-installed on the IR8100 router:

- Network-Essentials
- Network-Advantage

**Note**

Details of the Network-Essentials and Network-Advantage contents can be found in the IR8100 product data sheet.

### **Network-Essentials**

The **Network-Essentials** technology package includes the baseline features. It also supports security features.

The **Network-Essentials\_npe** technology package (npe = No Payload Encryption) includes all the features in the Network-Essentials technology package without the payload encryption functionality. This is to fulfill export restriction requirements. The Network-Essentials\_npe is available only in the Network-Essentials\_npe image. The difference in features between the Network-Essentials package and the Network-Essentials\_npe package is therefore the set of payload encryption features such as IPsec and Secure VPN.

#### **Network-Advantage**

The **Network-Advantage** technology package includes all crypto features.

The **Network-Advantage\_npe** package (npe = No Payload Encryption) includes all the features in the **Network-Advantage** technology package without the payload-encryption functionality. This is to fulfill export restriction requirements. The **Network-Advantage\_npe** package is available only in the **Network-Advantage\_npe** image. The difference in features between the **Network-Advantage** package and the **Network-Advantage\_npe** package is therefore the set of payload-encryption-enabling features such as IPsec and Secure VPN.

#### **Related Documentation**

For further information on software licenses, see the Smart Licensing chapter.

### **Installing the Cisco IOS XE Release**

When the device boots up with Cisco IOS XE image for the first time, the device checks the installed version of the ROMMON, and upgrades if the system is running an older version. During the upgrade, do not power cycle the device. The system automatically power cycles the device after the new ROMMON is installed. After the installation, the system will boot up with the Cisco IOS XE image as normal.

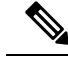

**Note**

When the device boots up for first time and if the device requires an upgrade, the entire boot process may take several minutes. This process will be longer than a normal boot due to the ROMMON upgrade.

The following example illustrates the boot process of a consolidated package:

```
Router# configure terminal
Router(config)#boot sys
```

```
bootflash:ir8100-universalk9.BLD_V175_THROTTLE_LATEST_20210221_233814_V17_5_0_172.SSA.bin
Router(config)#config-register 0x2102
Router(config)#exit
Router#
*Nov 7 00:07:06.784: %SYS-5-CONFIG_I: Configured from console by console
Router# show romvar
ROMMON variables:
PS1 = rommon ! >
THRPUT =
LICENSE BOOT LEVEL = network-advantage, all:IR8100;
RET 2 RTS =
CONSOLE_LOCK = 0
B O O T =flash:ir8100-universalk9.BLD_V175_THROTTLE_LATEST_20210221_233814_V17_5_0_172.SSA.bin,12;
BSI = 0RET 2 RCALTS =
RANDOM NUM = 1294606670Router#
Router#show run | inc license
```

```
no license feature hseck9
license udi pid IR8140H-P-K9 sn FDO2441J91D
license boot level network-advantage
Router#
Router#reload ?
 /noverify Don't verify file signature before reload.
 /verify Verify file signature before reload.
 at Reload at a specific time/date
  cancel Cancel pending reload
 in Reload after a time interval
 pause Pause during reload
 reason Reload reason
 <cr> <cr>
```
#### Router#**reload /verify**

```
Verifying file integrity of
bootflash:ir8100-universalk9.BLD_V175_THROTTLE_LATEST_20210221_233814_V17_5_0_172.SSA.bin............
...................................................................................................................................Computed
```

```
Hash SHA1 : AA480FF5DDA5077A9FF99CABCB176E37E7DBD4F6
Starting image verification
Hash Computation: 100%Done!
Computed Hash SHA2: f2aaa17b3aaa4bb6573e1947976e1086
9a835fb36a48fbc3a8653224af5dab7f
383387a559ee35242830697ceae4a6c0
5add53a956a0dce109df80cb03c9c8b9
```

```
Embedded Hash SHA2: f2aaa17b3aaa4bb6573e1947976e1086
9a835fb36a48fbc3a8653224af5dab7f
383387a559ee35242830697ceae4a6c0
5add53a956a0dce109df80cb03c9c8b9
```

```
Digital signature successfully verified in file
bootflash:ir8100-universalk9.BLD_V175_THROTTLE_LATEST_20210221_233814_V17_5_0_172.SSA.bin
Signature Verified
```

```
Proceed with reload? [confirm]
```
\*Jul 9 06:43:37.910: %SYS-5-RELOAD: Reload requested by console. Reload Reason: Reload Command. Jul 9 14:43:59.134: %PMAN-5-EXITACTION: R0/0: pvp: Process manager is exiting: process exit with reload chassis code

watchdog watchdog0: watchdog did not stop!

reboot: Restarting system

Press RETURN to get started!

### **ROMMON Images**

A ROMMON image is a software package used by ROM Monitor (ROMMON) software on a router. The software package is separate from the consolidated package normally used to boot the router.

An independent ROMMON image (software package) may occasionally be released and the router can be upgraded with the new ROMMON software. For detailed instructions, see the documentation that accompanies the ROMMON image.

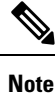

A new version of the ROMMON image is not necessarily released at the same time as a consolidated package for a router.

### **File Systems**

The following table provides a list of file systems that can be seen on the Cisco IR8100 router.

#### **Table 6: Router File Systems**

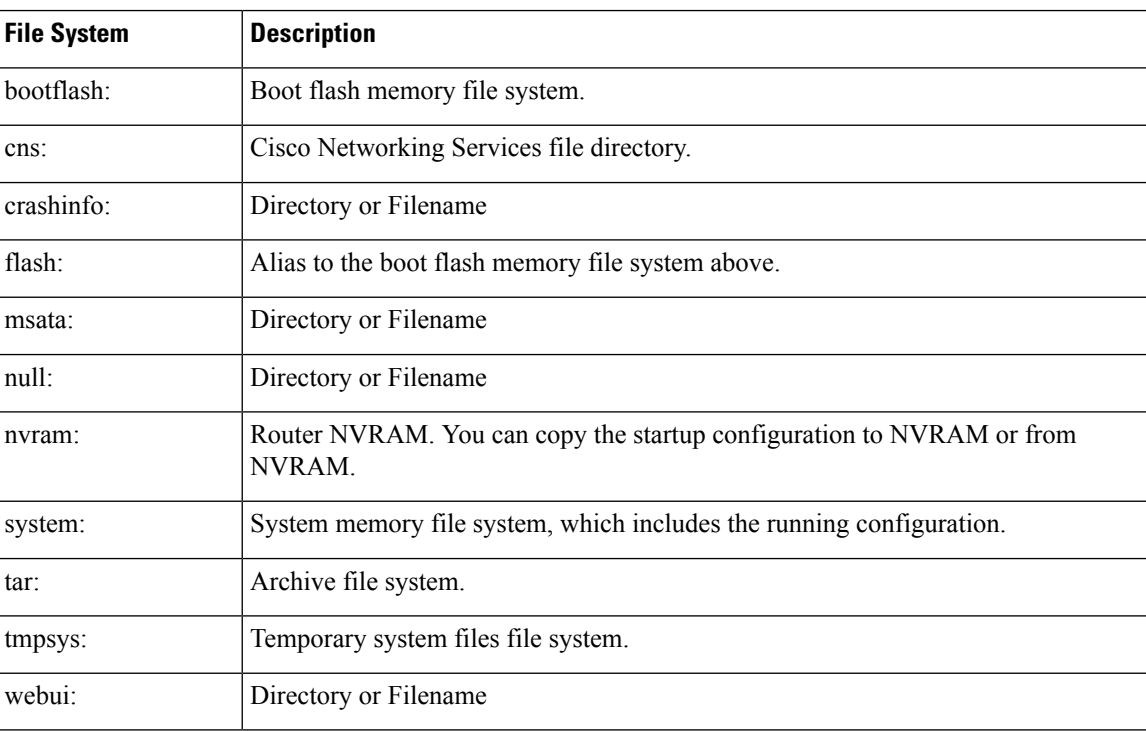

Use the **?** help option if you find a file system that is not listed in the table above.

### **Autogenerated File Directories and Files**

This section discusses the autogenerated files and directories that can be created, and how the files in these directories can be managed.

#### **Table 7: Autogenerated Files**

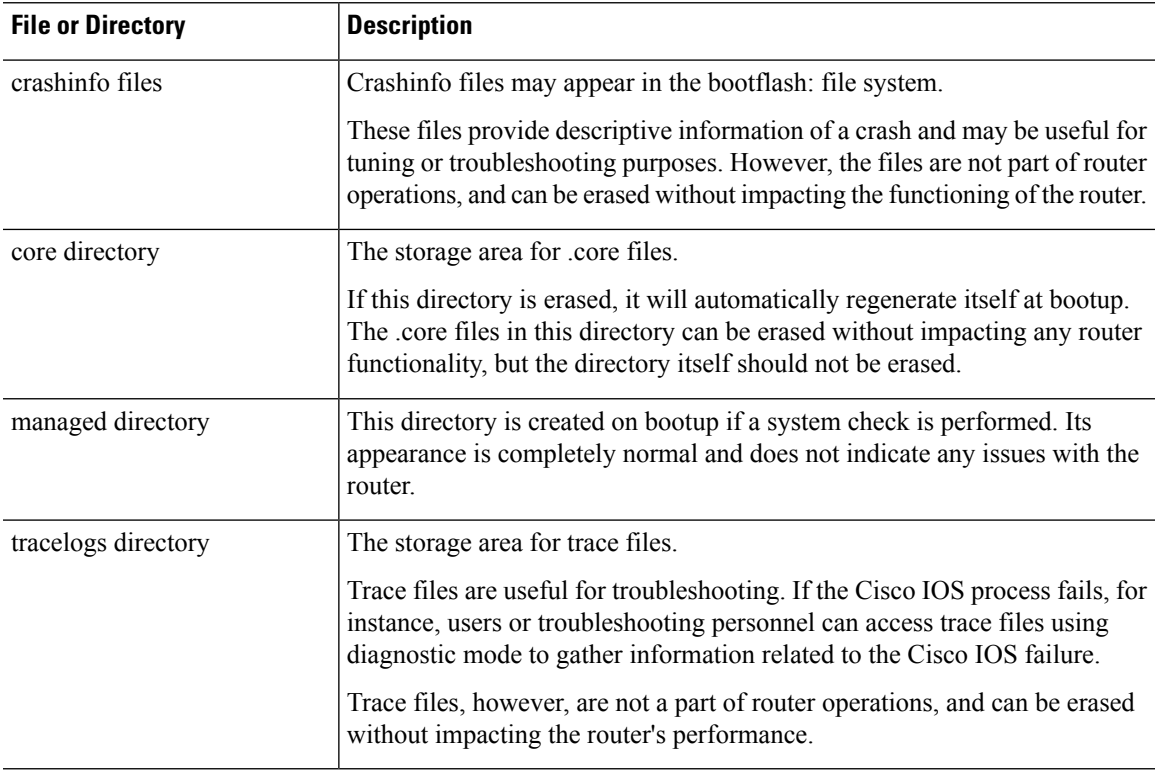

### **Important Notes About Autogenerated Directories**

Important information about autogenerated directories include:

• Autogenerated files on the bootflash: directory should not be deleted, renamed, moved, or altered in any way unless directed by Cisco customer support.

## $\mathscr{P}$

**Note**

Altering autogenerating files on the bootflash: may have unpredictable consequences for system performance.

• Crashinfo files and files in the core and tracelogs directory can be deleted.

### **Flash Storage**

Subpackages are installed to local media storage, such as flash. For flash storage, use the **dir bootflash:** command to list the file names.

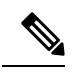

**Note** Flash storage is required for successful operation of a router.

## **Related Documentation**

For further information on software licenses, see the Smart Licensing Chapter.

For further information on obtaining and installing feature licenses, see [Configuring](http://www.cisco.com/c/en/us/td/docs/ios/ios_xe/csa/configuration/guide/xe_3s/csa_xe_3s_book/csa_commands_xe.html) the Cisco IOS Software [Activation](http://www.cisco.com/c/en/us/td/docs/ios/ios_xe/csa/configuration/guide/xe_3s/csa_xe_3s_book/csa_commands_xe.html) Feature.

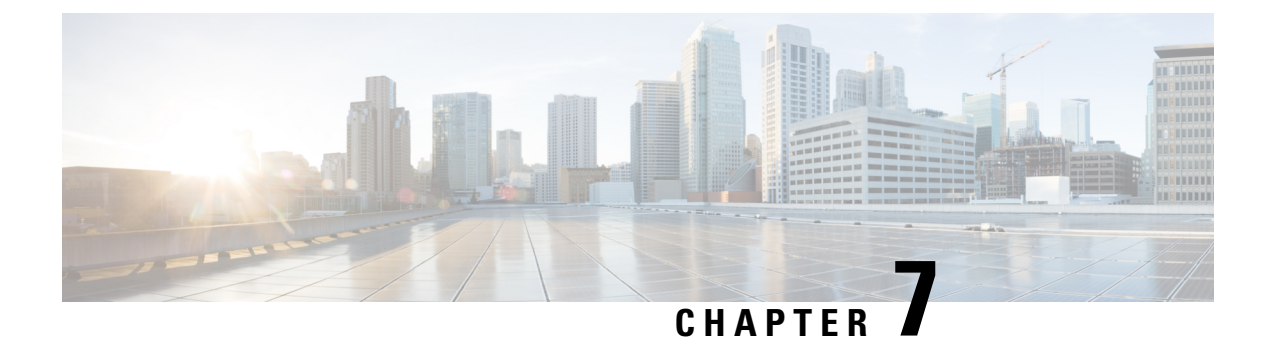

# **Software Maintenance Upgrade (SMU)**

• Software [Maintenance](#page-70-0) Upgrade (SMU), on page 59

## <span id="page-70-0"></span>**Software Maintenance Upgrade (SMU)**

The Software Maintenance Upgrade (SMU) is a package that can be installed on a system to provide a patch fix or security resolution to a released image for a specific defect in order to respond to immediate issues. It does not contain new features.

Some of the caveats of the SMU are:

- Provided on a per release, per component basis and is specific to the platform. SMU versions are synchronized to the package major, minor, and maintenance versions they upgrade.
- SMUs are not an alternative to maintenance releases. All defects fixed by SMUs are then automatically integrated into the upcoming maintenance releases.
- The Cisco IOS XE platform internally validates the SMU compatibility and does not allow you to install non-compatible SMUs. This is based on rules/limitations for a SMU change-set.
- An SMU provides a significant benefit over classic IOS software as it allows you to address the network issue quickly while reducing the time and scope of the testing required.
- SMU is a method to fix bugs in an existing release, and allows the application of a PSIRT fix in an existing release
- SMU is NOT an upgrade path from release X to maintenance release X.1
- SMU is NOT an upgrade path from release X to release Y

The device only supports "Hot Patching". This means:

- The running image is modified in-place or in-service
- This avoids downtime and interruption of service
- The updated code to fix the defect is written in a different location, and where the patch redirects the program run

### **SMU Workflow and Basic Requirements**

The workflow for the patch requires that you complete the following sequence of operation in exec mode:

- **1.** Addition of the SMU to the file system.
- **2.** Activation of the SMU onto the system.
- **3.** Committing the SMU change.
- **4.** Removal and uninstallation of the SMU.

The basic requirements for SMU are:

- The image where the defect was discovered.
- The patch file that contains the fix for the defect must be formatted as ir8100-image\_name.release\_version.CSCxxyyyyy.SPA.smu.bin.

### **SMU Example**

This section shows an example of a patch created as a test. Your patch will have a name associated with a CDET to be installed as a fix.

### **Installing a Patch Image**

Perform the following steps to install the patch image:

```
Step 1 Show a standard command.
         Router#show power
         Main PSU :
             Total Power Consumed: 11.37 Watts
             Configured Mode : N/A
             Current runtime state same : N/A
             PowerSupplySource : External PS
         POE Module :
             Configured Mode : N/A
              Current runtime state same : N/A
             Total power available : 30 Watts
         Router#
Step 2 Add the image.
         Router# install add file
         bootflash:/ir8100-universalk9.BLD_V175_THROTTLE_LATEST_20210124_063209_V 17_5_0_148.SSA.bin
          CSCxx12345.SSA.smu.bin
         install_add: START Thu Aug 6 11:52:52 PDT 2020
         cat: /tmp/patch/patch.sta: No such file or directory
          install_add: Adding SMU
         install add: Checking whether new add is allowed ....
          --- Starting SMU Add operation ---
         Performing SMU_ADD on Active/Standby
           [1] SMU_ADD package(s) on R0
            [1] Finished SMU_ADD on R0
         Checking status of SMU_ADD on [R0]
          SMU ADD: Passed on [R0]
         Finished SMU Add operation
         SUCCESS: install_add Thu Aug 6 11:53:31 PDT 2020
```
Router#

**Step 3** Activate the patch image.

```
Router# install activate file
bootflash:/ir8100-universalk9.BLD_V175_THROTTLE_LATEST_20210124_063209_V 17_5_0_148.SSA.bin
CSCxx12345.SSA.smu.bin
install_activate: START Thu Aug 6 11:53:59 PDT 2020
System configuration has been modified.
Press Yes(y) to save the configuration and proceed.
Press No(n) for proceeding without saving the configuration.
Press Quit(q) to exit, you may save configuration and re-enter the command. [y/n/q] y
Building configuration...
[OK]Modified configuration has been saved
install_activate: Activating SMU
Executing pre scripts....
Executing pre sripts done.
--- Starting SMU Activate operation ---
Performing SMU_ACTIVATE on Active/Standby
/usr/sbin/kgv_update: kgv_update [
/flash1/ir8100-universalk9.2020-08-06_10.38_shchang2.0.CSCxx12345.SSA.smu.bin, NOT slot
local is ics ] continuing ....
/usr/sbin/kgv_update: Signature validated for
/flash1/ir8100-universalk9.2020-08-06_10.38_shchang2.0.CSCxx12345.SSA.smu.bin
/usr/sbin/kgv_update: TAM hash len:32
val:4407CBB447F0EEE3B12120D902F48FBA1C0D4900EED1FB614441198BE2302934
/usr/sbin/kgv_update: PCR8 before extend ctr:2
0817449B454BF036AF9D593D726D94D8942C50A9FFE93278FDA78EA62F2989F2
/usr/sbin/kgv_update: PCR8 after extend ctr:3
EF5F579FCDFA989D044296F0584B99F719F2B6215895524B5E8AD55DF5671560
/usr/sbin/kgv_update: PCR extend successful
/usr/sbin/kgv_update: Chasfs updated for
name:bootflash:/ir8100-universalk9.BLD_V175_THROTTLE_LATEST_20210124_063209_V
17_5_0_148.SSA.bin CSCxx12345.SSA.smu.bin
hash:975352C1562A492D582D09D5BB91230863F6CC18E6F9C0EB512AF27CC0C77E2C05F29596AD34AD7808C9B39EC23D4412F0D3AFA707BC906FE03D554A845E42D4
/usr/sbin/kgv_update: Update successful for
bootflash:/ir8100-universalk9.BLD_V175_THROTTLE_LATEST_20210124_063209_V 17_5_0_148.SSA.bin
CSCxx12345.SSA.smu.bin
  [1] SMU_ACTIVATE package(s) on R0
  [1] Finished SMU_ACTIVATE on R0
Checking status of SMU_ACTIVATE on [R0]
SMU ACTIVATE: Passed on [R0]
Finished SMU Activate operation
SUCCESS: install_activate flash1/ir8100-universalk9.BLD_V175_THROTTLE_LATEST_20210124_063209_V
 17_5_0_148.SSA.bin CSCxx12345.SSA.smu.bin
Thu Aug 6 11:55:14 PDT 2020
Router#
```
#### **Step 4** Commit the installation.

```
Router# install commit
install_commit: START Thu Aug 6 11:55:29 PDT 2020
install_commit: Committing SMU
Executing pre scripts....
Executing pre sripts done.
--- Starting SMU Commit operation ---
Performing SMU_COMMIT on Active/Standby
  [1] SMU_COMMIT package(s) on R0
```

```
[1] Finished SMU_COMMIT on R0
Checking status of SMU_COMMIT on [R0]
SMU_COMMIT: Passed on [R0]
Finished SMU Commit operation
SUCCESS: install_commit flash1/ir8100-universalk9.BLD_V175_THROTTLE_LATEST_20210124_063209_V
17_5_0_148.SSA.bin CSCxx12345.SSA.smu.bin Thu Aug 6 11:56:08 PDT 2020
Router#
```
### **Step 5** Show the status summary of the installation procedure.

```
Router# show install summary
[ R0 ] Installed Package(s) Information:
State (St): I - Inactive, U - Activated & Uncommitted,
           C - Activated & Committed, D - Deactivated & Uncommitted
--------------------------------------------------------------------------------
Type St Filename/Version
--------------------------------------------------------------------------------
IMG C 17.04.01.0.118999
SMU C bootflash:/ir8100-universalk9.BLD_V175_THROTTLE_LATEST_20210124_063209_V
17_5_0_148.SSA.bin CSCxx12345.SSA.smu.bin
 --------------------------------------------------------------------------------
Auto abort timer: inactive
--------------------------------------------------------------------------------
```

```
Router#
```
**Step 6** Verify the result of the patch by showing the same command.

```
Router#show power
Main PSU :
   Total Power Consumed: 11.04 Watts
Device HOT SMU works!
    Configured Mode : N/A
   Current runtime state same : N/A
   PowerSupplySource : External PS
POE Module :
   Configured Mode : N/A
   Current runtime state same : N/A
   Total power available : 0 Watts
Router#
```
## **Uninstalling the Patch Image**

There are two methods to remove or uninstall the patch image.

- Restoring the image to its original version by using the following command:
	- **install rollback to base**
- Specific removal of a patch by using the following commands in sequence:
	- **install deactivate file flash:***<file>*
	- **install commit**
	- **install remove file flash:***<file>*

Ш

### **Uninstalling the Patch Image Using Rollback**

This section shows an example of using the rollback method.

Show what patches are installed:

```
Router# show install summary
[ R0 ] Installed Package(s) Information:
State (St): I - Inactive, U - Activated & Uncommitted,
            C - Activated & Committed, D - Deactivated & Uncommitted
 --------------------------------------------------------------------------------
Type St Filename/Version
--------------------------------------------------------------------------------
IMG C 17.04.01.0.118999
SMU C bootflash:/ir8100-universalk9.BLD_V175_THROTTLE_LATEST_20210124_063209_V
17_5_0_148.SSA.bin CSCxx12345.SSA.smu.bin
```

```
--------------------------------------------------------------------------------
Auto abort timer: inactive
--------------------------------------------------------------------------------
```
Router#

The following commands are available:

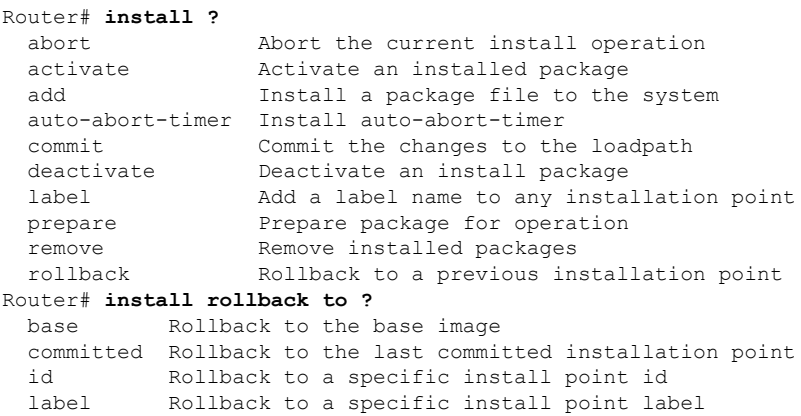

The **install rollback to base** command removes the entire patch and returns to the base image version with the found defect.

```
Router# install rollback to base
install_rollback: START Thu Aug 6 12:04:04 PDT 2020
install_rollback: Rolling back SMU
Executing pre scripts....
Executing pre sripts done.
--- Starting SMU Rollback operation ---
Performing SMU_ROLLBACK on Active/Standby
  [1] SMU_ROLLBACK package(s) on R0
  [1] Finished SMU_ROLLBACK on R0
Checking status of SMU_ROLLBACK on [R0]
SMU_ROLLBACK: Passed on [R0]
Finished SMU Rollback operation
CSCxx12345:SUCCESS
SUCCESS: install_rollback
/flash1/ir8100-universalk9.2020-08-06_10.38_shchang2.0.CSCxx12345.SSA.smu.bin Thu Aug 6
```
12:04:57 PDT 2020 Router#

Show what patches are installed:

```
Router# show install summary
[ R0 ] Installed Package(s) Information:
State (St): I - Inactive, U - Activated & Uncommitted,
             C - Activated & Committed, D - Deactivated & Uncommitted
--------------------------------------------------------------------------------
Type St Filename/Version
  --------------------------------------------------------------------------------
IMG C 17.04.01.0.118999
--------------------------------------------------------------------------------
Auto abort timer: inactive
             --------------------------------------------------------------------------------
Router#
```
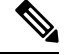

**Note**

In the above command output, the patch has been removed and the device returns to the base image version prior to the upgrade.

Verify the result of the patch by showing the same command.

```
Router#show power
Main PSU :
    Total Power Consumed: 11.98 Watts
    Configured Mode : N/A
   Current runtime state same : N/A
   PowerSupplySource : External PS
POE Module :
   Configured Mode : N/A
    Current runtime state same : N/A
   Total power available : 30 Watts
Router#
```
### **Uninstalling the Patch Image Using Deactivate, Commit, and Remove**

In the following sequence, there are two patches installed on the device: CSCvq11111 and CSCvt22222. Only CSCvt22222 will be removed.

Show what patches are installed.

```
Router# show install summary
[ R0 ] Installed Package(s) Information:
State (St): I - Inactive, U - Activated & Uncommitted,
           C - Activated & Committed, D - Deactivated & Uncommitted
--------------------------------------------------------------------------------
Type St Filename/Version
--------------------------------------------------------------------------------
SMU C /flash1/ir8100-universalk9.<release>.CSCvq11111.SPA.smu.bin
SMU C /flash1/ir8100-universalk9.<release>.CSCvt22222.SPA.smu.bin
IMG C 17.04.1
```
### **Procedure**

**Step 1** Deactivate the patch.

```
Router# install deactivate file bootflash:/ir8100-universalk9.release.CSCvt22222.SPA.smu.bin
install_deactivate: START Fri Apr 24 22:54:10 UTC 2020
install_deactivate: Deactivating SMU
Executing pre scripts....
Executing pre sripts done.
--- Starting SMU Deactivate operation ---
Performing SMU_DEACTIVATE on Active/Standby
  [R0] SMU_DEACTIVATE package(s) on R0
  [R0] Finished SMU_DEACTIVATE on R0
Checking status of SMU_DEACTIVATE on [R0]
SMU DEACTIVATE: Passed on [R0]
Finished SMU Deactivate operation
```

```
SUCCESS: install_deactivate /flash1/ir8100-universalk9.<release>.CSCvt22222.SPA.smu.bin Fri
Apr 24 22:54:49 UTC 2020
```
Show what patches are installed:

```
Router# show install summary
[ R0 ] Installed Package(s) Information:
State (St): I - Inactive, U - Activated & Uncommitted,
           C - Activated & Committed, D - Deactivated & Uncommitted
--------------------------------------------------------------------------------
Type St Filename/Version
  --------------------------------------------------------------------------------
SMU C /flash1/ir8100-universalk9.<release>.CSCvt11111.SPA.smu.bin
SMU D /flash1/ir8100-universalk9.<release>.CSCvt22222.SPA.smu.bin
IMG C 17.01.1
```
### **Step 2** Commit the action.

```
Router# install commit
install_commit: START Fri Apr 24 22:56:11 UTC 2020
install_commit: Committing SMU
*Apr 24 22:56:15.169: %INSTALL-5-INSTALL START INFO: R0/0: install engine: Started install
 commitExecuting pre scripts....
Executing pre sripts done.
--- Starting SMU Commit operation ---
Performing SMU_COMMIT on Active/Standby
  [R0] SMU_COMMIT package(s) on R0
  [R0] Finished SMU_COMMIT on R0
Checking status of SMU_COMMIT on [R0]
SMU_COMMIT: Passed on [R0]
Finished SMU Commit operation
SUCCESS: install_commit /flash1/ir8100-universalk9.<release>.CSCvt22222.SPA.smu.bin Fri Apr
24 22:56:32 UTC 2020
*Apr 24 22:56:33.342: %INSTALL-5-INSTALL_COMPLETED_INFO: R0/0: install_engine: Completed
install commit SMU
Show what patches are installed:
Router# show install summary
```

```
[ R0 ] Installed Package(s) Information:
State (St): I - Inactive, U - Activated & Uncommitted,
           C - Activated & Committed, D - Deactivated & Uncommitted
--------------------------------------------------------------------------------
Type St Filename/Version
      --------------------------------------------------------------------------------
SMU C /flash1/ir8100-universalk9.<release>.CSCvt11111.SPA.smu.bin
SMU I /flash1/ir8100-universalk9.<release>.CSCvt22222.SPA.smu.bin
IMG C <release>
```
#### **Step 3** Remove the patch.

Router# **install remove file flash:ir8100-universalk9.<release>.CSCvt22222.SPA.smu.bin** install\_remove: START Fri Apr 24 22:57:17 UTC 2020

\*Apr 24 22:57:20.775: %INSTALL-5-INSTALL\_START\_INFO: R0/0: install\_engine: Started install remove flash:ir8100-universalk9.<release>.CSCvt22222.SPA.smu.bininstall remove: Removing SMU Executing pre scripts.... Executing pre scripts done.

--- Starting SMU Remove operation --- Performing SMU\_REMOVE on Active/Standby [R0] SMU\_REMOVE package(s) on R0 [R0] Finished SMU\_REMOVE on R0 Checking status of SMU REMOVE on [R0] SMU\_REMOVE: Passed on [R0] Finished SMU Remove operation

SUCCESS: install\_remove /flash1/ir8100-universalk9.<release>.CSCvt22222.SPA.smu.bin Fri Apr 24 22:57:34 UTC 2020

\*Apr 24 22:57:34.902: %INSTALL-5-INSTALL\_COMPLETED\_INFO: R0/0: install\_engine: Completed install remove flash:ir8100-universalk9.<release>.CSCvt22222.SPA.smu.bin

Show what patches are installed:

```
Router# show install summary
[ R0 ] Installed Package(s) Information:
State (St): I - Inactive, U - Activated & Uncommitted,
             C - Activated & Committed, D - Deactivated & Uncommitted
                  --------------------------------------------------------------------------------
Type St Filename/Version
                                 --------------------------------------------------------------------------------
SMU C /flash1/ir8100-universalk9.<release>.CSCvt11111.SPA.smu.bin
IMG C <release>
```
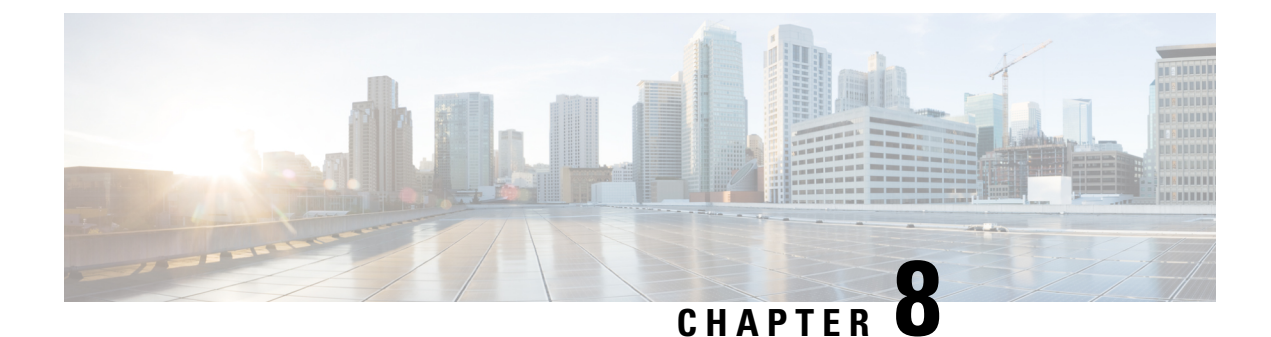

# **Smart Licensing Using Policy (SLP)**

- SLP [Overview,](#page-78-0) on page 67
- Customer [Topologies,](#page-80-0) on page 69
- License [Installation](#page-81-0) Procedure Full Offline Access Topology, on page 70
- License [Installation](#page-86-0) Procedure CSLU has No Access to CSSM, on page 75

# <span id="page-78-0"></span>**SLP Overview**

Smart Licensing Using Policy (SLP), was previously referred to as Smart Licensing Enhanced (SLE), and is the default mode starting with IOS-XE release 17.3.2. SLE replaced Smart Software Licensing. The IR8140H only supports SLP. Some of the feature differences are:

- An Authorization Code is required only for export control requirement
- Throughput greater than 250 Mbps requires an HSEC license
- No more EVAL licenses. Authorized status has changed to In Use or Not In Use with an Enforcement Type class.
- Cisco Smart Licensing Utility (CSLU) is a new tool interfacing between the devices and Cisco Smart Software Manager (CSSM) in specific customer topologies.

### **License Enforcement Types**

A given license belongs to one of three enforcement types. The enforcement type indicates if the license requires authorization before use, or not.

• Unenforced or Not Enforced

The vast majority of licenses belong to this enforcement type. Unenforced licenses do not require authorization before use in air-gapped networks, or registration, in connected networks. The terms of use for such licenses are as per the end user license agreement (EULA).

• Enforced

Licenses that belong to this enforcement type require authorization before use. The required authorization is in the form of an authorization code, which must be installed in the corresponding product instance.

An example of an enforced license is the Media Redundancy Protocol (MRP) Client license, which is available on Industrial Ethernet Switches.

• Export-Controlled

Licensesthat belong to this enforcement type are export-restricted by U.S. trade-control laws and these licenses require authorization before use. The required authorization code must be installed in the corresponding product instance for these licenses as well. Cisco may pre-install export-controlled licenses when ordered with hardware purchase.

An example of an export-controlled license is the High Security (HSEC) license, which is available on certain Cisco Routers.

### **SLP Architecture**

This section explains the various components that can be part of your SLP implementation.

### **Product Instance**

A product instance is a single instance of a Cisco product, identified by a Unique Device Identifier (UDI).

A product instance records and reports license usage (RUM reports), and provides alerts and system messages about overdue reports, communication failures, etc. The RUM reports and usage data are also stored securely in the product instance.

A Resource Utilization Measurement report (RUM report) is a license usage report, which fulfils reporting requirements as specified by the policy. RUM reports are generated by the product instance and consumed by CSSM. The product instance records license usage information and all license usage changes in an open RUM report. At system-determined intervals, open RUM reports are closed and new RUM reports are opened to continue recording license usage. A closed RUM report is ready to be sent to CSSM.

A RUM acknowledgement (RUM ACK or ACK) is a response from CSSM and provides information about the status of a RUM report. Once the ACK for a report is available on the product instance, it indicates that the corresponding RUM report is no longer required and can be deleted.

CSSM displays license usage information as per the last received RUM report.

### **Cisco Smart Software Manager (CSSM)**

CSSM is a portal that enables you to manage all your Cisco software licenses from a centralized location. CSSM helps you manage current requirements and review usage trendsto plan for future license requirements.

You can access CSSM at <https://software.cisco.com> . Under the License tab, click the Smart Software Licensing link.

In CSSM you can:

- Create, manage, or view virtual accounts.
- Create and manage Product Instance Registration Tokens.
- Transfer licenses between virtual accounts or view licenses.
- Transfer, remove, or view product instances.
- Run reports against your virtual accounts.
- Modify your email notification settings.
- View overall account information.

Prior to using CSSM, please view a short video about how to use the portal found here:

<https://www.cisco.com/c/en/us/buy/smart-accounts/software-manager.html>

Click on the **View Video** button.

### **Cisco Smart Licensing Utility (CSLU)**

CSLU is a Windows-based reporting utility that provides aggregate licensing work-flows. It helps you administer all your licenses and their associated product instances from your premises instead of having to connect to CSSM.

This utility performs the following key functions:

- Provides the options relating to how work-flows are triggered. The work-flows can be triggered by CSLU or by the product instance
- Collects usage reports from the product instance and upload these usage reports to the corresponding smart account or virtual account – online, or offline, using files. Similarly, the RUM report ACK is collected online, or offline, and provided back to the product instance.
- Sends authorization code requests to CSSM and receives authorization codes1 from CSSM.

CSLU can be part of your SLP topology in the following ways:

- Install the windows application, to use CSLU as a standalone tool and connect it to CSSM.
- Install the windows application, to use CSLU as a standalone tool and not connect it to CSSM. With this option, the required usage information is downloaded to a file and then uploaded to CSSM. This is suited to air-gapped networks.
- Embed it in a controller such as Cisco DNA Center.

# <span id="page-80-0"></span>**Customer Topologies**

IoT Routing platforms use two different topologies.

- Full Offline Access
- CSLU has No Access to CSSM

The following figure illustrates the Full Offline Access:

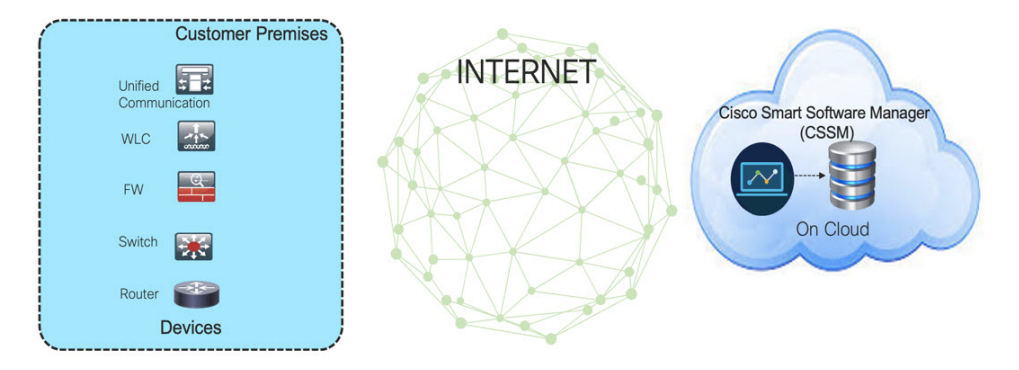

In this topology, devices do not have connectivity to CSSM (software.cisco.com). The user must copy and paste information between Cisco products and CSSM to manually check in and out licenses.

The following figure illustrates the CSLU having No Access to CSSM:

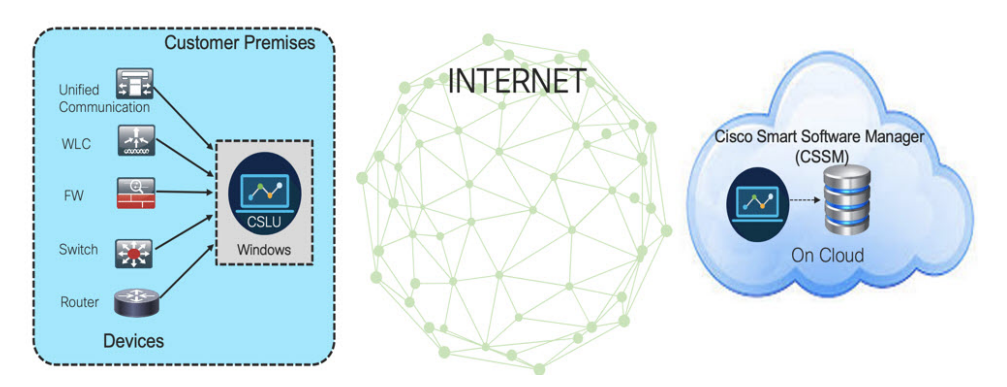

In this topology the devices are connected to the CSLU controller, but there is no connectivity between CSLU and CSSM (Cisco Smart Software Manager – software.cisco.com).

Cisco devices willsend usage information to a locally installed CSLU. The user must copy and paste information between the CSLU and CSSM to manually check-in and check-out licenses.

# <span id="page-81-0"></span>**License Installation Procedure - Full Offline Access Topology**

This procedure requires a manual exchange of required information between the router and CSSM.

Refer to the following graphic for the flow of information:

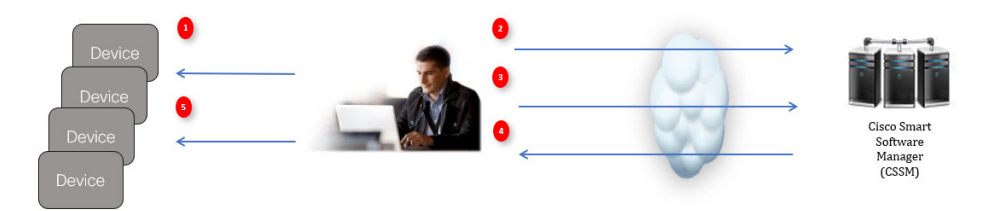

- **1.** Generate a License Usage Data file or AuthCode Request.
- **2.** Export to CSSM.
- **3.** Upload License Usage Data or AuthCode Request.
- **4.** Export ACK/AuthRequest file to Router.
- **5.** Upload ACK file or AuthRequestAuthCode

### **Procedure to Register Product Instance in CSSM**

**Procedure**

**Step 1** Generate a license usage file from the Router. In exec mode, perform the following: **Example:** Router# **license smart save usage all file flash:sle** **Step 2** Export the license usage file (sle) to your host laptop/PC.

**Step 3** Importing the license usage file to CSSM on Cloud. Click on the **Usage Data Files** tab. **Figure 1: Usage Data File**

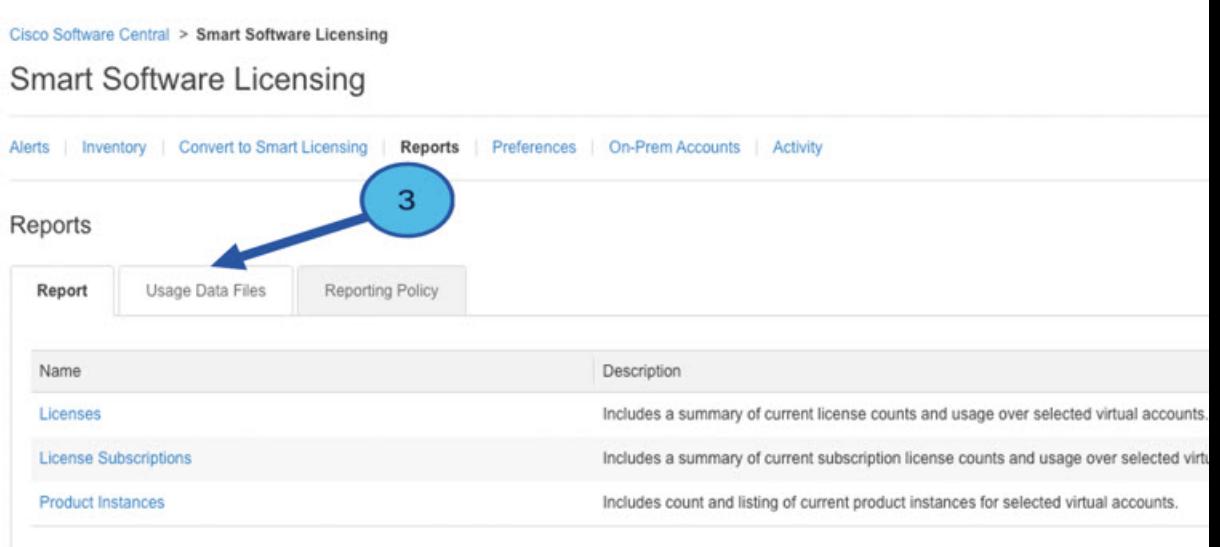

**Step 4** The **Upload Usage Data** window appears. Click **Browse**, and navigate to where the file is.

### **Step 5** Click on **Upload Data**.

**Figure 2: Browse and Upload**

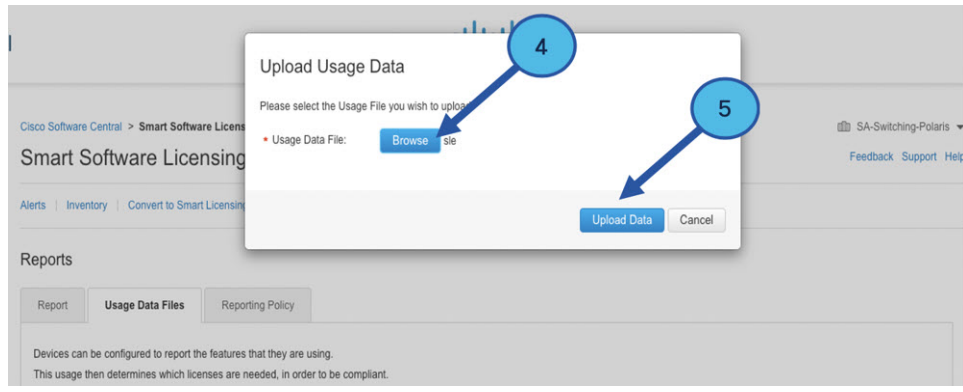

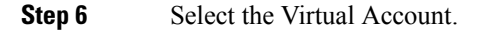

#### **Figure 3: Select Account**

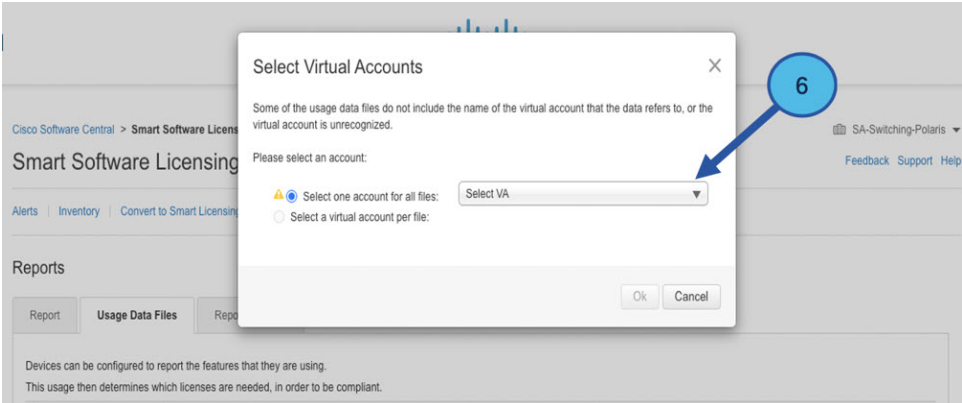

**Step 7** From the pull-down, select your respective virtual account.

### **Figure 4: Select Your Account**

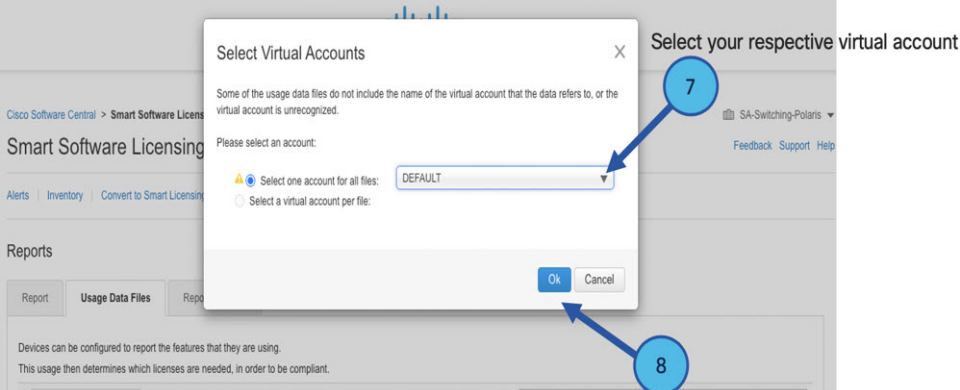

### **Step 8** Click **Ok**.

**Step 9** Observe the Smart Software Licensing window. Initially, the Reporting Status state will be **Pending**. Wait until the window reflects **No Errors** before continuing.

#### **Figure 5: Reporting Status**

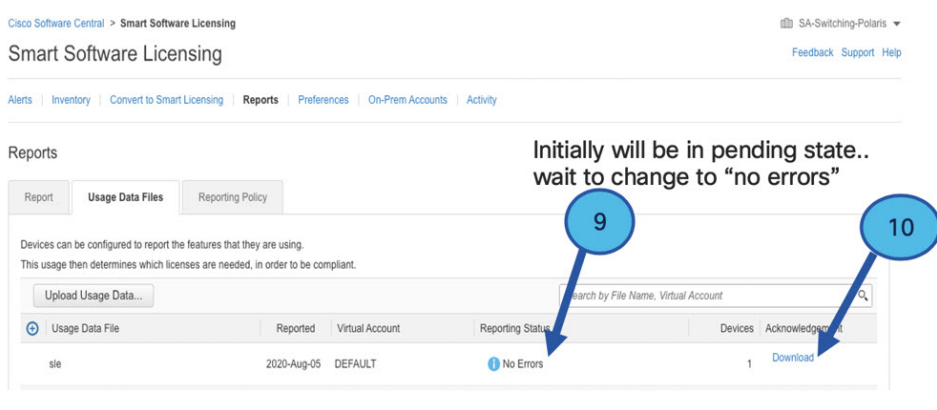

Ш

Minor Hide Alerts

**Step 10** Click **Download** to download the ACK file. **Step 11** Check under the **Product Instances** tab to verify your device is listed. **Figure 6: Product Instances** Virtual Account: VA-Blackheart

| General                                            | Licenses                               | <b>Product Instances</b>                  | Event Log    |                      |                                          |                      |
|----------------------------------------------------|----------------------------------------|-------------------------------------------|--------------|----------------------|------------------------------------------|----------------------|
| $\bigoplus$<br>Authorize License-Enforced Features |                                        |                                           |              |                      | Search by Name, Product Type             | Q                    |
| Name                                               |                                        |                                           | Product Type | <b>Last Contact</b>  | Alerts                                   | Actions              |
| UDI PID:ESR-6300-CON-K9: UDI SN:FOC23032UWF:       |                                        |                                           | 5900         |                      | 2020-Sep-24 20:23:59 (Reserved Licenses) |                      |
| UDI PID:ESR-6300-CON-K9; UDI SN:SJC19700415;       |                                        |                                           | 5900         |                      | 2020-Sep-24 20:41:41 (Reserved Licenses) |                      |
| UDI_PID:IR1101-K9; UDI_SN:FCW24150J0F;             |                                        |                                           | IR1100       | 2020-Jul-30 02:22:04 |                                          |                      |
| UDI PID:IR1833-K9; UDI SN:FCW2420P0VB;             |                                        |                                           | M2M800       |                      | 2020-Jul-07 20:15:11 (Reserved Licenses) |                      |
|                                                    | UDI_PID:IR1835-K9; UDI_SN:FHH2416P00Z; |                                           | M2M800       | 2020-Sep-30 01:01:21 |                                          |                      |
|                                                    |                                        | UDI PID:IR8140H-P-K9; UDI SN:FDO2420J786; | CGR1000      | 2020-Sep-08 18:37:24 |                                          |                      |
|                                                    |                                        |                                           |              |                      |                                          | Chouse All & Docorde |

**Step 12** Import the ACK file from CSSM to your device using the command line interface.

### **Importing the ACK file from CSSM to your Device**

### **Procedure**

**Step 1** Copy the ACK file from CSSM to your host laptop or usbflash device. In exec mode on the device:

### **Example:**

```
Router#license smart import bootflash: ACK_sle
Import Data Successful
Router#
*Sep 1 21:12:58.576: %SIP-1-LICENSING: SIP service is Up. License report acknowledged.
*Sep 1 21:12:58.616: %SMART_LIC-6-POLICY_INSTALL_SUCCESS: A new licensing policy was
successfully installed
```
**Step 2** Verify Product Instance has imported the data

### **Example:**

```
Router# show license usage
License Authorization:
 Status: Not Applicable
network-advantage_250M (IR8100_P_250M_A):
  Description: network-advantage_250M
  Count: 1
 Version: 1.0
  Status: IN USE
 Export status: NOT RESTRICTED
  Feature Name: network-advantage_250M
  Feature Description: network-advantage_250M
  Enforcement type: NOT ENFORCED
```
**Step 3** Verify the license is in use.

### **Example:**

```
Router# show license summary
License Usage:
 License Entitlement tag Count Status
  -------------------------------------------------------------------------------------
 network-advantage 250M (ir8100 P 250M A) 1 IN USE
Router#
Router#show license all | beg Usage Reporting:
Usage Reporting:
 Last ACK received: Sep 01 21:12:58 2020 UTC
 Next ACK deadline: <none>
 Reporting Interval: 0 (no reporting)
 Next ACK push check: < none>
 Next report push: < none>
 Last report push: <none>
 Last report file write: <none>
Trust Code Installed: Sep 01 00:28:48 2020 UTC
```
### **Removing the Device from CSSM**

### **Procedure**

**Step 1** Navigate back to the product instances tab. Locate your device.

### **Figure 7: Product Instances**

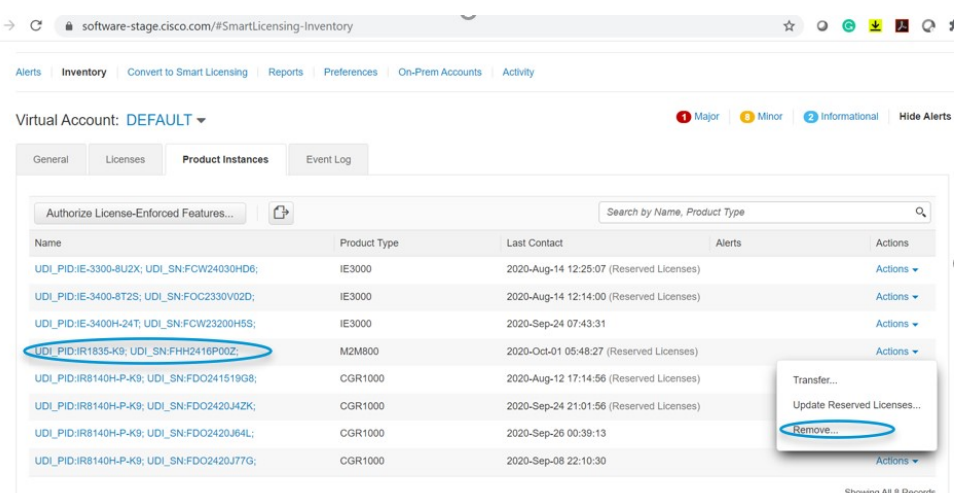

**Step 2** Click on **Actions** beside your device, and from those options click **Remove**. The Confirm Remove Product Instance window appears.

Ш

#### **Figure 8: Confirm Remove Product Instance**

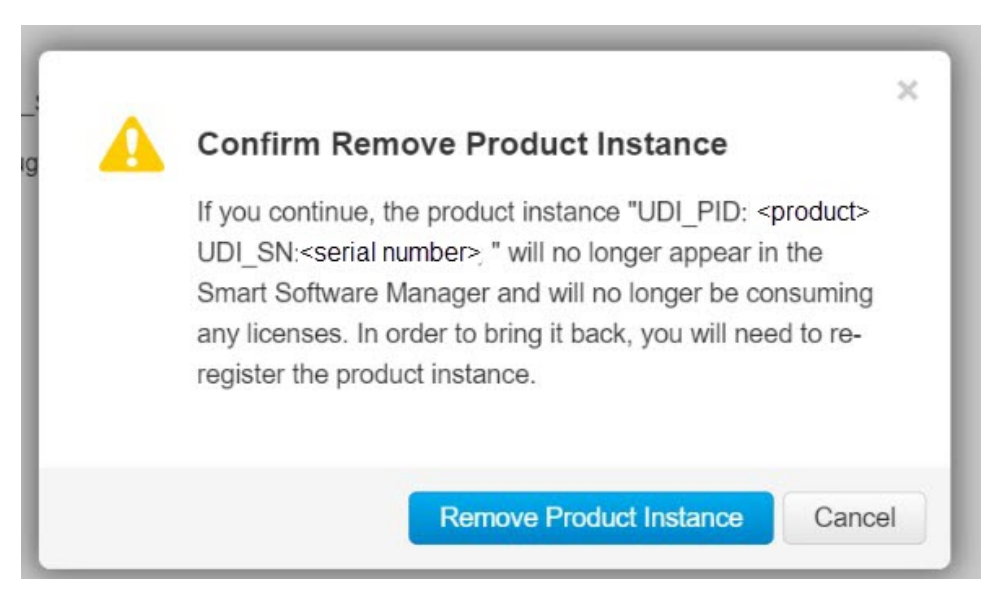

**Step 3** Click **Remove Product Instance**.

# <span id="page-86-0"></span>**License Installation Procedure - CSLU has No Access to CSSM**

This procedure performs an online exchange of required information between the Router and CSLU. Refer to the following graphic for the flow of information:

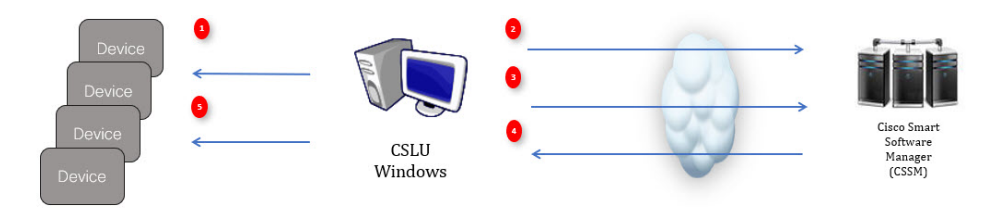

### **Procedure**

- **Step 1** In CSLU, identify the devices that require an AuthCode, and initiate the request. An AuthCode file is created.
- **Step 2** Export the AuthCode file to CSSM.
- **Step 3** Upload the AuthCode to CSSM SA/VA account.
- **Step 4** Export the AuthRequestAuthcode file to CSLU.
- **Step 5** Upload ACK file or AuthRequestAuthCode

### **Procedure when devices are connected to the CSLU**

First, perform these steps on the router using the CLI to get a license UDI:

```
Router#show license summary
License Reservation is ENABLED
License Usage:
License Entitlement tag Count Status
-----------------------------------------------------------------------------
network-essentials_250M (IR8100_P_250M_E) 1 IN USE
Router#configure terminal
Enter configuration commands, one per line. End with CNTL/Z.
Router(config)#platform hardware throughput level 2G
% 2G throughput level requires hseck9 license!
Router(config)#end
Router#sh license udi
UDI: PID:IR1835-K9,SN:FHH2416P00Z
```
### **Procedure**

- **Step 1** Open the Cisco Smart License Utility (CSLU).
- **Step 2** Navigate to the **Product Instances** tab, then click on the UDI.

### **Figure 9: Select UDI**

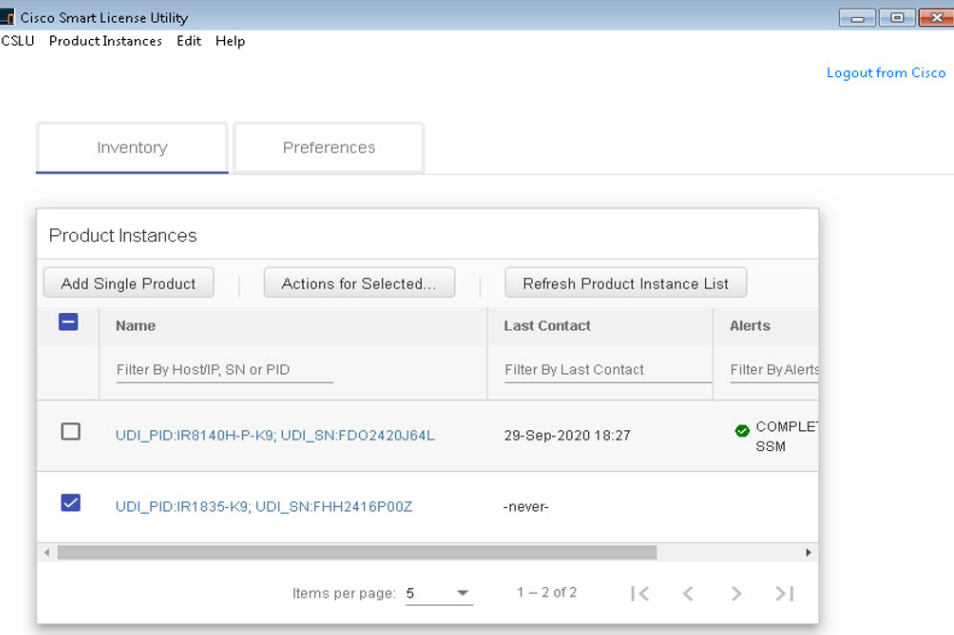

**Step 3** The **Edit Single Product Instance** window appears.

### **Figure 10: Edit Single Product Instance**

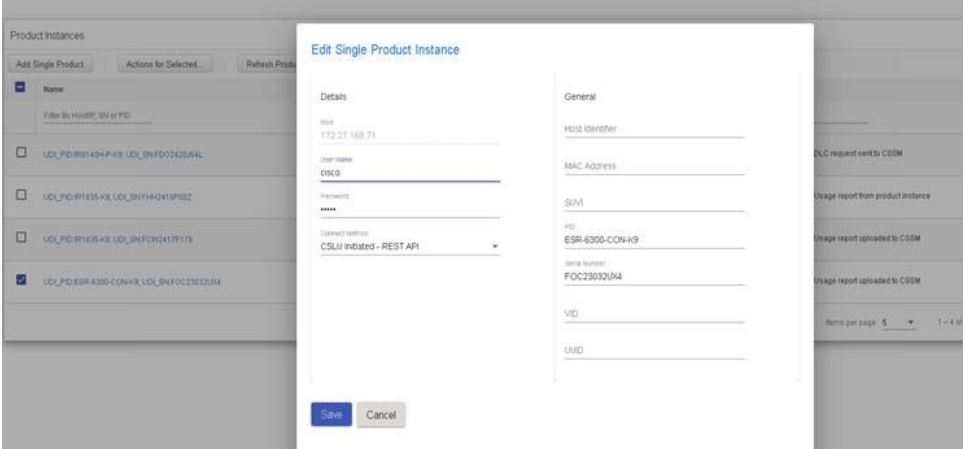

**Step 4** The **Edit Multiple Devices** window appears. Supply your account password and click **Save**. **Figure 11: Edit Multiple Devices**

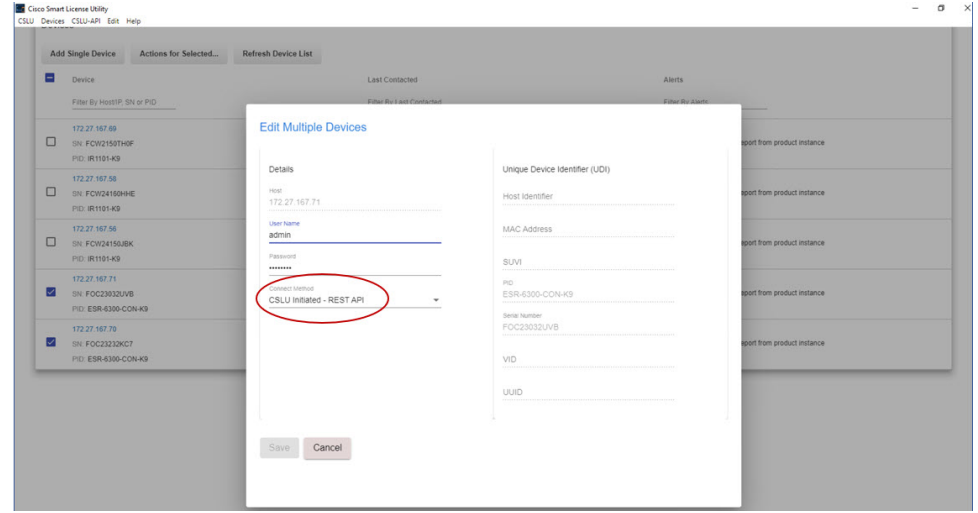

**Step 5** In the **Product Instances** window, click on the **Actions for Selected Devices** Tab.

Į

### **Figure 12: Actions for Selected Devices**

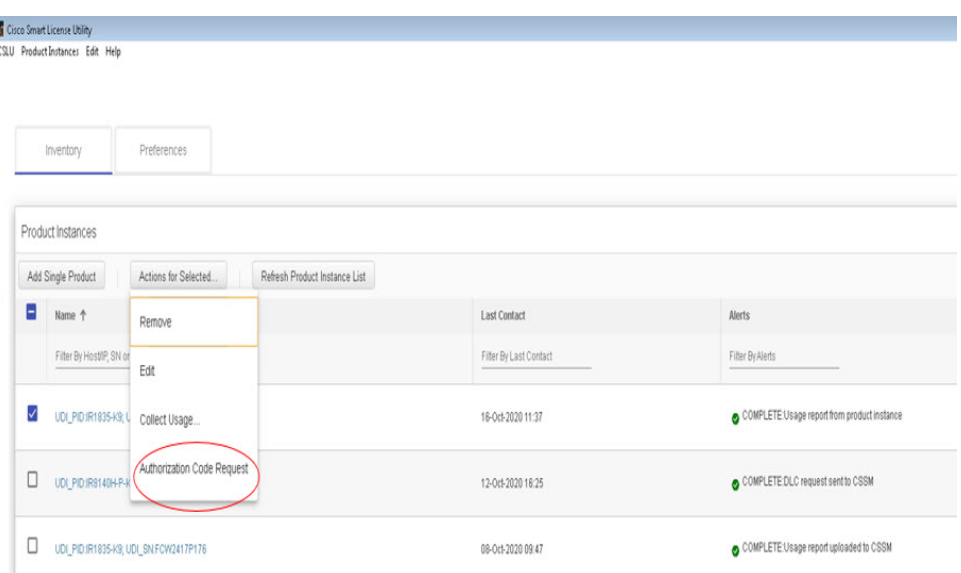

**Step 6** Select **Authorization Code Request**.

**Step 7** The **Authorization Request Information** window appears. Read the contents and then click **Accept**.

**Figure 13: Authorization Request Information**

# **Authorization Request Information**

This operation will download an authorization request file for the devices that have been selected. Once this file is downloaded please:

- 1. Upload the file to CSSM.
- 2. After uploading to CSSM you will be able to download the file containing the authorization codes for devices you selected.
- 3. Please upload this file using the "Upload From CSSM" menu option to apply the authorization codes for the devices.

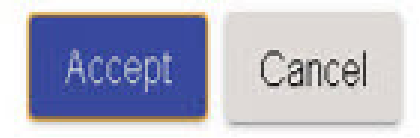

**Step 8** The CSLU downloads a Authorization Request file to your laptop. Click **Save**.

#### **Figure 14: Authorization Request File**

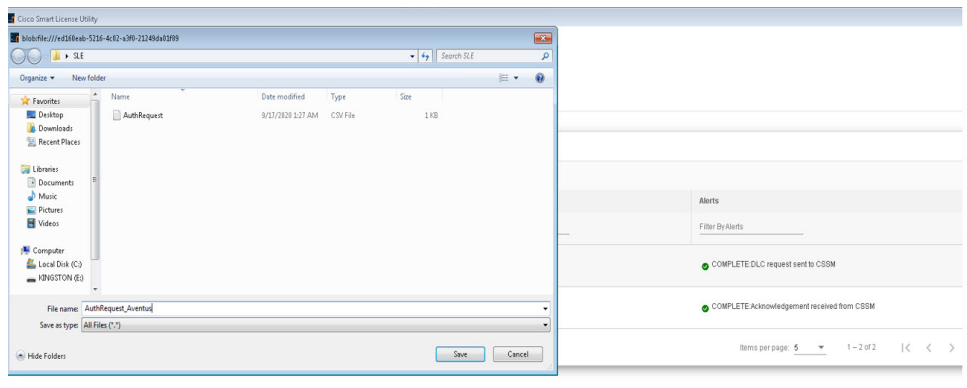

## **Exporting the AuthRequest File to CSSM**

The next step is to take the Authorization Request file you just saved, and export it into Cisco Smart Software Manager (CSSM).

Launch CSSM.

Click on the **Inventory** Tab, select your Virtual Account.

### **Procedure**

**Step 1** Click on the **Product Instances** Tab.

**Step 2** Click on **Authorize License-Enforced Features**.

**Figure 15: Authorize License-Enforced Features**

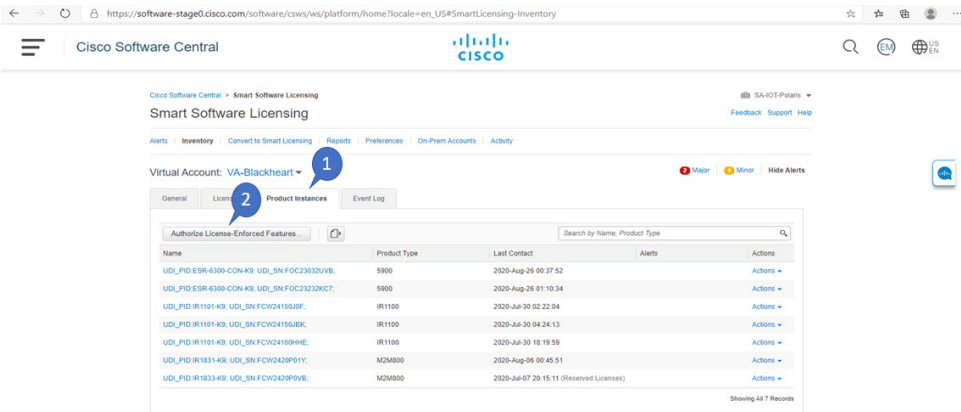

The **Authorize License-Enforced Features** window appears**.**

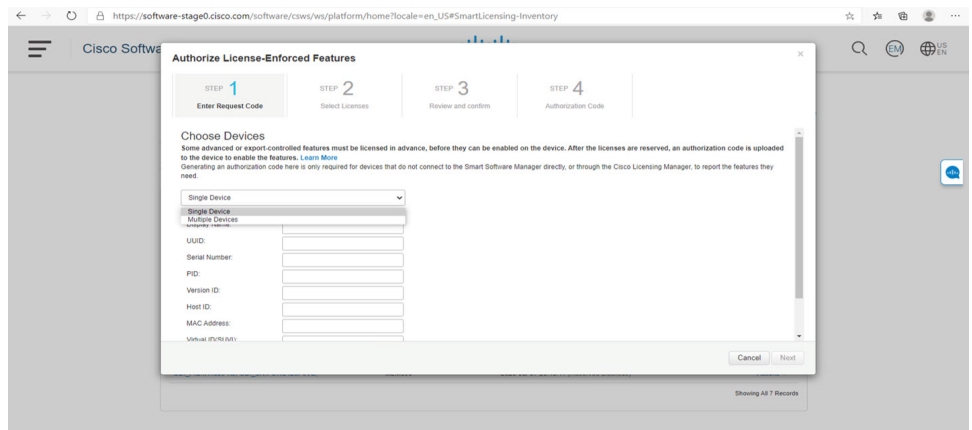

### **Figure 16: Authorize License-Enforced Features**

**Step 3** Choose **Multiple** or **Single** devices from the pull-down.

**Step 4** The window changes to an option to select a device file. Click on **Choose File**.

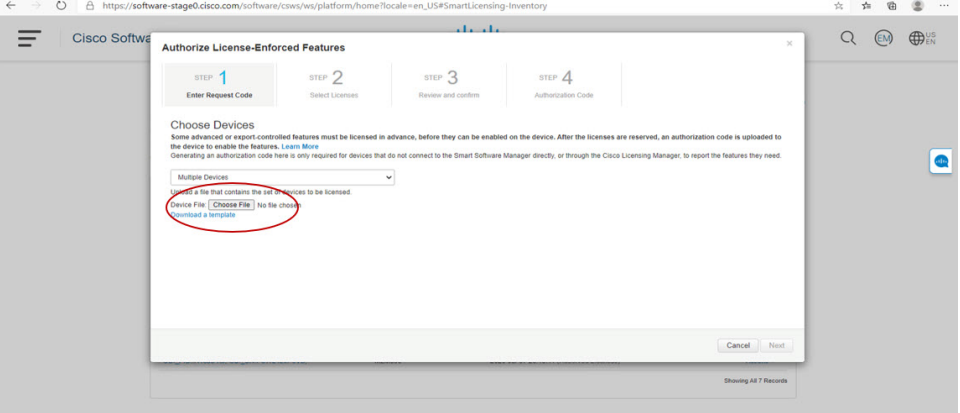

**Step 5** A popup window opens to navigate to where you saved your Authorization Request file on your laptop.

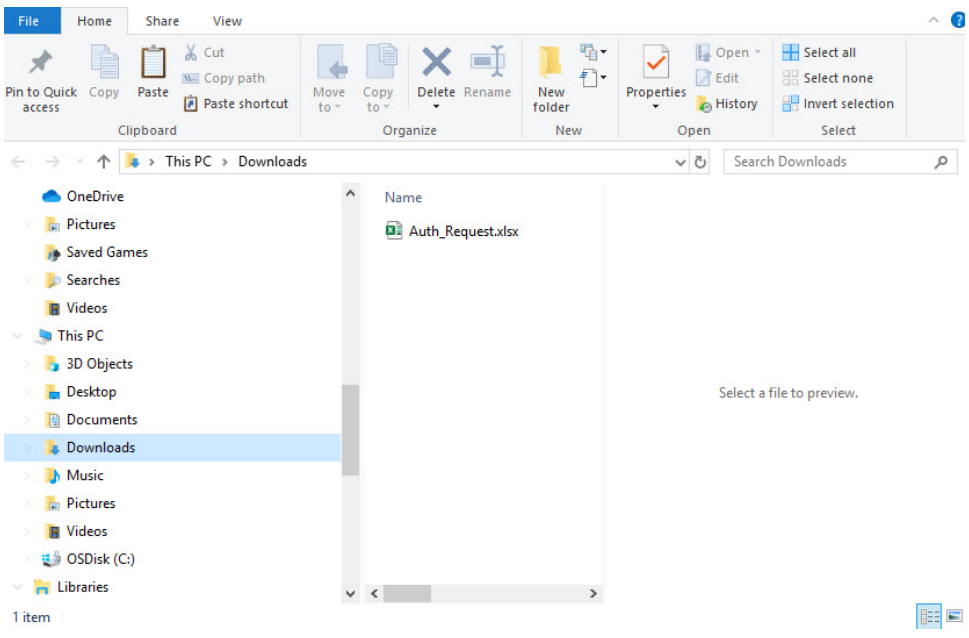

### **Figure 17: Open File Navigation Window**

**Step 6** Select your file, and then click **Open**.

**Step 7** The authorization file loads, and the window changes to present your devices.

### **Figure 18: Present Devices**

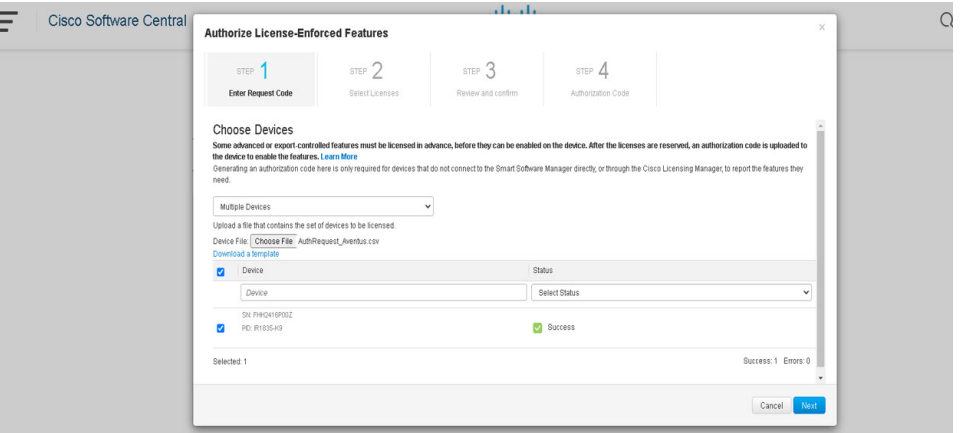

- **Step 8** When successful, click **Next**.
- **Step 9** The **Select Licenses** Tab opens.

### **Figure 19: Select Licenses**

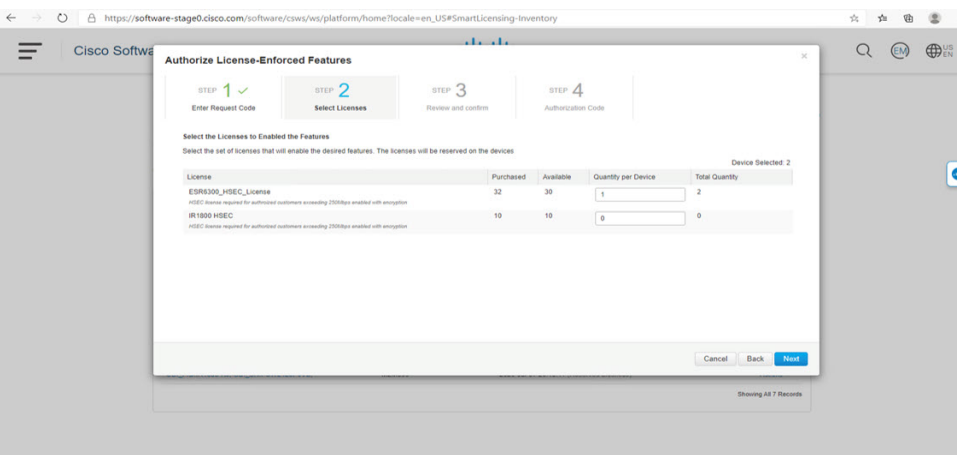

### **Step 10** Under **Quantity per Device**, enter the number you wish.

### **Figure 20: Enter Number**

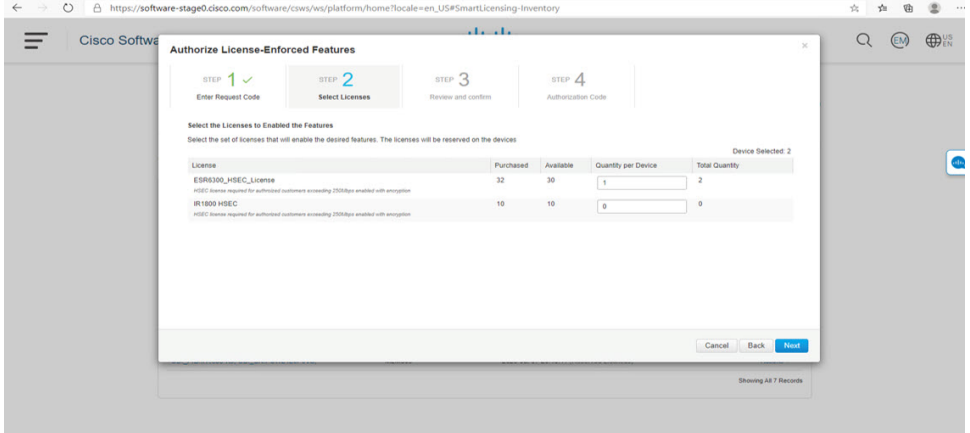

**Step 11** If CSSM cannot identify your device from the identifying information, you can select it manually.

### **Figure 21: Select <sup>a</sup> Device Type**

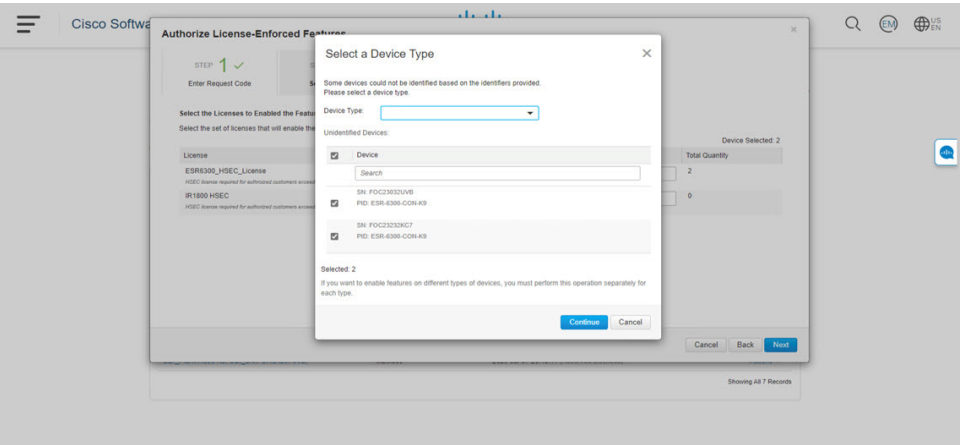

### **Step 12** Click **Continue**, and the window changes to **Review and Confirm**.

### **Figure 22: Review and Confirm**

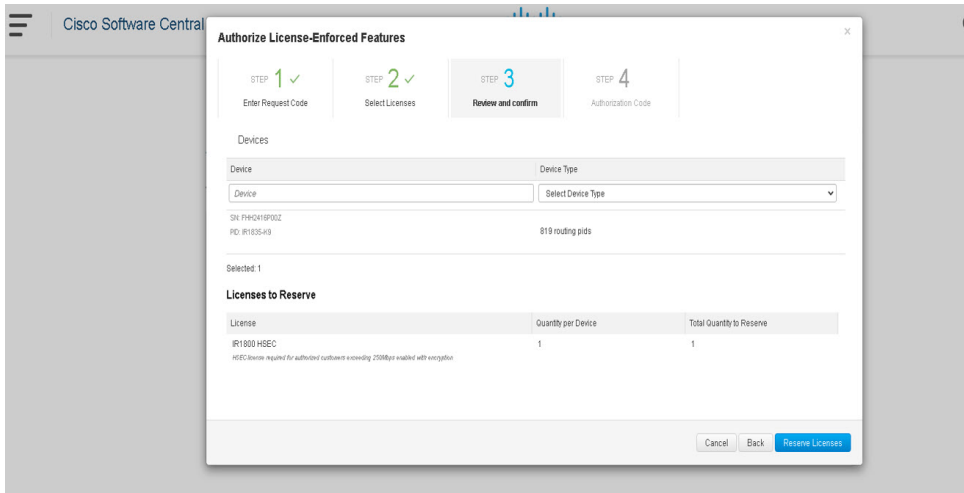

**Step 13** Click on **Reserve Licenses**, and CSSM generates feature authorization codes.

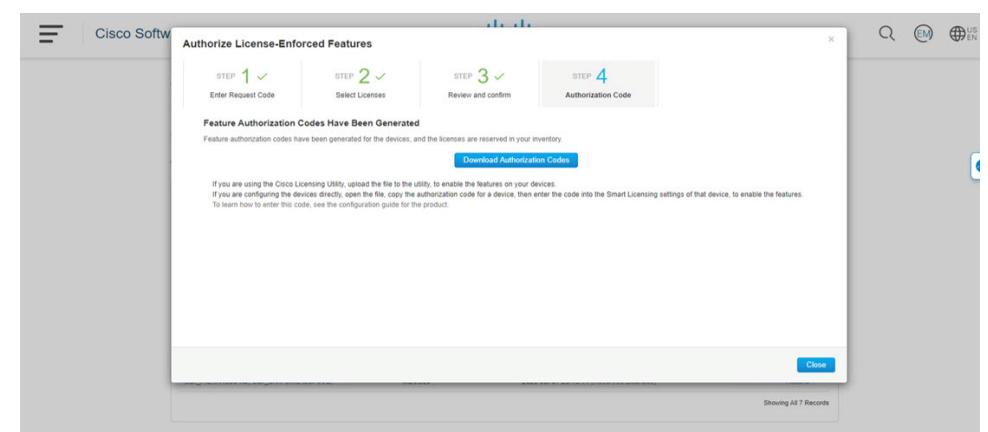

#### **Figure 23: Feature Authorization Codes**

**Step 14** Click **Download Authorization Codes**, and a window opens to navigate to where you wish to save the codes. **Figure 24: Save Authorization Code**

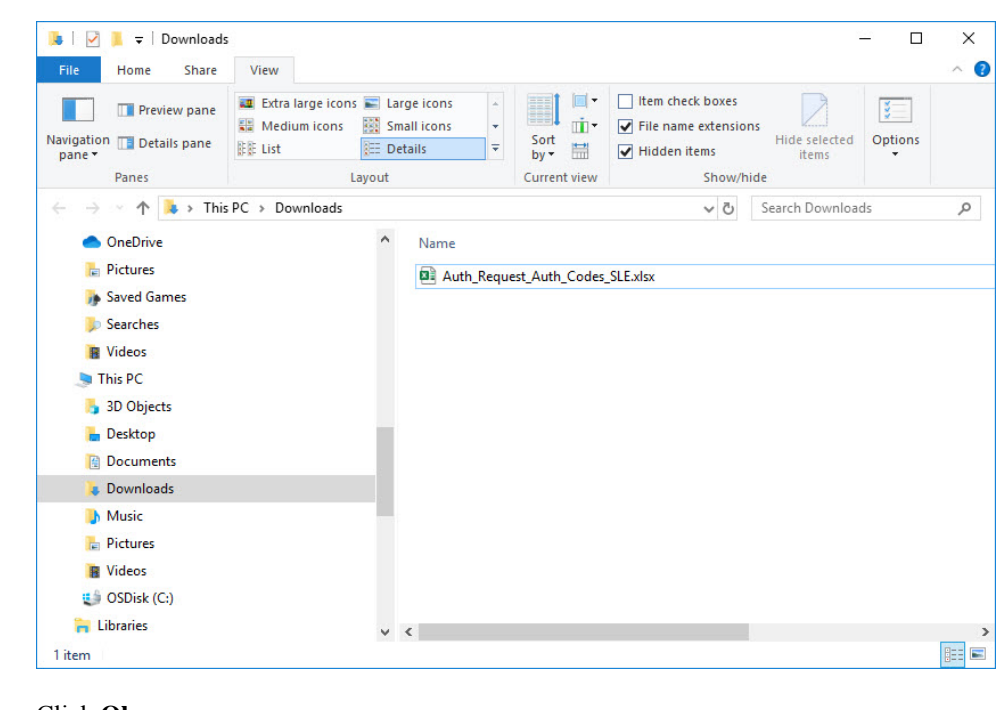

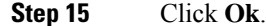

### **Uploading the Authorization Request Code file into CSLU**

**Procedure**

**Step 1** Open the Cisco Smart License Utility (CSLU).

**Step 2** Navigate to **Product Instances**, and then select **Upload From Cisco**.

### **Figure 25: Upload From Cisco**

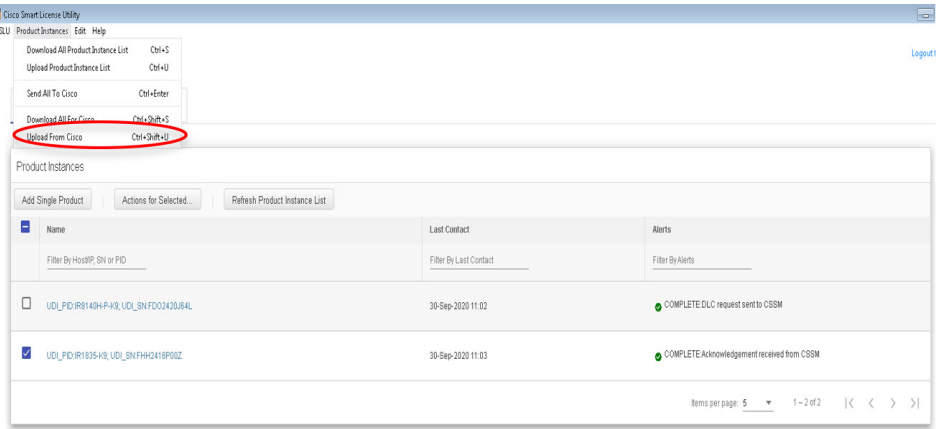

**Step 3** There are two optionsto load your file. **Drag and Drop**, or **Browse** to where you saved your file. This example shows Browse.

### **Figure 26: Browse to File**

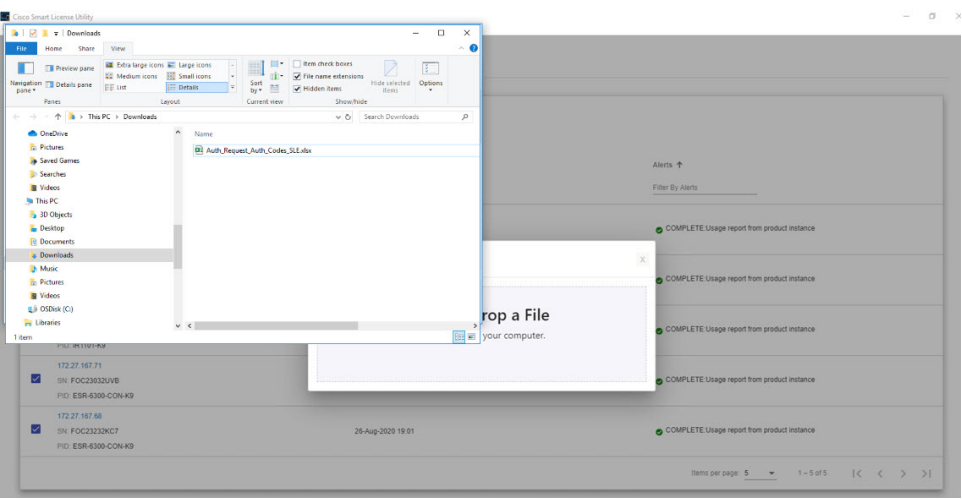

**Step 4** Select your authorization code file, and then click **Open**. The system uploads the authorization code file, then a successful upload message appears.

#### **Figure 27: Successful Upload**

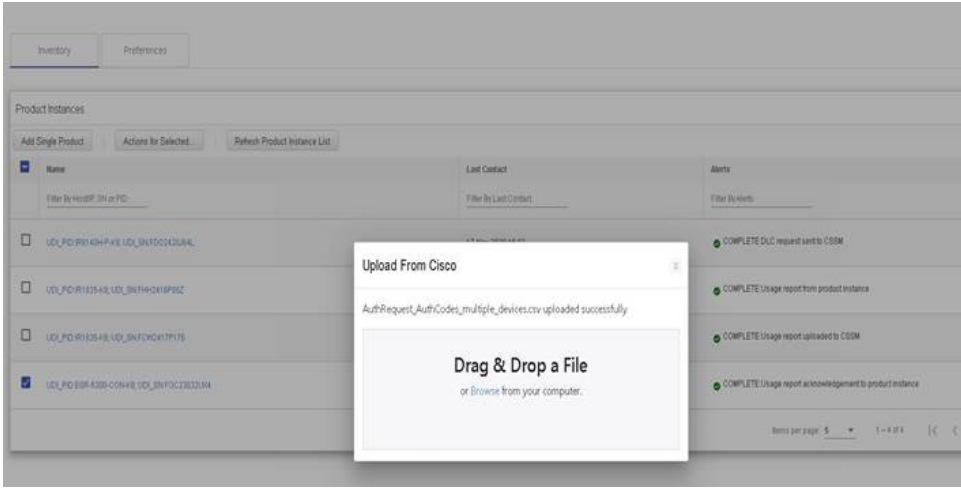

### **License Installation Process in the Router**

Perform the following from the command line interface.

```
Router#show license summary
License Reservation is ENABLED
License Usage:
 License Entitlement tag Count Status
  -----------------------------------------------------------------------------
 network-essentials_250M (IR8100_P_250M_E) 1 IN USE
 hseck9 (IR8100 HSEC) 1 IN USE
Router#show license usage
License Authorization:
 Status: Not Applicable
network-essentials_250M (IR8100_P_250M_E):
 Description: network-essentials_250M
 Count: 1
 Version: 1.0
 Status: IN USE
 Export status: NOT RESTRICTED
 Feature Name: network-essentials_250M
 Feature Description: network-essentials_250M
 Enforcement type: NOT ENFORCED
hseck9 (IR8100 HSEC):
 Description: hseck9
 Count: 1
 Version: 1.0
 Status: IN USE
 Export status: RESTRICTED - ALLOWED
 Feature Name: hseck9
 Feature Description: hseck9
 Enforcement type: EXPORT RESTRICTED
Router(config)#platform hardware throughput level 2G
% Please write mem and reload
% The config will take effect on next reboot
Router(config)#end
```
Router# \*Sep 30 18:05:55.654: %SYS-5-CONFIG\_I: Configured from console by cisco on console Router#**show license summary** License Reservation is ENABLED License Usage: Entitlement tag Count Status ---------------------------------------------------------------------------- network-essentials\_250M (IR8100\_P\_250M\_E) hseck9 (IR8100 HSEC) 1 IN USE network-essentials\_2G (IR8100\_P\_2G\_E) 1 IN USE

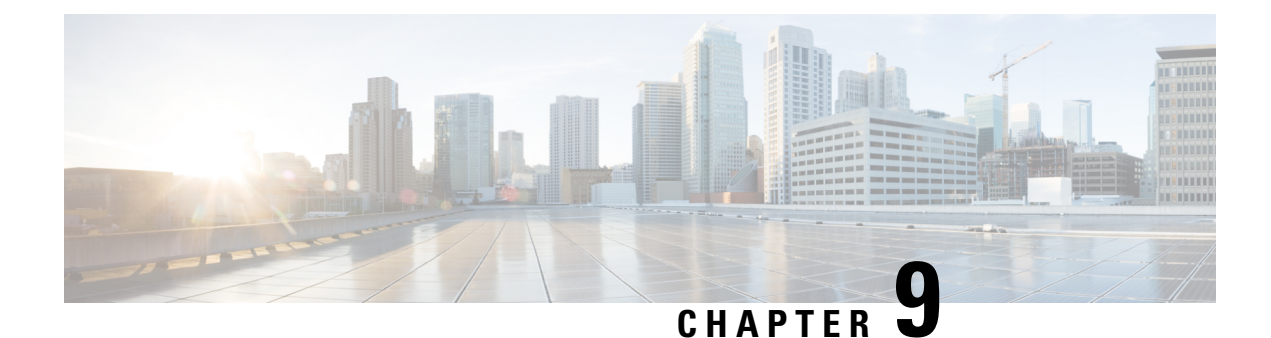

# **Battery Backup Unit (BBU)**

- Battery Backup Unit [Overview,](#page-100-0) on page 89
- [Configuring](#page-100-1) BBU Mode, on page 89

# <span id="page-100-0"></span>**Battery Backup Unit Overview**

The integrated modular battery backup unit (BBU) is a smart charging and monitoring system. When the system AC power is turned off on the IR8100, the installed BBU supplies power to the router. The BBU also allows graceful shutdown of events on the router based on the configured voltage level thresholds. IR8100 supports up to three BBU units installed on the system.

The BBU Product ID (PID) for the IR8100 is CGR-BATT-4AH.

# <span id="page-100-1"></span>**Configuring BBU Mode**

The BBU automatically begins to supply power to the router when it detects that power is not being received from the AC power supply. You may want to disable and enable the BBU for the following reasons:

- To inhibit the BBU discharge during storage, shipping or transportation in order to preserve battery life.
- To replace the battery in an installed and operating router.

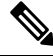

**Note**

When the BBU is disabled by the **request platform hardware battery disable** command, the router will shut down if not powered by AC power. The BBU still can be charged when disabled.

### **Enabling BBU**

To enable the BBU in the router:

### **Procedure**

**Step 1** Enter the **request platform hardware battery enable** command:

### **Example:**

Router# **request platform hardware battery enable**

**Step 2** Confirm the action when prompted:

### **Example:**

```
Proceed with enabling battery?[confirm]
Battery enabled.
```
Router# Aug 16 22:26:01.473: %BBU-5-CLI OK: R0/0: bbu: Command Battery enabled

### **Step 3** To check the BBU status, enter the **show platform hardware battery unit** command:

### **Example:**

```
Router#show platform hardware battery unit
Battery pack state: Operational
```
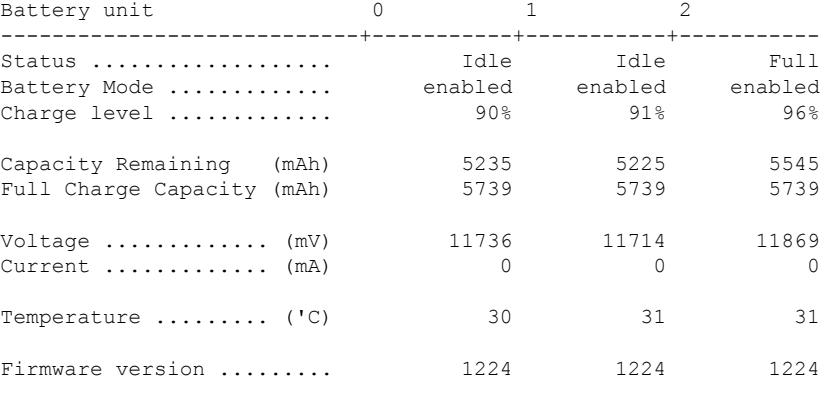

### **Disabling BBU**

To disable the BBU in the router:

### **Procedure**

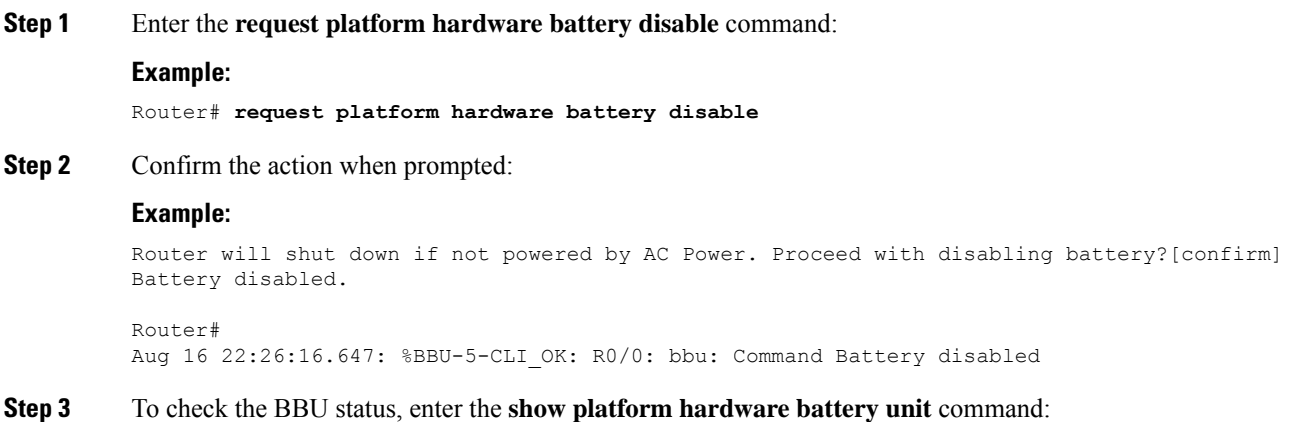

I

### **Example:**

Router# **show platform hardware battery unit** Battery pack state: Operational

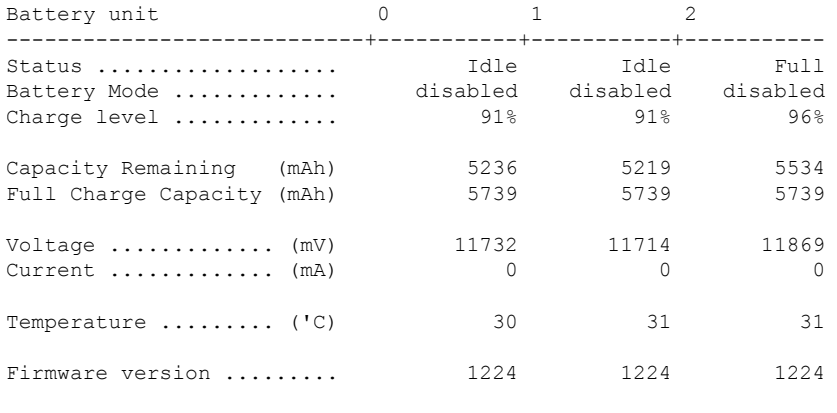

 $\mathbf I$ 

ı

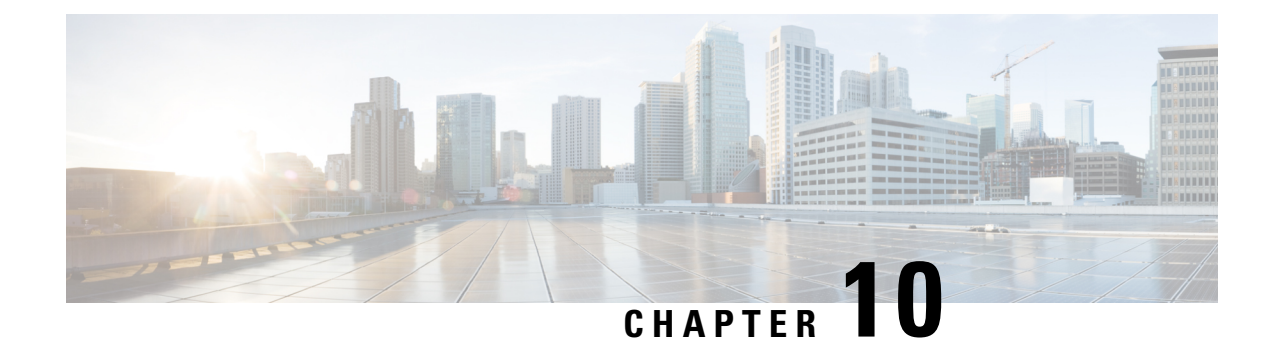

# **Tamper Detection**

• Tamper [Detection,](#page-104-0) on page 93

# <span id="page-104-0"></span>**Tamper Detection**

IR8140H routers provide IR sensors for cover detection in the UIM slots, and a switch on the BBU board for the BBU unit.

For each UIM slot, IR8140H routers have an IR Time of Flight sensor to detect the distance to the slot cover when there is no UIM installed in the slot. If no cover is detected, an alarm syslog message is generated. If the router is registered to IOT-FND, a corresponding event is also sent to IOT-FND.

The cover detection applies for the following scenarios:

- Any UIM module is removed during operation.
- The cover for an unused UIM slot is removed.
- BBU removal detected in progress (through a switch on the BBU board).

In cases where the Supervisor (CPU) module is removed or the BBU is removed (if its alarm could not be sent when the BBU removal in progress was detected), a tamper indication isstored in the flash of the secondary MCU, which allows IR8140H routers to send an alarm to IOT-FND at a later time.

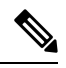

**Note**

the ability to send the alarm to IOT-FND depends on the the WAN interface (Ethernet or LTE connectivity) being available at the time of the occurrence of the tamper detection.

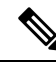

**Note**

It is highly recommended to power down the module prior to physically remove it, using the following CLI command. For example, if the module is in slot 3:

IR8140H(config)#**hw-module subslot 0/3 shutdown unpowered**

After inserting the replacement module, power up it using this command:

IR8140H(config)#**no hw-module subslot 0/3 shutdown unpowered**

 $\mathbf I$ 

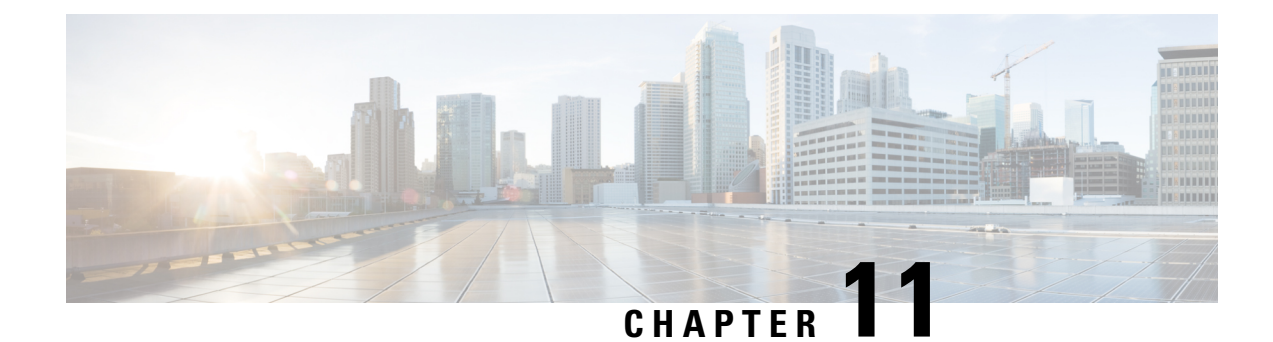

# **Power Over Ethernet (PoE)**

- Power over [Ethernet,](#page-106-0) on page 95
- Device Detection and Power [Allocation,](#page-106-1) on page 95
- [Command](#page-106-2) Line Interface, on page 95

## <span id="page-106-0"></span>**Power over Ethernet**

Power over Ethernet (PoE) is typically used to power up devices such as Access points, IP Cameras and IP Phones connected to the device's Ethernet ports. The total PoE available power is 15W to be shared by the Gi0/0/0 interface.

The power allocation is as follows:

• 1 x POE (AT Type1 or AF-Class 0/3) ports (15.4 W)

# <span id="page-106-1"></span>**Device Detection and Power Allocation**

The router will detect a Cisco Pre-standard or an IEEE-compliant PD when the PoE is enabled and the connected device is not being powered by an AC adapter.

After device detection, the router will determine the power requirements based on power classification class. Depending on the available power in the power budget, the router determines if a port can be powered. The router initially allocates this power when it detects and powers the device. Power negotiation using CDP/LLDP protocols happens thereafter. Supported protocols for power negotiation are CDP for Cisco PD, and LLDP for non-Cisco PDs. Maximum power budget for 1 WAN port at any time is 15.4 W. On reload the PoE ports are powered down until the unit reboots.

# <span id="page-106-2"></span>**Command Line Interface**

This section describes the CLI to use for configuring and displaying PoE.

To configure auto or off:

**power inline** *auto | never*

Configuration example:

Router#**config terminal** Router#**interface g0/0/0** Router(config-if)#**power inline {auto|never}**

To verify your configuration:

Router#**show power inline** Available:15.4(w) Used:6.4(w) Remaining:9.0(w)

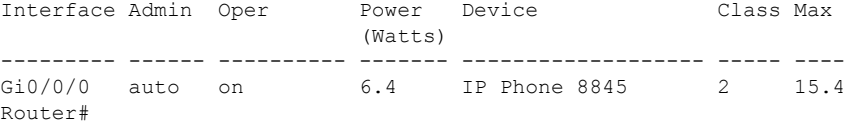

To show power on a particular interface:

Router#**show power inline {interface-id}**

Displays PoE status for a router for the specified interface.

**show power inline** *interface-id* **detail**

To show power consumption:

```
Router#show power
Main PSU :
 Total Power Consumed: 24.19 Watts
 Configured Mode : N/A
 Current runtime state same : N/A
 PowerSupplySource : External PS
POE Module :
 Configured Mode : N/A
 Current runtime state same : N/A
 Total power available : 15.4 Watts
Router#
```
The list of commands for debugging PoE follows:

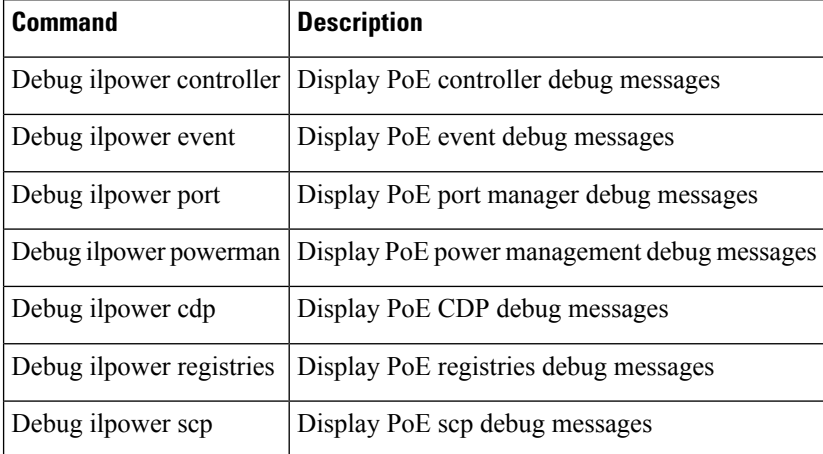
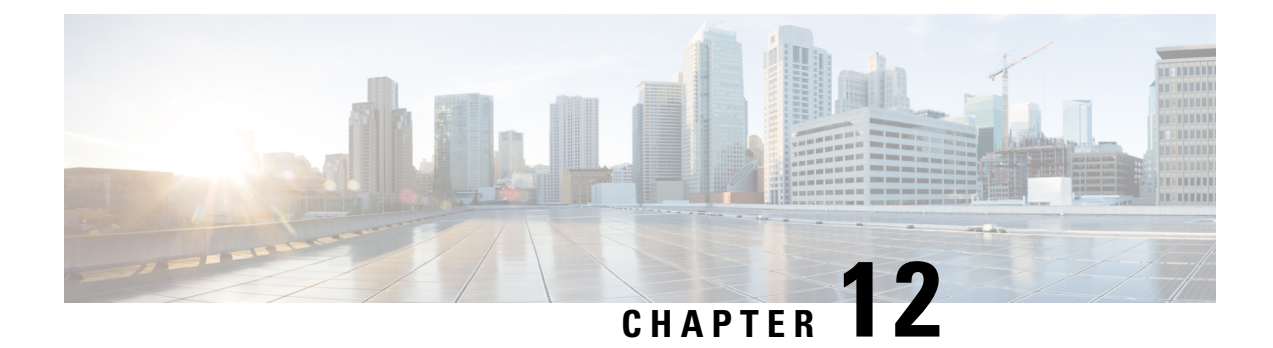

## **12V DC Output for 3rd Party Device**

• [Enabling](#page-108-0) 12V DC Output, on page 97

## <span id="page-108-0"></span>**Enabling 12V DC Output**

The 12V DC output for 3rd party devices provides 1 Amp of power at 12V with current limiting at 1.5A and fuse protection at 5A. Output is 12V +/- 10%.

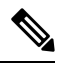

**Note** PoE and 12V configuration are mutually exclusive.

To enable 12v-output, enter the following command in global configuration mode:

Router(config)#**platform 12v-output enable**

To disable 12v-output, enter the following command in global configuration mode:

Router(config)#**no platform 12v-output enable**

 $\mathbf I$ 

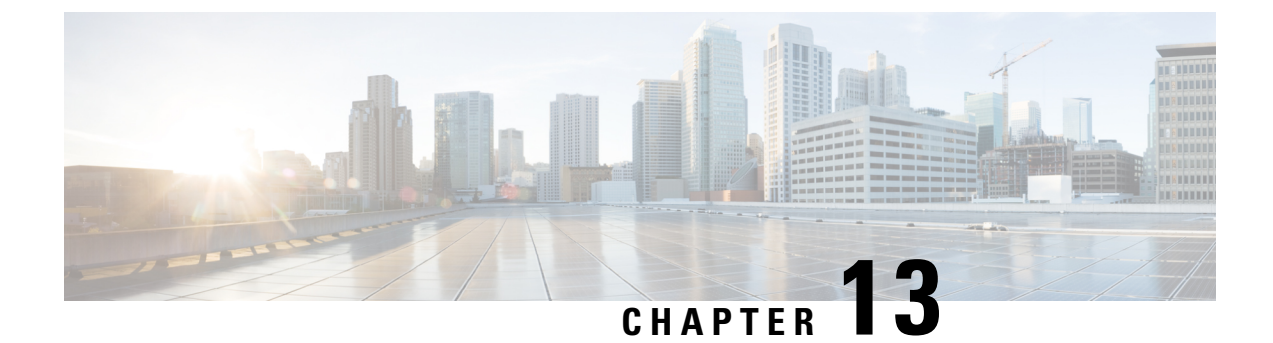

## **NTP Timing Based on GPS Clock**

• [Configuring](#page-110-0) NTP using GPS Time, on page 99

## <span id="page-110-0"></span>**Configuring NTP using GPS Time**

You can configure the GPS time as the reference clock for NTP using the command **ntp refclock gps**.

The GPS time acts as a stratum 0 source, and the Cisco IOS NTP server acts as a stratum 1 device, which in turn provides clock information to its NTP clients (stratum 2 and 3).

### **Procedure**

**Step 1** Enter global configuration mode:

### **Example:**

Router# **configure terminal**

**Step 2** Configure the NTP reference clock as GPS:

### **Example:**

Router(config)#**ntp refclock gps**

**Step 3** To verify the configuration, use the **show** commands in the following example:

### **Example:**

```
Router#
Sep 24 19:58:43.046 GMT: %PKI-6-AUTHORITATIVE_CLOCK: The system clock has been set.
Router#show ntp status
Clock is synchronized, stratum 1, reference is .GPS.
nominal freq is 250.0000 Hz, actual freq is 249.9970 Hz, precision is 2**10
ntp uptime is 94000 (1/100 of seconds), resolution is 4016
reference time is E31778F3.0B851ED8 (19:58:43.045 GMT Thu Sep 24 2020)
clock offset is 11.0000 msec, root delay is 0.00 msec
root dispersion is 3950.55 msec, peer dispersion is 3938.47 msec
loopfilter state is 'CTRL' (Normal Controlled Loop), drift is 0.000011995 s/s
system poll interval is 64, last update was 7 sec ago.
Router#
Router#
Router#show ntp associations
```

```
address ref clock st when poll reach delay offset disp
*~127.127.5.1 .GPS. 0 38 64 7 0.000 11.000 1938.8
* sys.peer, # selected, + candidate, - outlyer, x falseticker, ~ configured
Router#
Router#show clock
20:00:43.660 GMT Thu Sep 24 2020
Router#
```
### **Step 4** Use the **debug ntp refclock** command to troubleshoot the configuration:

#### **Example:**

Router#**debug ntp ?** adjust NTP clock adjustments all NTP all debugging on core NTP core messages events NTP events packet NTP packet debugging refclock NTP refclock messages

#### Router#**debug ntp re**

Router#debug ntp refclock \*Sep 24 19:58:43.045 GMT: GPS: Poll Requested \*Sep 24 19:58:43.045 GMT: GPS (19:58:43.056 GMT Thu Sep 24 2020) \*Sep 24 19:58:43.045 GMT: Valid time rcvd from GPS: 2020/09/24 19:58:43.056 (frac = 0x0E560440) \*Sep 24 19:58:43.045 GMT: RTS poll timestamp (local clock) was 0xE31778F3.0B851ED8 \*Sep 24 19:58:43.045 GMT: GPS timestamp is 0xE31778F3.0E560440 \*Sep 24 19:58:43.045 GMT: NTP Core(NOTICE): ntpd PPM \*Sep 24 19:58:43.046 GMT: NTP Core(NOTICE): trans state : 5 \*Sep 24 19:58:43.046 GMT: NTP Core(NOTICE): Clock is synchronized.

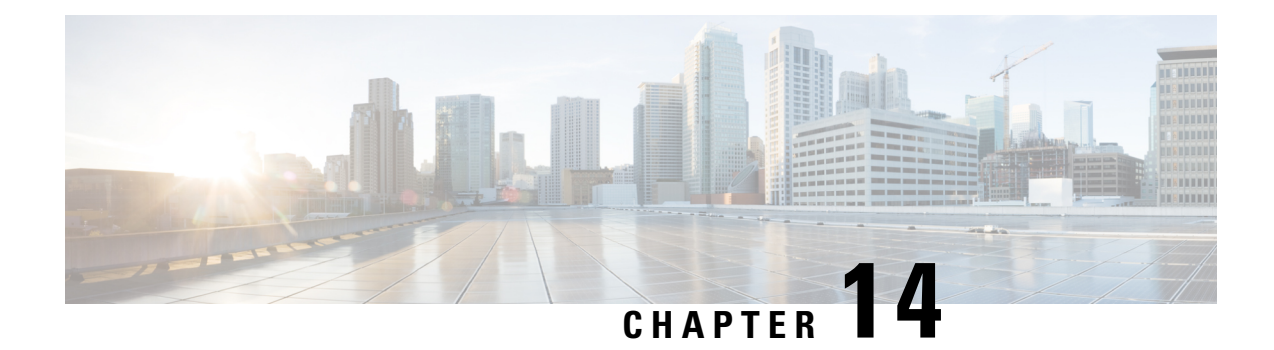

# **Cellular Pluggable Interface Module Configuration Guide**

The Cisco 4G LTE-Advanced Configuration chapter has been replaced by a new standalone guide called Cellular Pluggable Interface Module [Configuration](https://www.cisco.com/c/en/us/td/docs/routers/iot-antennas/cellular-pluggable-modules/b-cellular-pluggable-interface-module-configuration-guide.html) Guide. This guide contains updated information on all aspects of using the Cisco Cellular PIM.

I

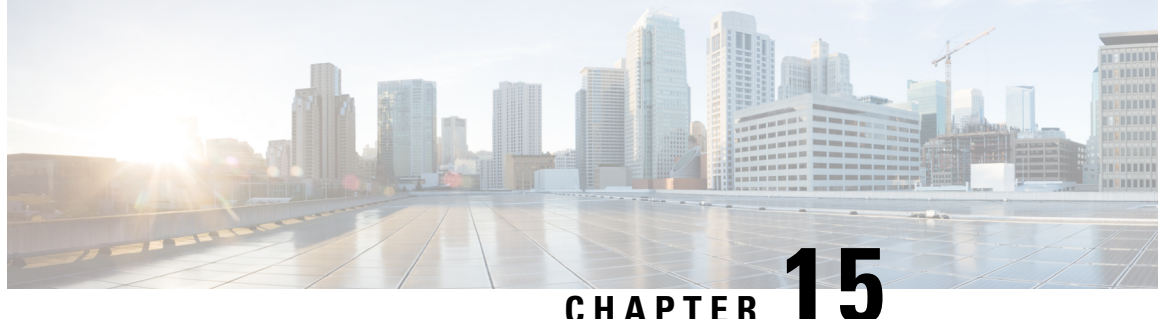

# **Configuring Cisco Resilient Mesh and the WPAN Module**

- Resilient Mesh and WPAN Module [Overview,](#page-114-0) on page 103
- [Configuring](#page-115-0) the WPAN Interface, on page 104
- [Configuring](#page-119-0) Group Multicast, on page 108
- [Configuring](#page-120-0) RPL, on page 109
- [Configuring](#page-122-0) the Power Outage Server, on page 111
- [Configuring](#page-122-1) Cisco Resilient Mesh Security, on page 111
- [Configuring](#page-125-0) the IPv6 Multicast Agent, on page 114
- [Configuring](#page-128-0) DTLS Relay for EST, on page 117
- [Configuring](#page-128-1) Wi-SUN Mode, on page 117
- [Modulation](#page-130-0) and Data Rate (MDR), on page 119
- Limited [Function](#page-133-0) Node (LFN), on page 122
- Verifying WPAN [Configuration,](#page-135-0) on page 124
- Example IR8100 Basic WPAN [Configuration,](#page-137-0) on page 126
- Example IR8100 [Configuration](#page-148-0) for CG-Mesh, on page 137
- Example ASR [Configuration](#page-152-0) for CG-Mesh, on page 141
- Checking and [Upgrading](#page-157-0) the WPAN Firmware Version, on page 146

## <span id="page-114-0"></span>**Resilient Mesh and WPAN Module Overview**

This guide explains how to install the IEEE 802.15.4e/g Cisco Wireless Personal Area Network (WPAN) module and how to configure the Cisco Resilient Mesh. This guide addresses configuration for a Cisco IR8100 Series Router installed with Cisco IOS-XE software.

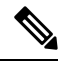

IoT FND provides the user interface for all Cisco Resilient Mesh configuration and management. Cisco Resilient Mesh has no CLI and no graphical user interface for configuration or management. **Note**

All configuration and management occur only by using IoT FND through the IR8140H Series WPAN module by using Cisco IOS-XE software commands.

**Note** For a description of Cisco Resilient Mesh operation, see [Information](https://www.cisco.com/c/en/us/td/docs/routers/connectedgrid/cgr1000/ios/modules/wpan_cgmesh/b_wpan_cgmesh_IOS_cfg.html#con_1190230) About Cisco Resilient Mesh and WPAN.

On the IR8140H, the WPAN module serial PID is displayed in IOS-XE as IRMH-WPAN-NA, as shown in the following example:

Router#**sh inv**

```
+++++++++++++++++++++++++++++++++++++++++++++++++++++++++++++++++++++++
INFO: Please use "show license UDI" to get serial number for licensing.
+++++++++++++++++++++++++++++++++++++++++++++++++++++++++++++++++++++++
NAME: "Chassis", DESCR: "Cisco Catalyst IR8140H Heavy Duty Series Router with PoE"
PID: IR8140H-P-K9 , VID: V00 , SN: FDO2441J91D
NAME: "Power Supply Module 0", DESCR: "60W AC Power Supply module"
PID: IRMH-PWR60W-AC , VID: V01 , SN: LIT22503LDK
NAME: "module 0", DESCR: "Cisco Catalyst IR8140H-P-K9 Fixed and pluggable Interface Module
controller"
PID: IR8140H-P-K9 , VID: , SN:
NAME: "NIM subslot 0/1", DESCR: "IRMH-WPAN-NA Module"
PID: IRMH-WPAN-NA , VID: V00, SN: FDO24350D18
```
## <span id="page-115-0"></span>**Configuring the WPAN Interface**

At the IR8140H, configure the WPAN Module interface as follows:

### **Procedure**

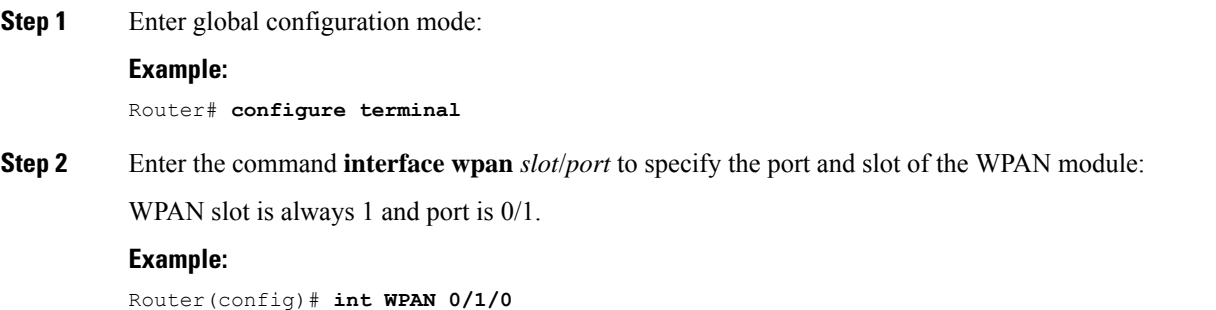

### **Enabling dot1x, mesh-security and DHCPv6**

You must enable the dot1x (802.1X), mesh-security, and DHCPv6 features to configure the WPAN interface. To enable these features, enter the following commands:

### **Procedure**

**Step 1** Enter global configuration mode:

### **Example:**

Router# **configure terminal**

**Step 2** Enable 802.1X authentication globally on the router:

### **Example:**

Router(config)# **dot1x system-auth–control**

**Step 3** Enter interface configuration mode and specify the WPAN interface:

### **Example:**

Router(config)# **interface WPAN 0/1/0**

**Step 4** Enable the WPAN interface to respond to messages meant for an IEEE 802.1x authenticator:

### **Example:**

```
Router(config-if)# dot1x pae authenticator
Router(config-if)#authentication host-mode multi-auth
Router(config-if)#authentication port-control auto
```
**Step 5** Enable IPv6 and specify a destination address to which client messages are forwarded and to enable Dynamic Host Configuration Protocol (DHCP) for IPv6 relay service on the interface:

### **Example:**

```
Router(config-if)#ipv6 enable
Router(config-if)#ipv6 dhcp relay destination <IPv6 address >
```
### **Configuring IEEE154 Settings**

Follow these steps to configure WPAN radio-related settings:

### **Procedure**

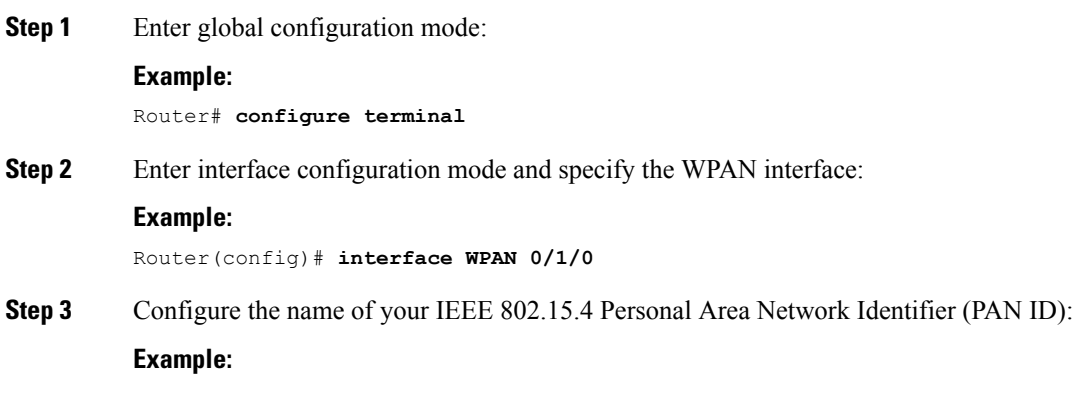

```
Router(config-if)#ieee154 panid ?
  <0-65534> Enter a value between 0 and 65534
```
Router(config-if)#**ieee154 panid 121**

**Step 4** Configure the name of the Service Set Identifier (SSID).

The SSID identifies the owner of the Resilient Mesh Endpoint (RME). The SSID is set on a RME in manufacturing, and that same SSID must also be configured on the IR8100 WPAN interface.

#### **Example:**

```
Router(config-if)# ieee154 ssid ?
 WORD ssid string (Max size 32)
Router(config-if)# ieee154 ssid myWPANssid
```
### **Step 5** Configure the notch.

A notch is a list of disabled channels from the 902-to-928 MHz range. If there is no notch at all, then all channels are enabled. if there is a notch  $[x, y]$ , then channels between x and y are disabled.

**Note** A channel list is a list of enabled channels.

Notch configuration must comply with your regional regulations (for example, a notch configuration is not required for the U.S.). Notch configuration must match between the WPAN interface of the IR8100 and the RME.

#### **Example:**

```
Router(config-if)#ieee154 notch ?
  <0-128> channel id
Router(config-if)#ieee154 notch 10-15
```
To verify the notch configuration, you can use the **show hardware channel-list** command, for example: **Note**

```
Router(config-if)# end
Router# show wpan 0/1/0 hardware channel-list
channel list: 0 1 2 3 4 5 6 7 8 9 16 17 18 19 20 21 22 23 24 25 26 27 28 29 30
```
**Step 6** Specify the IEEE154 PHY mode (a value from 1-255) of the IRMH-WPAN module.

The IRMH-WPAN module operates within a RF900 wireless network to provide digital automation (DA) control over RMEs. The PHY mode setting selects the adaptive modulation, which enhances the backward compatibility with the classic Cisco Resilient Mesh network and improves the transmitting ability in the classic Cisco Resilient Mesh network. Adaptive modulation is supported in both Wi-SUN and Cisco mesh modes.

Supported PHY modes are:

- 1: Classic; Rate=50 kb/s; Modulation=2FSK; Modulation Index=1.0; FEC=ON; Channel Spacing=200 kHz
- 17: Classic; Rate=50 kb/s; Modulation=2FSK; Modulation Index=1.0; FEC=OFF; Channel Spacing=200 kHz
- 2: Classic; Rate=150 kb/s; Modulation=2FSK; Modulation Index=0.5; FEC=ON; Channel Spacing=400 kHz
- 18: Classic; Rate=150 kb/s; Modulation=2FSK; Modulation Index=0.5; FEC=OFF; Channel Spacing=400 kHz
- 64: Rate=50 kb/s; Modulation=2FSK; Modulation Index=1.0; FEC=OFF; Channel Spacing=200 kHz
- 96: Rate=50 kb/s; Modulation=2FSK; Modulation Index=1.0; FEC=ON; Channel Spacing=200 kHz
- 66: Rate=150 kb/s; Modulation=2FSK; Modulation Index=0.5; FEC=OFF; Channel Spacing=400 kHz
- 98: Rate=150 kb/s; Modulation=2FSK; Modulation Index=0.5; FEC=ON; Channel Spacing=400 kHz
- 128: Rate=100 kb/s; Modulation=OFDM; Option=1; MCS=0; Channel Spacing=1200 kHz
- 129: Rate=200 kb/s; Modulation=OFDM; Option=1; MCS=1; Channel Spacing=1200 kHz
- 130: Rate=400 kb/s; Modulation=OFDM; Option=1; MCS=2; Channel Spacing=1200 kHz
- 131: Rate=800 kb/s; Modulation=OFDM; Option=1; MCS=3; Channel Spacing=1200 kHz
- 132: Rate=1200 kb/s; Modulation=OFDM; Option=1; MCS=4; Channel Spacing=1200 kHz
- 133: Rate=1600 kb/s; Modulation=OFDM; Option=1; MCS=5; Channel Spacing=1200 kHz
- 134: Rate=2400 kb/s; Modulation=OFDM; Option=1; MCS=6; Channel Spacing=1200 kHz
- 144: Rate=50 kb/s; Modulation=OFDM; Option=2; MCS=0; Channel Spacing=800 kHz
- 146: Rate=200 kb/s; Modulation=OFDM; Option=2; MCS=2; Channel Spacing=800 kHz
- 147: Rate=400 kb/s; Modulation=OFDM; Option=2; MCS=3; Channel Spacing=800 kHz
- 149: Rate=800 kb/s; Modulation=OFDM; Option=2; MCS=5; Channel Spacing=800 kHz
- 150: Rate=1200 kb/s; Modulation=OFDM; Option=2; MCS=6; Channel Spacing=800 kHz
- 161: Rate=50 kb/s; Modulation=OFDM; Option=3; MCS=1; Channel Spacing=400 kHz
- 162: Rate=100 kb/s; Modulation=OFDM; Option=3; MCS=2; Channel Spacing=400 kHz
- 163: Rate=200 kb/s; Modulation=OFDM; Option=3; MCS=3; Channel Spacing=400 kHz
- 164: Rate=300 kb/s; Modulation=OFDM; Option=3; MCS=4; Channel Spacing=400 kHz
- 165: Rate=400 kb/s; Modulation=OFDM; Option=3; MCS=5; Channel Spacing=400 kHz
- 166: Rate=600 kb/s; Modulation=OFDM; Option=3; MCS=6; Channel Spacing=400 kHz
- 192: Rate=6.25 kb/s; Modulation=OQPSK; Chip Rate=100 kchip/s; Rate Mode=0; Channel Spacing=200 kHz
- Adaptive modulation only supports configuring the same Orthogonal Frequency-division Multiplexing (OFDM) option PHY mode or the same OFDM option plus FSK PHY mode. **Note**

Cisco Resilient Mesh Release 6.3 only supports PHY mode 64, 66, 161, 162, 163, 165, and 166 for IRMH-WPAN.

The following example shows configuring adaptive modulation in Wi-SUN mode, which sets the channel to 254 and notch to none:

### **Example:**

Router(config-if)#**ieee154 phy-mode 166 165 164 163**

Router(config-if)#

To verify PHY mode configuration, enter **show wpan 4/1 hardware config** in privileged EXEC mode. **Note**

## <span id="page-119-0"></span>**Configuring Group Multicast**

Follow these steps to configure group multicast on the router. Group multicast allows the router to forward multicast traffic to a specific group of devices. The devices in one group can cross multiple PANs.

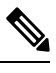

**Note** This feature is not supported in Cisco Resilient Mesh Release 6.3.

### **Procedure**

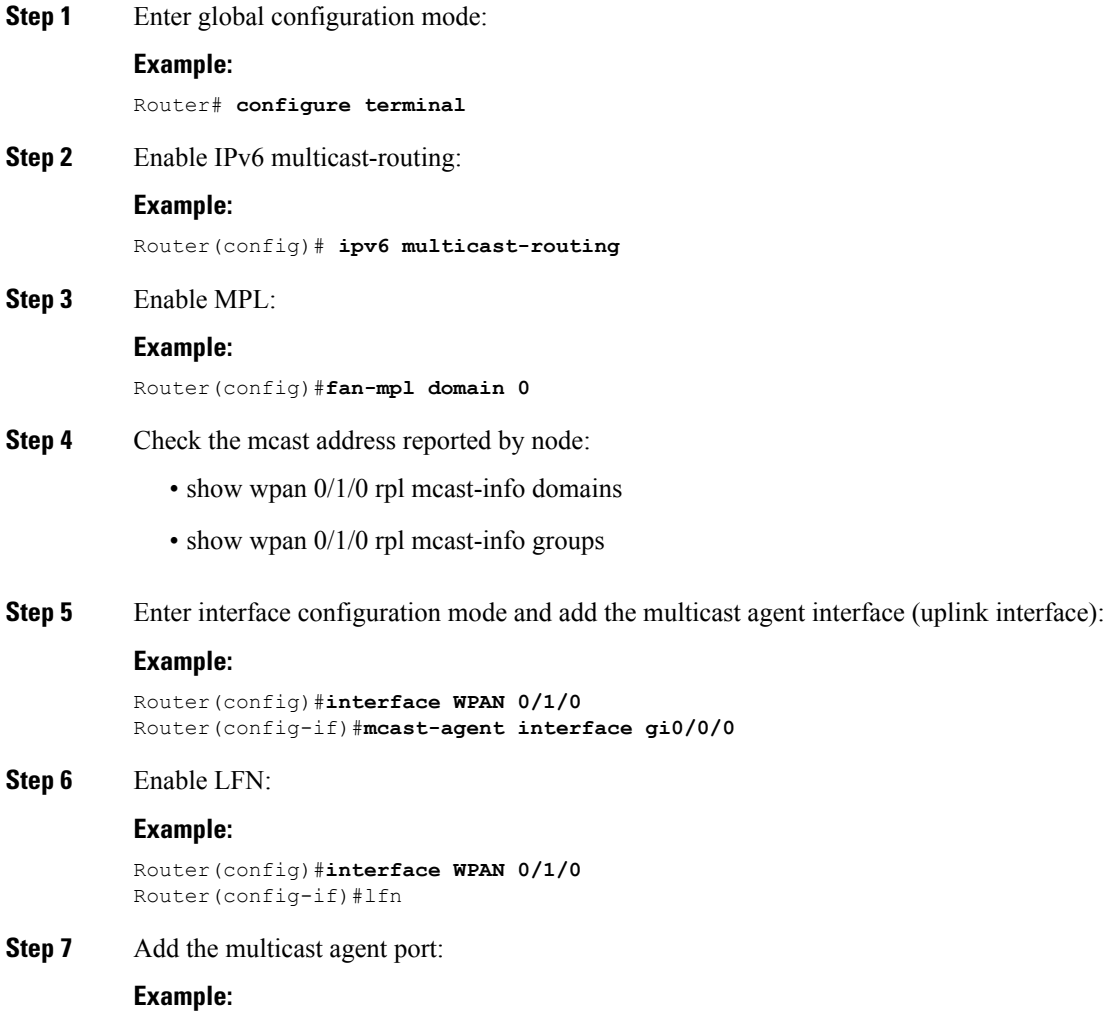

Ш

Router(config-if)#**mcast-agent port**

**Step 8** Add the multicast agent group:

### **Example:**

```
Router(config-if)#mcast-agent group-join ?
 X:X:X:X::X multicast group address
```
**Step 9** Check the multicast agent port, interface, and groups:

#### **Example:**

```
show wpan 0/1/0 mcast-agent ?
group-join multicast group address
interface mcast-interface
ports Mcast optional ports
```
## <span id="page-120-0"></span>**Configuring RPL**

Resilient Mesh Endpoints (RMEs) perform routing at the network layer using the Routing Protocol for Low-Power and Lossy Networks (RPL). For information about RPL, refer to "RFC 6550: RPL: IPv6 Routing Protocol for Low-Power and Lossy Networks".

To determine the available RPL functions, query the **rpl** command:

```
Router(config)#int WPAN 0/1/0
Router(config-if)#rpl ?
 dag-lifetime RPL DAG lifetime
 dag-lifetime-unit RPL DAG lifetime unit in seconds
 dio-dbl RPL DIO dbl value
 dio-min RPL DIO min value<br>option RPL option config
                   RPL option configuration for wisun mode
 pon RPL PON configuration
  route-poisoning Route poisoning
  storing-mode Storing mode
 version-incr-time Version increment time in minutes
```
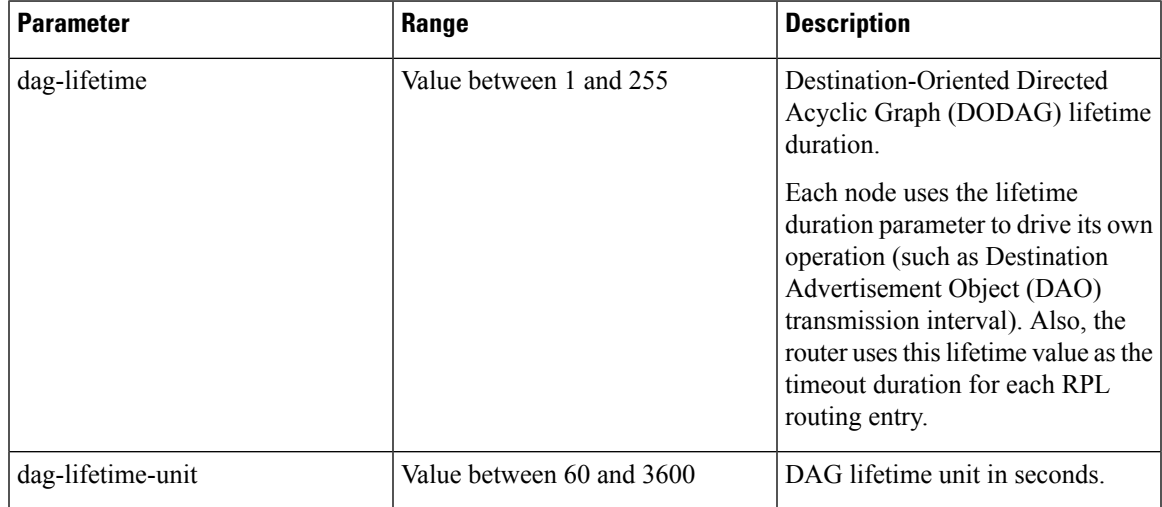

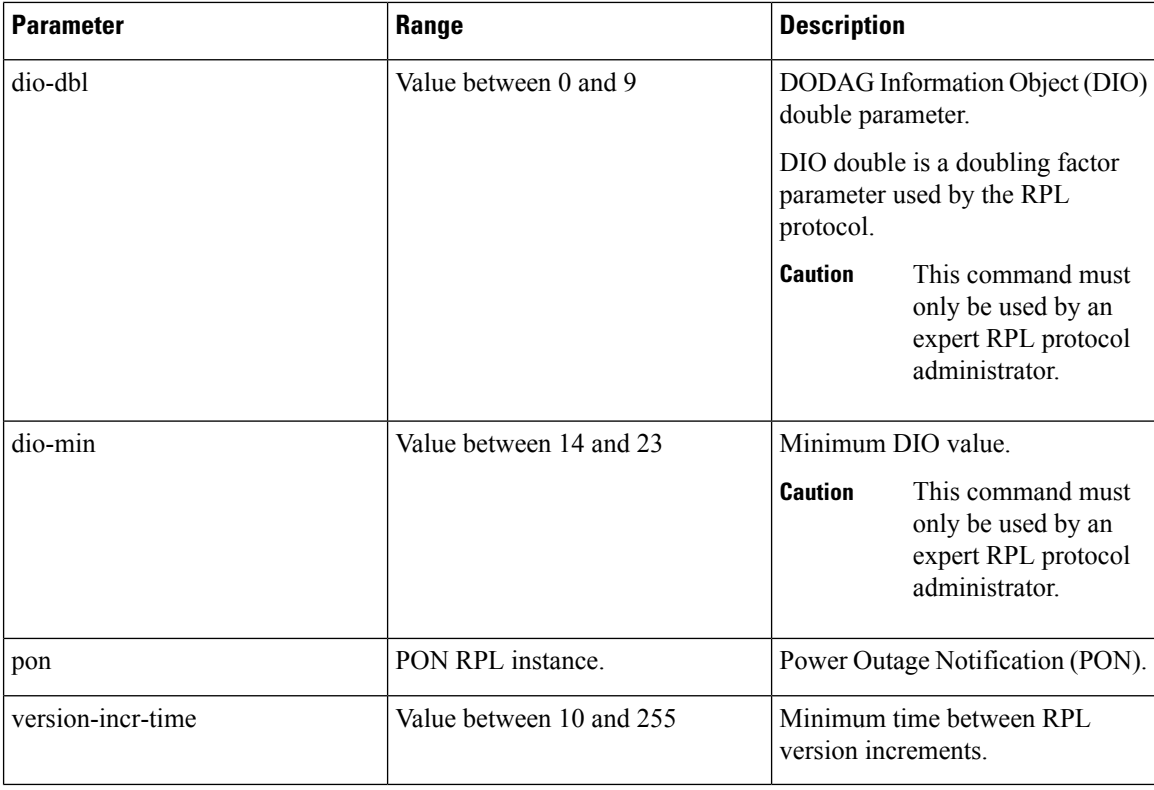

### **Enabling the RPL PON Instance**

The RPL Power Outage Notification (PON) instance is used in the power outage report. (See [Configuring](#page-122-0) the Power [Outage](#page-122-0) Server, on page 111.)

If you enable this option, the node uses the new PON instance in the outage report. If this option is disabled, the node uses the original RPL instance to report the outage event.

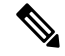

**Note** This option is supported only in WiSUN mode.

```
Router(config)#int WPAN 0/1/0
Router(config-if)#rpl pon ?
 dio-dbl RPL PON DIO dbl value
 dio-min RPL PON DIO min value
 instance Enable RPL PON instance
Router(config-if)#rpl pon instance
```
### **Configuring Redistribution of RPL in Other Routing Protocols**

On IR8100 Series routers, routes learned from RPL can be redirected to other routing protocols directly. The route type is RL instead of connected in the ipv6 routing table. The following commands show redistribution of RPL to the OSPF protocol:

```
Router(config)#ipv6 router ospf 100
Router(config-rtr)#redistribute rpl metric 3
```
П

## <span id="page-122-0"></span>**Configuring the Power Outage Server**

In the event of a power outage, Mesh Endpoints (MEs) perform the necessary functions to conserve energy and notify neighboring nodes of the outage. Routers relay the power outage notification to a power notification server, which then issues push notifications to customers to relate information on the outage. In most cases, the outage server is your IoT FND server.

To configure the power outage server, use the **outage server** command to specify an IPv6 address or IPv6 resolvable FQDN of a server. For example:

```
Router(config-if)# outage server 2001:c1::8a43:e1ff:fec3:2aa
```
or

```
Router(config-if)# outage server fnd.cisco.com
```
## <span id="page-122-1"></span>**Configuring Cisco Resilient Mesh Security**

RMEs use the IEEE 802.1X protocol, known as Extensible Authentication Protocol over LAN (EAPOL), for authentication.

# **Note**

Cisco Resilient Mesh does not support TLS 1.1. If the RADIUS server does not support TLS1.2, you need to disable TLS 1.1 on the RADIUS server for compatibility.

### **Configuring Mesh Key**

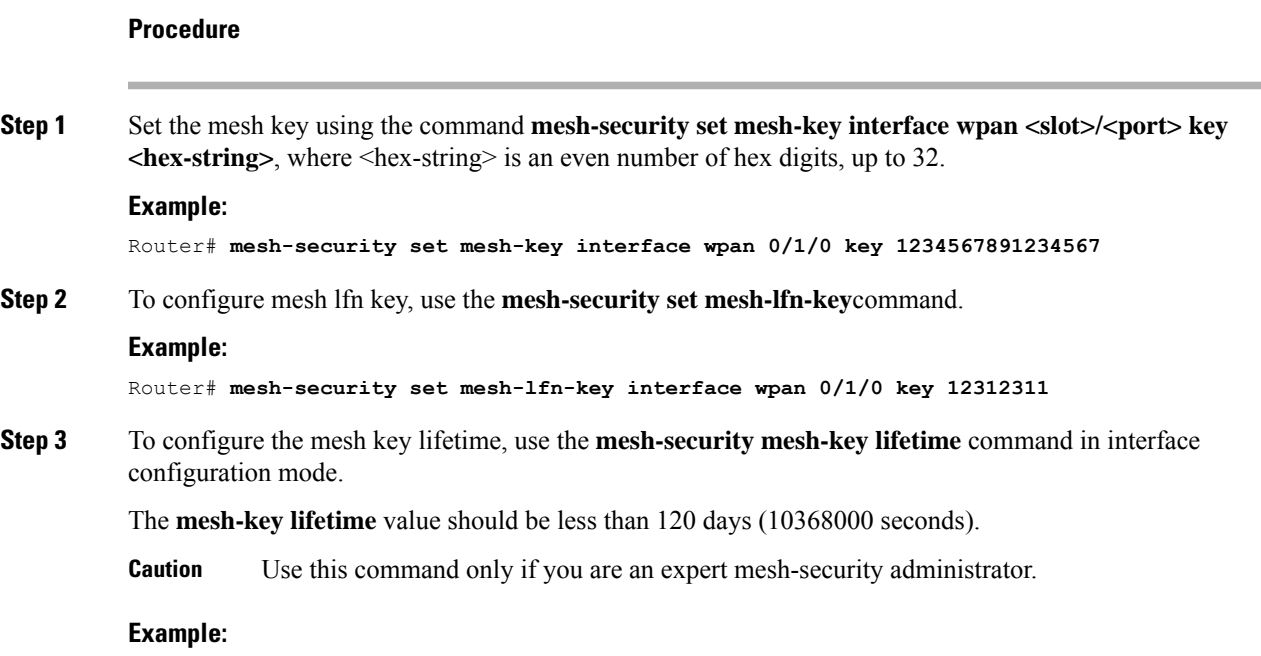

Router(config)#**int wpan 0/1/0** Router (config-if)# **mesh-security mesh-key lifetime 60**

Mesh-Security configuration and keys do not appear in **show running-config** or **show startup-config** command output. **Note**

**Step 4** To configure lfn mesh-key lifetime, use the following commands:

#### **Example:**

```
mesh-security mesh-lfn-key revocation-lifetime-reduction 30
mesh-security mesh-lfn-key rollover-ratio 180
mesh-security mesh-lfn-key lifetime 7776000 ptk-lifetime 31104000 pmk-lifetime 46656000
```
### **Example Cisco Resilient Mesh Security Configuration**

The following example shows what is required for mesh-security.

# $\frac{\mathcal{P}}{\mathcal{P}}$

**Note**

!

The MTU setting on the AAA server must be set to 800 bytes or lower, because IEEE802.1x implementation in RMEs limits the MTU to 800 bytes. RADIUS servers can use auth-port 1812 and acct-port 1813 instead of 1645 and 1646, respectively.

```
aaa new-model
!
!
aaa group server radius nps-group
server name nps-radius
!
aaa authentication enable default none
aaa authentication dot1x default group nps-group
<...snip...>
dot1x system-auth-control
!
<...snip...>
!
!
interface Wpan0/1/0
no ip address
ip broadcast-address 0.0.0.0
no ip route-cache
ieee154 beacon-async min-interval 120 max-interval 900 suppression-coefficient 1
 ieee154 panid 7224
 ieee154 ssid migration_far2
ieee154 txpower -30
authentication host-mode multi-auth
authentication port-control auto
ipv6 address 2092:1:1:1::/64
ipv6 enable
 ipv6 dhcp relay destination 2010:A0B0:1001:22::2
dot1x pae authenticator
mesh-security mesh-key lifetime 259200
end
!
!
radius server nps-radius
```
П

```
address ipv4 <IP address> auth-port 1645 acct-port 1646
key <RADIUS key>
!
```
### **Verifying Cisco Resilient Mesh Security Configuration**

Use the following commands to verify Cisco Resilient Mesh Security configuration:

• **show dot1x all details**

Displays the configuration and clients of the Cisco Resilient Mesh 802.1X security configuration.

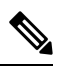

**Note**

The output for this command shows only new or re-authentications. It does not show nodes that are in the process of warm-starting (and have cached the security credentials).

```
Router#show dot1x all details
Sysauthcontrol Enabled
Dot1x Protocol Version 3
Dot1x Info for WPAN0/1/0
--------------------------------------------
PAE = AUTHENTICATOR
QuietPeriod = 60<br>ServerTimeout = 0
ServerTimeout = 0<br>Supprimeout = 30
SuppTimeout
ReAuthMax = 2MaxReq = 2<br>TxPeriod = 30
TxPeriod
```
Dot1x Authenticator Client List Empty

### • show mesh-security keys lfn

Router#**show mesh-security keys lfn** Mesh Interface: WPAN0/1/0

LFN Pairwise Master Key Lifetime : 540 Days 0 Hours 0 Minutes 0 Seconds LFN Pairwise Temporal Key Lifetime: 360 Days 0 Hours 0 Minutes 0 Seconds LFN Mesh Key Lifetime : 90 Days 0 Hours 0 Minutes 0 Seconds

Rollover ratio: 180 Revocation reduction: 30

LFN Key ID : 0 \* Key expiry : Wed Jun 7 11:35:37 2023 Time remaining : 81 Days 21 Hours 23 Minutes 21 Seconds

LFN Key ID : 1 Key expiry : Tue Sep 5 11:35:37 2023 Time remaining : 171 Days 21 Hours 23 Minutes 21 Seconds

### • **show mesh-security keys**

Displays the mesh-security set-key configuration.

```
Router#show mesh-security keys
Mesh Interface: WPAN0/1/0
Pairwise Master Key Lifetime : 120 Days 0 Hours 0 Minutes 0 Seconds
```
Pairwise Temporal Key Lifetime: 60 Days 0 Hours 0 Minutes 0 Seconds Mesh Key Lifetime : 30 Days 0 Hours 0 Minutes 0 Seconds Key ID :  $3 *$ Key expiry : Sun Dec 6 20:28:12 2020 Time remaining : 0 Days 1 Hours 5 Minutes 11 Seconds

### • **show mesh-security session all**

Displays Cisco Resilient Mesh security session details.

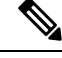

The output for this command shows only new or re-authentications. It does not show nodes that are in the process of warm-starting (and have cached the security credentials). **Note**

```
Router# show mesh-security session all
MAC Address State State Mesh Keys<br>00:07:81:08:00:3C:25:03 Encryption Enabled 11..
00:07:81:08:00:3C:25:03 Encryption Enabled
00:17:3B:0B:00:21:00:2F Encryption Enabled .1..
00:07:81:08:00:3C:22:02 Encryption Enabled 11..
00:07:81:08:00:3C:25:02 Encryption Enabled 11..
00:07:81:08:00:3C:22:0A Encryption Enabled 11..
00:07:81:08:00:3C:22:06 Encryption Enabled 11..
00:07:81:08:00:3C:24:05 Encryption Enabled ....
00:07:81:08:00:3C:24:08 Encryption Enabled ....
00:07:81:08:00:3C:23:01 Encryption Enabled 11..
```
• **show mesh-security interface wpan <slot >/<port >**

## <span id="page-125-0"></span>**Configuring the IPv6 Multicast Agent**

You must configure an IPv6 multicast agent to enable multicasting traffic between IoT FND, or the Advanced-Metering Infrastructure (AMI) application server in a Network Operations Center (NOC), and the Cisco Resilient Mesh network.

IPv6-multicasting requires proper configuration on the head-end router (Cisco ASR 1000) as well as on IoT FND and the AMI head-end server.

The following figure shows an IPv6 FAN with a multicast configuration.

Ш

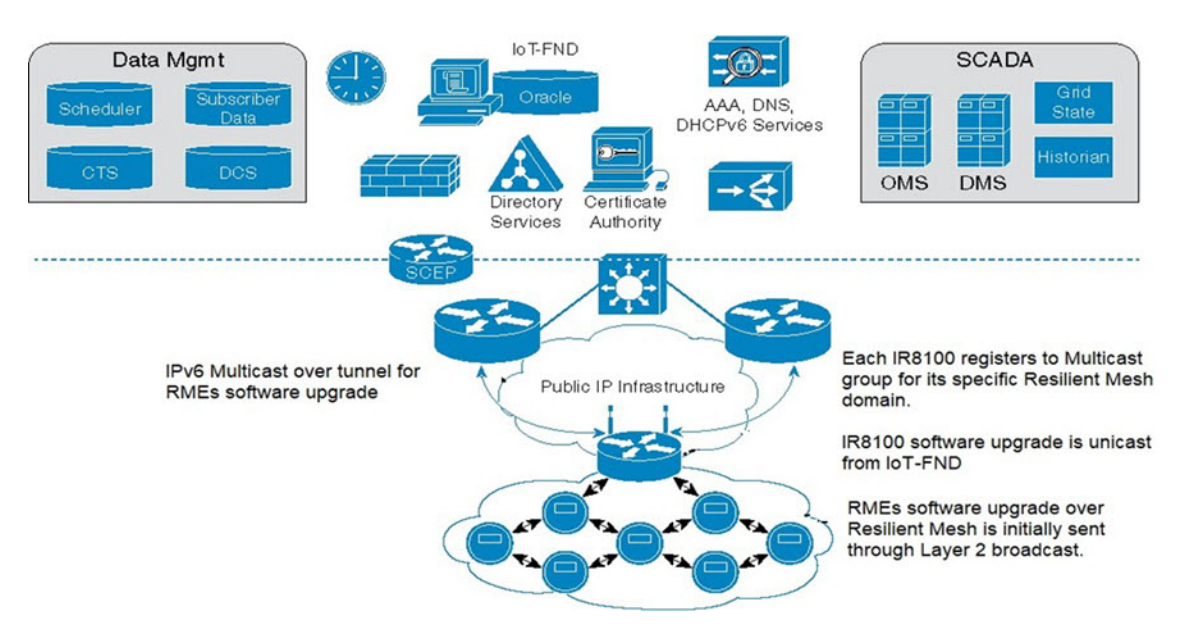

The IPv6 multicast configuration has the following characteristics:

- IPv6 Multicast is used between the IoT FND or CE and the Cisco Resilient Mesh endpoints when performing:
	- Software upgrade of the endpoints
	- Demand reset messages
	- Demand response messages (there could be more than one group for this per meter)
	- Targeted pings (group of meters on a given feeder, for example)
	- Group of meters with the same read time/cycle
- Each PAN is a multicast group with the unicast-prefix-based multicast address (RFC 3306)
- The head-end router routes(PIMv6SSM) all multicast traffic to the unicast-prefix-based multicast address to the IR8100 (MLDv2)
- IR8100 multicast agent receives the multicast

The following figure shows an overview of the Multicast operation in an IPv6 FAN:

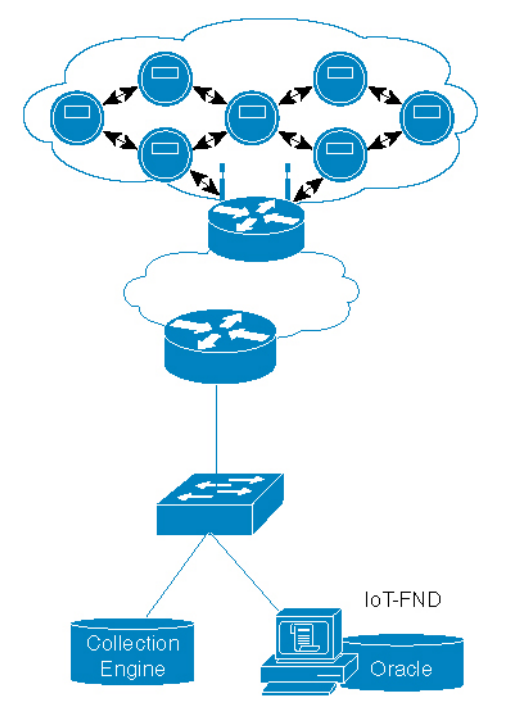

There are two ways to forward multicast traffic to an IR8100 running Cisco IOS-XE from the head-end:

• Configure the IR8100 as a multicast client where the tunnel is configured with **ipv6 mld join-group**.

For this method, configure the IR8100 tunnel interface with MLD as follows:

```
Router (config)# interface Tunnel100
Router (config-if)# ipv6 mld join-group ff38:40:2001:0db8:beef:cafe:0:1
```
• Enable IPv6 multicast routing on the and configure it as a PIM6 router. This is the preferred method and is shown in the next section.

**Note** Note: In above example, the IP address is constructed from the the IPv6 subnet of WPAN.

### **Configuring IR8100 as PIM6 Router**

The preferred method of forwarding multicast traffic to the IR8100 is to enable ipv6 multicast routing on the IR8100 and configure it as a PIM6 router. Because the unicast-prefix-based multicast address is still needed for WPAN, you must configure it under loopback0 on the IR8100, and configure the IR8100 to become a PIM-neighbor with the ASR head-end.

To configure this method, perform the following steps on the IR8100:

### **Procedure**

**Step 1** Enable IPv6 multicast-routing:

**Example:**

Ш

Router(config)# **ipv6 multicast-routing**

**Step 2** Configure MLD under the loopback0:

### **Example:**

Router(config-if)# **interface loopback 0** Router(config-if)# **ipv6 mld join-group ff38:40:2001:0db8:beef:cafe:0:1**

**Step 3** Configure the IPv6 PIM Rendezvous Point (RP):

### **Example:**

Router(config)# **ipv6 pim rp-address 2333::1**

### **Example**

ASR/CSR configuration example:

```
ipv6 pim rp-address 2001:DB9::1 bidir
ipv6 pim spt-threshold infinity
 !
interface Loopback0
ipv6 address 2001:DB9::1/128
ipv6 pim hello-interval 500
ipv6 pim
!
interface GigabitEthernet0/0/0
ipv6 pim
```
## <span id="page-128-0"></span>**Configuring DTLS Relay for EST**

The Cisco Resilient Mesh uses Enrollment over Secure Transport (EST) over CoAP/DTLS/UDP for certificate enrollment. During the initial bootstrapping process, nodes that have already joined the network (enrolled and authenticated) act as Datagram Transport Layer Security (DTLS) relays for nodes being bootstrapped.

Use the **dtls-relay** command in interface configuration mode to configure DTLS relay:

```
Router(config)#interface wpan 0/1/0
Router (config-if)#dtls-relay ?
X:X:X:X::X IPv6 address (aaaa:bbbb:cccc:dddd:eeee:ffff:gggg:hhhh, aaaa::bbb)
Router(config-if)#dtls-relay 2060:FACD::6 ?
lifetime specify session lifetime
max-sessions specify maximum number of sessions
port destination port
Router(config-if)#dtls-relay 2060:FACD::6 port 61629 max-sessions 10 lifetime 300
```
Use the **show wpan 0/1/0 config** command to verify the DTLS relay configuration.

## <span id="page-128-1"></span>**Configuring Wi-SUN Mode**

Wireless Smart Utility Network (Wi-SUN) mode is supported from Cisco Resilient Mesh Release 6.1.

• Cisco Resilient Mesh Release 6.3 only supports Wi-SUN mode. • Changing wisun-mode requires a module reload. • In Wi-SUN mode, storing mode is not supported. • In Wi-SUN mode, the mesh key should be reconfigured after changing PANID. **Note** When the IR8100 is in Wi-SUN mode, if there are nodes in the WPAN route table and route poisoning is not enabled, changing the PANID will enable temporary RPL poisoning. It will be disabled automatically. The new PANID will take affect after 3 DIO messages are sent. Validate the connectivity to the IR8100 router. To enable Wi-SUN mode, follow these steps: **Procedure Step 1** Enter configuration mode: **Example:** Router#**configure terminal Step 2** Specify the WPAN interface and enter interface configuration mode: **Example:** Router(config)#**interface wpan 0/1/0 Step 3** Enable wi-sun mode: **Example:** Router(config-if)#**wisun-mode Step 4** Set the beacon version increase interval to 0: **Example:** Router(config-if)#**ieee154 beacon-ver-incr-time 0 Step 5** Set the phy mode to wisun supported phy mode: **Example:** Router(config-if)#**ieee154 phy-mode 66 Step 6** (Optional) Change ucast dwell, bcast dwell, and bcast interval. If not configured, all the parameters use the default values. **Example:** Router(config-if)#**ieee154 wisun-dwell ucast-dwell-int <125> bcast-dwell-int <125> bcast-int <500>**

Ш

## <span id="page-130-0"></span>**Modulation and Data Rate (MDR)**

FAN networks typically consist of devices with different physical layer capabilities. The wireless links between different devices in the network may vary greatly due to distance, transmission power, noise, or other interference. Because of these differences, devices should be able to adapt the data rate or RF modulation based on the environment conditions and the neighboring devices communicated with. Multiple PHY mode configuration in Border Router (BR) and End points will help to achieve the above use case. MDR feature is an already supported feature (spec  $1.1v2$ ) with PCAP IE as a header for advertising the configured PHY mode. In FAN 1.1v5, this PCAP IE been advertised as POM IE (Phy Operating Mode Information Element). Refer to FAN 1.1v5 spec 6.3.4.7.1 PHY Operating Mode Discovery.

Supported platforms and software releases:

- Border Router: IR8140H, Cisco IOS XE Dulin 17.11.1
- Endpoint: IR510, IR530, WPAN (OFDM and FSK modules), Cisco Resilient Mesh Release 6.6

### **Selection of PHY Operating Mode and Switching**

Based on the set of PHY operating modes advertised by both of a mesh node and a neighbour (indicated by their respective POM-IEs), the intersection of those PHY sets (including the base mode) are candidates for operating mode switching between the two nodes.

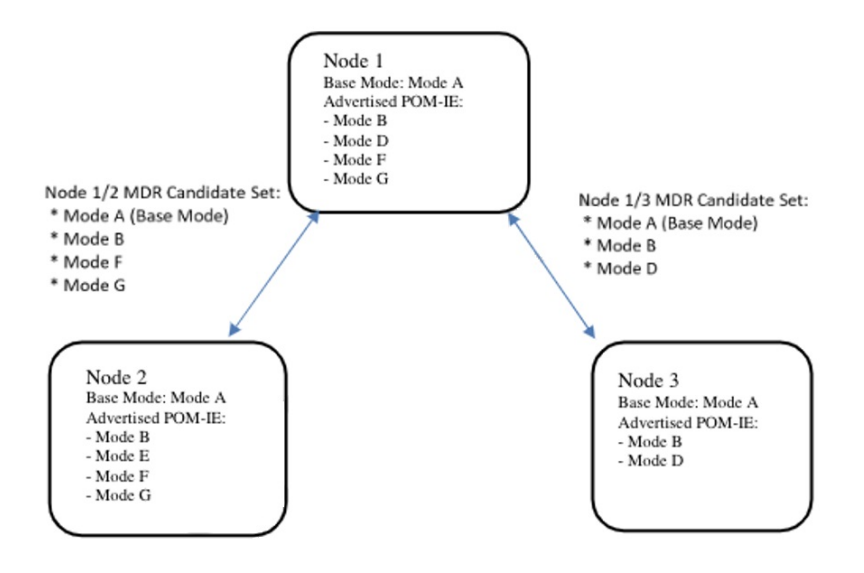

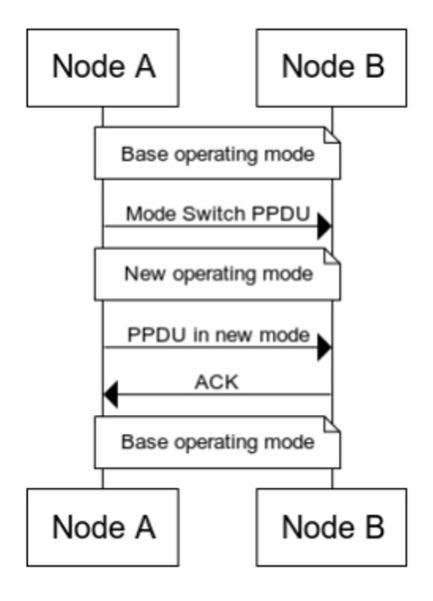

### **Prerequisites**

All nodes in a PAN must be administratively configured to use the same base PHY operating mode. Neighbor nodes are able to mutually discover each other's PHY operating modes and make application layer decisions to temporarily "switch" to one of the non-base PHY operating modes.

The following combinations alone supported:

- $\cdot$  FSK + FSK
- FSK + OFDM option1
- FSK + OFDM option2
- FSK + OFDM option3
- FSK + OFDM option4
- OFDM option1
- OFDM option2
- OFDM option3
- OFDM option4

Combination of different OFDM options are not supported for configuration.

### **Limitations**

- Up to 4 phy mode configurations are supported on the Border Router.
- Up to 15 PHY operating modes in a POM IE can be processed, as specified in the Wi-SUN Spec.
- CR-Mesh 6.6 MDR feature cannot work with CR-Mesh 6.5 Release.
- CR-Mesh 6.6 supports Wi-SUN mode only.

Ш

### **MDR Configuration**

When configuring multiple PHY modes, the first mode MUST be the base mode. On the mesh endpoint, it should be the same base mode.

On IR8140H, use the **ieee154 phy-mode** command to configure PHY mode:

```
FDO2553J6BF(config)#interface wpan 0/1/0
FDO2553J6BF(config-if)#ieee154 phy-mode ?
Supported Phy-Modes:
64:Rate=50 kb/s; Modulation=2FSK; Modulation Index=1.0; FEC=OFF; Channel Spacing=200 kHz
66:Rate=150 kb/s; Modulation=2FSK; Modulation Index=0.5; FEC=OFF; Channel Spacing=400 kHz
134:Rate=2400 kb/s; Modulation=OFDM; Option=1; MCS=6; Channel Spacing=1200 kHz
144:Rate=50 kb/s; Modulation=OFDM; Option=2; MCS=0; Channel Spacing=800 kHz
147:Rate=400 kb/s; Modulation=OFDM; Option=2; MCS=3; Channel Spacing=800 kHz
149:Rate=800 kb/s; Modulation=OFDM; Option=2; MCS=5; Channel Spacing=800 kHz
150:Rate=1200 kb/s; Modulation=OFDM; Option=2; MCS=6; Channel Spacing=800 kHz
161:Rate=50 kb/s; Modulation=OFDM; Option=3; MCS=1; Channel Spacing=400 kHz
163:Rate=200 kb/s; Modulation=OFDM; Option=3; MCS=3; Channel Spacing=400 kHz
165:Rate=400 kb/s; Modulation=OFDM; Option=3; MCS=5; Channel Spacing=400 kHz
166:Rate=600 kb/s; Modulation=OFDM; Option=3; MCS=6; Channel Spacing=400 kHz
182:Rate=300 kb/s; Modulation=OFDM; Option=4; MCS=6; Channel Spacing=200 kHz
```
<1-255> Enter a value from the list given by: <config-if>ieee154 phy-mode ?

FDO2553J6BF(config-if)#**ieee154 phy-mode** FDO2553J6BF(config-if)#**ieee154 phy-mode 64 144 147 150**

PHY mode configured on Endpoint(IR510) – tlv 35 output

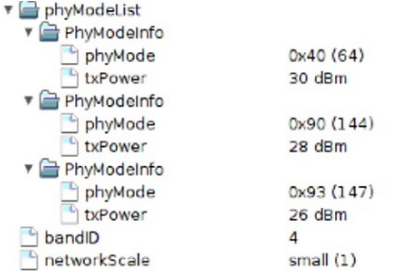

### **Verifying the Configuration**

The following command shows the operating on base PHY mode.

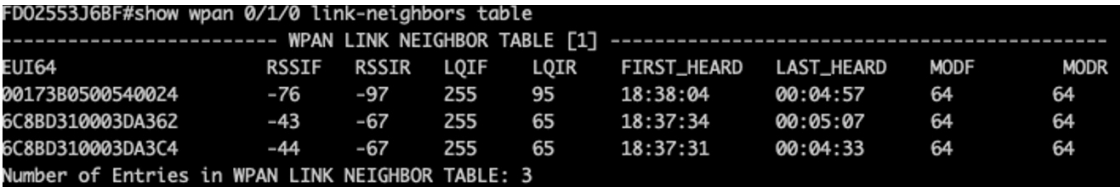

The following example shows that the node operating PHY mode is switched from 64 to 147, which is the common highest operating mode between BR and IR510.

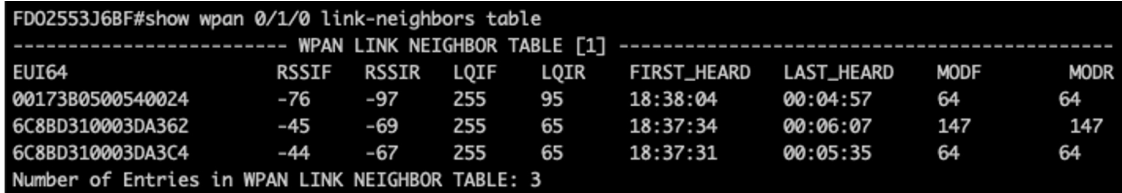

## <span id="page-133-0"></span>**Limited Function Node (LFN)**

Limited Function Nodes (LFNs) are battery powered end devices. Battery lifetime is expected in the range of 15 to 20 years. LFNs are RPL leaf nodes in the Mesh network, therefore LFNs are relieved of RPL routing functionality. LFN cannot be the parent of other nodes in the Mesh network. Wi-SUN FAN 1.1v5 details the implementation of LFN node in a FAN Mesh network. LFN node has its own unicast interval, broadcast schedule, mesh keys in a FAN.

CR-Mesh 6.6 release enhances LFN support in IR8140 (CABO) WPAN Border router and IR510. IOS XE 17.11 release implements the authentication of LFN node in a FAN.

Supported Platforms:

- IR8140H, Cisco IOS XE Dulin 17.11.1
- WPAN-OFDM module, Cisco Resilient Mesh Release 6.6

### **LFN Configuration**

Cisco IOS XE Dulin 17.11.1 support both FAN 1.0 and FAN 1.1 specifications. In order to have LFN in the Border Router, enable LFN for onboarding LFN mesh nodes in your PAN by using the following commands:

FDO2553J6BF(config)#**interface wpan 0/1/0** FDO2553J6BF(config-if)#**lfn**

LFN follows different PAN version in the FAN network and it has its own unicast interval and broadcast schedule. From Border Router, you can configure the broadcast interval for LFN by using the following commands:

```
FDO2553J6BF(config)#interface wpan 0/1/0
FDO2553J6BF(config-if)#ieee154 lfn-bcast interval 300000 sync-period 1
```
Configure LFN mesh key in Border Router:

FDO2553J6BF#**mesh-security set mesh-lfn-key interface wpaN 0/1/0 key 12312312**

Configure LFN mesh key lifetime in Border Router under global CLI:

FDO2553J6BF#**mesh-security mesh-lfn-key lifetime 7776000 ptk-lifetime 31104000 pmk-lifetime 46656000**

Configure LFN mesh rollover-ratio and revocation-lifetime-reduction:

```
FDO2553J6BF(config)#interface wpan 0/1/0
FDO2553J6BF(config-if)#mesh-security mesh-lfn-key revocation-lifetime-reduction 30
FDO2553J6BF(config-if)#mesh-security mesh-lfn-key rollover-ratio 180
```
Configure Mesh-key-exchange timeout:

By default, retry timer of LFN node is 10s during key exchange. Use the following commands to increase the key exchange timeout retry.

FDO2553J6BF(config)#**interface wpan 0/1/0** FDO2553J6BF(config-if)#**mesh-security key-exchange-message-timeout 30**

Configure Routing Lifetime for LFN:

LFN nodes are battery powered node. By default, the recommended Registration-lifetime is 24hrs. In Border Router, LFN needs to be maintained in routing table for 24hrs by using the following commands:

```
FDO2553J6BF(config)#interface wpan 0/1/0
FDO2553J6BF(config-if)#rpl dag-lifetime 60
FDO2553J6BF(config-if)#rpl dag-lifetime-unit 1440
```
### **Configuring Mesh Refresh Key for LFN from FND**

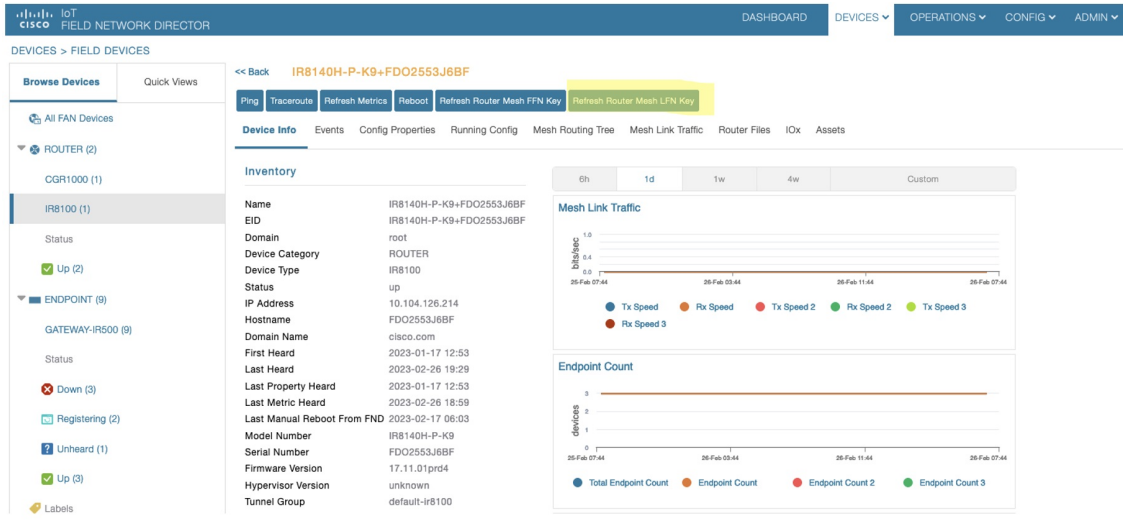

### **Verifying the Configuration**

To check the LFN version in Border Router:

```
FDO2553J6BF#show wpan 0/1/0 config | i LFN
LFN version: 8929 (2232)
FDO2553J6BF#
```
To check LFN broadcast interval:

```
FDO2553J6BF#show wpan 0/1/0 hardware config | i lfn
lfn bcast: interval 300000 sync-period 1
FDO2553J6BF#
```
Border router supports up to 3 keys for LFN. To check LFN Mesh-security Key:

FDO2553J6BF#**show mesh-security keys lfn**

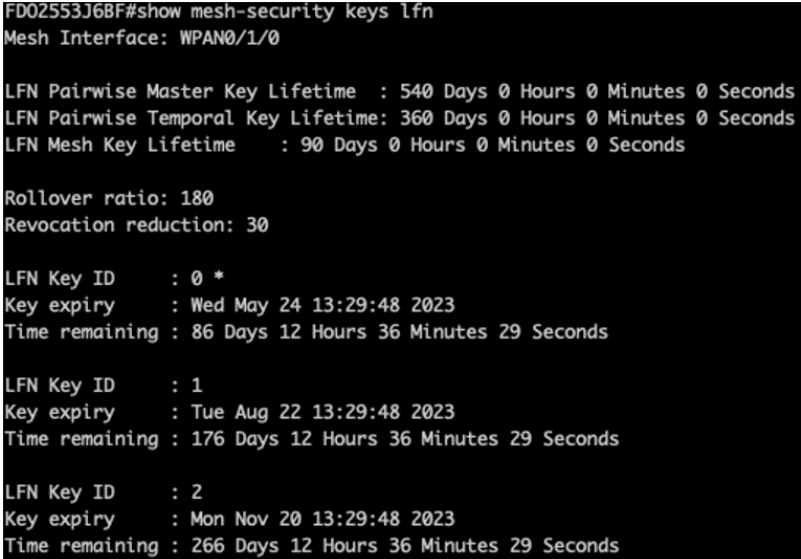

### **Limitations**

LFNs are battery powered nodes and work in their own unicast schedule. It is recommended to use long timeout values (180s) when trying to onboard LFN from Border Router.

IR8140H does not support direct parenting of LFN.

## <span id="page-135-0"></span>**Verifying WPAN Configuration**

Use WPAN show and debug commands to view WPAN configuration or troubleshoot operation.

To see all WPAN show commands, enter the following command:

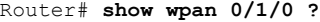

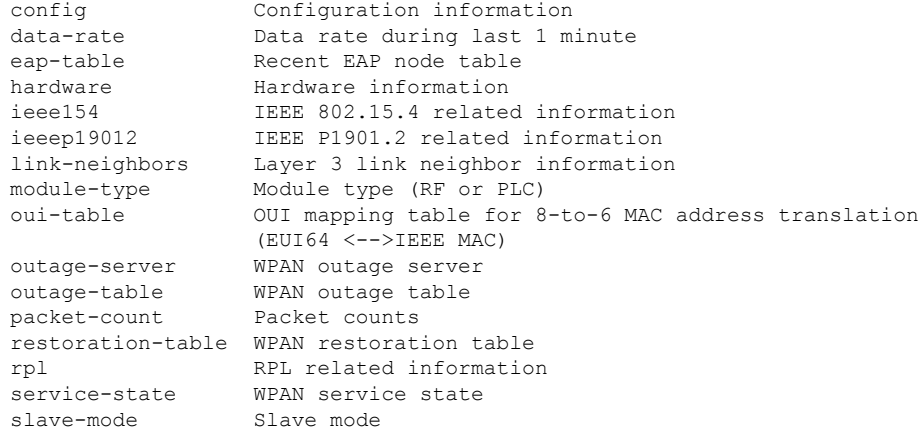

The following table describes some WPAN show commands and debug command.

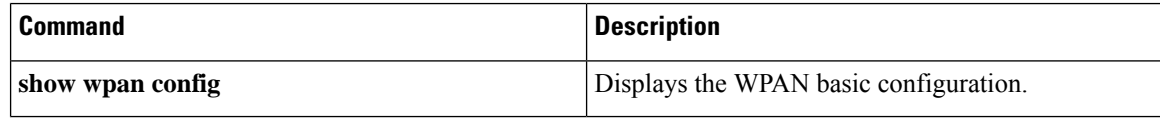

I

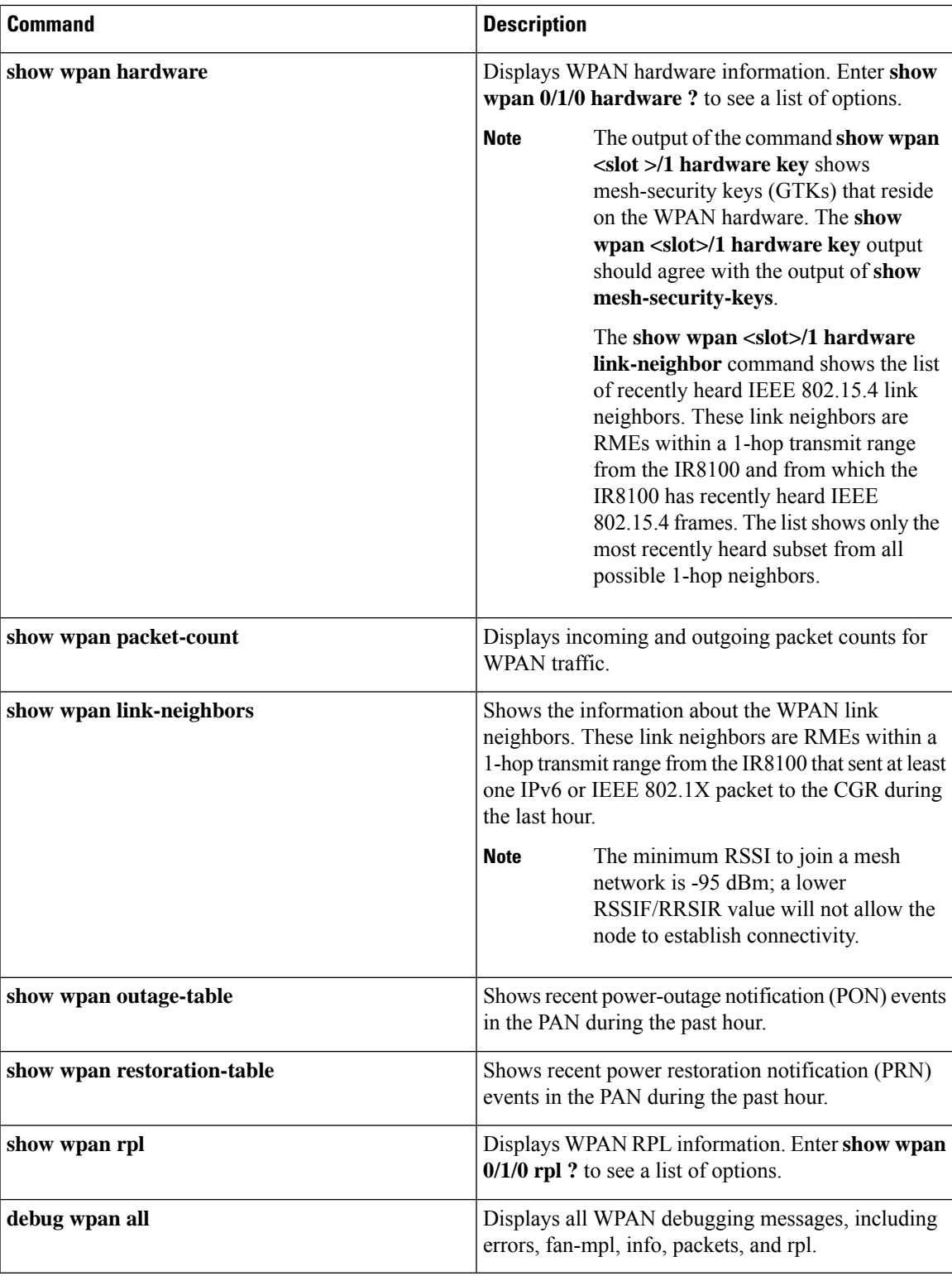

## <span id="page-137-0"></span>**Example IR8100 Basic WPAN Configuration**

The following example is for a IR8100 with a basic WPAN configuration.

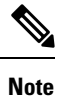

The **dwell** attribute indicates the maximum transmission time on a channel to comply with government regulations, most of which limit transmissions on a channel to *X* ms within *Y* ms (minimum and maximum duration). The**dwell** command allows you to set both *X* and*Y*. In the U.S., they are typically 400 ms to 20000 ms.

```
IR8140H #sh run
Building configuration...
Current configuration : 24773 bytes
!
! Last configuration change at 21:43:01 PST Sun Dec 6 2020 by iox
! NVRAM config last updated at 21:16:59 PST Fri Dec 4 2020 by iox
!
version 17.5
service timestamps debug datetime msec
service timestamps log datetime msec
service call-home
platform qfp utilization monitor load 80
platform punt-keepalive disable-kernel-core
!
hostname IR8140H
!
boot-start-marker
boot system flash bootflash:ir8100-universalk9.BLD_POLARIS_DEV_LATEST_20201118_061101.SSA.bin
boot-end-marker
!
!
!
aaa new-model
!
!
aaa group server radius aaa-radius-group
server name aaa-radius-server
!
aaa authentication login default local
aaa authentication dot1x default group aaa-radius-group
aaa authorization exec default local
aaa authorization network FlexVPN_Author local
!
!
!
!
!
!
aaa session-id common
aaa password restriction
clock timezone PST -8 0
clock summer-time PDT recurring
!
!
!
!
!
```
!

```
!
!
!
!
login on-success log
ipv6 unicast-routing
ipv6 dhcp database flash:/DHCP-DB write-delay 60
ipv6 dhcp pool MeterNetwork
prefix-delegation pool MeterNetwork lifetime 1814400 1360800
address prefix AAAA:BBBB:CCCC:3::/112 lifetime 1814400 1360800
vendor-specific 26484
 suboption 1 address 3000::4
 suboption 2 address 3000::5
!
ipv6 multicast-routing
!
!
!
!
!
!
!
subscriber templating
!
!
!
!
!
!
!
parameter-map type webauth global
watch-list dynamic-expiry-timeout 0
!
multilink bundle-name authenticated
!
!
!
!
!
!
!
access-session mac-move deny
!
!
crypto pki trustpoint LDevID
enrollment retry count 10
enrollment retry period 2
enrollment mode ra
enrollment profile LDevID
 serial-number none
fqdn none
ip-address none
password
fingerprint 7107DAB5FBDAC555893B7C047D202B5676F6C9AB
subject-name serialNumber=PID:IR8140H-P-K9 SN:FDO2420J79N, CN=IR8140H_FDO2420J79N
revocation-check none
rsakeypair LDevID 2048
!
crypto pki trustpoint SLA-TrustPoint
enrollment pkcs12
revocation-check crl
!
crypto pki trustpoint TP-self-signed-138894244
enrollment selfsigned
```

```
subject-name cn=IOS-Self-Signed-Certificate-138894244
 revocation-check none
rsakeypair TP-self-signed-138894244
!
crypto pki trustpoint fnd
 enrollment url bootflash://PnP-cert_22_57_57_UTC_Thu_Dec_3_2020
 revocation-check none
!
crypto pki profile enrollment LDevID
enrollment url http://ca.iok.cisco.com/certsrv/mscep/mscep.dll
!
!
!
crypto pki certificate map FlexVPN_Cert_Map 1
issuer-name co cn = sit-dc-sit-dc-ca
!
crypto pki certificate chain LDevID
 certificate 5B00005E81DF0B79B1968437E1000000005E81
  308205B3 3082049B A0030201 0202135B 00005E81 DF0B79B1 968437E1 00000000
  5E81300D 06092A86 4886F70D 01010B05 00305F31 13301106 0A099226 8993F22C
  64011916 03636F6D 31153013 060A0992 268993F2 2C640119 16056369 73636F31
  16301406 0A099226 8993F22C 64011916 06736974 2D646331 19301706 03550403
  13107369 742D6463 2D534954 2D44432D 43413020 170D3230 31323033 32323531
  30385A18 0F323036 30313132 33323235 3130385A 30483128 30260603 55040513
  1F504944 3A495238 31343048 2D502D4B 3920534E 3A46444F 32343230 4A37394E
  311C301A 06035504 030C1349 52383134 30485F46 444F3234 32304A37 394E3082
  0122300D 06092A86 4886F70D 01010105 00038201 0F003082 010A0282 010100B0
  1C3E3320 97FF0E0F 583A7D41 8E7EA4E0 94CC6797 7CC99CEC 1742BBEE BD810E10
  EEE9B8BD F7AE212D AE17D1BD 40269478 1DB95762 7A157557 F1CFE31D 68A6FABE
  26E80E3E F98004DD 8AEA6DC6 95510EC1 96178014 8EB23D2A E35EF02A 820DDCE9
  4316EEE4 86830E86 09D64A02 1DDD26B4 7664378E 90EC8435 FAD9DC8A 269DF984
  91AB0047 029051A2 11BEBB8C 947700DD 48C32030 6CF19F6E 6218AD1F D06F611A
  57DA077C 45E97DEF 2441EC3F 6CD72D08 B2B34653 1901A30B 869792A7 6356A900
  E8C76625 AFE8318F 7728C40B 05D12D3D 4B56B553 A5CA6241 4B042ED4 259088C1
  7C9E7CAD 7708C4B7 89CD5973 20E5B17C A81F01DA 89553289 FCD88605 2E805102
  03010001 A382027B 30820277 300B0603 551D0F04 04030204 F0301D06 03551D0E
  04160414 A0895FE6 72E3C526 DC18D1AE 64A2E846 91B942A0 301F0603 551D2304
  18301680 1422A59D B25D909E DA074C00 39B59575 B3F8898F 533081D5 0603551D
  1F0481CD 3081CA30 81C7A081 C4A081C1 8681BE6C 6461703A 2F2F2F43 4E3D7369
  742D6463 2D534954 2D44432D 43412C43 4E3D7369 742D6463 2C434E3D 4344502C
  434E3D50 75626C69 63253230 4B657925 32305365 72766963 65732C43 4E3D5365
  72766963 65732C43 4E3D436F 6E666967 75726174 696F6E2C 44433D73 69742D64
  632C4443 3D636973 636F2C44 433D636F 6D3F6365 72746966 69636174 65526576
  6F636174 696F6E4C 6973743F 62617365 3F6F626A 65637443 6C617373 3D63524C
  44697374 72696275 74696F6E 506F696E 743081CA 06082B06 01050507 01010481
  BD3081BA 3081B706 082B0601 05050730 028681AA 6C646170 3A2F2F2F 434E3D73
  69742D64 632D5349 542D4443 2D43412C 434E3D41 49412C43 4E3D5075 626C6963
  2532304B 65792532 30536572 76696365 732C434E 3D536572 76696365 732C434E
  3D436F6E 66696775 72617469 6F6E2C44 433D7369 742D6463 2C44433D 63697363
  6F2C4443 3D636F6D 3F634143 65727469 66696361 74653F62 6173653F 6F626A65
  6374436C 6173733D 63657274 69666963 6174696F 6E417574 686F7269 7479303B
  06092B06 01040182 37150704 2E302C06 242B0601 04018237 15088593 BB6B8585
  8C6C8289 810E86C7 AC03E7EF 037D84B1 A57EB4FB 34020164 02010730 1D060355
  1D250416 30140608 2B060105 05070301 06082B06 01050507 03023027 06092B06
  01040182 37150A04 1A301830 0A06082B 06010505 07030130 0A06082B 06010505
  07030230 0D06092A 864886F7 0D01010B 05000382 010100AA F097FF39 BF324E9B
  9D469801 1EBA004A 0308BB2A 737576A7 F32F9323 F963233D 9431E83A 66E77B74
  B4F5D25B 6D746729 E38EF0FA D50A77C4 C37E9FD6 B45DED13 8600F7EE 91AD2D90
  B1361A82 E5C59706 B36FC8BE A6AD4949 EB58817F 8AEE3E63 91E0D7BF 1248AE8D
  3EEB0D41 47458C36 4B172593 81561D71 E4204D86 8E2E264C FBB74463 1CA8315A
  C5F98B8E 6FE4C2D5 84A0F922 3A3E5FE8 74405FEB 3E53AF71 A45D81B6 92FC66C1
  7A907EBC F28A497B 64FA458D 90A16A32 5370169B AC92EE7C 26B1BF0A 254F05CC
  2977143A DAE495D4 A53EC612 224745D2 2E74D281 AF8911C2 FC865C4A F5ACA85D
  6C3D6292 AB40CAB9 C4E5E536 2A1D0FC1 D20D8DE0 DF0CE0
```
quit certificate ca 118989AFB1C4AD944B97A1CD898BD73B 3082039B 30820283 A0030201 02021011 8989AFB1 C4AD944B 97A1CD89 8BD73B30 0D06092A 864886F7 0D01010B 0500305F 31133011 060A0992 268993F2 2C640119 1603636F 6D311530 13060A09 92268993 F22C6401 19160563 6973636F 31163014 060A0992 268993F2 2C640119 16067369 742D6463 31193017 06035504 03131073 69742D64 632D5349 542D4443 2D434130 20170D31 38303932 35313134 3735335A 180F3230 36383039 32353131 35373533 5A305F31 13301106 0A099226 8993F22C 64011916 03636F6D 31153013 060A0992 268993F2 2C640119 16056369 73636F31 16301406 0A099226 8993F22C 64011916 06736974 2D646331 19301706 03550403 13107369 742D6463 2D534954 2D44432D 43413082 0122300D 06092A86 4886F70D 01010105 00038201 0F003082 010A0282 010100AF 6FB5E529 DEF701CD E5ACB737 D2790873 875E9DBB 53ADAFC2 94C3D991 EC658A69 B1AB69BA C32307BE BF9D225D 4FEADF33 F396AB70 A4E49526 AE637FE4 6BA0BB32 C98528D0 94658C48 DBE550A1 ECA35F7A 4279F16C 5F3C2B11 185F95BB 9D68B2C9 82ECB523 BC3E5833 436BD1D1 AE9616BD 1E0FC85D 67EF135B 6BC68840 3103DA89 923156FC EADD0914 3DD1F75E B166E550 A9F0FBEA 80DDE1F4 1B4D7789 3872EEA0 5B375344 03CDDFBA 72DC6F53 6C3D25A3 BF8E215F 8D55C8D1 D0C279ED 9E061673 3FC6F225 6C405AA3 E6B96310 4C2798A9 EC561A29 FF875907 B3527352 61A09CF2 D7916631 1F5215E5 6077E8C4 A5042B6E 3039B222 BCFA1133 53FA51AD 2E972D02 03010001 A351304F 300B0603 551D0F04 04030201 86300F06 03551D13 0101FF04 05300301 01FF301D 0603551D 0E041604 1422A59D B25D909E DA074C00 39B59575 B3F8898F 53301006 092B0601 04018237 15010403 02010030 0D06092A 864886F7 0D01010B 05000382 01010039 6F03857F 8B5F0A38 E6DFA0E9 8598FE40 9231C4DF 5D747EA8 B968606B DD1593A8 2348303C 7948DD69 1FDEA891 2A249CCC 9B9C9071 D51B1AC6 EF1567EF 64E8C11A 85BDA86C AC45954E 7A86861C 1D7C622B 2211652C C8CC6359 09000B78 0E6ABF6E 06D4247B 572E91B2 1216BC9A 5D715B8D E3220C4B 4B6B1B1A 3AA4B2CB 67F7F6B5 2B3D9820 0E5A50A3 123E41F5 3C0D46E0 63E7212B 4730D9DA 4E0E8227 AEEAE386 3C1A1B3A C680B486 5F71B0B5 80C82F6C 58126809 39193ABF D145BA7D 4D695762 5DB055D4 077E779D AEA96655 576B3085 0CD9E01F 6805EF8B 494EE44B 16ACEED8 F6529B1F AA324C9F 464FA153 9DAF12C1 74872179 1DA83009 26D36774 77C52F quit crypto pki certificate chain SLA-TrustPoint certificate ca 01 30820321 30820209 A0030201 02020101 300D0609 2A864886 F70D0101 0B050030 32310E30 0C060355 040A1305 43697363 6F312030 1E060355 04031317 43697363 6F204C69 63656E73 696E6720 526F6F74 20434130 1E170D31 33303533 30313934 3834375A 170D3338 30353330 31393438 34375A30 32310E30 0C060355 040A1305 43697363 6F312030 1E060355 04031317 43697363 6F204C69 63656E73 696E6720 526F6F74 20434130 82012230 0D06092A 864886F7 0D010101 05000382 010F0030 82010A02 82010100 A6BCBD96 131E05F7 145EA72C 2CD686E6 17222EA1 F1EFF64D CBB4C798 212AA147 C655D8D7 9471380D 8711441E 1AAF071A 9CAE6388 8A38E520 1C394D78 462EF239 C659F715 B98C0A59 5BBB5CBD 0CFEBEA3 700A8BF7 D8F256EE 4AA4E80D DB6FD1C9 60B1FD18 FFC69C96 6FA68957 A2617DE7 104FDC5F EA2956AC 7390A3EB 2B5436AD C847A2C5 DAB553EB 69A9A535 58E9F3E3 C0BD23CF 58BD7188 68E69491 20F320E7 948E71D7 AE3BCC84 F10684C7 4BC8E00F 539BA42B 42C68BB7 C7479096 B4CB2D62 EA2F505D C7B062A4 6811D95B E8250FC4 5D5D5FB8 8F27D191 C55F0D76 61F9A4CD 3D992327 A8BB03BD 4E6D7069 7CBADF8B DF5F4368 95135E44 DFC7C6CF 04DD7FD1 02030100 01A34230 40300E06 03551D0F 0101FF04 04030201 06300F06 03551D13 0101FF04 05300301 01FF301D 0603551D 0E041604 1449DC85 4B3D31E5 1B3E6A17 606AF333 3D3B4C73 E8300D06 092A8648 86F70D01 010B0500 03820101 00507F24 D3932A66 86025D9F E838AE5C 6D4DF6B0 49631C78 240DA905 604EDCDE FF4FED2B 77FC460E CD636FDB DD44681E 3A5673AB 9093D3B1 6C9E3D8B D98987BF E40CBD9E 1AECA0C2 2189BB5C 8FA85686 CD98B646 5575B146 8DFC66A8 467A3DF4 4D565700 6ADF0F0D CF835015 3C04FF7C 21E878AC 11BA9CD2 55A9232C 7CA7B7E6 C1AF74F6 152E99B7 B1FCF9BB E973DE7F 5BDDEB86 C71E3B49 1765308B 5FB0DA06 B92AFE7F 494E8A9E 07B85737 F3A58BE1 1A48A229 C37C1E69 39F08678 80DDCD16 D6BACECA EEBC7CF9 8428787B 35202CDC 60E4616A B623CDBD 230E3AFB 418616A9 4093E049 4D10AB75 27E86F73 932E35B5 8862FDAE 0275156F 719BB2F0 D697DF7F 28 quit crypto pki certificate chain TP-self-signed-138894244 certificate self-signed 01 3082032E 30820216 A0030201 02020101 300D0609 2A864886 F70D0101 05050030

 $\mathbf I$ 

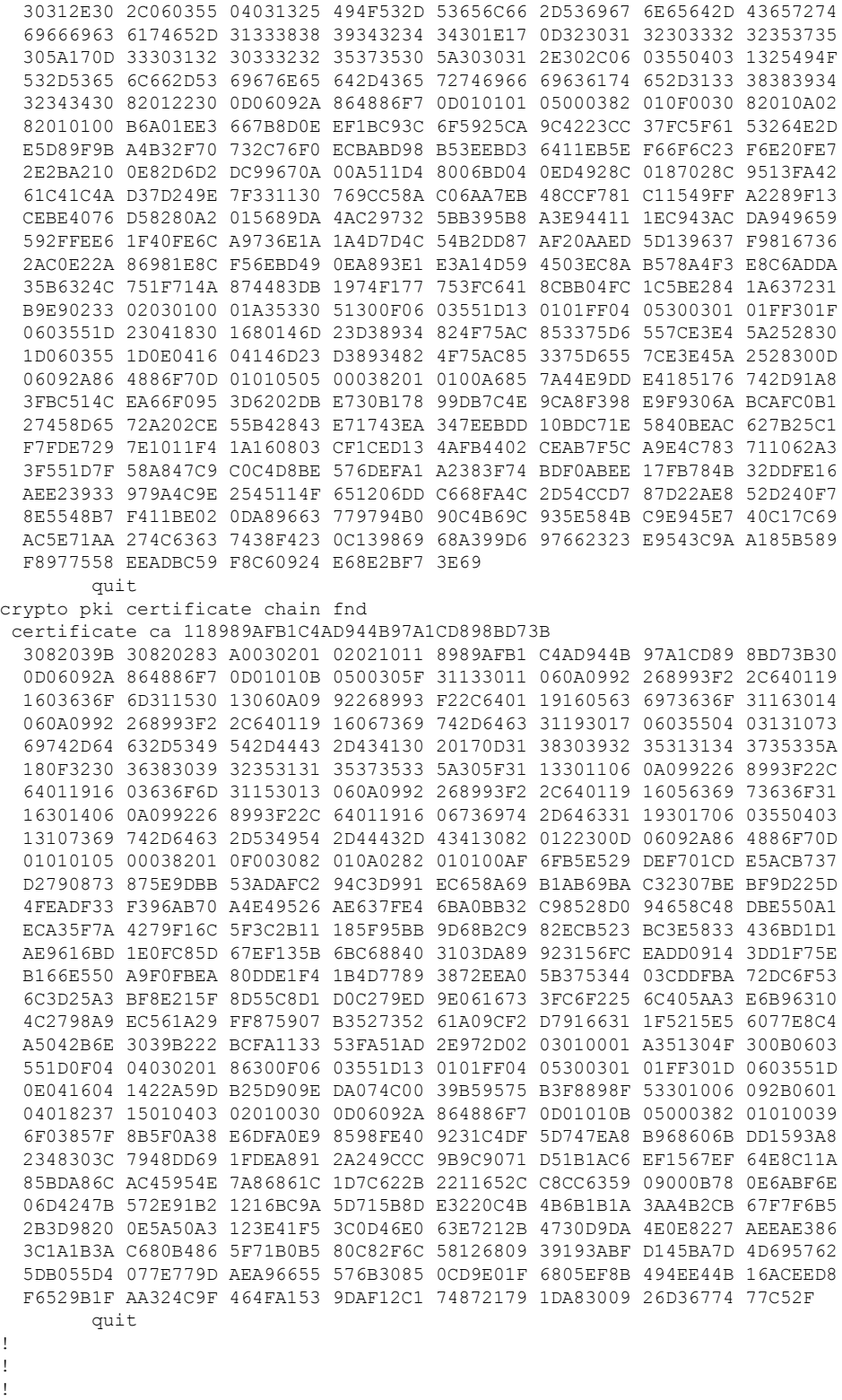

! ! !

```
!
!
!
no license feature hseck9
license udi pid IR8140H-P-K9 sn FDO2420J79N
license boot level network-advantage
archive
path bootflash:/archive/fnd_
maximum 8
memory free low-watermark processor 47508
!
diagnostic bootup level minimal
!
spanning-tree extend system-id
service-template webauth-global-inactive
inactivity-timer 3600
service-template DEFAULT LINKSEC POLICY MUST SECURE
linksec policy must-secure
service-template DEFAULT_LINKSEC_POLICY_SHOULD_SECURE
linksec policy should-secure
service-template DEFAULT_CRITICAL_VOICE_TEMPLATE
voice vlan
service-template DEFAULT_CRITICAL_DATA_TEMPLATE
dot1x system-auth-control
!
username iox privilege 15 secret 8
$8$MCZ4.RbP0h3mhk$oD4slpuk7rxM8A1Q4sVfct5i.90A91bSQ.Z0BOXJghk
username admin privilege 15 secret 8
$8$EPbjkRKro7I9G.$XEDUTW4a7kSfE4Eg57AdaC9UqHxks/.mFHAZ44nFsPw
username cg-nms-administrator privilege 15 secret 8
$8$EvudyM9Ko4qx5E$1jwTxrgxTgzkH2pkGPHa9vvP/jBMHffknWiBn2dBYWk
!
redundancy
mode none
!
!
crypto ikev2 authorization policy FlexVPN_Author_Policy
route set interface
route set access-list FlexVPN_Client_IPv4_LAN
route set access-list ipv6 FlexVPN_Client_IPv6_LAN
!
crypto ikev2 proposal FlexVPN_IKEv2_Proposal
encryption aes-cbc-256
integrity sha256
group 14
!
crypto ikev2 policy FLexVPN_IKEv2_Policy
proposal FlexVPN_IKEv2_Proposal
!
!
crypto ikev2 profile FlexVPN_IKEv2_Profile
match certificate FlexVPN_Cert_Map
identity local dn
authentication remote rsa-sig
 authentication local rsa-sig
pki trustpoint LDevID
dpd 120 3 periodic
aaa authorization group cert list FlexVPN_Author FlexVPN_Author_Policy
!
crypto ikev2 dpd 60 10 periodic
crypto ikev2 client flexvpn FlexVPN_Client
 peer 1 1001::3
  client connect Tunnel10
```

```
!
!
controller Cellular 0/2/0
!
!
!
class-map type control subscriber match-all AAA_SVR_DOWN_AUTHD_HOST
match result-type aaa-timeout
match authorization-status authorized
!
class-map type control subscriber match-all AAA_SVR_DOWN_UNAUTHD_HOST
match result-type aaa-timeout
match authorization-status unauthorized
!
class-map type control subscriber match-all DOT1X
match method dot1x
!
class-map type control subscriber match-all DOT1X_FAILED
match method dot1x
match result-type method dot1x authoritative
!
class-map type control subscriber match-all DOT1X_MEDIUM_PRIO
match authorizing-method-priority gt 20
!
class-map type control subscriber match-all DOT1X_NO_RESP
match method dot1x
match result-type method dot1x agent-not-found
!
class-map type control subscriber match-all DOT1X_TIMEOUT
match method dot1x
match result-type method dot1x method-timeout
!
!
!
policy-map type control subscriber POLICY_WP0/1/0
event session-started match-all
 10 class always do-until-failure
  10 authenticate using dot1x priority 10
event authentication-failure match-first
 10 class always do-until-failure
  10 terminate dot1x
  20 authentication-restart 60
 event agent-found match-all
 10 class always do-until-failure
   10 authenticate using dot1x priority 10
 event authentication-success match-all
 10 class always do-until-failure
   10 activate service-template DEFAULT_LINKSEC_POLICY_SHOULD_SECURE
!
!
!
!
!
!
!
!
crypto ipsec transform-set FlexVPN_IPsec_Transform_Set esp-aes esp-sha256-hmac
mode tunnel
!
crypto ipsec profile FlexVPN_IPsec_Profile
set transform-set FlexVPN IPsec Transform Set
set pfs group14
set ikev2-profile FlexVPN_IKEv2_Profile
!
```
```
!
!
!
!
!
!
!
!
interface Loopback0
ip address 10.10.10.34 255.255.255.255
ipv6 address 2000::182B/128
!
interface Tunnel10
description IPsec tunnel to CISCO-IOK-HER
no ip address
ipv6 unnumbered Loopback0
ipv6 mtu 1362
 ipv6 tcp adjust-mss 1302
ipv6 ospf 10 area 10
tunnel source GigabitEthernet0/0/1
tunnel mode gre ipv6
 tunnel destination dynamic
 tunnel path-mtu-discovery
tunnel protection ipsec profile FlexVPN_IPsec_Profile
!
interface VirtualPortGroup0
ip address 192.168.0.1 255.255.255.0
ip nat inside
no mop enabled
no mop sysid
!
interface GigabitEthernet0/0/0
ip address dhcp
negotiation auto
ipv6 address dhcp
ipv6 address autoconfig
ipv6 enable
ipv6 nd autoconfig default-route
 ipv6 nd ra suppress all
ipv6 dhcp client request vendor
!
interface GigabitEthernet0/0/1
no ip address
shutdown
negotiation auto
!
interface Cellular0/2/0
ip address negotiated
ipv6 enable
!
interface Cellular0/2/1
no ip address
shutdown
!
interface WPAN0/1/0
wisun-mode
ieee154 phy-mode 66
ieee154 beacon-async min-interval 15 max-interval 60 suppression-coefficient 1
ieee154 panid 12571
ieee154 ssid sit-cabo
 ieee154 beacon-ver-incr-time 0
rpl dag-lifetime 60
rpl dio-min 14
rpl version-incr-time 10
```

```
ipv6 address AAAA:BBBB:CCCC:3::1/64
ipv6 dhcp server MeterNetwork rapid-commit
authentication host-mode multi-auth
authentication port-control auto
dot1x pae authenticator
!
router ospfv3 10
!
address-family ipv6 unicast
exit-address-family
!
iox
no ip http server
ip http auth-retry 3 time-window 1
ip http authentication aaa login-authentication default
ip http secure-server
ip http secure-client-auth
ip http secure-trustpoint LDevID
ip http max-connections 10
ip http timeout-policy idle 600 life 86400 requests 3
ip http client connection timeout 5
ip http client connection retry 5
ip http client connection forceclose
ip http client source-interface Loopback0
ip http client secure-trustpoint LDevID
ip forward-protocol nd
ip tftp source-interface GigabitEthernet0/0/1
ip ssh rsa keypair-name LDevID
ip ssh version 2
!
!
ip access-list standard FlexVPN_Client_IPv4_LAN
10 permit 10.10.10.34
!
!
ip radius source-interface Loopback0
!
snmp-server group cgnms v3 priv
snmp-server community readonly RO
snmp-server community readwrite RW
snmp-server trap-source Loopback0
snmp-server enable traps snmp linkdown linkup coldstart
snmp-server enable traps wpan
snmp-server enable traps cisco-sys heartbeat
snmp-server enable traps fru-ctrl
snmp-server enable traps aaa_server
snmp-server enable traps c3g
snmp-server host 3000::4 version 3 priv cg-nms-administrator
!
!
!
!
radius server aaa-radius-server
address ipv6 3000::6 auth-port 1812 acct-port 1813
key Cisco12345!
!
!
ipv6 access-list FlexVPN_Client_IPv6_LAN
sequence 20 permit ipv6 host 2000::182B any
sequence 30 permit ipv6 AAAA:BBBB:CCCC:2::/64 3000::/112
!
control-plane
!
!
```

```
mgcp behavior rsip-range tgcp-only
mgcp behavior comedia-role none
mgcp behavior comedia-check-media-src disable
mgcp behavior comedia-sdp-force disable
!
mgcp profile default
!
!
!
!
!
!
line con 0
exec-timeout 0 0
length 0
transport preferred none
stopbits 1
 speed 115200
line vty 0 4
session-timeout 10
exec-timeout 0 0
length 0
 transport preferred none
transport input all
line vty 5 15
session-timeout 10
exec-timeout 0 0
privilege level 15
length 0
transport preferred none
transport input all
!
call-home
 ! If contact email address in call-home is configured as sch-smart-licensing@cisco.com
! the email address configured in Cisco Smart License Portal will be used as contact email
address to send SCH notifications.
contact-email-addr sch-smart-licensing@cisco.com
profile "CiscoTAC-1"
 active
 destination transport-method http
ntp server ntp.iok.cisco.com
ntp server her.iok.cisco.com
!
wsma agent exec
profile exec
!
wsma agent config
profile config
!
!
!
!
wsma profile listener exec
transport https path /wsma/exec
!
wsma profile listener config
transport https path /wsma/config
!
cgna gzip
!
cgna heart-beat interval 1
cgna heart-beat active
!
cgna profile cg-nms-tunnel
```

```
add-command show hosts | format flash:/managed/odm/cg-nms.odm
add-command show interfaces | format flash:/managed/odm/cg-nms.odm
add-command show ipv6 dhcp | format flash:/managed/odm/cg-nms.odm
 add-command show ipv6 interface | format flash:/managed/odm/cg-nms.odm
 add-command show version | format flash:/managed/odm/cg-nms.odm
 interval 2
url https://tps.iok.cisco.com:9120/cgna/ios/tunnel
gzip
!
cgna profile cg-nms-register
add-command show hosts | format flash:/managed/odm/cg-nms.odm
 add-command show interfaces | format flash:/managed/odm/cg-nms.odm
add-command show ipv6 dhcp | format flash:/managed/odm/cg-nms.odm
add-command show ipv6 interface | format flash:/managed/odm/cg-nms.odm
add-command show snmp mib ifmib ifindex | format flash:/managed/odm/cg-nms.odm
add-command show version | format flash:/managed/odm/cg-nms.odm
 add-command show inventory | format flash:/managed/odm/cg-nms.odm
 add-command show iox-service | format flash:/managed/odm/cg-nms.odm
 interval 10
url https://fnd.iok.cisco.com:9121/cgna/ios/registration
gzip
!
cgna profile cg-nms-periodic
add-command show version | format flash:/managed/odm/cg-nms.odm
add-command show hosts | format flash:/managed/odm/cg-nms.odm
add-command show interfaces | format flash:/managed/odm/cg-nms.odm
add-command show ipv6 dhcp | format flash:/managed/odm/cg-nms.odm
 add-command show ipv6 interface | format flash:/managed/odm/cg-nms.odm
add-command show snmp mib ifmib ifindex | format flash:/managed/odm/cg-nms.odm
add-command show inventory | format flash:/managed/odm/cg-nms.odm
add-command show iox-service | format flash:/managed/odm/cg-nms.odm
add-command show wpan 0/1/0 hardware version | format flash:/managed/odm/cg-nms.odm
 add-command show wpan 0/1/0 rpl brief | format flash:/managed/odm/cg-nms.odm
 add-command show wpan 0/1/0 conf | format flash:/managed/odm/cg-nms.odm
add-command show wpan 0/1/0 packet-count | format flash:/managed/odm/cg-nms.odm
add-command show cellular 0/2/0 all | format flash:/managed/odm/cg-nms.odm
interval 1
url https://fnd.iok.cisco.com:9121/cgna/ios/metrics
 gzip
active
!
!
cgna exec-profile CGNA-default-exec-profile
add-command cgna exec profile cg-nms-register
interval 1
exec-count 1
!
!
event manager environment ZTD_SCEP_CGNA_Profile cg-nms-tunnel
event manager environment ZTD_SCEP_LDevID_trustpoint_name LDevID
event manager environment ZTD_SCEP_Period 180
event manager directory user policy "tmpsys:/eem_policy"
event manager policy no_config_replace.tcl type system authorization bypass
event manager policy tm_ztd_scep.tcl type system authorization bypass
!
app-hosting appid sparrow_iperf_app_1
app-vnic gateway0 virtualportgroup 0 guest-interface 0
 guest-ipaddress 192.168.0.2 netmask 255.255.255.0
app-default-gateway 192.168.0.1 guest-interface 0
gnxi
gnxi server
netconf-yang
end
```
**137**

Ш

# **Example IR8100 Configuration for CG-Mesh**

The following example shows the configuration for an IR8100 in a Cisco Resilient Mesh network.

```
IR8100#sh run
Building configuration...
Current configuration : 9107 bytes
!
! Last configuration change at 16:53:48 CST Tue Feb 16 2021 by cisc0
!
version 17.5
service timestamps debug datetime msec localtime show-timezone year
service timestamps log datetime msec
service call-home
service unsupported-transceiver
platform qfp utilization monitor load 80
platform punt-keepalive disable-kernel-core
platform shell
!
hostname IR8100
!
boot-start-marker
boot system
flash:ir8100-universalk9.BLD_V175_THROTTLE_LATEST_20210207_015223_V17_5_0_161.SSA.bin
boot-end-marker
!
!
logging buffered 1000000
no logging console
enable password cisc0
!
aaa new-model
!
!
aaa group server radius CGCDN
server name wisun radius
!
aaa authentication login default local
aaa authentication dot1x default group CGCDN
aaa authorization exec default local
!
aaa common-criteria policy iiot_policy
min-length 10
max-length 127
numeric-count 1
upper-case 1
lower-case 1
char-changes 4
!
!
aaa session-id common
clock timezone CST 8 0
!
!
login on-success log
no ipv6 address-validate
ipv6 unicast-routing
ipv6 dhcp pool dhcp-node
address prefix 2001:CABB::/64 lifetime 60000 36000
vendor-specific 26484
suboption 1 address 2060:FACD::50
```

```
suboption 2 address 2060:FACD::50
!
ipv6 multicast-routing
!
!
subscriber templating
!
!
multilink bundle-name authenticated
!
!
crypto pki trustpoint SLA-TrustPoint
enrollment pkcs12
revocation-check crl
!
crypto pki trustpoint TP-self-signed-3764981121
enrollment selfsigned
subject-name cn=IOS-Self-Signed-Certificate-3764981121
revocation-check none
rsakeypair TP-self-signed-3764981121
!
!
crypto pki certificate chain SLA-TrustPoint
certificate ca 01
30820321 30820209 A0030201 02020101 300D0609 2A864886 F70D0101 0B050030
32310E30 0C060355 040A1305 43697363 6F312030 1E060355 04031317 43697363
6F204C69 63656E73 696E6720 526F6F74 20434130 1E170D31 33303533 30313934
3834375A 170D3338 30353330 31393438 34375A30 32310E30 0C060355 040A1305
43697363 6F312030 1E060355 04031317 43697363 6F204C69 63656E73 696E6720
526F6F74 20434130 82012230 0D06092A 864886F7 0D010101 05000382 010F0030
82010A02 82010100 A6BCBD96 131E05F7 145EA72C 2CD686E6 17222EA1 F1EFF64D
CBB4C798 212AA147 C655D8D7 9471380D 8711441E 1AAF071A 9CAE6388 8A38E520
1C394D78 462EF239 C659F715 B98C0A59 5BBB5CBD 0CFEBEA3 700A8BF7 D8F256EE
4AA4E80D DB6FD1C9 60B1FD18 FFC69C96 6FA68957 A2617DE7 104FDC5F EA2956AC
7390A3EB 2B5436AD C847A2C5 DAB553EB 69A9A535 58E9F3E3 C0BD23CF 58BD7188
68E69491 20F320E7 948E71D7 AE3BCC84 F10684C7 4BC8E00F 539BA42B 42C68BB7
C7479096 B4CB2D62 EA2F505D C7B062A4 6811D95B E8250FC4 5D5D5FB8 8F27D191
C55F0D76 61F9A4CD 3D992327 A8BB03BD 4E6D7069 7CBADF8B DF5F4368 95135E44
DFC7C6CF 04DD7FD1 02030100 01A34230 40300E06 03551D0F 0101FF04 04030201
06300F06 03551D13 0101FF04 05300301 01FF301D 0603551D 0E041604 1449DC85
4B3D31E5 1B3E6A17 606AF333 3D3B4C73 E8300D06 092A8648 86F70D01 010B0500
03820101 00507F24 D3932A66 86025D9F E838AE5C 6D4DF6B0 49631C78 240DA905
604EDCDE FF4FED2B 77FC460E CD636FDB DD44681E 3A5673AB 9093D3B1 6C9E3D8B
D98987BF E40CBD9E 1AECA0C2 2189BB5C 8FA85686 CD98B646 5575B146 8DFC66A8
467A3DF4 4D565700 6ADF0F0D CF835015 3C04FF7C 21E878AC 11BA9CD2 55A9232C
7CA7B7E6 C1AF74F6 152E99B7 B1FCF9BB E973DE7F 5BDDEB86 C71E3B49 1765308B
5FB0DA06 B92AFE7F 494E8A9E 07B85737 F3A58BE1 1A48A229 C37C1E69 39F08678
80DDCD16 D6BACECA EEBC7CF9 8428787B 35202CDC 60E4616A B623CDBD 230E3AFB
418616A9 4093E049 4D10AB75 27E86F73 932E35B5 8862FDAE 0275156F 719BB2F0
D697DF7F 28
quit
crypto pki certificate chain TP-self-signed-3764981121
certificate self-signed 01
30820330 30820218 A0030201 02020101 300D0609 2A864886 F70D0101 05050030
31312F30 2D060355 04031326 494F532D 53656C66 2D536967 6E65642D 43657274
69666963 6174652D 33373634 39383131 3231301E 170D3230 31313130 30373239
31385A17 0D333031 31313030 37323931 385A3031 312F302D 06035504 03132649
4F532D53 656C662D 5369676E 65642D43 65727469 66696361 74652D33 37363439
38313132 31308201 22300D06 092A8648 86F70D01 01010500 0382010F 00308201
0A028201 0100E821 301D5675 0B3BA0B8 81273D9F B82581E9 9BACAE41 D501A5E9
A8E98EFB 2C25B7C9 A0E0CF17 C39FEBBA E673C855 BDA9379C BDDC68DC 377C2589
21CD8189 6AC98A97 9B5FA5D5 17E51A1F 3DB8BC88 1A844B1E EE69DA60 8D84620A
8A023D87 D93F3ADF 75D99D81 E06BCEF6 AC7C3A2E D70C79F1 C7E8E893 F08BE954
E0184F0D 0E0112BD 497C87E8 5E4788C4 ACF56F92 9134B85B 7D08F6BA 703CF11B
```

```
BC8E1377 DC0450E0 A9939952 90F1D84F F235BB5B D54517E9 B636D334 5569278A
3A629DC7 03CC08FF F067EE3F 0EADFAC0 A03C650C A2253E4C 13DD8910 E9726929
9ACD8403 CD16D710 6D5F1FA5 F7F0E310 9060340C 3309446B 99DC10E2 25908D03
D3FBA3E3 54D70203 010001A3 53305130 0F060355 1D130101 FF040530 030101FF
301F0603 551D2304 18301680 14C73ACD 622756FB EB532701 66D605BC 49F9FFF2
BE301D06 03551D0E 04160414 C73ACD62 2756FBEB 53270166 D605BC49 F9FFF2BE
300D0609 2A864886 F70D0101 05050003 82010100 DC4AC08A D11E0E05 239FEBCB
694CC50F E0712807 A52F5714 C1501C4A A8283929 23F00BD1 B6F5310E 917C7501
B585E8AE 4CC88BE4 ED5555BF F46F2917 621577D6 6E14E796 B9A24FC7 3191F259
D61C6718 05E2FCB6 443E5D34 CBB90C02 3066F77C 3E3361E0 F975FB8E C026F652
DF2F3B2F FBBF0ABF 6600FD3D 9DB94163 330239C0 3F948CB1 30CEA1EE 3730FDA1
83A37AD9 940D8240 3B5A6D11 2601E91B 401CAB81 7FCC7C6E F3C48F19 B225FBCE
02523D36 8EAA3D42 3C232231 138F8EB0 BD3FF413 5FB879BE 5511A0D2 5953DB50
06E5CC26 082013B8 39D83819 EAA03533 B242A46C 679BE60F 0D9ED9BD 20D03F09
71159FAC 4DFD2DA8 71C5A1DD 94397BA5 6D2CEB0B
quit
!
!
no license feature hseck9
license udi pid IR8140H-P-K9 sn FDO2438J7BK
memory free low-watermark processor 47507
!
diagnostic bootup level minimal
!
spanning-tree extend system-id
dot1x system-auth-control
!
username cisc0 password 0 cisc0
!
redundancy
mode none
!
!
interface Loopback1
no ip address
ipv6 address 4008::8/128
!
interface GigabitEthernet0/0/0
ip address 10.79.56.221 255.255.255.0
negotiation auto
ipv6 address 2060:FACD::221/64
ipv6 enable
!
interface GigabitEthernet0/0/1
ip address 192.168.254.101 255.255.255.0
load-interval 30
negotiation auto
ipv6 address 2111:ABCD::111/64
ipv6 enable
ipv6 nd ra suppress
ipv6 ospf 1 area 0
!
interface WPAN0/1/0
no ip address
wisun-mode
ieee154 beacon-async min-interval 15 max-interval 60 suppression-coefficient 1
ieee154 dwell window 12400 max-dwell 400
ieee154 notch 10-20
ieee154 panid 15294
ieee154 ssid regression
ieee154 beacon-ver-incr-time 0
rpl dag-lifetime 60
rpl dio-dbl 1
rpl dio-min 14
```

```
rpl version-incr-time 10
ipv6 address 2001:CABB::1/64
ipv6 enable
ipv6 mld join-group FF38:40:2001:CABB::1
ipv6 dhcp server dhcp-node rapid-commit
authentication host-mode multi-auth
authentication port-control auto
dot1x pae authenticator
!
no ip http server
ip http auth-retry 3 time-window 1
ip http authentication local
ip http secure-server
ip forward-protocol nd
ip tftp blocksize 8192
ip route 10.0.0.0 255.0.0.0 10.79.56.254
ip route 10.79.0.0 255.255.0.0 10.79.56.254
!
!
ipv6 route 2001:DB8:6:D6FF::/64 2111:ABCD::200
ipv6 route 2001:DB8:7:D7FF::/64 2111:ABCD::200
ipv6 route 2015:ABCD::/64 2111:ABCD::200
ipv6 route 3001:DB8:7:D7FF::/64 2111:ABCD::200
ipv6 route 3002:DB8:7:D7FF::/64 2111:ABCD::200
ipv6 route 3002:ABCD::/64 2111:ABCD::200
ipv6 route 9001:DB8:7:D7FF::/64 2111:ABCD::200
ipv6 route 9002:DB8:7:D7FF::/64 2111:ABCD::200
ipv6 router ospf 1
redistribute rpl
!
tftp-server bootflash:cg-mesh-bridge-6.4weekly-6404-ir510-8546385.bin
!
!
radius server wisun_radius
address ipv4 10.79.42.79 auth-port 1812 acct-port 1813
key Wi-SUN_radius
!
!
control-plane
!
!
line con 0
exec-timeout 0 0
transport preferred none
stopbits 1
speed 115200
line vty 0 4
exec-timeout 0 0
password cisc0
transport input telnet
line vty 5 15
exec-timeout 0 0
password cisc0
transport input telnet
!
call-home
! If contact email address in call-home is configured as sch-smart-licensing@cisco.com
! the email address configured in Cisco Smart License Portal will be used as contact email
address to send SCH notifications.
contact-email-addr sch-smart-licensing@cisco.com
profile "CiscoTAC-1"
active
destination transport-method http
```
Ш

```
ntp server 171.68.38.66
ntp server 10.64.58.51
!
end
```
# **Example ASR Configuration for CG-Mesh**

The following example shows the configuration for an ASR in a Cisco Resilient Mesh network.

```
SOL-ASR-7# show run brief
Building configuration...
Current configuration : 5512 bytes
!
! Last configuration change at 10:38:26 PST Fri May 16 2014 by admin
! NVRAM config last updated at 13:44:36 PST Thu May 15 2014 by admin
!
version 15.4
service timestamps debug datetime msec
service timestamps log datetime localtime
no platform punt-keepalive disable-kernel-core
!
hostname SOL-ASR-7
!
boot-start-marker
boot system flash:asr1000rp1-adventerprisek9.03.11.00.S.154-1.S-std.bin
boot-end-marker
!
aqm-register-fnf
!
vrf definition Mgmt-intf
 !
address-family ipv4
exit-address-family
 !
address-family ipv6
exit-address-family
!
no logging console
!
aaa new-model
!
!
aaa authentication login default local
aaa authorization exec default local
aaa authorization network FlexVPN_Author local
!
!
!
!
!
aaa session-id common
clock timezone PST -8 0
!
!
!
!
!
!
!
no ip domain lookup
ip domain name ipv6lab.com
!
```
!

! ipv6 unicast-routing ipv6 multicast-routing ! ! ! ! ! ! ! subscriber templating ! multilink bundle-name authenticated ! ! ! ! ! ! ! ! crypto pki trustpoint LDevID enrollment retry count 10 enrollment retry period 2 enrollment mode ra enrollment profile LDevID serial-number ip-address none password fingerprint F23314787BD98B99AF1FE0B2D338961D125EAE51 revocation-check none rsakeypair LDevID ! crypto pki profile enrollment LDevID enrollment url http://192.168.100.120/certsrv/mscep/mscep.dll ! ! ! crypto pki certificate map FlexVPN\_Cert\_Map 1 issuer-name co cn = ipv6lab-sol-radius1-ca ! crypto pki certificate chain LDevID certificate 4B8801480001000000FC certificate ca 2539E6B5CFF2FB894AC90A73EA69A645 spanning-tree extend system-id ! username admin privilege 15 password 0 cisco ! redundancy mode none ! crypto ikev2 authorization policy FlexVPN\_Author\_Policy route set interface route set access-list FlexVPN\_Client\_Default\_IPv4\_Route route set access-list ipv6 FlexVPN\_Client\_Default\_IPv6\_Route ! crypto ikev2 redirect gateway init crypto ikev2 proposal FlexVPN\_IKEv2\_Proposal encryption aes-cbc-128 integrity sha1 group 5 ! crypto ikev2 policy FLexVPN\_IKEv2\_Policy

```
proposal FlexVPN_IKEv2_Proposal
!
!
crypto ikev2 profile FlexVPN_IKEv2_Profile
match certificate FlexVPN Cert Map
identity local dn
authentication remote rsa-sig
authentication local rsa-sig
pki trustpoint LDevID
aaa authorization group cert list FlexVPN_Author FlexVPN_Author_Policy
virtual-template 1
!
!
crypto ikev2 cluster
port 2000
standby-group group1
slave priority 90
slave max-session 10
no shutdown
!
!
cdp run
!
ip tftp source-interface GigabitEthernet0/0/3
ip ssh version 2
!
!
!
!
!
!
!
!
crypto ipsec transform-set AES_128_SHA1 esp-aes esp-sha-hmac
mode transport
!
crypto ipsec profile FlexVPN_IPsec_Profile
set transform-set AES 128 SHA1
set ikev2-profile FlexVPN_IKEv2_Profile
responder-only
!
!
!
!
!
!
!
!
interface Loopback0
ip address 20.0.0.3 255.255.0.0
ipv6 address 2003:20::1/128
ipv6 address 2333::1/64
ipv6 enable
ipv6 ospf 1 area 1
!
interface GigabitEthernet0/0/0
ip address 173.36.248.224 255.255.255.192
negotiation auto
cdp enable
!
interface GigabitEthernet0/0/1
ip address 10.0.2.70 255.255.255.0
ip pim sparse-mode
negotiation auto
```

```
ipv6 address 2001:A02::A00:246/64
ipv6 enable
ipv6 ospf 1 area 1
ipv6 ospf mtu-ignore
cdp enable
!
interface GigabitEthernet0/0/2
ip address 11.0.0.70 255.255.255.0
standby 1 ip 11.0.0.100
standby 1 priority 110
standby 1 name group1
negotiation auto
ipv6 enable
cdp enable
!
interface GigabitEthernet0/0/3
ip address 11.0.1.70 255.255.255.0
negotiation auto
cdp enable
!
interface GigabitEthernet0/1/0
description WIMAX-BASESTATION
 ip address 192.10.0.88 255.255.255.0
negotiation auto
!
interface GigabitEthernet0/1/1
no ip address
ip pim sparse-mode
negotiation auto
ipv6 address 2010:DEAD:BEEF:CAFE::1/64
ipv6 enable
ipv6 ospf 1 area 1
ipv6 ospf mtu-ignore
!
interface GigabitEthernet0/1/2
no ip address
ip pim sparse-mode
negotiation auto
 ipv6 address 2011:DEAD:BEEF:CAFE::1/64
ipv6 enable
ipv6 ospf 1 area 1
ipv6 ospf mtu-ignore
!
interface GigabitEthernet0/1/3
no ip address
shutdown
negotiation auto
!
interface GigabitEthernet0/1/4
no ip address
shutdown
negotiation auto
!
interface GigabitEthernet0
vrf forwarding Mgmt-intf
no ip address
shutdown
negotiation auto
!
interface Virtual-Template1 type tunnel
description ip pim sparse-mode
ip unnumbered Loopback0
ipv6 address autoconfig
ipv6 unnumbered Loopback0
```

```
ipv6 enable
ipv6 ospf 1 area 1
ipv6 ospf mtu-ignore
tunnel protection ipsec profile FlexVPN_IPsec_Profile
!
router ospf 1
redistribute static subnets
network 10.0.2.0 0.0.0.255 area 1
network 11.0.0.0 0.0.0.255 area 1
network 11.0.1.0 0.0.0.255 area 1
network 173.36.0.0 0.0.255.255 area 1
network 192.10.0.0 0.0.0.255 area 1
!
ip forward-protocol nd
!
no ip http server
no ip http secure-server
ip route 10.0.0.0 255.255.255.0 173.36.248.193
!
ip access-list standard FlexVPN_Client_Default_IPv4_Route
permit any
!
ipv6 route 2005:DEAD:BEEF:CAFE::/64 2001:420:7BF:7E8::1
ipv6 route 2006:DEAD:BEEF:CAFE::/64 2001:420:7BF:7E8::B
ipv6 local pool IPV6_POOL 2001:10::/64 64
ipv6 pim rp-address 2333::1
ipv6 router ospf 1
redistribute static
!
!
!
!
!
!
ipv6 access-list FlexVPN_Client_Default_IPv6_Route
permit ipv6 any any
!
control-plane
!
 !
 !
 !
 !
!
!
!
!
!
line con 0
exec-timeout 0 0
privilege level 15
stopbits 1
line aux 0
stopbits 1
line vty 0 4
privilege level 15
transport input all
transport output all
!
ntp server 192.168.100.250
netconf max-sessions 16
netconf ssh
!
```
end  $SOT-ASR-7#$ 

# **Checking and Upgrading the WPAN Firmware Version**

This section describes how to check the WPAN hardware and firmware versions and perform firmware upgrades. For the IR8100, only IRMH WPAN is supported and the minimum version is 6.2.19.

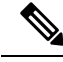

**Note** WPAN firmware is not integrated in IR8100 firmware and must be upgraded separately.

To check the version of the WPAN hardware in slot 1, run the following command:

```
Router# sh wpan 0/1/0 hardware hwversion
hardware version: CGM-WPAN, 1.0, IRMH-WPAN/1.0/2.0
```
To check the installed firmware version of the WPAN, run the following command:

```
Router# sh wpan 0/1/0 hardware version
firmware version: 6.2RC(6.2.20), cg-mesh-bridge, origin/master-6.2, 6dd02f0, Jul 22 2020
```
The **show wpan <slot>/1 config** command also displays the WPAN firmware version:

```
Router# show wpan 0/1/0 config
module type: RF-WPAN (IEEE 802.15.4e/g RF 900MHz)
.
.
.
firmware version: 6.2RC(6.2.20)
```
### **Upgrading WPAN Firmware**

The appropriate WPAN firmware image must be copied and available on the IR8100 flash in the root directory.

To upgrade the WPAN firmware, follow these steps:

### **Procedure**

**Step 1** Install the firmware:

#### **Example:**

```
Router(config-if)# install-firmware image
Firmware upgrade starting. This may take several minutes. Please do not interrupt.
.....................
Installed the WPAN 6.0 firmware successfully (94 sec).
Please reload the WPAN module in slot 1!!
```
**Step 2** Power down the WPAN module:

#### **Example:**

```
Router# config t
Router(config)# hw-module subslot 0/1 shutdown unpowered
```
**Step 3** Wait for WPAN power-down messages, and then wait another 60-90 seconds. Then, power up the module:

Ш

### **Example:**

Router(config)# **no hw-module subslot 0/1 shutdown unpowered**

**Step 4** Wait for WPAN power-up messages, and then wait at least 500 seconds before proceeding with any task on a WPAN under reload. Then, check WPAN status and hardware version:

### **Example:**

```
Router# show ip interface brief | inc Wpan
 Wpan0/10 unassigned YES unset up up up
Router# show wpan 0/1/0 hardware version
firmware version: 6.2RC(6.2.20), cg-mesh-bridge, origin/master-6.2, 6dd02f0, Jul 22 2020
```
### **Upgrading WPAN Firmware (CG-Mesh to WiSUN)**

Follow these steps to upgrade the WPAN firmware from 6.2 to 6.3, which upgrades the WPAN module from cgmesh mode to wisun mode.

### **Procedure**

```
Step 1 Install the firmware:
           Example:
           Router(config-if)# install-firmware image
           Firmware upgrade starting. This may take several minutes. Please do not interrupt.
            .....................
            Installed the WPAN 6.3 firmware successfully (94 sec).
           Please reload the WPAN module in slot 1!!
Step 2 Enter configuration mode:
           Example:
            Router#configure terminal
Step 3 Specify the WPAN interface and enter interface configuration mode:
           Example:
           Router(config)#interface wpan 0/1/0
Step 4 Enable wi-sun mode:
           Example:
            Router(config-if)#wisun-mode
Step 5 Set the beacon version increase interval to 0:
           Example:
            Router(config-if)#ieee154 beacon-ver-incr-time 0
Step 6 Set the phy mode to wisun supported phy mode:
           Example:
            Router(config-if)#ieee154 phy-mode 66
```
**Step 7** Exit interface configuration mode and return to privileged EXEC mode:

### **Example:**

Router(config-if)#**end**

**Step 8** Power down the WPAN module:

### **Example:**

Router# **config t** Router(config)# **hw-module subslot 0/1 shutdown unpowered**

**Step 9** Wait for WPAN power-down messages, and then wait another 60-90 seconds. Then, power up the module:

### **Example:**

Router(config)# **no hw-module subslot 0/1 shutdown unpowered**

**Step 10** Wait for WPAN power-up messages, and then wait at least 500 seconds before proceeding with any task on a WPAN under reload. Then, check WPAN status and hardware version:

#### **Example:**

```
Router# show ip interface brief | inc Wpan
 Wpan0/1/0 unassigned YES unset up up
Router# show wpan 0/1/0 hardware version
firmware version: 6.2RC(6.2.20), cg-mesh-bridge, origin/master-6.2, 6dd02f0, Jul 22 2020
```
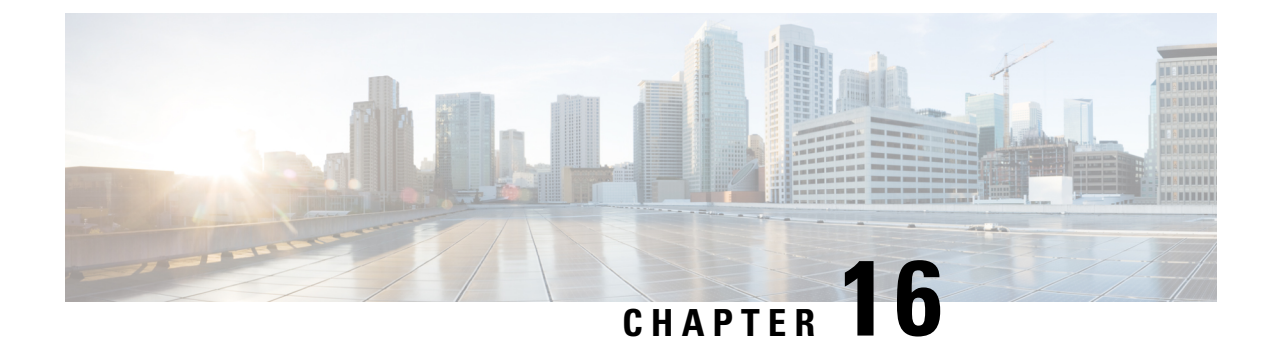

# **System Messages**

This chapter contains the following sections:

• System [Messages,](#page-160-0) on page 149

# <span id="page-160-0"></span>**System Messages**

This chapter contains the following sections:

# **Information About Process Management**

You can access system messages by logging in to the console through Telnet protocol and monitoring your system components remotely from any workstation that supports the Telnet protocol.

Starting and monitoring software isreferred to as process management. The process management infrastructure for a router is platform independent, and error messages are consistent across platforms running on Cisco IOS XE. You do not have to be directly involved in process management, but we recommend that you read the system messages that refer to process failures and other issues.

# **How to Find Error Message Details**

To show further details about a process management or a syslog error message, enter the error message into the Error Message Decoder tool at: [https://www.cisco.com/cgi-bin/Support/Errordecoder/index.cgi.](https://www.cisco.com/cgi-bin/Support/Errordecoder/index.cgi)

For example, enter the message  $\epsilon_{\text{PMAN}-0-\text{PROCES}}$  notification into the tool to view an explanation of the error message and the recommended action to be taken.

The following are examples of the description and the recommended action displayed by the Error Message Decoder tool for some of the error messages.

**Error Message**: %PMAN-0-PROCESS\_NOTIFICATION : The process lifecycle notification component failed because [chars]

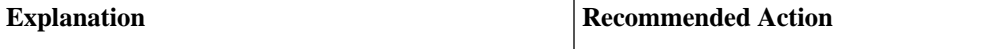

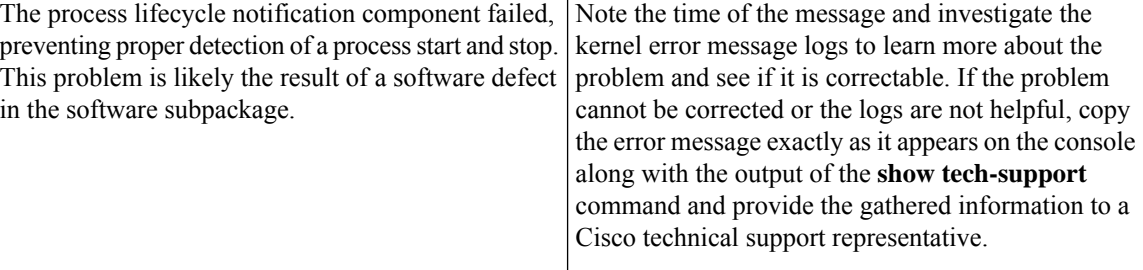

**Error Message**: %PMAN-0-PROCFAILCRIT A critical process [chars] has failed (rc [dec])

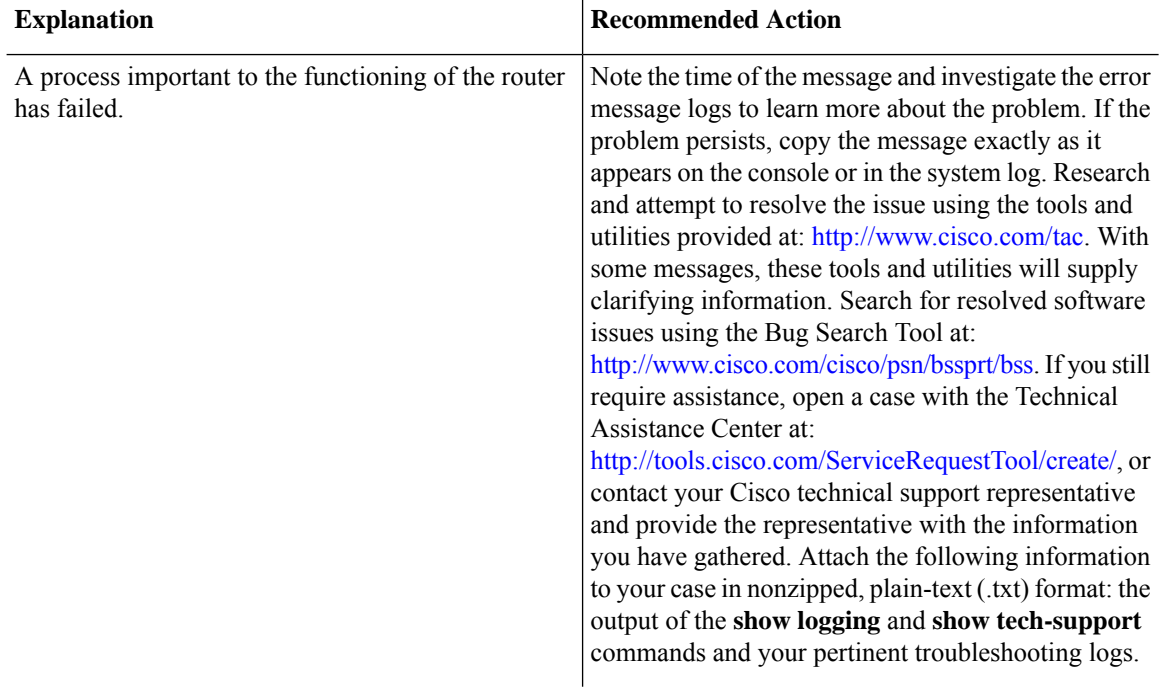

**Error Message**: %PMAN-3-PROCFAILOPT An optional process [chars] has failed (rc [dec])

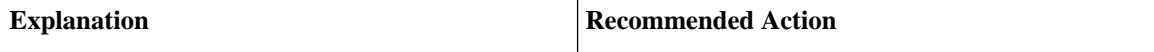

I

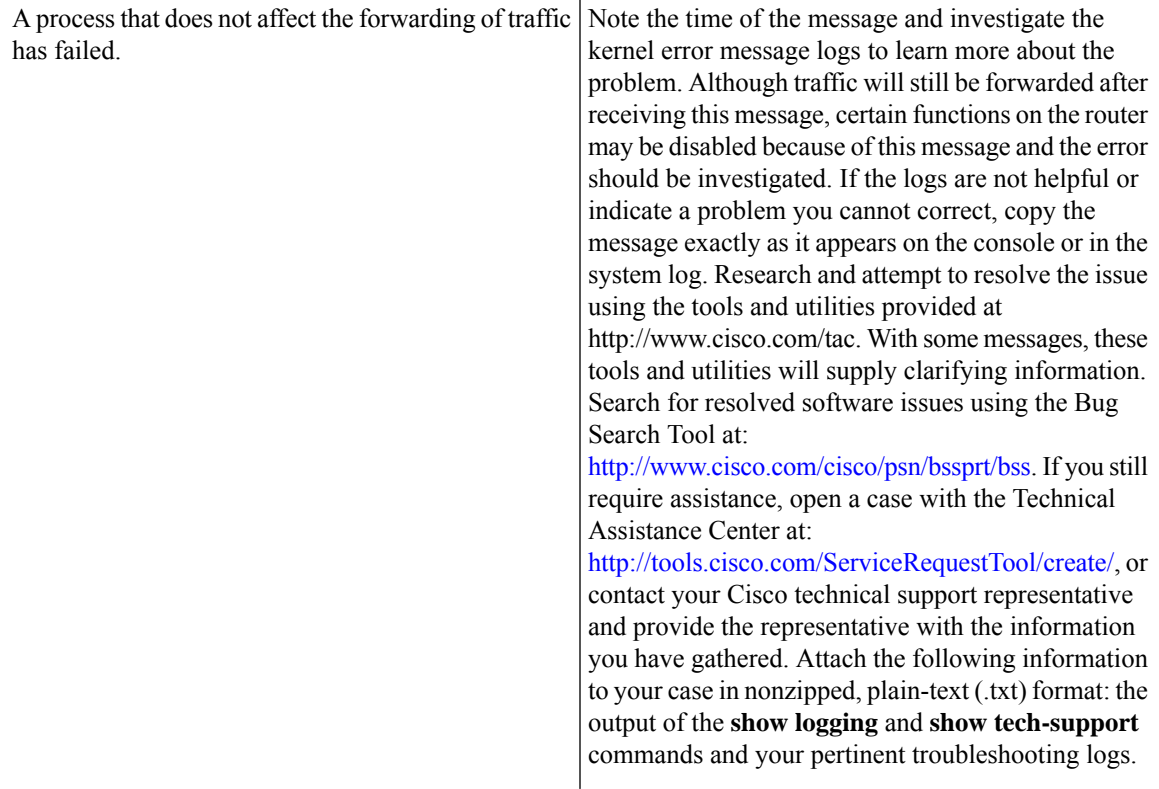

**Error Message**: %PMAN-3-PROCFAIL The process [chars] has failed (rc [dec])

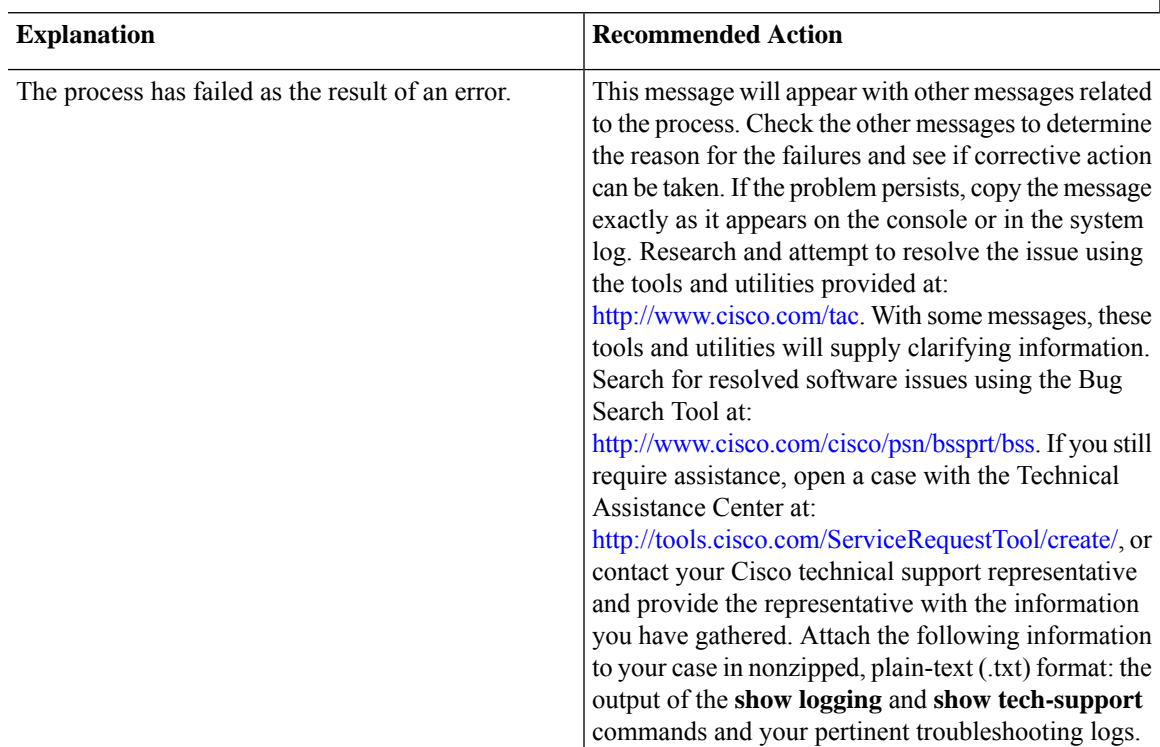

**Error Message**: %PMAN-3-PROCFAIL\_IGNORE [chars] process exits and failures are being ignored due to debug settings. Normal router functionality will be affected. Critical router functions like RP switchover, router reload, FRU resets, etc. may not function properly.

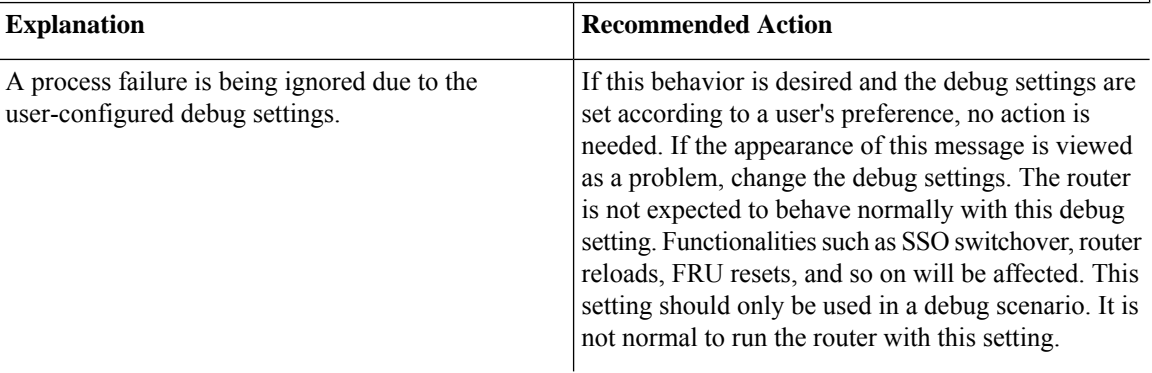

**Error Message**: %PMAN-3-PROCHOLDDOWN The process [chars] has been helddown (rc [dec])

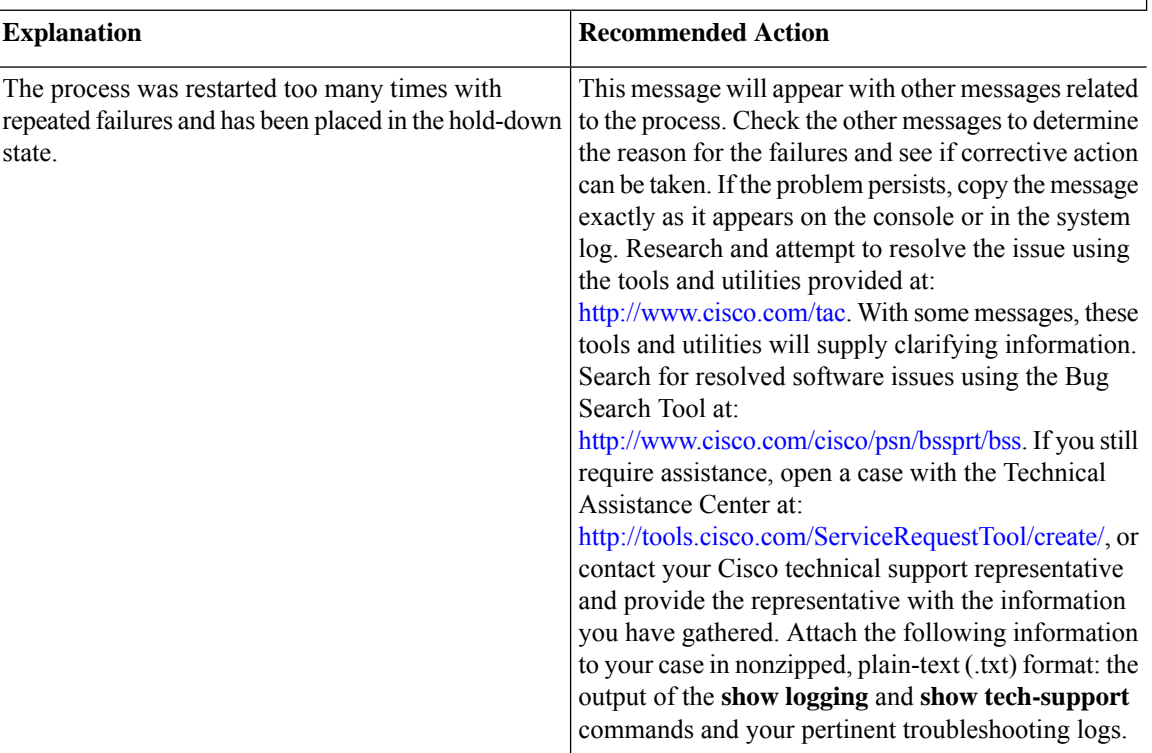

**Error Message**: %PMAN-3-RELOAD\_RP\_SB\_NOT\_READY : Reloading: [chars]

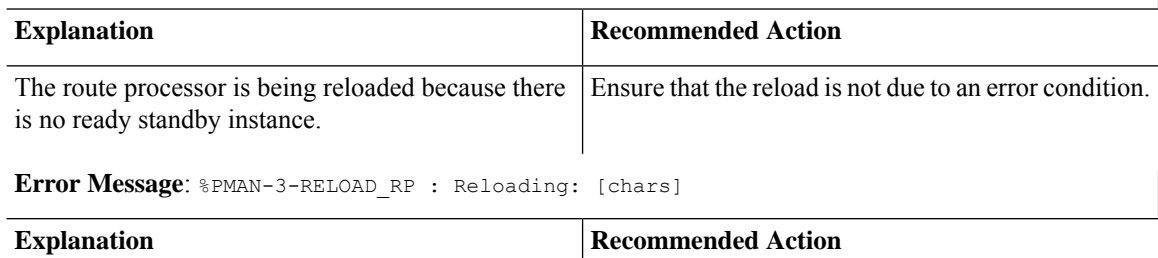

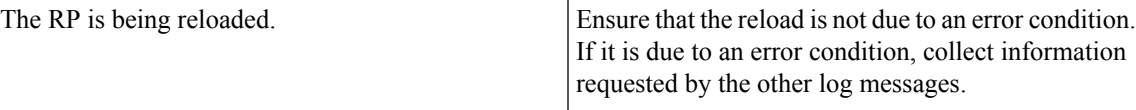

**Error Message**: %PMAN-3-RELOAD\_SYSTEM : Reloading: [chars]

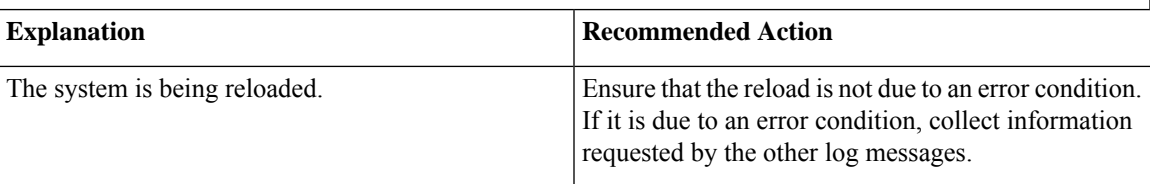

**Error Message**: %PMAN-3-PROC\_BAD\_EXECUTABLE : Bad executable or permission problem with process [chars]

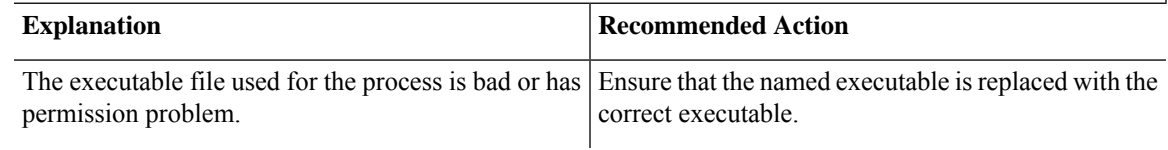

**Error Message**: %PMAN-3-PROC\_BAD\_COMMAND:Non-existent executable or bad library used for process <process name>

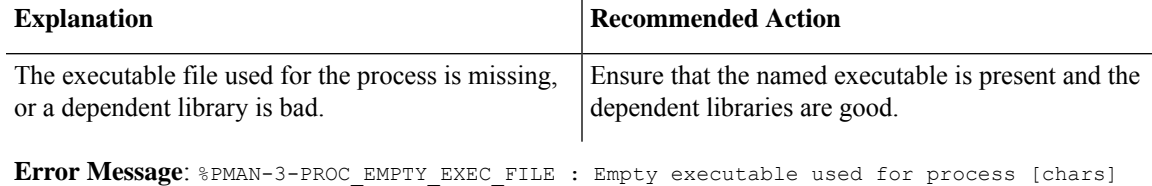

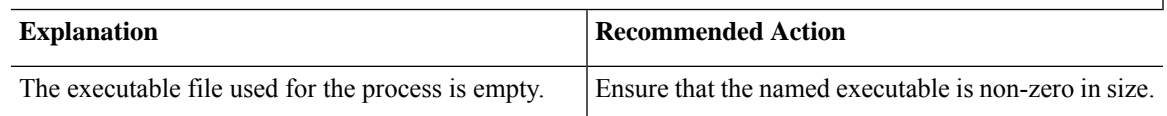

**Error Message**: %PMAN-5-EXITACTION : Process manager is exiting: [chars]

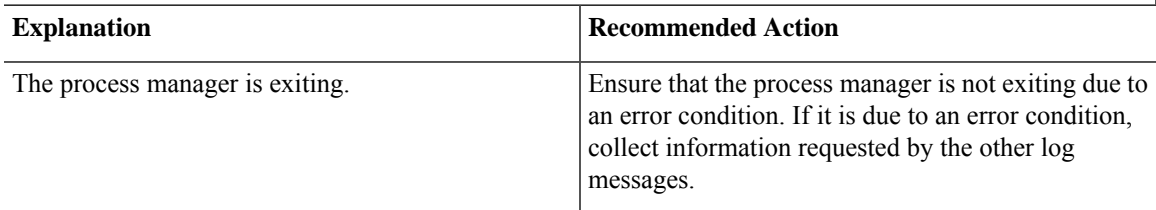

**Error Message**: %PMAN-6-PROCSHUT : The process [chars] has shutdown

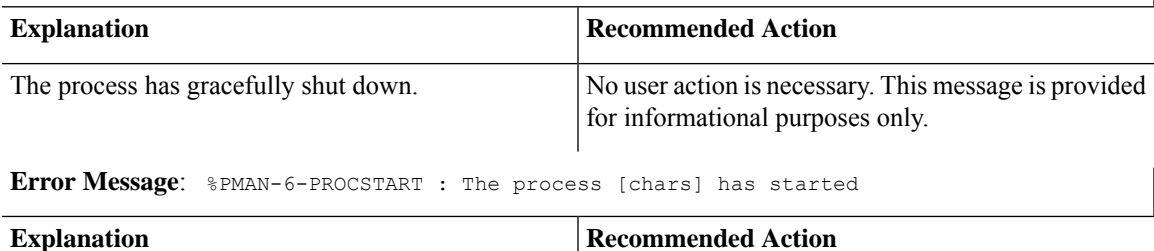

I

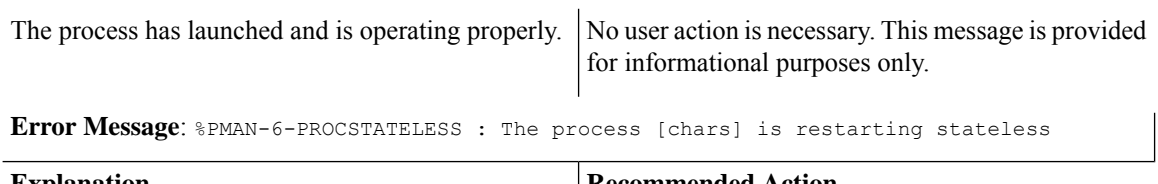

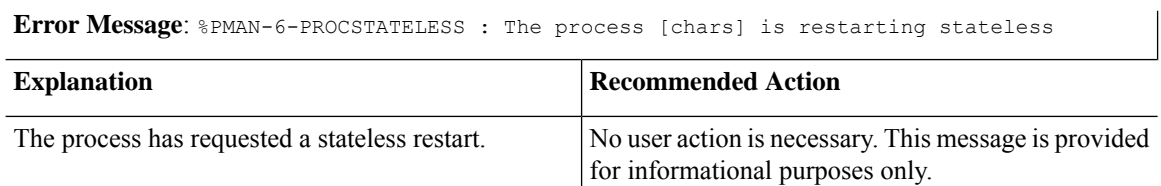

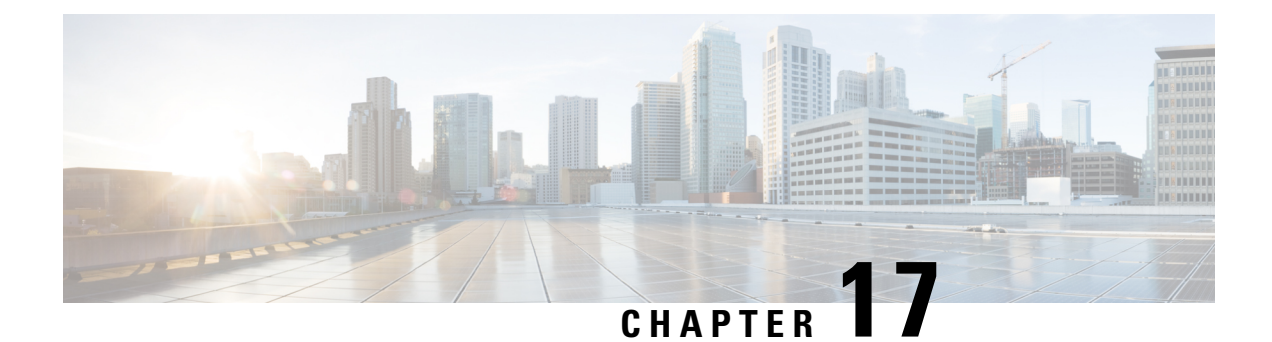

# **Environmental Monitoring**

• [Environmental](#page-166-0) Monitoring, on page 155

# <span id="page-166-0"></span>**Environmental Monitoring**

## **Environmental Monitoring**

The router provides a robust environment-monitoring system with several sensors that monitor the system temperatures. The following are some of the key functions of the environmental monitoring system:

- Monitoring temperature of CPUs and Motherboard
- Recording abnormal events and generating notifications
- Monitoring Simple Network Management Protocol (SNMP) traps
- Generating and collecting Onboard Failure Logging (OBFL) data
- Sending call home event notifications
- Logging system error messages
- Displaying present settings and status

# <span id="page-166-1"></span>**Environmental Monitoring and Reporting Functions**

Monitoring and reporting functions allow you to maintain normalsystem operation by identifying and resolving adverse conditions prior to loss of operation.

- [Environmental](#page-166-1) Monitoring Functions, on page 155
- [Environmental](#page-167-0) Reporting Functions, on page 156

## **Environmental Monitoring Functions**

Environmental monitoring functions use sensors to monitor the temperature of the cooling air as it moves through the chassis.

The router is expected to meet the following environmental operating conditions

- Non-operating Temperature: -40°F to 158°F (-40°C to 70°C)
- Non-operating Humidity: 5 to 95% relative humidity (non-condensing)
- Operating Temperature:
- $-40^{\circ}$  to 140°F ( $-40^{\circ}$  to 60°C) in a sealed NEMA cabinet with no airflow
- $-40^{\circ}$  to 158°F ( $-40^{\circ}$  to 70°C) in a vented cabinet with 40 lfm of air
- -40° to 167°F (-40° to 75°C) in a forced air enclosure with 200 lfm of air
- Operating Humidity: 10% to 95% relative humidity (non-condensing)
- Operating Altitude: -500 to 5,000 feet. Derate max operating temperature 1.5°C per 1000 feet.

The following table displays the levels of status conditions used by the environmental monitoring system.

**Table 8: Levels of Status Conditions Used by the Environmental Monitoring System**

| <b>Status Level</b> | <b>Description</b>                                                                                                    |
|---------------------|----------------------------------------------------------------------------------------------------|
| Normal              | All monitored parameters are within normal tolerance.                                                                                                    |
| Warning             | The system has exceeded a specified threshold. The system continues to<br>operate, but operator action is recommended to bring the system back to a<br>normal state.            |
| Critical            | An out-of-tolerance temperature or voltage condition exists. Although the<br>system continues to operate, it is approaching shutdown. Immediate operator<br>action is required. |

The environmental monitoring system sends system messages to the console, for example, when the conditions described here are met:

### **Temperature and Voltage Exceed Max/Min Thresholds**

The following example shows the warning messages indicating the maximum and minimum thresholds of the temperature or voltage:

```
Warnings :
--------
For all the temperature sensors (name starting with "Temp:") above,
the critical warning threshold is 100C (100C and higher)
the warning threshold is 80C (range from 80C to 99C)
the low warning threshold is 1C (range from -inf to 1C).
For all voltage sensors (names starting with "V:"),
the high warning threshold starts at that voltage +10%. (voltage + 10% is warning)
the low warning threshold starts at the voltage -10%. (voltage - 10% is warning)
```
### <span id="page-167-0"></span>**Environmental Reporting Functions**

You can retrieve and display environmental status reports using the following commands:

• **show diag all eeprom**

Ш

- **show environment**
- **show environment all**
- **show inventory**
- **show platform**
- **show platform diag**
- **show platform software status control-processor**
- **show diag slot R0 eeprom detail**
- **show version**
- **show power**

These commands show the current values of parameters such as temperature and voltage.

The environmental monitoring system updates the values of these parameters every 60 seconds. Brief examples of these commands are shown below:

### **show diag all eeprom: Example**

Router# **show diag all eeprom** MIDPLANE EEPROM data: Product Identifier (PID) : IR8140H-P-K9 Version Identifier (VID) : V00 PCB Serial Number : FDO24370MFT Top Assy. Revision : 15 Hardware Revision : 0.1 Asset ID : P2 CLEI Code : UNASSIGNED External PoE Module POE0 EEPROM data is not initialized Internal PoE is not present Slot R0 EEPROM data: Product Identifier (PID) : IR8140H-P-K9 Version Identifier (VID) : V00 PCB Serial Number : FDO24370MFT Top Assy. Revision : 15 Hardware Revision : 0.1 CLEI Code : UNASSIGNED Slot F0 EEPROM data: Product Identifier (PID) : IR8140H-P-K9 Version Identifier (VID) : V00 PCB Serial Number : FDO24370MFT Top Assy. Revision : 15 Hardware Revision : 0.1 CLEI Code : UNASSIGNED Slot 0 EEPROM data: Product Identifier (PID) : IR8140H-P-K9 Version Identifier (VID) : V00 PCB Serial Number : FDO24370MFT Top Assy. Revision : 15 Hardware Revision : 0.1

CLEI Code : UNASSIGNED Slot 1 EEPROM data is not initialized Slot 2 EEPROM data is not initialized Slot 3 contains a BBU Unit. Please use 'show platform hardware battery sprom [details]' to get EEPROM data. Slot 4 contains a BBU Unit. Please use 'show platform hardware battery sprom [details]' to get EEPROM data. Slot 5 contains a BBU Unit. Please use 'show platform hardware battery sprom [details]' to get EEPROM data. SPA EEPROM data for subslot 0/0: Product Identifier (PID) : IR8140H-2x1GE Version Identifier (VID) : V01 PCB Serial Number : Top Assy. Part Number : 68-2236-01 Top Assy. Revision : A0 Hardware Revision : 2.2 CLEI Code : CNUIAHSAAA SPA EEPROM data for subslot 0/1: Product Identifier (PID) : IRMH-WPAN-NA Version Identifier (VID) : V00 PCB Serial Number : FDO24350D18 Top Assy. Revision : 07 Hardware Revision : 2.0 CLEI Code : UNASSIGNED SPA EEPROM data for subslot 0/2: Product Identifier (PID) : IRMH-LTEAP18-GL Version Identifier (VID) : V00 PCB Serial Number : FDO24360MVH Hardware Revision : 1.0 CLEI Code : N/A SPA EEPROM data for subslot 0/3: Product Identifier (PID) : IRMH-LTEA-EA Version Identifier (VID) : V00 PCB Serial Number : FDO24360MU4 Hardware Revision : 1.0 CLEI Code : SPA EEPROM data for subslot 0/4 is not available SPA EEPROM data for subslot 0/5 is not available SPA EEPROM data for subslot 0/6 is not available SPA EEPROM data for subslot 1/0 is not available SPA EEPROM data for subslot 1/1 is not available SPA EEPROM data for subslot 1/2 is not available SPA EEPROM data for subslot 1/3 is not available SPA EEPROM data for subslot 1/4 is not available SPA EEPROM data for subslot 1/5 is not available SPA EEPROM data for subslot 1/6 is not available

SPA EEPROM data for subslot 2/0 is not available SPA EEPROM data for subslot 2/1 is not available SPA EEPROM data for subslot 2/2 is not available SPA EEPROM data for subslot 2/3 is not available SPA EEPROM data for subslot 2/4 is not available SPA EEPROM data for subslot 2/5 is not available SPA EEPROM data for subslot 2/6 is not available SPA EEPROM data for subslot 3/0 is not available SPA EEPROM data for subslot 3/1 is not available SPA EEPROM data for subslot 3/2 is not available SPA EEPROM data for subslot 3/3 is not available SPA EEPROM data for subslot 3/4 is not available SPA EEPROM data for subslot 3/5 is not available SPA EEPROM data for subslot 3/6 is not available SPA EEPROM data for subslot 4/0 is not available SPA EEPROM data for subslot 4/1 is not available SPA EEPROM data for subslot 4/2 is not available SPA EEPROM data for subslot 4/3 is not available SPA EEPROM data for subslot 4/4 is not available SPA EEPROM data for subslot 4/5 is not available SPA EEPROM data for subslot 4/6 is not available SPA EEPROM data for subslot 5/0 is not available SPA EEPROM data for subslot 5/1 is not available SPA EEPROM data for subslot 5/2 is not available SPA EEPROM data for subslot 5/3 is not available SPA EEPROM data for subslot 5/4 is not available SPA EEPROM data for subslot 5/5 is not available SPA EEPROM data for subslot 5/6 is not available Router#

#### **show environment: Example**

Router# **show environment** Number of Critical alarms: 0 Number of Major alarms: 0 Number of Minor alarms: 0

Slot Sensor Current State Reading Threshold(Minor, Major, Critical, Shutdown)

---------- -------------- --------------- ------------ ---------------------------------------

R0 Temp: LM75BXXX Normal 39 Celsius (80 ,85 ,90 ,na )(Celsius)

Router#

### **show environment all: Example**

```
Router# show environment all
Sensor List: Environmental Monitoring
Sensor Location State Reading
Temp: LM75BXXX R0 Normal 48 Celsius
```
### **show inventory: Example**

Router# **show inventory** +++++++++++++++++++++++++++++++++++++++++++++++++++++++++++++++++++++++ INFO: Please use "show license UDI" to get serial number for licensing. +++++++++++++++++++++++++++++++++++++++++++++++++++++++++++++++++++++++

NAME: "Chassis", DESCR: "Cisco Catalyst IR8140H Heavy Duty Series Router with PoE" PID: IR8140H-P-K9 , VID: V00 , SN: FDO2441J91D

NAME: "Power Supply Module 0", DESCR: "60W AC Power Supply module" PID: IRMH-PWR60W-AC , VID: V01 , SN: LIT22503LDK

NAME: "module 0", DESCR: "Cisco Catalyst IR8140H-P-K9 Fixed and pluggable Interface Module controller" PID: IR8140H-P-K9 , VID: , SN:

NAME: "NIM subslot 0/1", DESCR: "IRMH-WPAN-NA Module" PID: IRMH-WPAN-NA , VID: V00 , SN: FDO24350D18

NAME: "NIM subslot 0/2", DESCR: "IRMH-LTEAP18-GL Module" PID: IRMH-LTEAP18-GL , VID: V00 , SN: FDO24360MVH

NAME: "Modem on Cellular0/2/0", DESCR: "Telit LM960" PID: LM960 , VID: 1.0 , SN: 358347100029266

NAME: "PIM subslot 0/2", DESCR: "P-LTEAP18-GL Module" PID: P-LTEAP18-GL , VID: V01 , SN: FOC242100XW

NAME: "NIM subslot 0/3", DESCR: "IRMH-LTEA-EA Module" PID: IRMH-LTEA-EA , VID: V00 , SN: FDO24360MU4

NAME: "Modem on Cellular0/3/0", DESCR: "Sierra Wireless EM7455" PID: EM7455 , VID: 1.0 , SN: 356129072307959

NAME: "PIM subslot 0/3", DESCR: "P-LTEA-EA Module" PID: P-LTEA-EA , VID: V02 , SN: FOC24290CZ2

NAME: "NIM subslot 0/0", DESCR: "Front Panel 2 port Gigabitethernet Module" PID: IR8140H-2x1GE , VID: V01 , SN: NAME: "subslot 0/0 transceiver 1", DESCR: "GE T" PID: GLC-TE , VID: V03 , SN: AVC24140C5S NAME: "module 1", DESCR: "Supervisor Module with 1 Copper + 1 Fiber Port for IR8140" PID: IRMH-SUP-SP , VID: , SN: NAME: "module 3", DESCR: "Stackable Battery Backup unit for IR8140" PID: CGR-BATT-4AH , VID: V03 , SN: NVT24231754 NAME: "module 4", DESCR: "Stackable Battery Backup unit for IR8140" PID: CGR-BATT-4AH , VID: V03 , SN: NVT24233031 NAME: "module 5", DESCR: "Stackable Battery Backup unit for IR8140" PID: CGR-BATT-4AH , VID: V03 , SN: NVT24232260 NAME: "module R0", DESCR: "Cisco Catalyst IR8140H-P-K9 Route Processor" PID: IR8140H-P-K9 , VID: V00 , SN: FDO24370MFT

NAME: "module F0", DESCR: "Cisco Catalyst IR8140H-P-K9 Forwarding Processor" PID: IR8140H-P-K9 , VID: , SN:

### **show platform: Example**

Router# **show platform** Chassis type: IR8140H-P-K9

Slot Type State Insert time (ago)

--------- ------------------- --------------------- ----------------- 0 IR8140H-P-K9 ok 01:35:07 0/0 IR8140H-2x1GE ok 01:33:56 0/1 IRMH-WPAN-NA ok 01:33:55 0/2 IRMH-LTEAP18-GL ok 01:33:55 0/3 IRMH-LTEA-EA ok 01:33:55 1 IRMH-SUP-SP ok 01:35:07 R0 IR8140H-P-K9 ok, active 01:35:07 F0 IR8140H-P-K9 ok, active 01:35:07 P0 IRMH-PWR60W-AC ok 01:34:29 Router#

#### **show platform diag: Example**

Router# **show platform diag**Chassis type: IR8140H-P-K9

Slot: 0, IR8140H-P-K9 Running state : ok Internal state : online Internal operational state : ok Physical insert detect time : 00:00:42 (01:35:35 ago) Software declared up time : 00:01:31 (01:34:46 ago) CPLD version : Firmware version : 1.4(DEV) [root-vganev 100]

Sub-slot: 0/0, IR8140H-2x1GE

Operational status : ok Internal state : inserted Physical insert detect time : 00:01:53 (01:34:23 ago) Logical insert detect time : 00:01:53 (01:34:23 ago) Sub-slot: 0/1, IRMH-WPAN-NA Operational status : ok Internal state : inserted Physical insert detect time : 00:01:54 (01:34:23 ago) Logical insert detect time : 00:01:54 (01:34:23 ago) Sub-slot: 0/2, IRMH-LTEAP18-GL Operational status : ok Internal state : inserted Physical insert detect time : 00:01:54 (01:34:23 ago) Logical insert detect time : 00:01:54 (01:34:23 ago) Sub-slot: 0/3, IRMH-LTEA-EA Operational status : ok Internal state : inserted Physical insert detect time : 00:01:54 (01:34:22 ago) Logical insert detect time : 00:01:54 (01:34:22 ago) Slot: 1, IRMH-SUP-SP Running state : ok Internal state : online Internal operational state : ok Physical insert detect time : 00:00:42 (01:35:35 ago) Software declared up time : 00:00:00 (never ago) CPLD version : N/A Firmware version : N/A Slot: R0, IR8140H-P-K9 Running state : ok, active Internal state : online Internal operational state : ok Physical insert detect time : 00:00:42 (01:35:35 ago) Software declared up time : 00:00:42 (01:35:35 ago) CPLD version : 00000000 Firmware version : 1.4(DEV) [root-vganev 100] Slot: F0, IR8140H-P-K9 Running state : ok, active Internal state : online Internal operational state : ok Physical insert detect time : 00:00:42 (01:35:35 ago) Software declared up time : 00:01:32 (01:34:44 ago) Hardware ready signal time : 00:00:00 (never ago) Packet ready signal time : 00:01:38 (01:34:38 ago) CPLD version : 00000000 Firmware version : 1.4(DEV) [root-vganev 100] Slot: P0, IRMH-PWR60W-AC State : ok Physical insert detect time : 00:01:20 (01:34:57 ago) Slot: GE-POE, Unknown State : NA Physical insert detect time : 00:00:00 (never ago)

Router#

### **show platform software status control-processor: Example**

Router# **show platform software status control-processor**RP0: online, statistics updated 1 seconds ago Load Average: healthy 1-Min: 1.04, status: healthy, under 5.00 5-Min: 0.94, status: healthy, under 5.00 15-Min: 0.96, status: healthy, under 5.00 Memory (kb): healthy Total: 8116912 Used: 3315056 (41%), status: healthy Free: 4801856 (59%) Committed: 3109960 (38%), under 90% Per-core Statistics CPU0: CPU Utilization (percentage of time spent) User: 1.25, System: 2.51, Nice: 0.00, Idle: 92.99 IRQ: 2.71, SIRQ: 0.52, IOwait: 0.00 CPU1: CPU Utilization (percentage of time spent) User: 4.34, System: 3.43, Nice: 0.00, Idle: 92.21 IRQ: 0.00, SIRQ: 0.00, IOwait: 0.00 CPU2: CPU Utilization (percentage of time spent) User: 4.02, System: 2.31, Nice: 0.00, Idle: 93.25 IRQ: 0.40, SIRQ: 0.00, IOwait: 0.00 CPU3: CPU Utilization (percentage of time spent) User: 23.50, System: 39.40, Nice: 0.00, Idle: 28.69 IRQ: 8.38, SIRQ: 0.00, IOwait: 0.00

Router#

#### **show diag slot RO eeprom detail: Example**

Router# **show diag slot R0 eeprom detail**Slot R0 EEPROM data: EEPROM version : 4 Compatible Type : 0xFF Hardware Revision : 0.1 PCB Part Number : 73-104919-02 Board Revision : 03 Deviation Number : 0 Fab Version : 02 PCB Serial Number : FDO24370MFT Top Assy. Part Number : 68-102792-02 Top Assy. Revision : 15 Chassis Serial Number : FDO2441J91D Product Identifier (PID) : IR8140H-P-K9 Version Identifier (VID) : V00 CLEI Code : UNASSIGNED RMA Test History : 00 RMA Number : 0-0-0-0 RMA History : 00 Asset ID : P2 Asset Alias : 20530 Power Consumption : 60000 mWatts (Maximum) Power Consumption Mode 1 : 499260 mWatts Power Consumption Mode 2 : 635950 mWatts Power Consumption Mode 3 : 556720 mWatts Chassis MAC Address : f86b.d978.8320 MAC Address block size : 16

Controller Type : 4396 Asset ID : Router#

#### **show version: Example**

Router# **show version**

Cisco IOS XE Software, Version BLD V175 THROTTLE LATEST 20210124 063209 V17 5 0 148 Cisco IOS Software [Bengaluru], ISR Software (ARMV8EL LINUX IOSD-UNIVERSALK9 IOT-M), Experimental Version 17.5.20210124:064309 [S2C-build-v175\_throttle-507-/nobackup/mcpre/BLD-BLD\_V175\_THROTTLE\_LATEST\_20210124\_063209 226] Copyright (c) 1986-2021 by Cisco Systems, Inc. Compiled Sun 24-Jan-21 06:10 by mcpre

Cisco IOS-XE software, Copyright (c) 2005-2021 by cisco Systems, Inc. All rights reserved. Certain components of Cisco IOS-XE software are licensed under the GNU General Public License ("GPL") Version 2.0. The software code licensed under GPL Version 2.0 is free software that comes with ABSOLUTELY NO WARRANTY. You can redistribute and/or modify such GPL code under the terms of GPL Version 2.0. For more details, see the documentation or "License Notice" file accompanying the IOS-XE software, or the applicable URL provided on the flyer accompanying the IOS-XE software.

ROM: 1.4(REL)

CABO SIT Cellular uptime is 1 hour, 37 minutes Uptime for this control processor is 1 hour, 38 minutes System returned to ROM by reload System image file is "bootflash:ir8100-universalk9.BLD\_V175\_THROTTLE\_LATEST\_20210124\_063209\_V17\_5\_0\_148.SSA.bin" Last reload reason: Reload Command

This product contains cryptographic features and is subject to United States and local country laws governing import, export, transfer and use. Delivery of Cisco cryptographic products does not imply third-party authority to import, export, distribute or use encryption. Importers, exporters, distributors and users are responsible for compliance with U.S. and local country laws. By using this product you agree to comply with applicable laws and regulations. If you are unable to comply with U.S. and local laws, return this product immediately.

A summary of U.S. laws governing Cisco cryptographic products may be found at: http://www.cisco.com/wwl/export/crypto/tool/stqrg.html

If you require further assistance please contact us by sending email to export@cisco.com.

Technology Package License Information:

----------------------------------------------------------------- Technology Type Technology-package Technology-package Current Next Reboot ----------------------------------------------------------------- Smart License Perpetual network-advantage network-advantage

```
Smart License Subscription None None
The current throughput level is 50000 kbps
Smart Licensing Status: Registration Not Applicable/Not Applicable
cisco IR8140H-P-K9 (1RU) processor with 1948753K/6147K bytes of memory.
Processor board ID FDO2441J91D
Router operating mode: Autonomous
2 Gigabit Ethernet interfaces
4 Cellular interfaces
32768K bytes of non-volatile configuration memory.
8116912K bytes of physical memory.
8032254K bytes of Bootflash at bootflash:.
Configuration register is 0x2102
```
Router#

### **show power: Example**

```
Router# show powerMain PSU :
Total Power Consumed: 22.92 Watts
Configured Mode : N/A
Current runtime state same : N/A
PowerSupplySource : External PS
POE Module :
Configured Mode : N/A
Current runtime state same : N/A
Total power available : 15.4 Watts
```
Router#

## **Additional References**

The following sections provide references related to the power efficiency management feature.

### **MIBs**

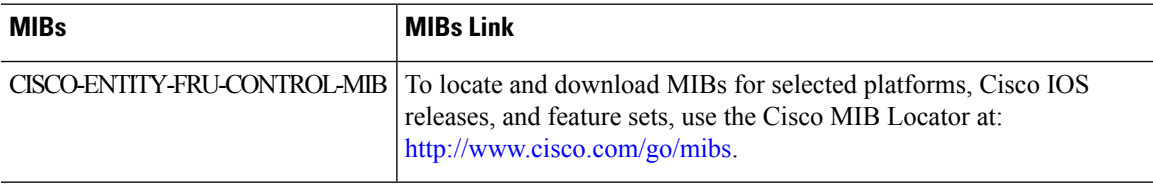

I

### **Technical Assistance**

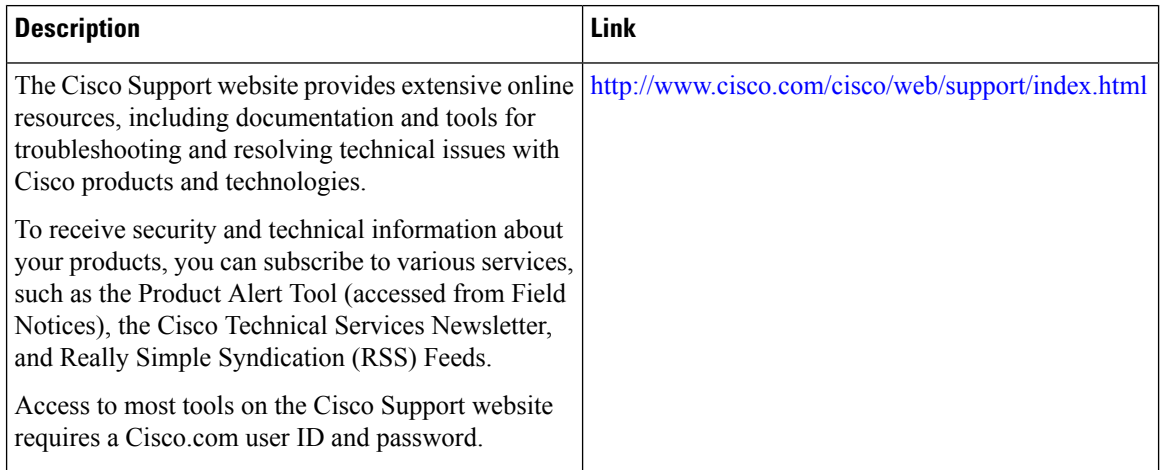

i.

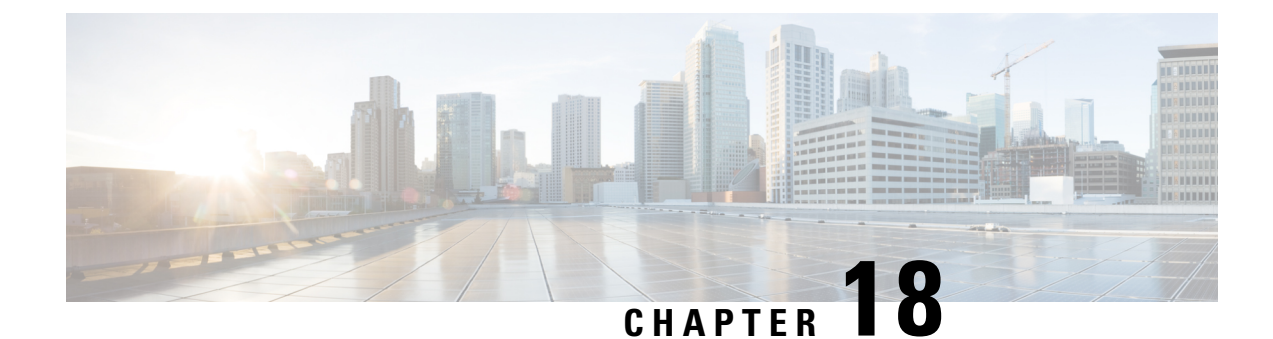

# **IOx Application Hosting**

This section contains the following topics:

• [Application](#page-178-0) Hosting, on page 167

# <span id="page-178-0"></span>**Application Hosting**

A hosted application is a software as a service solution, and it can be run remotely using commands. Application hosting gives administrators a platform for leveraging their own tools and utilities.

This module describes the Application Hosting feature and how to enable it.

# **Information About Application Hosting**

### **Need for Application Hosting**

The move to virtual environments has given rise to the need to build applications that are reusable, portable, and scalable. Application hosting gives administrators a platform for leveraging their own tools and utilities. An application, hosted on a network device, can serve a variety of purposes. This ranges from automation, configuration management monitoring, and integration with existing tool chains.

Cisco devicessupport third-party off-the-shelf applications built using Linux tool chains. Users can run custom applications cross-compiled with the software development kit that Cisco provides.

### **IOx Overview**

IOx is a Cisco-developed end-to-end application framework that provides application hosting capabilities for different application types on Cisco network platforms.

IOx architecture for the IR8100 is different compared to other Cisco platformsthat use the hypervisor approach. In other platforms, IOx runs as a virtual machine. IOx runs as a process on the IR8100.

### **Cisco Application Hosting Overview**

The IR8100 allows you to deploy applications using the application hosting CLI commands. You can also deploy applications using the Local Manager and Fog Director.

Application hosting provides the following services:

• Launches designated applications in containers.

- Checks available resources (memory, CPU, and storage), and allocates and manages them.
- Provides support for console logging.
- Provides access to services via REST APIs.
- Provides a CLI endpoint.
- Provides an application hosting infrastructure referred to as Cisco Application Framework (CAF).
- Helps in the setup of platform-specific networking (packet-path) via VirtualPortGroup and management interfaces.

The container is referred to as the virtualization environment provided to run the guest application on the host operating system. The Cisco IOS-XE virtualization services provide manageability and networking models for running guest applications. The virtualization infrastructure allows the administrator to define a logical interface that specifies the connectivity between the host and the guest. IOx maps the logical interface into the Virtual Network Interface Card (vNIC) that the guest application uses.

Applications to be deployed in the containers are packaged as TAR files. The configuration that is specific to these applications is also packaged as part of the TAR file.

The management interface on the device connects the application hosting network to the IOS management interface. The Layer 3 interface of the application receives the Layer 2 bridged traffic from the IOS management interface. The management interface connects through the management bridge to the container/application interface. The IP address of the application must be on the same subnet as the management interface IP address.

### **IOXMAN**

IOXMAN is a process that establishes a tracing infrastructure to provide logging or tracing services for guest applications, except Libvirt, that emulates serial devices. IOXMAN is based on the lifecycle of the guest application to enable and disable the tracing service, to send logging data to IOS syslog, to save tracing data to IOx tracelog, and to maintain IOx tracelog for each guest application.

### **Application Hosting on the IR8100 Industrial Integrated Services Router**

This section describes the application hosting characteristics specific to the IR8100.

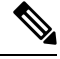

The IR8100 CPU is not based on x86 architecture like other routers. Therefore, this requires the application to comply with the ARM 64-bits architecture. **Note**

Application hosting can be achieved using the application hosting CLI commands as well as using Local Manager and Fog Director. Application hosting using Local Manager is done through WebUI. To deploy the applications using Local Manager, enable WebUI and then log in to Local Manager.

Application Management is available using FND.
#### **Figure 28: Local Manager**

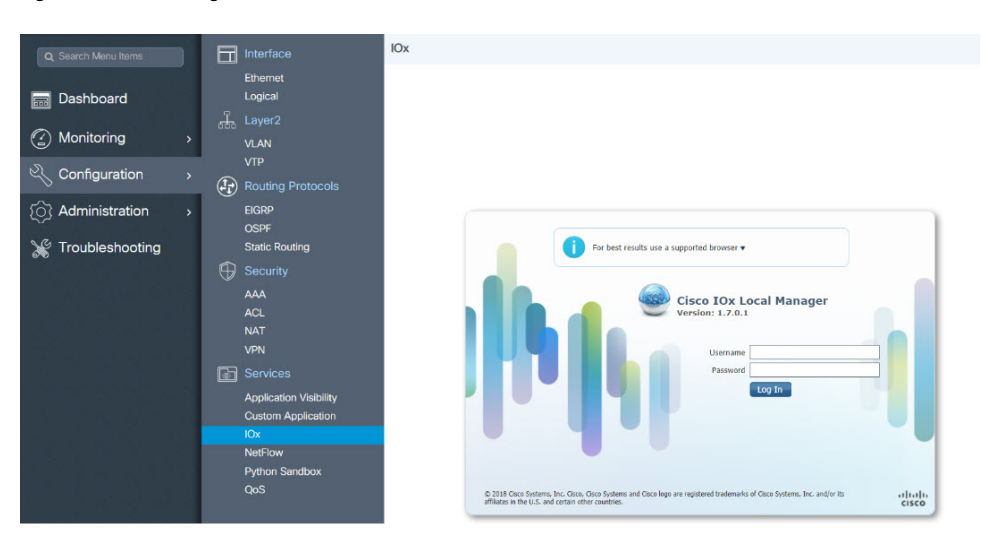

1. From WebUI, click on **Configuration > Services > IOx**

2. Log in using the username and password configured.

3. Follow the steps for the application lifecycle in the **Cisco IOx Local Manager Reference Guide** using this link: [https://www.cisco.com/c/en/us/td/docs/routers/access/800/software/guides/iox/lm/reference-guide/](https://www.cisco.com/c/en/us/td/docs/routers/access/800/software/guides/iox/lm/reference-guide/1-7/b_iox_lm_ref_guide_1_7/b_iox_lm_ref_guide_1_7_chapter_011.html) [1-7/b\\_iox\\_lm\\_ref\\_guide\\_1\\_7/b\\_iox\\_lm\\_ref\\_guide\\_1\\_7\\_chapter\\_011.html](https://www.cisco.com/c/en/us/td/docs/routers/access/800/software/guides/iox/lm/reference-guide/1-7/b_iox_lm_ref_guide_1_7/b_iox_lm_ref_guide_1_7_chapter_011.html)

The next section explains the deployment of an application using the application hosting CLI commands.

## **VirtualPortGroup**

The VirtualPortGroup is a software construct on Cisco IOS that maps to a Linux bridge IP address. As such, the VirtualPortGroup represents the switch virtual interface (SVI) of the Linux container. Each bridge can contain multiple interfaces; each mapping to a different container. Each container can also have multiple interfaces.

VirtualPortGroup interfaces are configured by using the interface virtualportgroup command. Once these interfaces are created, IP address and other resources are allocated.

The VirtualPortGroup interface connects the application hosting network to the IOS routing domain. The Layer 3 interface of the application receives routed traffic from IOS. The VirtualPortGroup interface connects through the SVC Bridge to the container/application interface.

The following graphic helps to understand the relationship between the VirtualPortGroup and other interfaces, as it is different than the IR8x9 routers.

#### **Figure 29: Virtual Port Group Mapping**

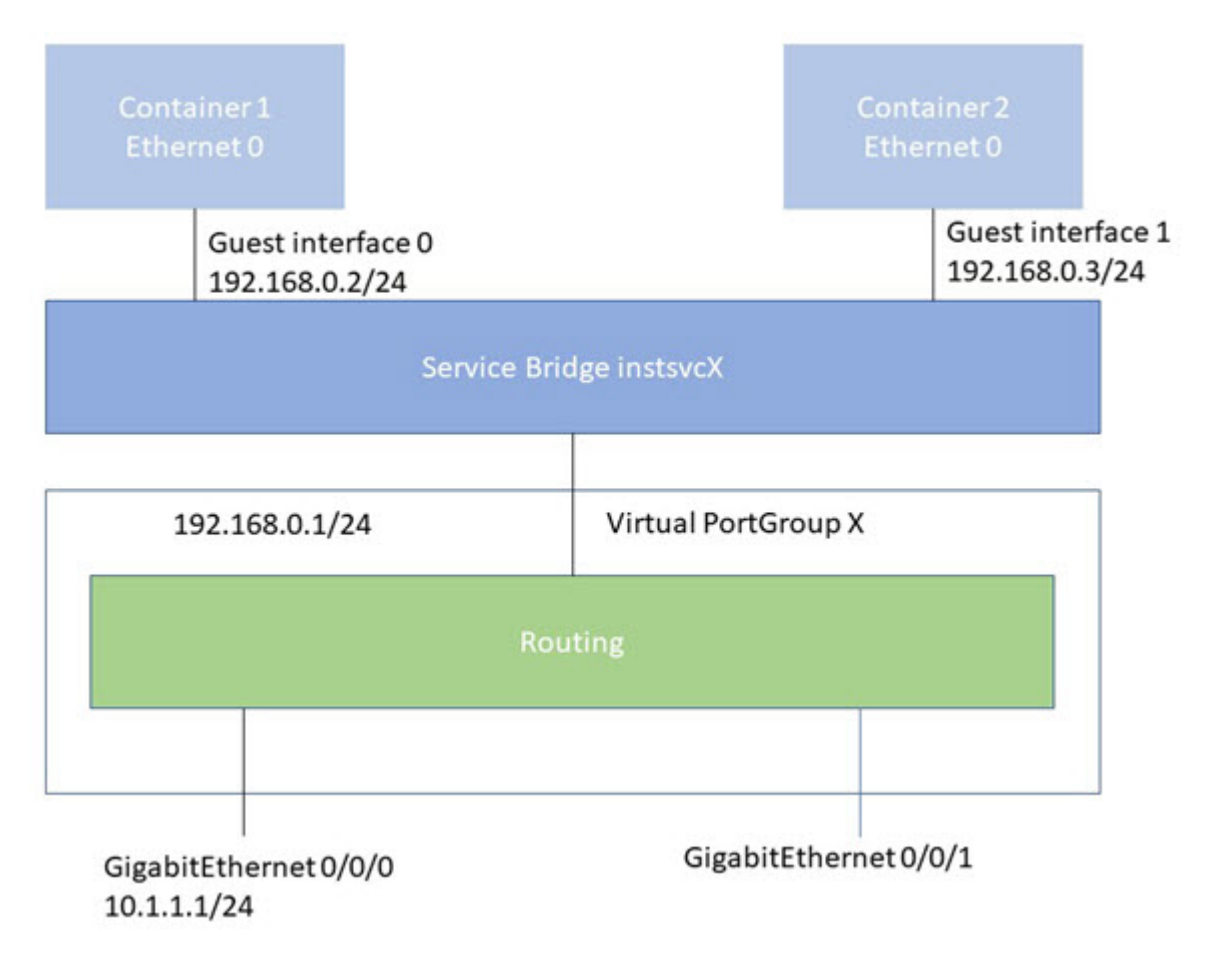

### **vNIC**

For the container life cycle management, the Layer 3 routing model that supports one container per internal logical interface is used. This meansthat a virtual Ethernet pair is created for each application; and one interface of this pair, called vNIC is part of the application container. The other interface, called vpgX is part of the host system.

NIC is the standard Ethernet interface inside the container that connects to the platform dataplane for the sending and receiving of packets. IOx is responsible for the gateway (VirtualPortGroup interface), IPaddress, and unique MAC address assignment for each vNIC in the container.

The vNIC inside the container/application are considered as standard Ethernet interfaces.

## **How to Configure Application Hosting**

### **Enabling IOx**

Perform this task to enable access to the IOx Local Manager. The IOx Local Manager provides a web-based user interface that you can use to manage, administer, monitor, and troubleshoot apps on the host system, and to perform a variety of related activities.

# 

In the steps that follow, IP HTTP commands do not enable IOX, but allow the user to access the WebUI to connect the IOX Local Manager. **Note**

#### **SUMMARY STEPS**

- **1. enable**
- **2. configure terminal**
- **3. iox**
- **4. ip http server**
- **5. ip http secure-server**
- **6. username** *name* **privilege** *level* **password** {**0** | **7** | *user-password* }*encrypted-password*
- **7. end**

#### **DETAILED STEPS**

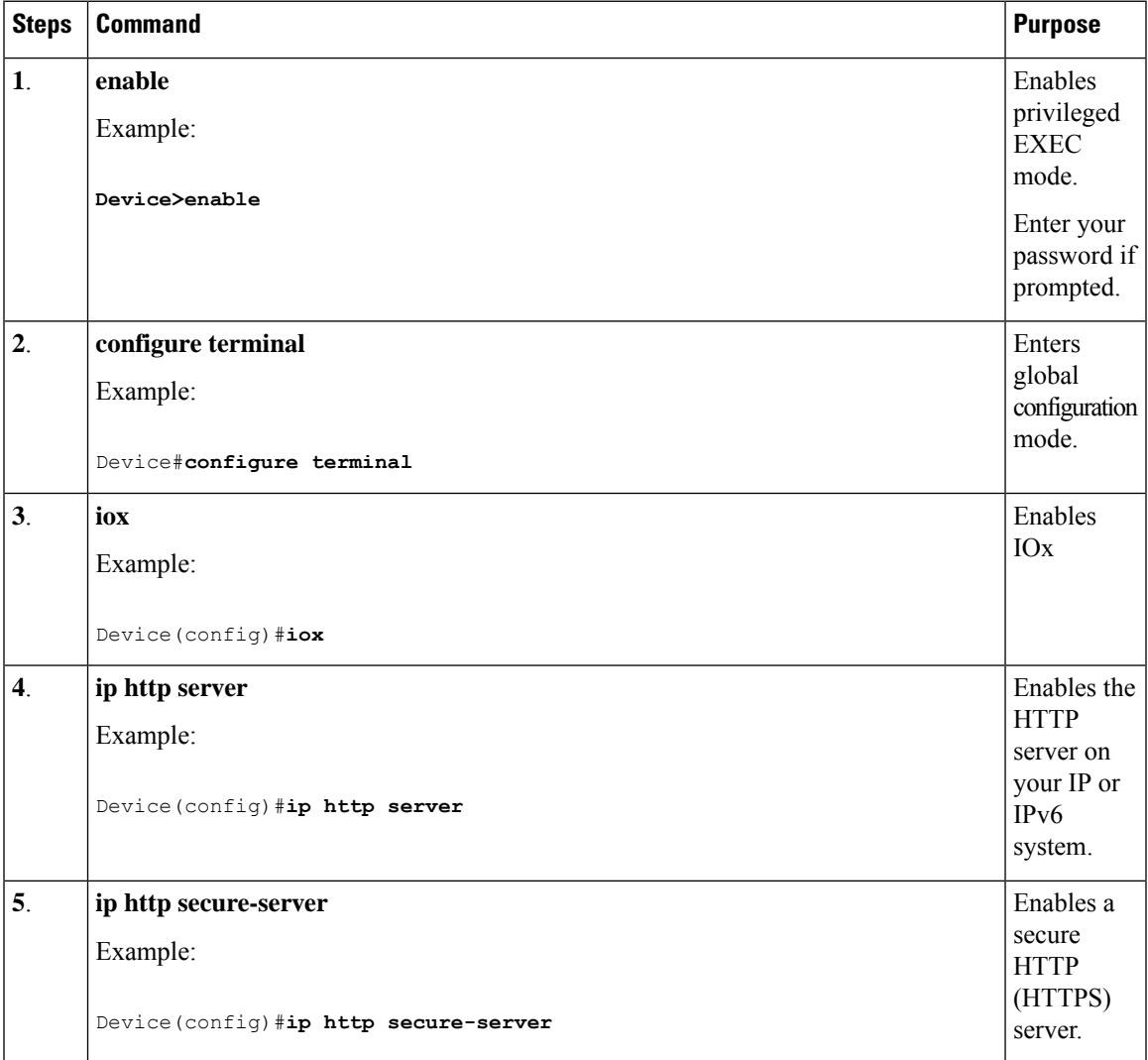

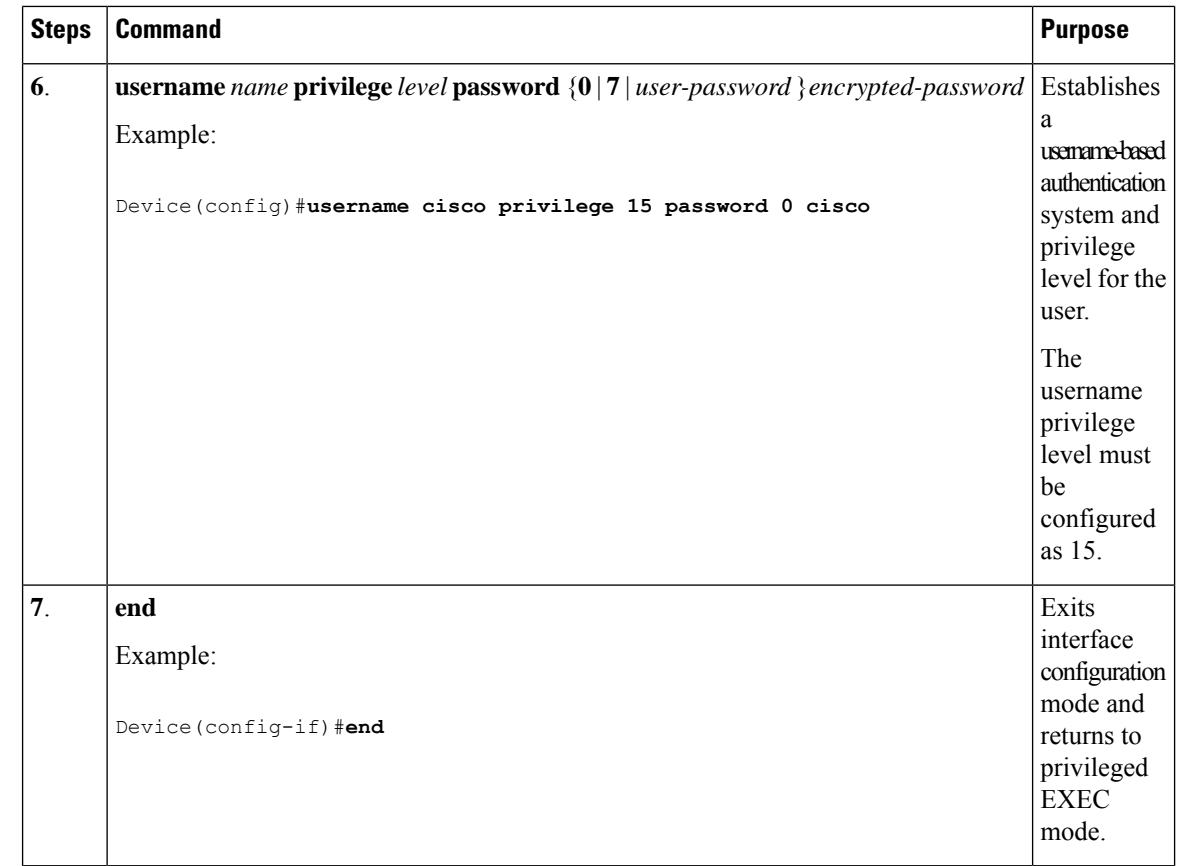

## **Configuring a VirtualPortGroup to a Layer 3 Data Port**

Multiple Layer 3 data ports can be routed to one or more VirtualPortGroups or containers. VirutalPortGroups and Layer 3 data ports must be on different subnets.

Enable the **ip routing** command to allow external routing on the Layer 3 data-port.

#### **SUMMARY STEPS**

- **1. enable**
- **2. configure terminal**
- **3. ip routing**
- **4. interface** *type number*
- **5. no switchport**
- **6. ip address** *ip-address mask*
- **7. exit**
- **8. interface** *type number*
- **9. ip address** *ip-address mask*
- **10. end**

 $\overline{\phantom{a}}$ 

### **DETAILED STEPS**

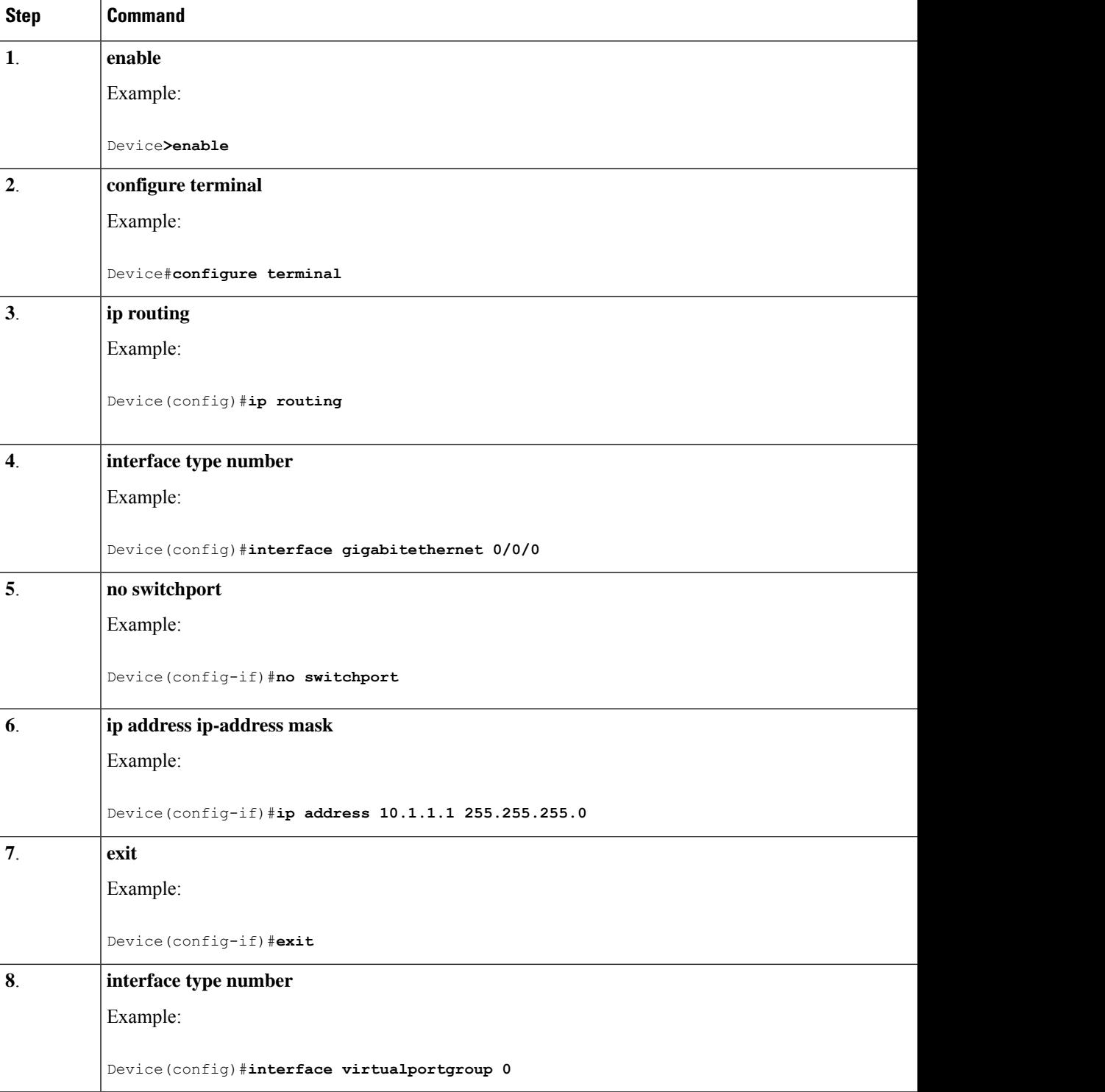

I

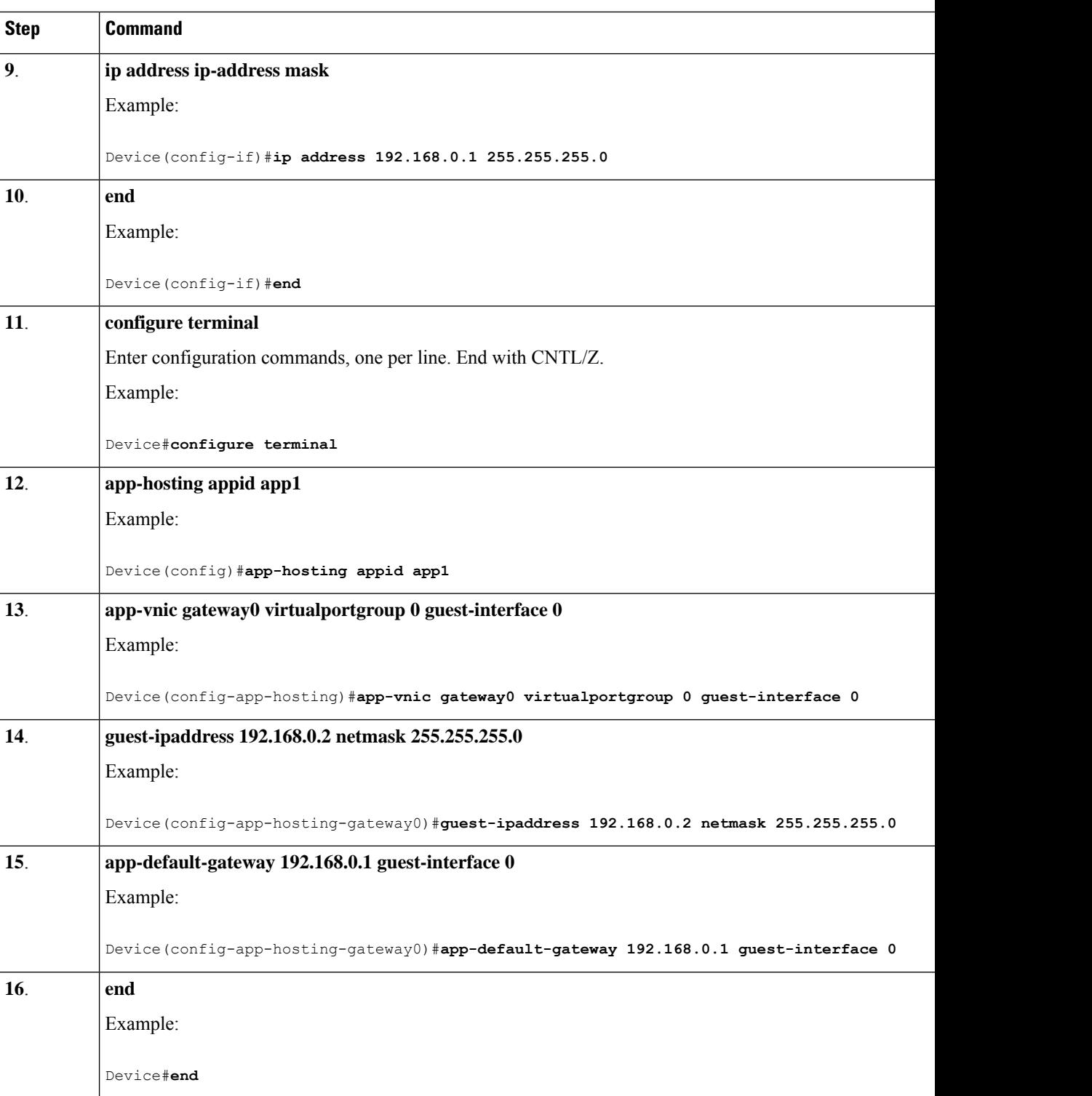

## **Installing and Uninstalling Apps**

#### **SUMMARY STEPS**

- **1. enable**
- **2. app-hosting install appid** *application-name* **package** *package-path*
- **3. app-hosting activate appid** *application-name*
- **4. app-hosting start appid** *application-name*
- **5. app-hosting stop appid** *application-name*
- **6. app-hosting deactivate appid** *application-name*
- **7. app-hosting uninstall appid** *application-name*

#### **DETAILED STEPS**

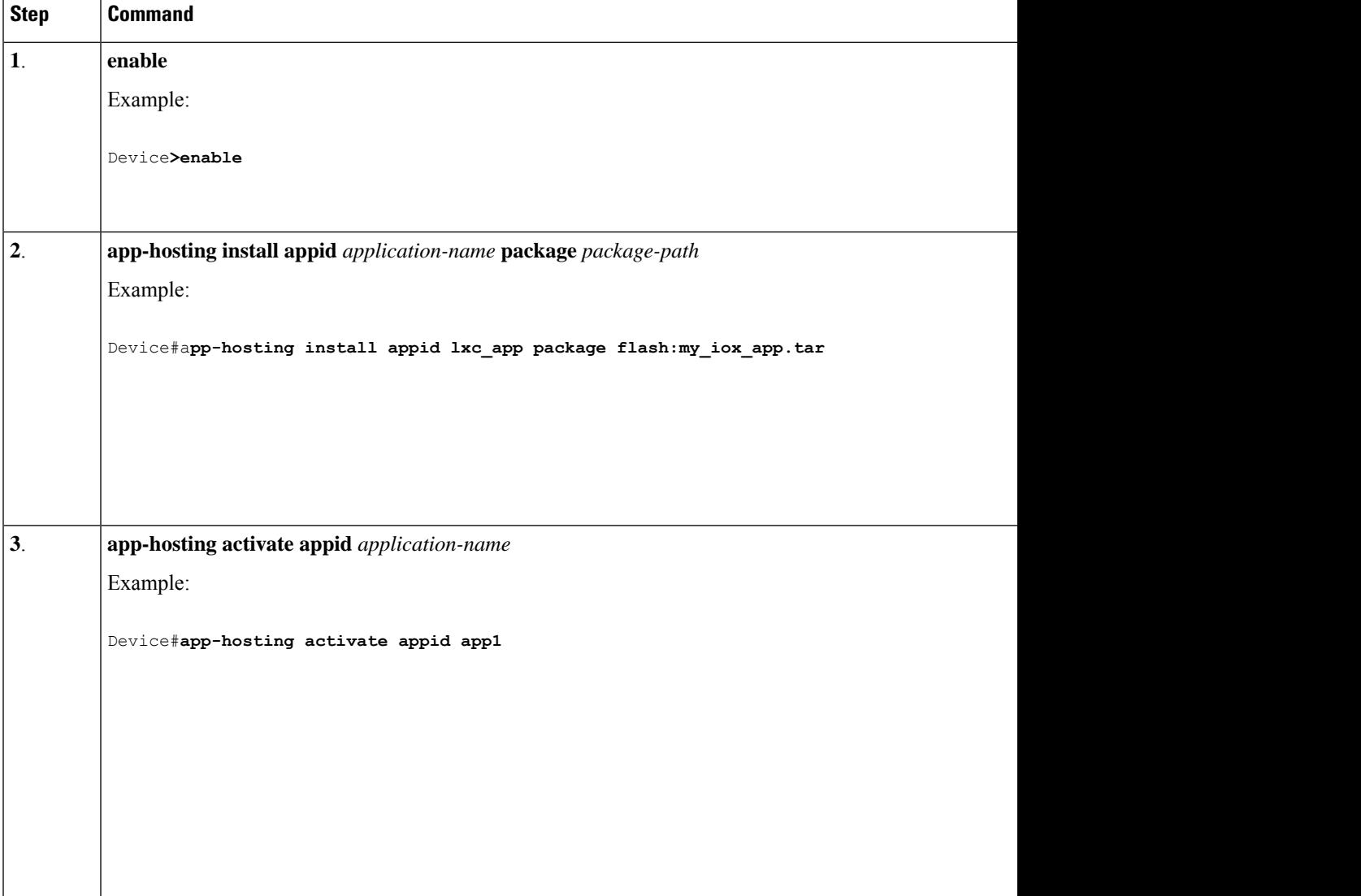

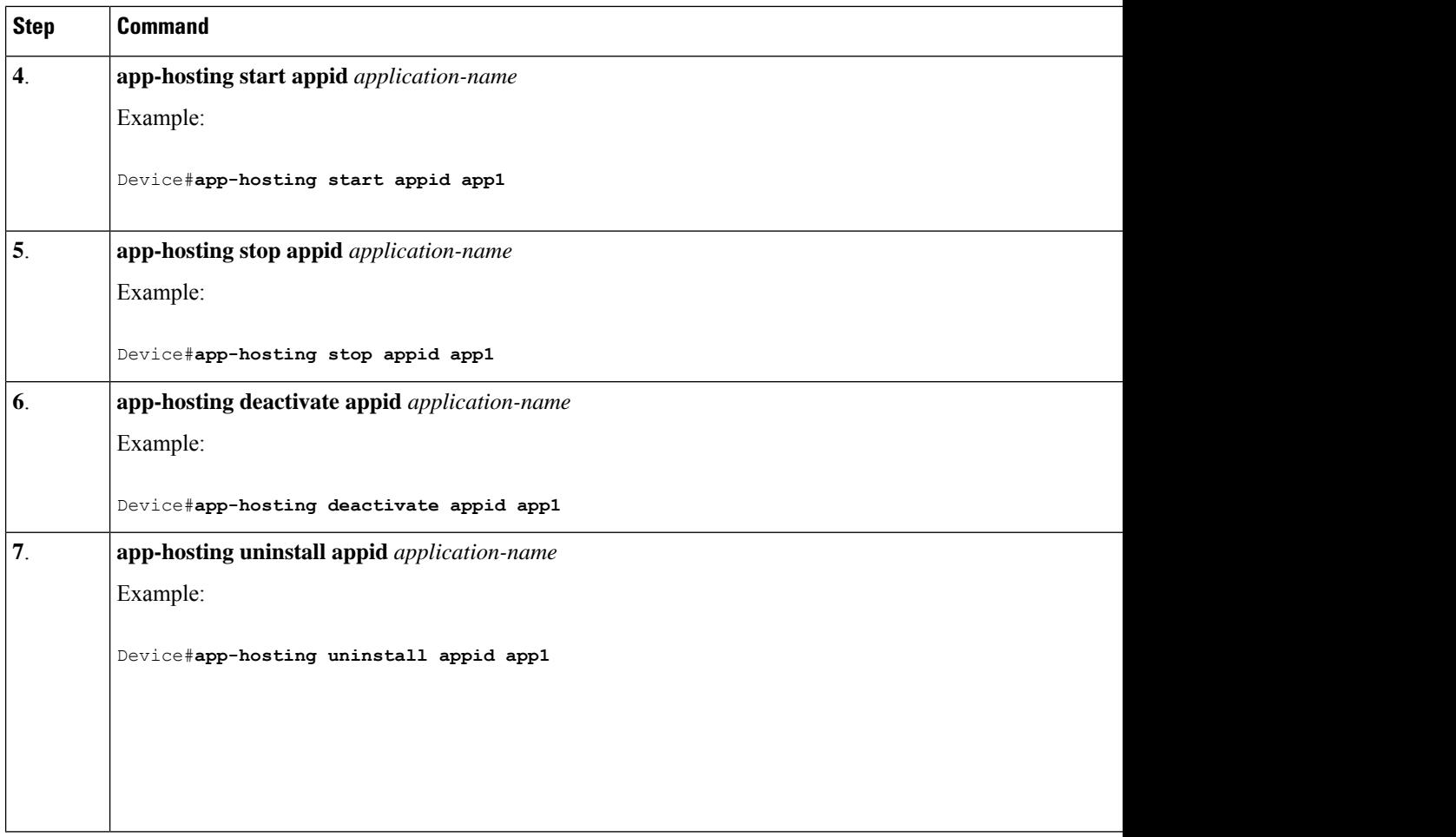

## **Overriding the App Resource Configuration**

Resource changes will take effect only after the app-hosting activate command is configured.

#### **SUMMARY STEPS**

- **1. enable**
- **2. configure terminal**
- **3. app-hosting appid** *name*
- **4. app-resource profile** *name*
- **5. cpu** *unit*
- **6. memory** *memory*
- **7. vcpu** *number*
- **8. end**

 $\mathbf l$ 

### **DETAILED STEPS**

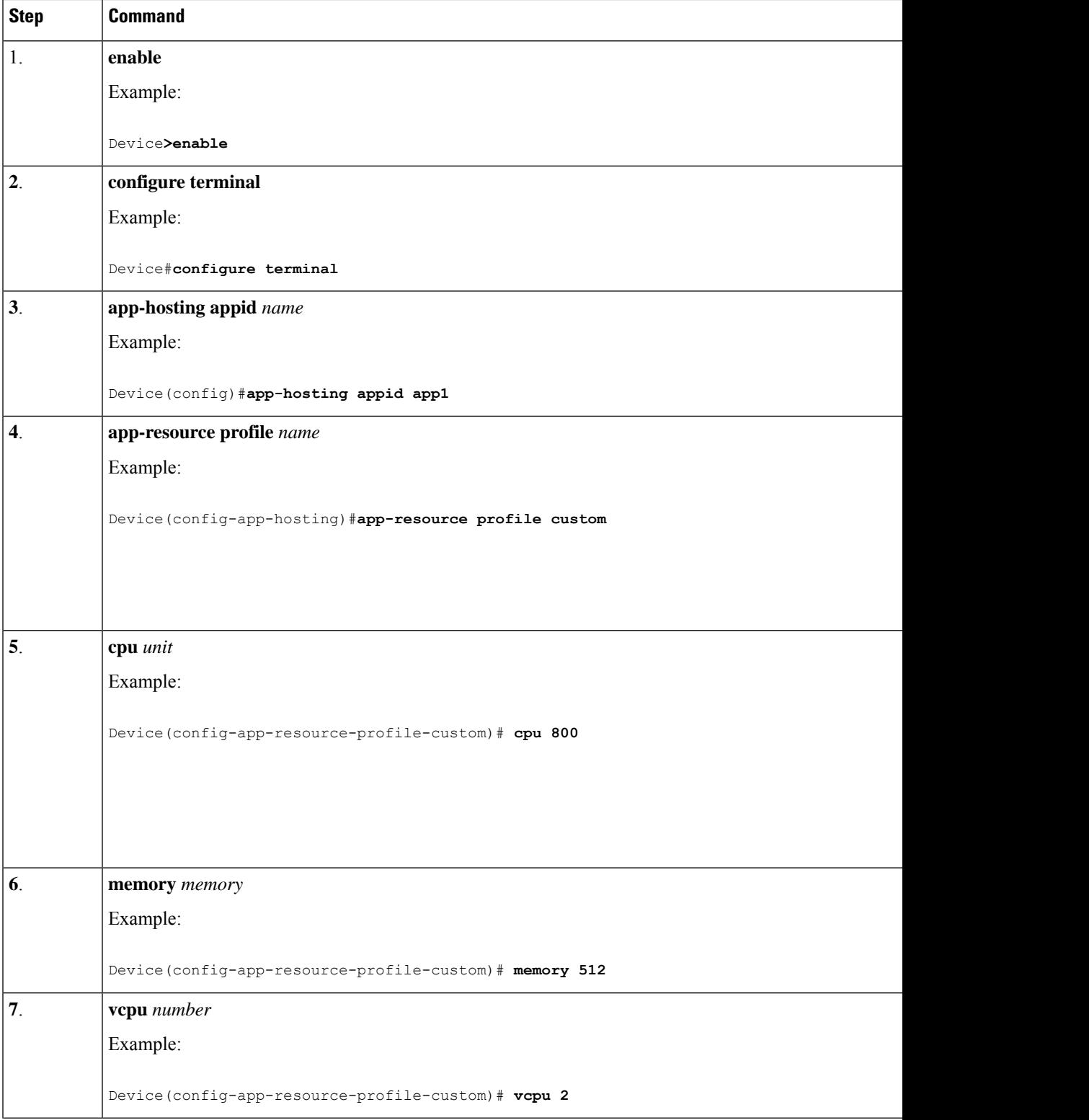

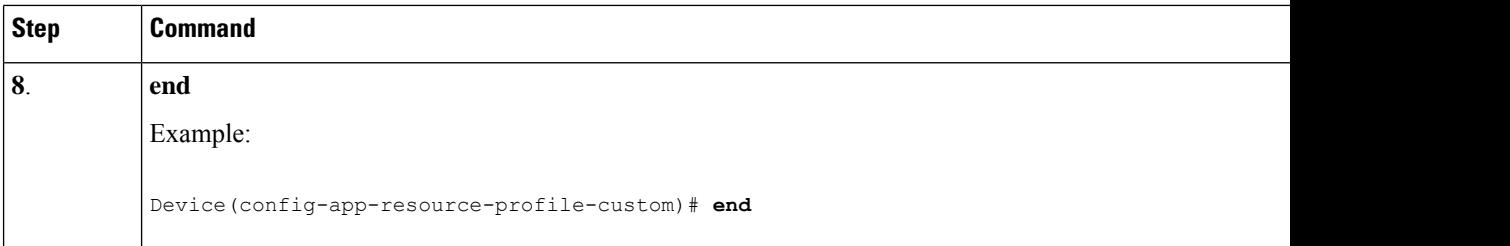

## **Verifying the Application Hosting Configuration**

#### **SUMMARY STEPS**

- **1. enable**
- **2. show iox-service**
- **3. show app-hosting detail**
- **4. show app-hosting list**

#### **DETAILED STEPS**

**1**. **enable**

Enables privileged EXEC mode. Enter your password if prompted.

#### **Example**:

Device>**enable**

**2. show iox-service**

Displays the status of all IOx services

#### **Example**:

```
Device# show iox-service
IOx Infrastructure Summary:
---------------------------
IOx service (CAF) : Running
IOx service (HA) : Not Supported
IOx service (IOxman) : Running
IOx service (Sec storage) : Running
Libvirtd 5.5.0 : Running
Dockerd 18.03.0 : Running
Device#
```
#### **3. show app-hosting detail**

Displays detailed information about the application.

**Example**:

```
Device#show app-hosting detail
App id : iperf
Owner : iox
State : RUNNING
Application
Type : lxc
```

```
Name : nt08-stress
Version : 0.1
Description : Stress Testing Application
Path : bootflash: sparrow lxc.tar
URL Path :
Activated profile name : custom
Resource reservation
Memory : 64 MB
Disk : 2 MB
CPU : 500 units
CPU-percent : 31 %
VCPU : 1
Attached devices
Type Name Alias
   ---------------------------------------------
serial/shell iox_console_shell serial0
serial/aux iox console aux serial1
serial/syslog iox syslog serial2
serial/trace iox_trace serial3
Network interfaces
---------------------------------------
eth0:
MAC address : 52:54:dd:8e:55:19
IPv4 address : 192.168.11.2
IPv6 address : ::
Network name : VPG1
```
#### **4. show app-hosting list**

Displays the list of applications and their status.

#### **Example**:

```
Device#show app-hosting list
App id State
------------------------------------------------------
app1 RUNNING
```
## **Configuration Examples for Application Hosting**

See the following examples:

### **Example: Enabling IOx**

```
Device> enable
Device# configure terminal
Device(config)# iox
Device(config)# ip http server
Device(config)# ip http secure-server
Device(config)# username cisco privilege 15 password 0 cisco
Device(config)# end
```
### **Example: Configuring a VirtualPortGroup to a Layer 3 Data Port**

```
Device> enable
Device# configure terminal
```

```
Device(config)# ip routing
Device(config)# interface gigabitethernet 0/0/0
Device(config-if)# no switchport
Device(config-if)# ip address 10.1.1.1 255.255.255.0
Device(config-if)# exit
Device(config)# interface virtualportgroup 0
Device(config-if)# ip address 192.168.0.1 255.255.255.0
Device(config-if)# end
```
### **Example: Installing and Uninstalling Apps**

```
Device> enable
Device# app-hosting install appid app1 package flash:my_iox_app.tar
Device# app-hosting activate appid app1
Device# app-hosting start appid app1
Device# app-hosting stop appid app1
Device# app-hosting deactivate appid app1
Device# app-hosting uninstall appid app1
```
### **Example: Overriding the App Resource Configuration**

```
Device# configure terminal
Device(config)# app-hosting appid app1
Device(config-app-hosting)# app-resource profile custom
Device(config-app-resource-profile-custom)# cpu 800
Device(config-app-resource-profile-custom)# memory 512
Device(config-app-resource-profile-custom)# vcpu 2
Device(config-app-resource-profile-custom)# end
```
## **Native docker support**

Native Docker Support enables users to deploy the docker applications on the IR1800. The application lifecycle process is similar to the procedure in the Installing and Uninstalling Apps section. For docker applications, entry point configuration is required as part of the application configuration. Please refer to the following example for the entry point configuration.

```
Router#conf t
Enter configuration commands, one per line. End with CNTL/Z.
Router(config)#app-hosting appid app3
Router(config-app-hosting)#app-vnic gateway0 virtualportgroup 0 guest-interface 0
Router(config-app-hosting-gateway0)#guest-ipaddress 192.168.0.7 netmask 255.255.255.0
Router(config-app-hosting-gateway0)#app-default-gateway 192.168.0.1 guest-interface 0
Router(config-app-hosting)#app-resource docker
Router(config-app-hosting-docker)#run-opts 1 "--entrypoint '/bin/sleep 10000'"
Router(config-app-hosting-docker)#end
Router#
```
The output for docker applications is shown in the following example:

```
Router#show app-hosting detail
App id : app1
Owner : iox
State : RUNNING
Application
Type : docker
Name : aarch64/busybox
Version : latest
```
Ш

```
Description :
Path : bootflash:busybox.tar
Activated profile name : custom
Resource reservation
Memory : 431 MB
Disk : 10 MB
CPU : 577 units
VCPU : 1
Attached devices
Type Name Alias
  ---------------------------------------------
serial/shell iox console shell serial0
serial/aux iox_console_aux serial1
serial/syslog iox syslog serial2
serial/trace iox trace serial3
Network interfaces
 ---------------------------------------
eth0:
MAC address : 52:54:dd:e9:ab:7a
IPv4 address : 192.168.0.7
Network name : VPG0
Docker
------
Run-time information
Command :
Entry-point : /bin/sleep 10000
Run options in use : --entrypoint '/bin/sleep 10000'
Application health information
Status : 0
Last probe error :
Last probe output :
Router#
```
## **Signed Application Support**

Cisco Signed applications are now supported on the IR1800. In order to install a signed application, signed verification has to be enabled on the device. Signed verification can be enabled by following the following instructions.

```
Router#configure terminal
Enter configuration commands, one per line. End with CNTL/Z.
Router(config)#
Router(config)#app-hosting signed-verification
Router(config)#
Router(config)#exit
```
After enabling the signed verification, follow the instructions in the Installing and Uninstalling Apps section under IOx Application Hosting in order to install the application.

## **Cisco Cyber Vision and Edge Intelligence**

Cisco Cyber Vision Center (CVC) gives more visibility into Industrial IoT networks across Industrial Control Systems (ICS) with real-time monitoring of control and data networks. On IoT IOS-XE platforms beginning with release 17.4, integration of CVC is supported by deploying IOX Cyber Vision sensor. With this sensor deployed on IoT Routers, the platform can forward the traffic from IOX applications to Cyber Vision Center for real-time monitoring and we can forward any captured PCAP files to Vision center from IOX application. The minimum Cybervision release is 3.1.1 to work with the IR8100. For more information about CVC, see

[Deployment](https://www.cisco.com/c/en/us/td/docs/routers/access/1101/software/configuration/guide/b_IR1101config/m-new-features-17-4-1.html#con_1166351) of Cyber Vision Center (CVC) on IOS-XE platform and [Release](https://www.cisco.com/c/dam/en/us/td/docs/security/cyber_vision/Cisco-Cyber-Vision_Release-Note-3-1-1.pdf) Notes for Cisco Cyber Vision [Release](https://www.cisco.com/c/dam/en/us/td/docs/security/cyber_vision/Cisco-Cyber-Vision_Release-Note-3-1-1.pdf) 3.1.1.

Cisco Edge Intelligence allows for simplified data extraction from IoT sensors, transformation, governance and delivery to applications that need this data. The release for the IR8100 is version 1.0.6, and is called:

ei\_1.0.6\_ir1101.K9.tar

Complete information about Cisco Edge Intelligence is found at:

<https://developer.cisco.com/edge-intelligence/>.

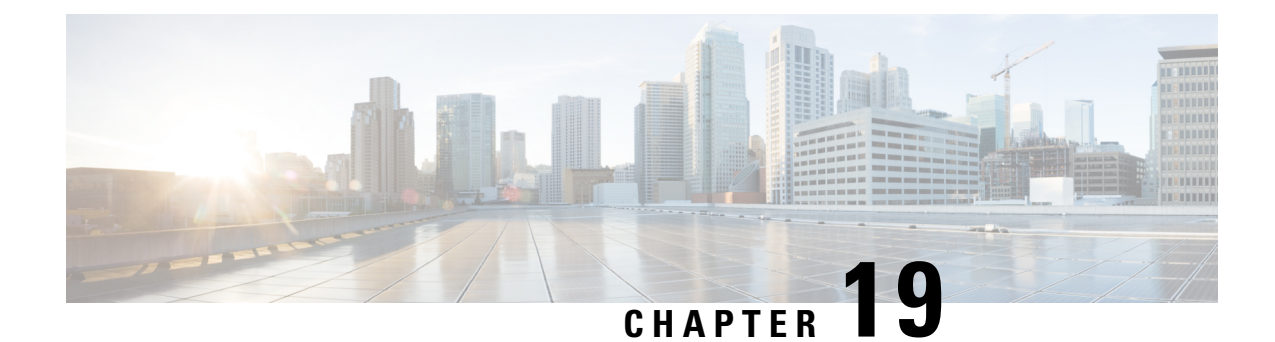

# **Cisco SD-WAN Support**

This chapter contains the following:

- Cisco SD-WAN [Overview,](#page-194-0) on page 183
- Related [Documentation,](#page-195-0) on page 184

# <span id="page-194-0"></span>**Cisco SD-WAN Overview**

Cisco SDWAN adopts a cloud based solution, it consists of vOrchestrator, vManage, vSmart and vEdge.

- vOrchestrator is responsible for launching all controllers VMs in the cloud.
- vManage is the management plane for the overall SDWAN solution. It uses netconf/YANG to talk to vEdge devices.
- vSmart is the control plane for the overall SDWAN solution. It talks to the vEdge device, acts as the route reflector, key reflector, and policy engine.
- vEdge is the data plane of the overall SDWAN solution. The IR8100 platform talks to vSmart, vManage, as part of the SDWAN network.

The follow diagram shows the high level architecture of SDWAN:

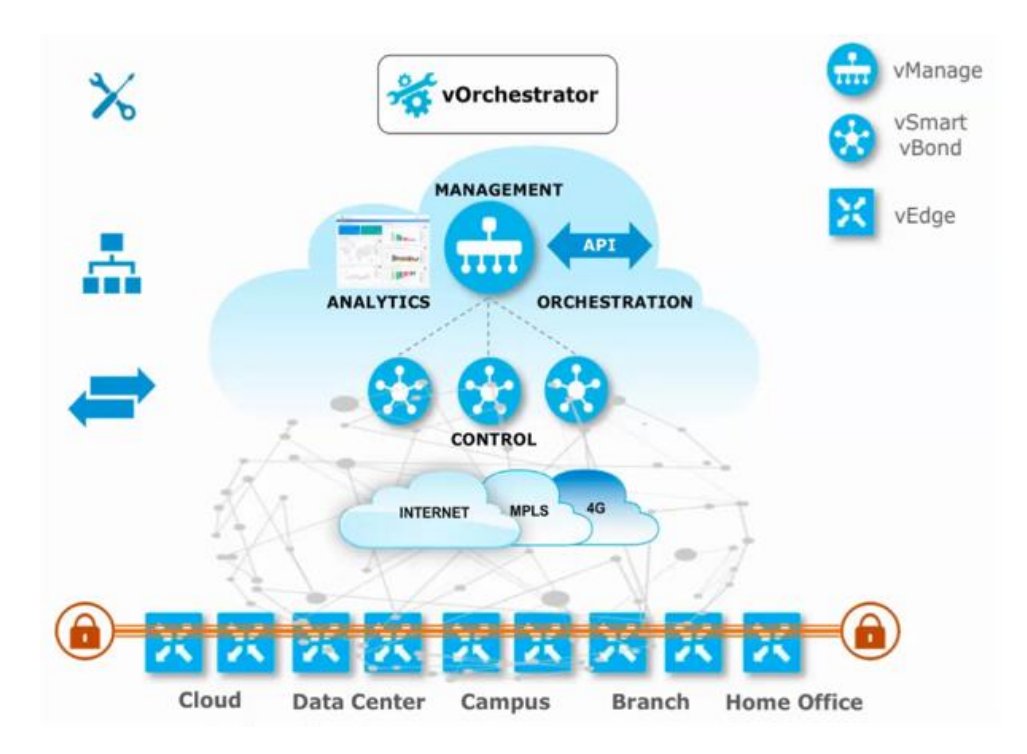

# <span id="page-195-0"></span>**Related Documentation**

Cisco SDWAN documentation is available from the following sources: <https://www.cisco.com/c/en/us/support/routers/sd-wan/tsd-products-support-series-home.html> [https://sdwan-docs.cisco.com/Product\\_Documentation/Software\\_Features](https://sdwan-docs.cisco.com/Product_Documentation/Software_Features) All of the technical documentation for Cisco SD-WAN can be found here: <https://www.cisco.com/c/en/us/support/routers/sd-wan/tsd-products-support-series-home.html>

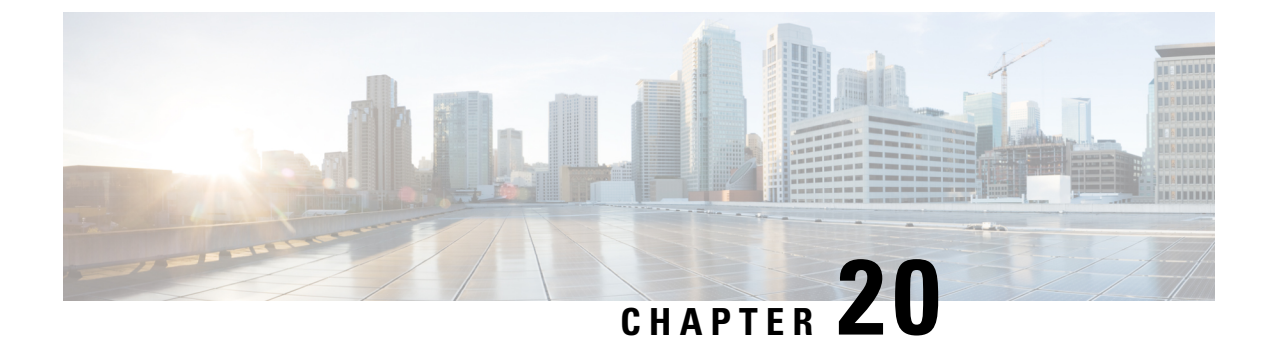

# **ROM Monitor Overview**

• ROM Monitor Overview and Basic [Procedures,](#page-196-0) on page 185

# <span id="page-196-0"></span>**ROM Monitor Overview and Basic Procedures**

This chapter provides an overview of ROM Monitor concepts and operations.

This chapter includes the following main topics:

## **ROM Monitor Overview**

The *ROM Monitor* is a bootstrap program that initializes the hardware and boots the Cisco IOS XE software when you power on or reload a router. When you connect a terminal to the router that is in ROM Monitor mode, the ROM Monitor (rommon 1>) prompt is displayed.

During normal operation, users do not use ROM Monitor mode. ROM Monitor mode is used only in special circumstances, such as reinstalling the entire software set, resetting the router password, or specifying a configuration file to use at startup.

The *ROM Monitor software* is known by many names. It is sometimes called *ROMMON* because of the CLI prompt in ROM Monitor mode. The ROM Monitor software is also called the *boot software* , *boot image* , or *boot helper* . Although it is distributed with routers that use the Cisco IOS XE software, ROM Monitor is a separate program from the Cisco IOS XE software. During normal startup, the ROM Monitor initializes the router, and then control passes to the Cisco IOS XE software. After the Cisco IOS XE software takes over, the ROM Monitor is no longer in use.

#### **Environmental Variables and the Configuration Register**

Two primary connections exist between ROM Monitor and the Cisco IOS XE software: the ROM Monitor environment variables and the configuration register.

The ROM Monitor environment variables define the location of the Cisco IOS XE software and describe how to load it. After the ROM Monitor has initialized the router, it uses the environment variables to locate and load the Cisco IOS XE software.

The *configuration register* is a software setting that controls how a router starts up. One of the primary uses of the configuration register is to control whether the router starts in ROM Monitor mode or Administration EXEC mode. The configuration register is set in either ROM Monitor mode or Administration EXEC mode as needed. Typically, you set the configuration register using the Cisco IOS XE software prompt when you

need to use ROM Monitor mode. When the maintenance in ROM Monitor mode is complete, you change the configuration register so the router reboots with the Cisco IOS XE software.

#### **Accessing ROM Monitor Mode with a Terminal Connection**

When the router is in ROM Monitor mode, you can access the ROM Monitor software only from a terminal connected directly to the console port of the card. Because the Cisco IOS XE software (EXEC mode) is not operating, nonmanagement interfaces are not accessible. Basically, all Cisco IOS XE software resources are unavailable. The hardware is available, but no configuration exists to make use of the hardware.

#### **Network Management Access and ROM Monitor Mode**

It is important to remember that ROM Monitor mode is a router mode, not a mode within the Cisco IOS XE software. It is best to remember that ROM Monitor software and the Cisco IOS XE software are two separate programs that run on the same router. At any given time, the router runs only one of these programs, .

One area that can be confusing when using ROM Monitor and the Cisco IOS XE software is the area that definesthe IPconfiguration for the Management Ethernet interface. Most users are comfortable with configuring the Management Ethernet interface in the Cisco IOS XE software. When the router is in ROM Monitor mode, however, the router does not run the Cisco IOS XE software, so that Management Ethernet interface configuration is not available.

When you want to access other devices, such as a TFTP server, while in ROM Monitor mode on the router, you must configure the ROM Monitor variables with IP access information.

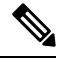

**Note** TFTP access variables are currently not supported on the IR1800 platform.

## <span id="page-197-0"></span>**Access ROM Monitor Mode**

The following sections describe how to enter the ROMMON mode, and contains the following sections:

#### **Checking the Current ROMMON Version**

To display the version of ROMmon running on a router, use the **show rom-monitor** command . To show all variables that are set in ROMmon, use show romvar.

```
Router#show rom-monitor r0
System Bootstrap, Version 1.4(DEV) [root-vganev 100], DEVELOPMENT SOFTWARE
Copyright (c) 1994-2020 by cisco Systems, Inc.
Compiled at Mon Dec 7 18:02:07 2020 by root
Router# show romvar
ROMMON variables:
PS1 = rommon ! >
THR PHT =LICENSE_BOOT_LEVEL = network-advantage,all:IR8100;
RET 2 RTS =
B OOT =bootflash:ir8100-universalk9.BLD_V175_THROTTLE_LATEST_20210124_063209_V17_5_0_148.SSA.bin,12;
CONSOLE_LOCK = 0
BST = 0RET 2 RCALTS =
```
Ш

RANDOM\_NUM = 307121635

Router# reload

If your configuration register was set to hex value 0x0 or 0x1820, reload operation will bring you to the ROMmon mode command prompt (rommon 1>). Invoking the set command at the prompt (rommon 1> set) will display the same information as "show romvar" above in IOS/XE exec mode.

```
rommon 1 > set
PS1=rommon ! >
THRPUT=
LICENSE_BOOT_LEVEL=network-advantage,all:IR8100;
RET_2_RTS=
BOOT=bootflash:ir8100-universalk9.BLD_V175_THROTTLE_LATEST_20210124_063209_V17_5_0_148.SSA.bin,12;
CONSOLE_LOCK=0
BSI=0RANDOM_NUM=307121635
RET 2 RCALTS=1611876425
```
### **Commonly Used ROM Monitor Commands**

The following table summarizes the commands commonly used in ROM Monitor. For specific instructions on using these commands, refer to the relevant procedure in this document.

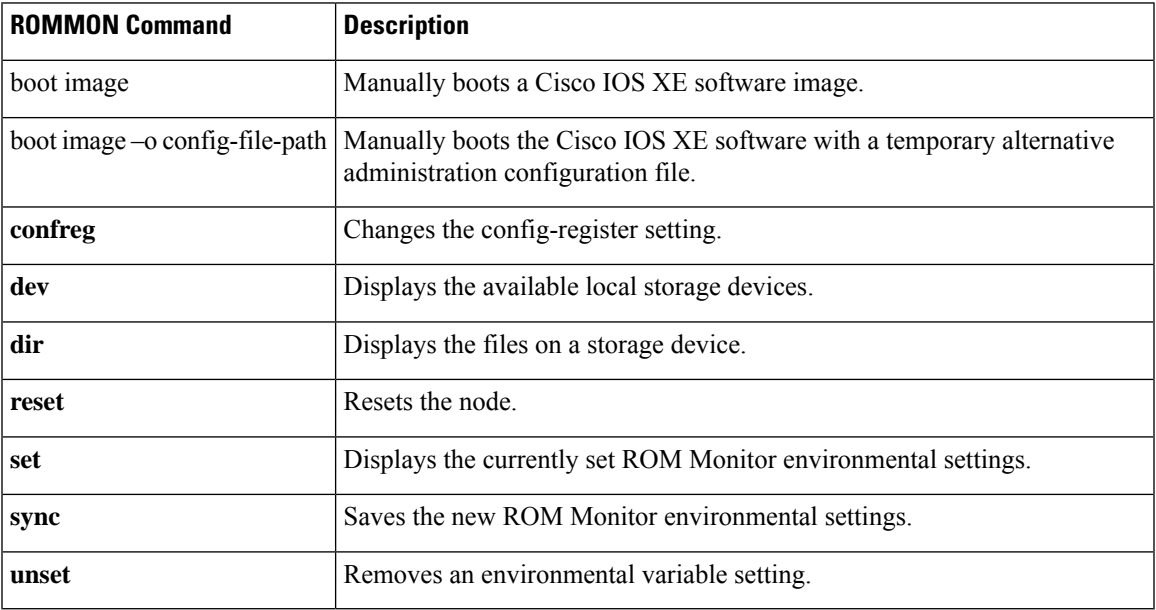

#### **Table 9: Commonly Used ROM Monitor Commands**

### **Examples**

The following example shows what appears when you enter the **?** command on a router:

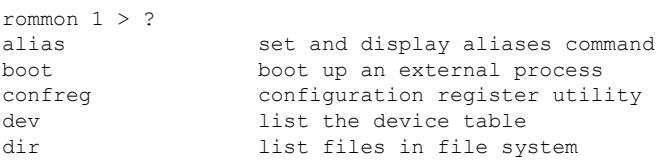

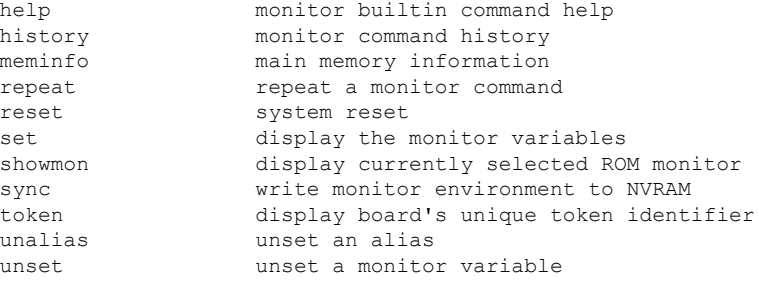

### **Changing the ROM Monitor Prompt**

You can change the prompt in ROM Monitor mode by using the **PS1=** command as shown in the following example:

**rommon 8 > PS1="IR1800 rommon ! > " IR1800 rommon 9 >**

Changing the prompt is useful if you are working with multiple routers in ROM Monitor at the same time. This example specifies that the prompt should be "IR1800 rommon ", followed by the line number, and then followed by "  $>$  " by the line number.

## **Displaying the Configuration Register Setting**

To display the current configuration registersetting, enter the **confreg** command without parameters asfollows:

```
rommon > confreg
   Configuration Summary
   (Virtual Configuration Register: )
enabled are:
[ 0 ] break/abort has effect
[ 1 ] console baud: 9600
boot:...... the ROM Monitor
do you wish to change the configuration? y/n [n]:
```
The configuration register setting is labeled *Virtual Configuration Register* . Enter the **no** command to avoid changing the configuration register setting.

## **Environment Variable Settings**

The ROM Monitor environment variables define the attributes of the ROM Monitor. Environmental variables are entered like commands and are always followed by the equal sign  $(=)$ . Environment variable settings are entered in capital letters, followed by a definition. For example:

```
IP_ADDRESS=10.0.0.2
```
Under normal operating conditions, you do not need to modify these variables. They are cleared or set only when you need to make changes to the way ROM Monitor operates.

This section includes the following topics:

### **Frequently Used Environmental Variables**

The following table shows the main ROM Monitor environmental variables. For instructions on how to use these variables, see the relevant instructions in this document. The IR1800 boot loader does not support netboot, so any setting like environment variables IP\_ADDRESS, IP\_SUBNET\_MASK, DEFAULT\_GATEWAY, TFTP\_SERVER, TFTP\_FILE are not used.

**Table 10: Frequently Used ROM Monitor Environmental Variables**

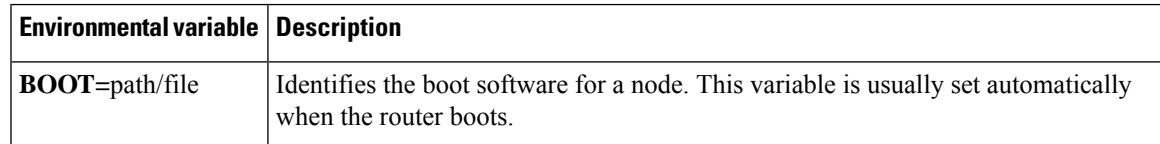

### **Displaying Environment Variable Settings**

To display the current environment variable settings, enter the **set** command :

```
rommon 1 > showmon
System Bootstrap, Version 1.4(DEV) [root-vganev 100], DEVELOPMENT SOFTWARE
Copyright (c) 1994-2020 by cisco Systems, Inc.
Compiled at Mon Dec 7 18:02:07 2020 by root
IR8140H-P-K9 platform with CPU platform IRMH-SUP-SP and 8388608 Kbytes of main memory
MCU Version - Bootloader : 0x22, App : 0x38
MCU is in Application mode.
```
### **Entering Environment Variable Settings**

Environment variable settings are entered in capital letters, followed by a definition. The following example shows the environmental variables that can be configured in ROMmon mode.:

```
rommon 1 > confreg 0x0
rommon 1> BOOT_WDOG = DISABLE
rommon 1> BOOT = IR8100-K9_image_name
```
### **Saving Environment Variable Settings**

To save the current environment variable settings, enter the **sync** command:

rommon > **sync**

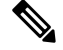

Environmental values that are not saved with the **sync** command are discarded whenever the system is reset or booted. **Note**

## **Exiting ROM Monitor Mode**

To exit ROM Monitor mode, you must change the configuration register and reset the router.

#### **Procedure**

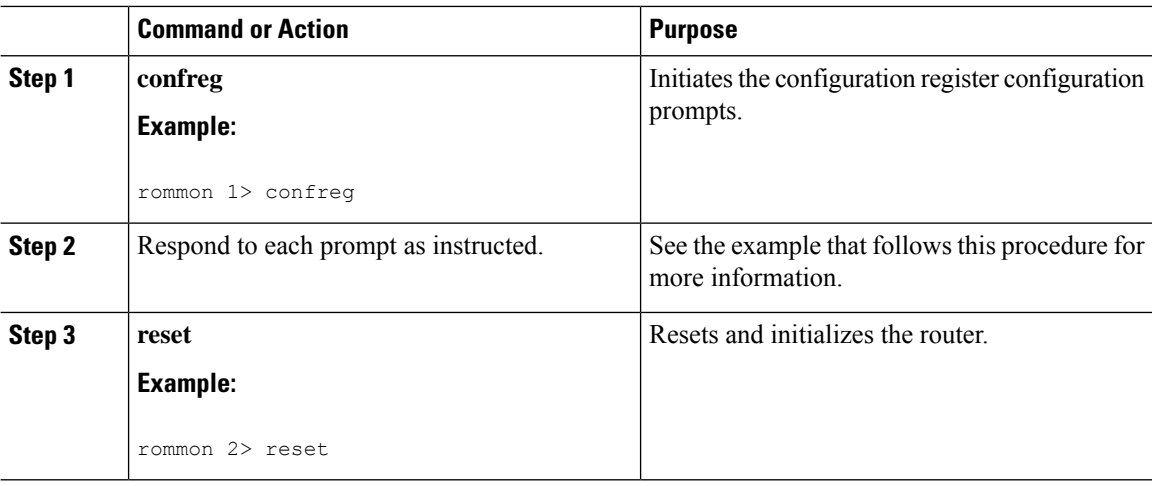

### **Configuration Example**

```
rommon 3 > confreg
          Configuration Summary
   (Virtual Configuration Register: 0x0)
enabled are:
 [ 0 ] break/abort has effect
 [ 1 ] console baud: 9600
boot: ...... the ROM Monitor
do you wish to change the configuration? y/n [n]: y
enable "diagnostic mode"? y/n [n]:
enable "use net in IP bcast address"? y/n [n]:
enable "load rom after netboot fails"? y/n [n]:
enable "use all zero broadcast"? y/n [n]:
disable "break/abort has effect"? v/n [n]:
enable "ignore system config info"? y/n [n]:
change console baud rate? y/n [n]:
change the boot characteristics? y/n [n]:
          Configuration Summary
   (Virtual Configuration Register: 0x0)
enabled are:
 [ 0 ] break/abort has effect
 [ 1 ] console baud: 9600
boot: ...... the ROM Monitor
do you wish to change the configuration? y/n [n]:
```
### **Upgrading the ROMmon for a Router**

ROMmon upgrade on the IR1800-K9 router is automatically done when the image is booted. The latest version of the ROMmon is bundled with the IOSXE image. An algorithm detects if the current running version is older than the bundled version, if so, it is automatically upgraded. If the current running version is equal to the bundled version no upgrade is executed.For every successful upgrade, the router is automatically rebooted in order for the new version to get loaded and executed.:

I

### **Procedure**

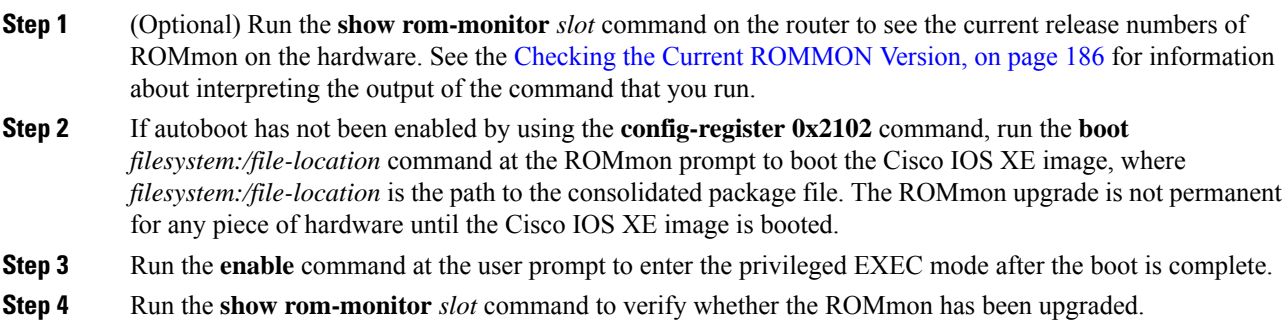

 $\mathbf I$ 

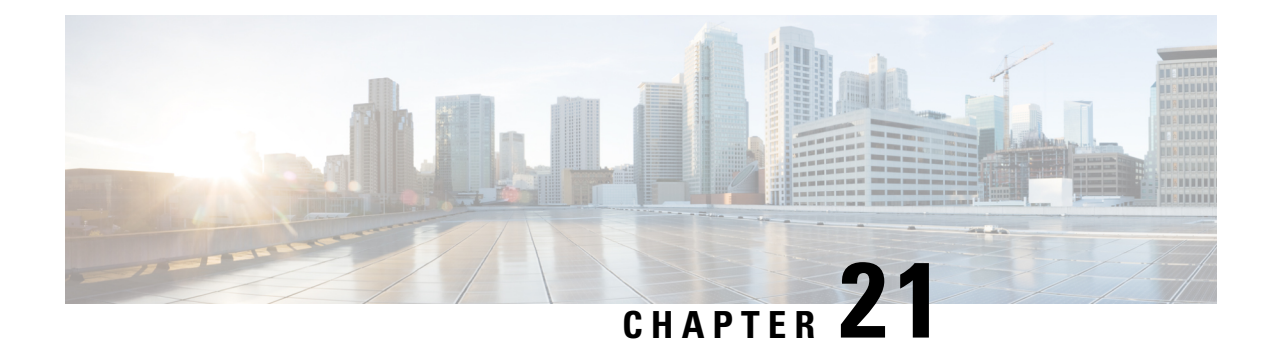

# **WAN Monitoring**

This chapter contains the following topics:

- [Information](#page-204-0) About WANMon, on page 193
- [Prerequisites](#page-205-0) , on page 194
- Guidelines and [Limitations,](#page-205-1) on page 194
- [Configuring](#page-205-2) WANMon, on page 194
- Verifying WANMon [Configuration,](#page-207-0) on page 196
- [Configuration](#page-208-0) Examples, on page 197

# <span id="page-204-0"></span>**Information About WANMon**

WANMon is a flexible solution to address the WAN link recovery requirements for the following products and interfaces:

- Physical networks: 4G LTE and Ethernet (WAN port)
- Virtual links: Non-crypto map based IPSec tunnels (either legacy or FlexVPN); that is, any IPSec tunnel you configure as an interface.

You enable WANMon to monitor your WAN links and initiate link recovery actions on receipt of link failure triggers.

## **Built-in Recovery Actions**

The following are the three levels of built-in recovery processes specific to the link type:

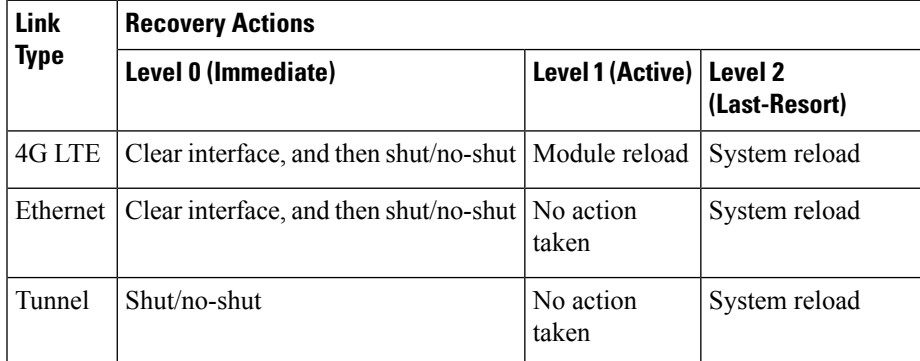

Each level has two time-based thresholds based on which built-in recovery actions are taken. The following are the default settings for each level:

- *threshold* is the wait time in minutes after receipt of a link failure trigger to initiate the recovery action as set in the specified level.
- *mintime* is the frequency to perform the recovery action if the link remains down.

The built-in values are:

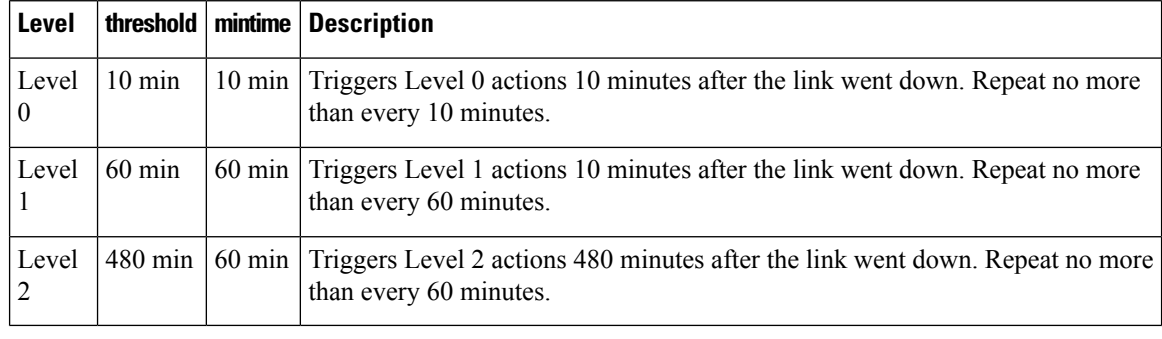

## **Note**

If threshold values are specified as 0, no recovery actions are taken for that level. You can use this to avoid system reload (the built-in Level 2 recovery action) on receipt of a link failure trigger where other WAN links may be operational.

# <span id="page-205-1"></span><span id="page-205-0"></span>**Prerequisites**

Ensure that the WANMon module is available. The WANMon module is included in the IOS-XE image as the *tm\_wanmon.tcl* policy file.

# **Guidelines and Limitations**

- WANMon automatically performs IP address checking (no user configuration) as required for cellular interfaces.
- For all other interfaces, WANMon never performs IP address checking.
- WANMon indirectly triggers user-specified actions by generating an application event that link resetter applets monitor.
- If your network is live, ensure that you understand the potential impact of any command.

## <span id="page-205-2"></span>**Configuring WANMon**

You can enable WANMon on the router and assign WAMMon support to specific interfaces. Optionally, you can override the built-in recovery actions, define custom recovery links, and define an event manager

environment policy to set the track object value and disable IP address checking. WANMon is disabled by default.

### **Procedure**

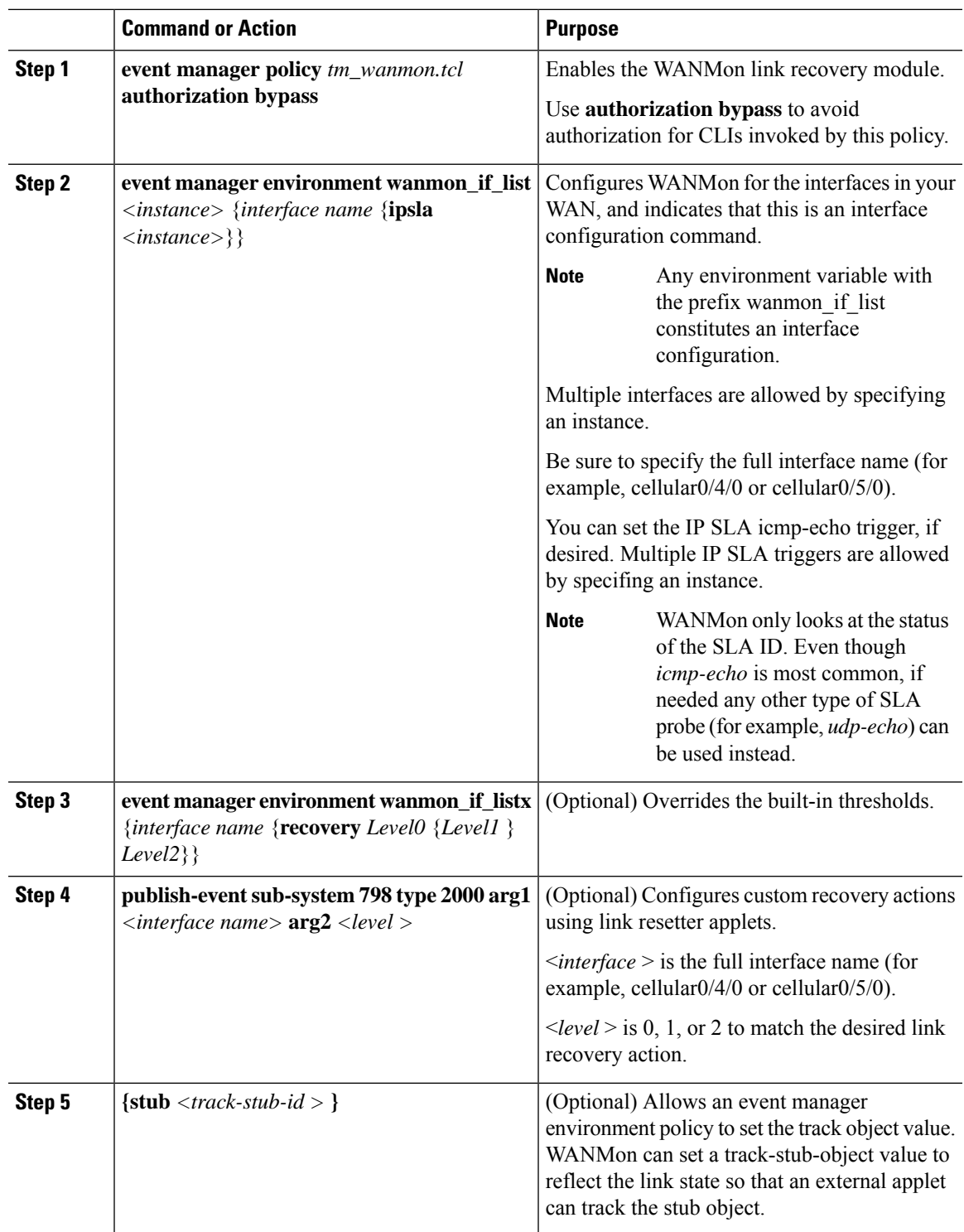

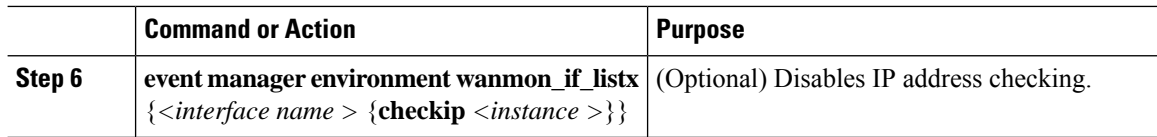

### **What to do next**

#### **EXAMPLES**

event manager policy tm\_wanmon.tcl authorization bypass

The following examples are Event Manager commands to configure cellular and Ethernet interfaces:

```
event manager environment wanmon if list1 {cellular0/4/0 {ipsla 1}}
event manager environment wanmon if list2 {GigabitEthernet0/0/0 {ipsla 2}}
```
This example sets custom recovery thresholds:

event manager environment wanmon\_if\_list {cellular0/4/0 {recovery 20 {90 75} 600}

where:

- The Level 0 threshold is set to 20 minutes after the link failure trigger. Level 0 recovery actions are performed for the cellular interface. Repeats indefinitely, no more than every 10 minutes (default).
- Level 1 threshold is set to 90 minutes. Level 1 recovery actions are performed for the cellular interface. Repeats no more frequently than every 75 minutes.
- The Level 2 threshold is set to 600 minutes (10 hours).

The following sets the track-stub-object value to 21:

```
conf t
track 21 stub-object
event manager environment wanmon_if_list {cellular0/4/0 {ipsla 1} {stub 21}
```
# <span id="page-207-0"></span>**Verifying WANMon Configuration**

Use the following steps to verify your WANMon configuraion.

#### **Procedure**

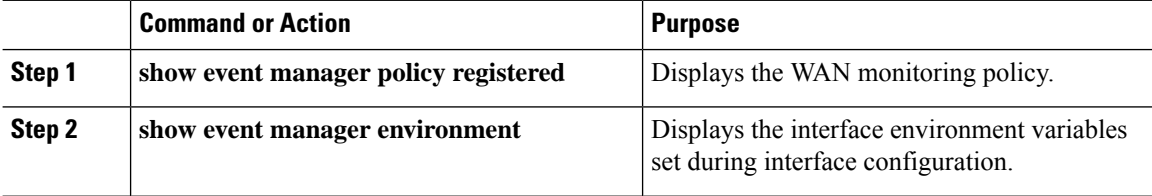

**What to do next**

**EXAMPLE**

```
show event manager policy registered
1 script system multiple Off Thu Jan 16 18:44:29 2014 tm_wanmon.tcl
show event manager environment
1 wanmon_if_list {cell0/4/0 {ipsla 1}}
```
# <span id="page-208-0"></span>**Configuration Examples**

The following examples are provided:

## **WANMon Cellular Interface Configuration Example**

```
track 1 ip sla 1
ip sla 1
icmp-echo 172.27.166.250
 timeout 6000
frequency 300
ip sla schedule 1 life forever start-time now
event manager environment wanmon_if_list {cellular0/4/0 {ipsla 1}}
event manager policy tm_wanmon.tcl authorization bypass
```
## **Multiple WAN Link Monitoring Example**

```
track 1 ip sla 1
track 21 stub-object
ip sla 1
icmp-echo 172.27.166.250
timeout 6000
frequency 300
ip sla schedule 1 life forever start-time now
track 2 ip sla 2
track 22 stub-object
ip sla 2
icmp-echo 10.27.16.25
timeout 6000
 frequency 300
ip sla schedule 2 life forever start-time now
event manager environment wanmon_if_list1 {cellular0/4/0 {ipsla 1} {stub 21}}
event manager policy tm_wanmon.tcl authorization bypass
```
I

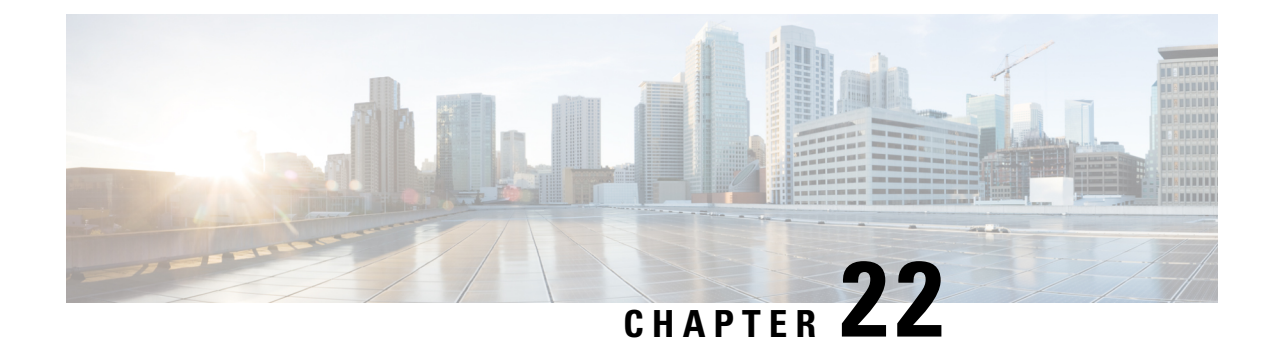

# **Yang Data Models**

This chapter contains the following:

• Support for YANG Data [Models,](#page-210-0) on page 199

# <span id="page-210-0"></span>**Support for YANG Data Models**

The YANG models supported are similar to the earlier releases of Cisco IOS XE, and the same is supported for the release of IOS XE on the IR1840H. The following references are available for earlier YANG models:

<https://github.com/YangModels/yang/tree/master/vendor/cisco/xe>

I

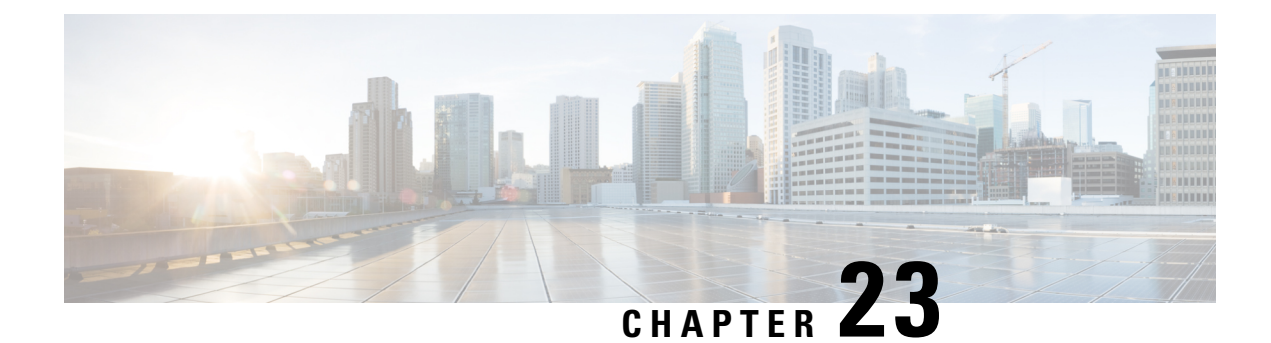

# **Process Health Monitoring**

This chapter describes how to manage and monitor the health of various components of your router. It contains the following sections:

• Process Health [Monitoring,](#page-212-0) on page 201

# <span id="page-212-0"></span>**Process Health Monitoring**

This chapter describes how to manage and monitor the health of various components of your router. It contains the following sections:

## **Monitoring Control Plane Resources**

The following sections explain the details of memory and CPU monitoring from the perspective of the Cisco IOS process and the overall control plane:

- Avoiding Problems Through Regular [Monitoring,](#page-212-1) on page 201
- Cisco IOS Process [Resources,](#page-212-2) on page 201
- Overall Control Plane [Resources,](#page-219-0) on page 208

### <span id="page-212-2"></span><span id="page-212-1"></span>**Avoiding Problems Through Regular Monitoring**

Processes should provide monitoring and notification of their status/health to ensure correct operation. When a process fails, a syslog error message is displayed and either the process is restarted or the router is rebooted. A syslog error message is displayed when a monitor detects that a process is stuck or has crashed. If the process can be restarted, it is restarted; else, the router is restarted.

Monitoring system resources enables you to detect potential problems before they occur, thus avoiding outages. It also establishes a baseline for a normal system load. You can use this information as a basis for comparison, when you upgrade hardware or software to see if the upgrade has affected resource usage.

## **Cisco IOS Process Resources**

You can view CPU utilization statistics on active processes and see the amount of memory being used in these processes using the **show memory** command and the **show process cpu**command. These commands provide a representation of memory and CPU utilization from the perspective of only the Cisco IOS process; they do

not include information for resources on the entire platform. When the **show memory** command is used in a system with 4 GB RAM running a single Cisco IOS process, the following memory usage is displayed:

Router# **show memory** Tracekey : 1#b93c0f1c0d5d16ddc3ab8e54342a8dd5

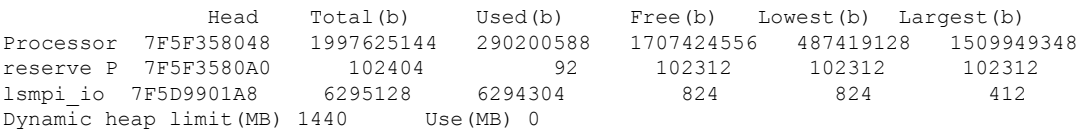

Processor memory

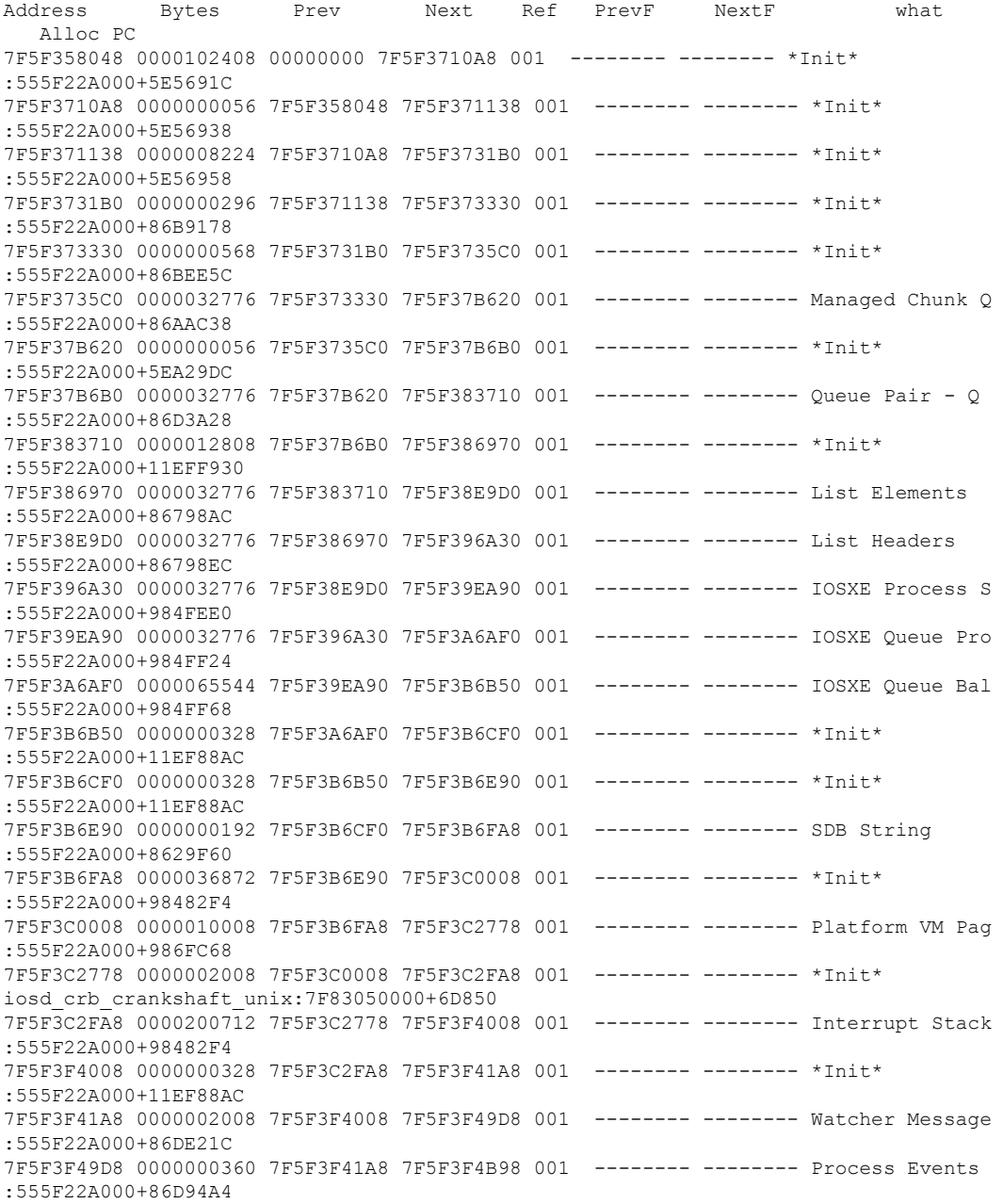

 $\mathbf l$ 

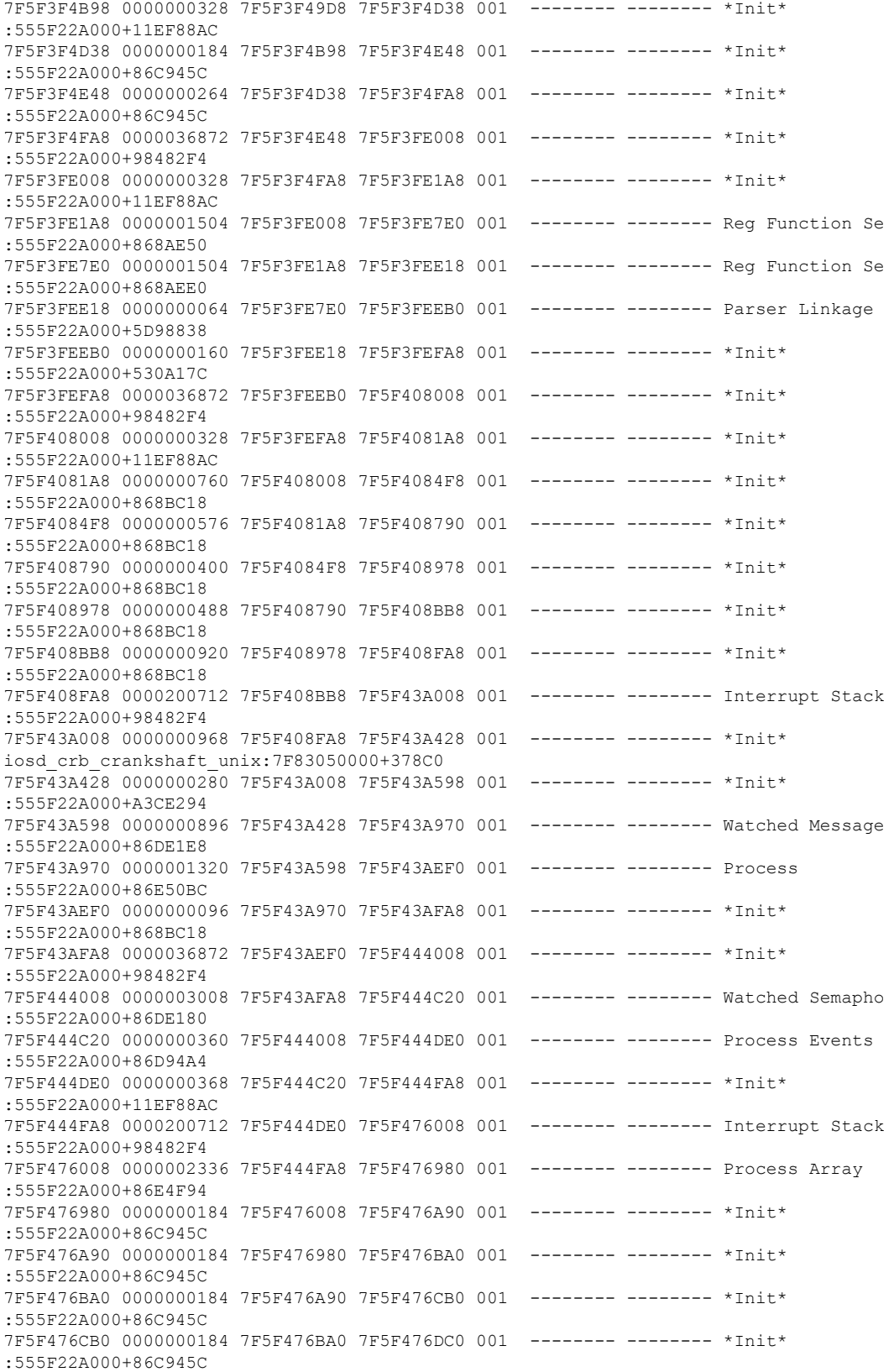

 $\mathbf I$ 

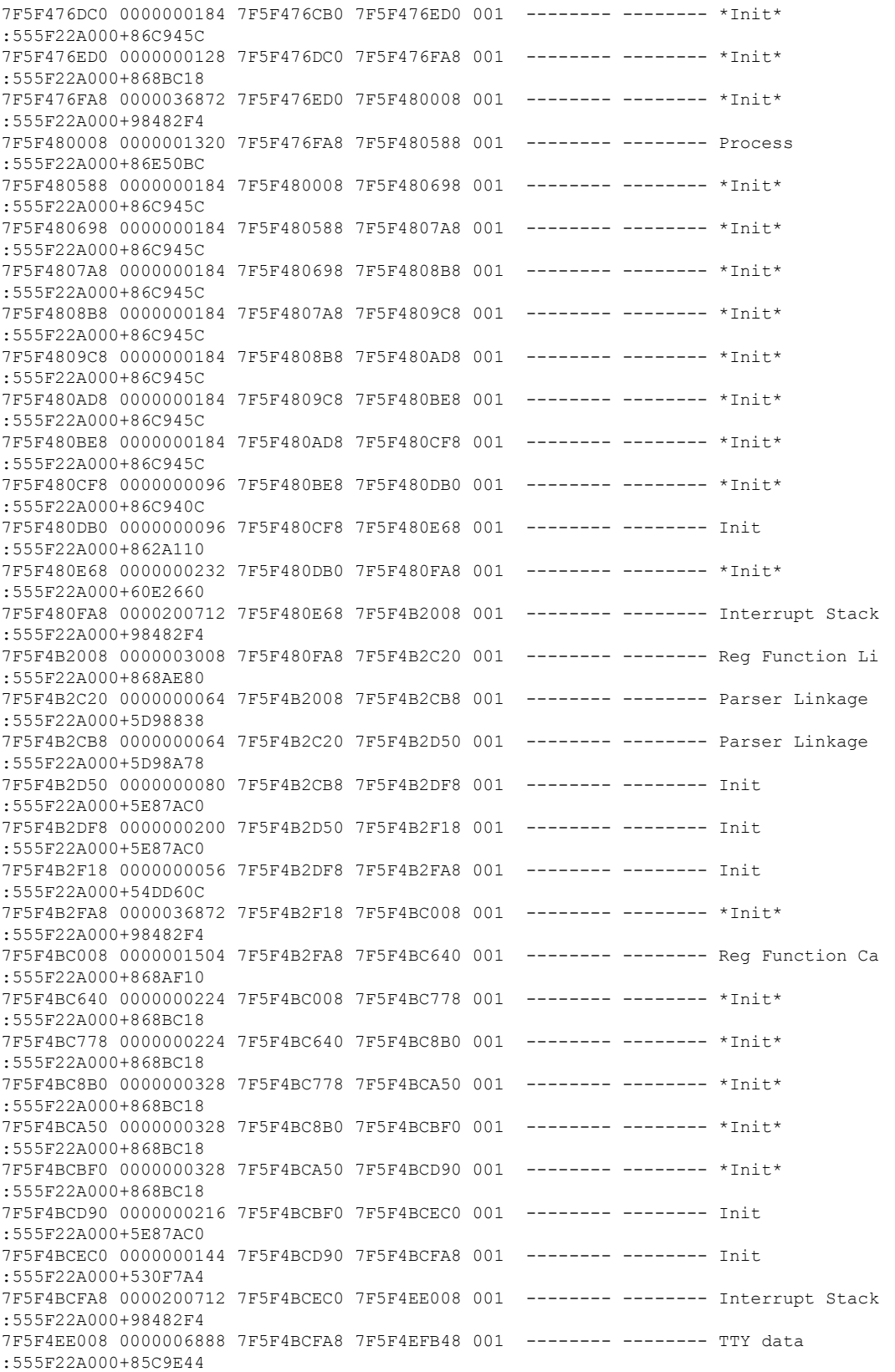
$\mathbf I$ 

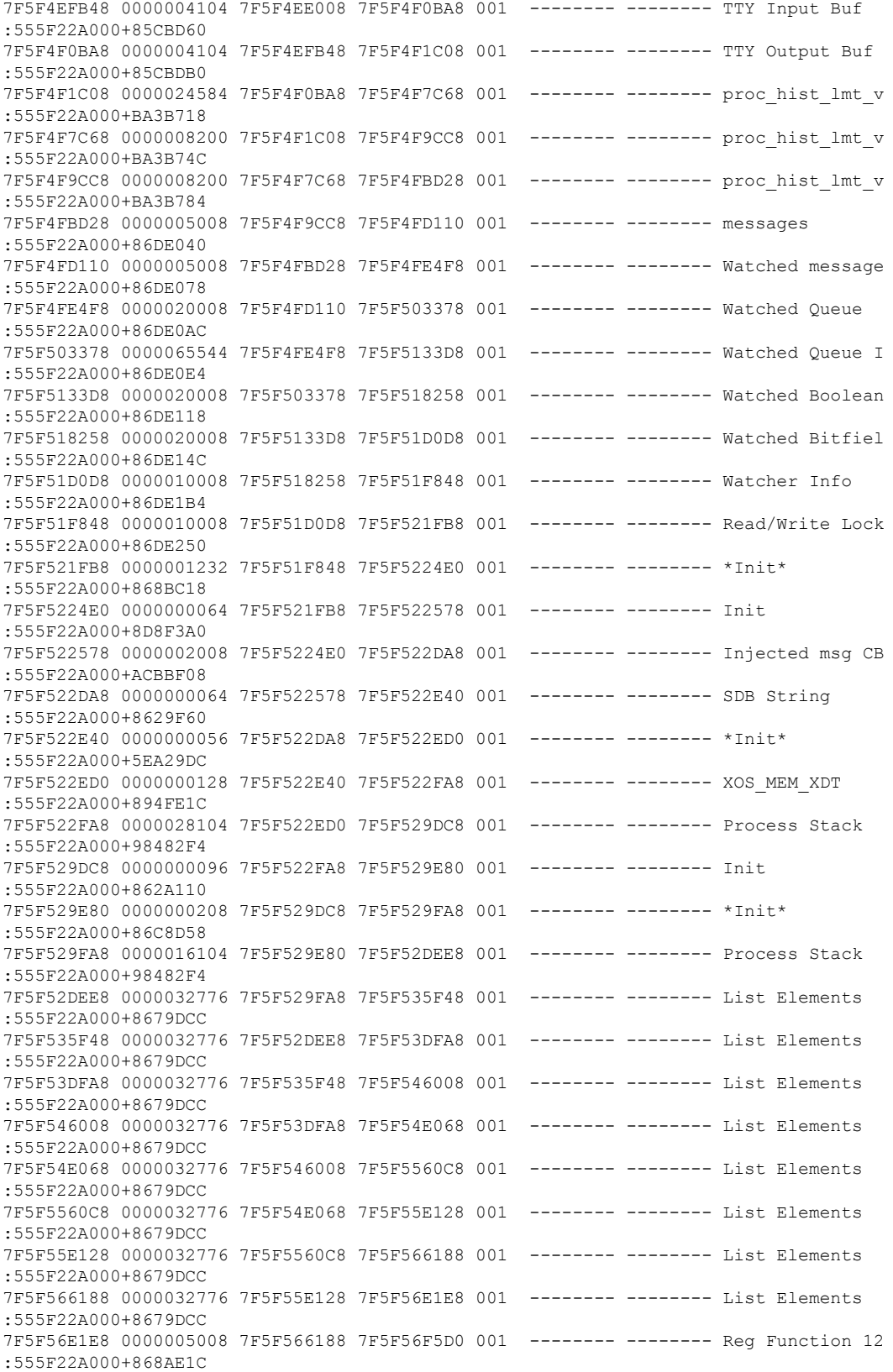

I

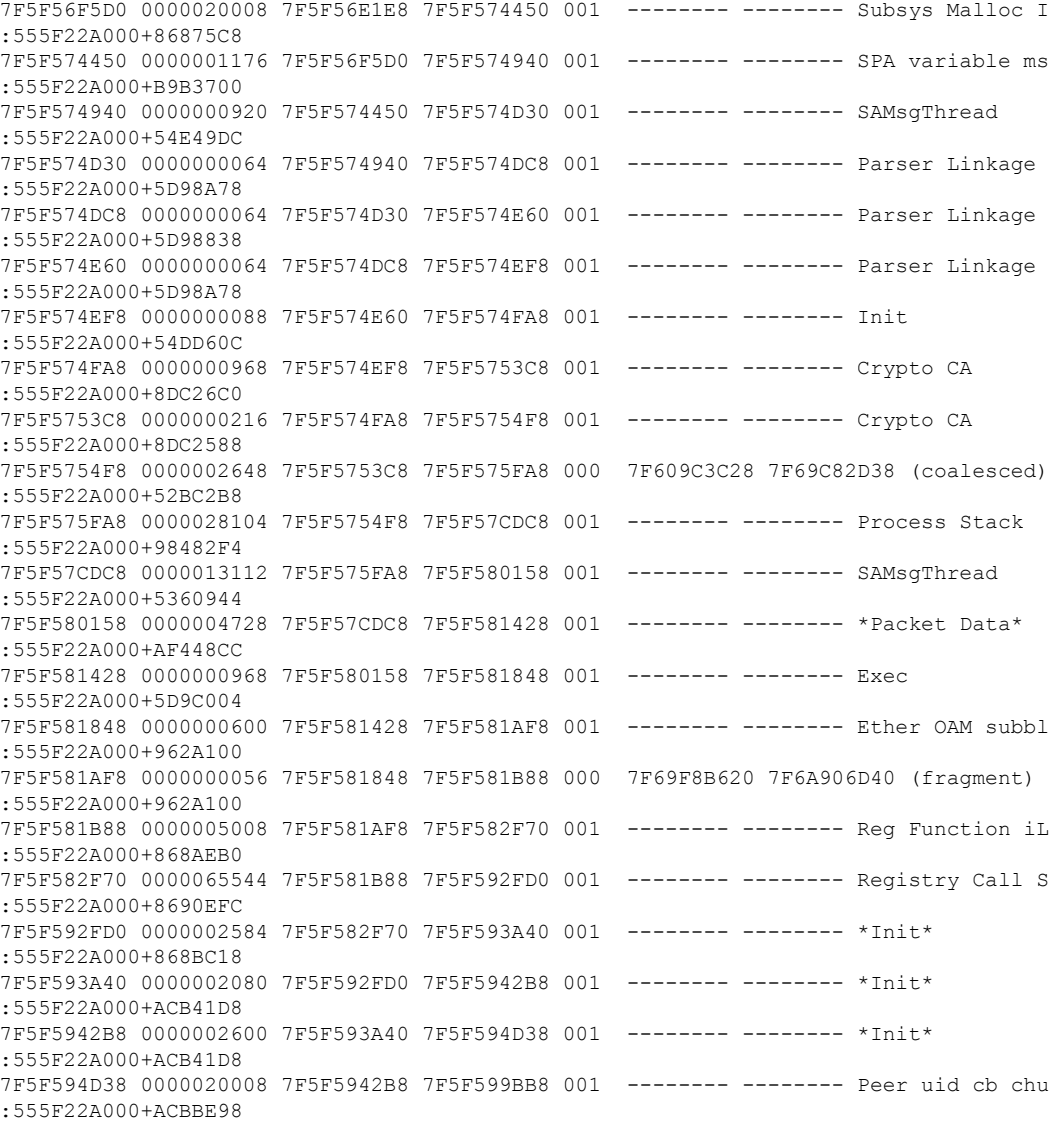

### The **show process cpu** command displays Cisco IOS CPU utilization average:

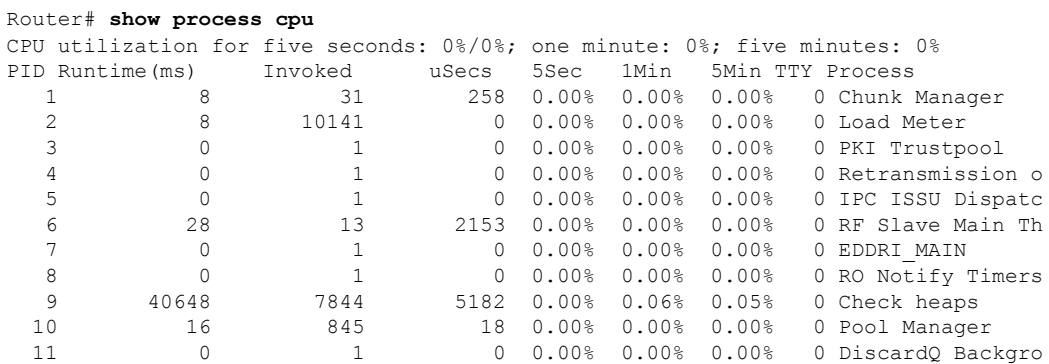

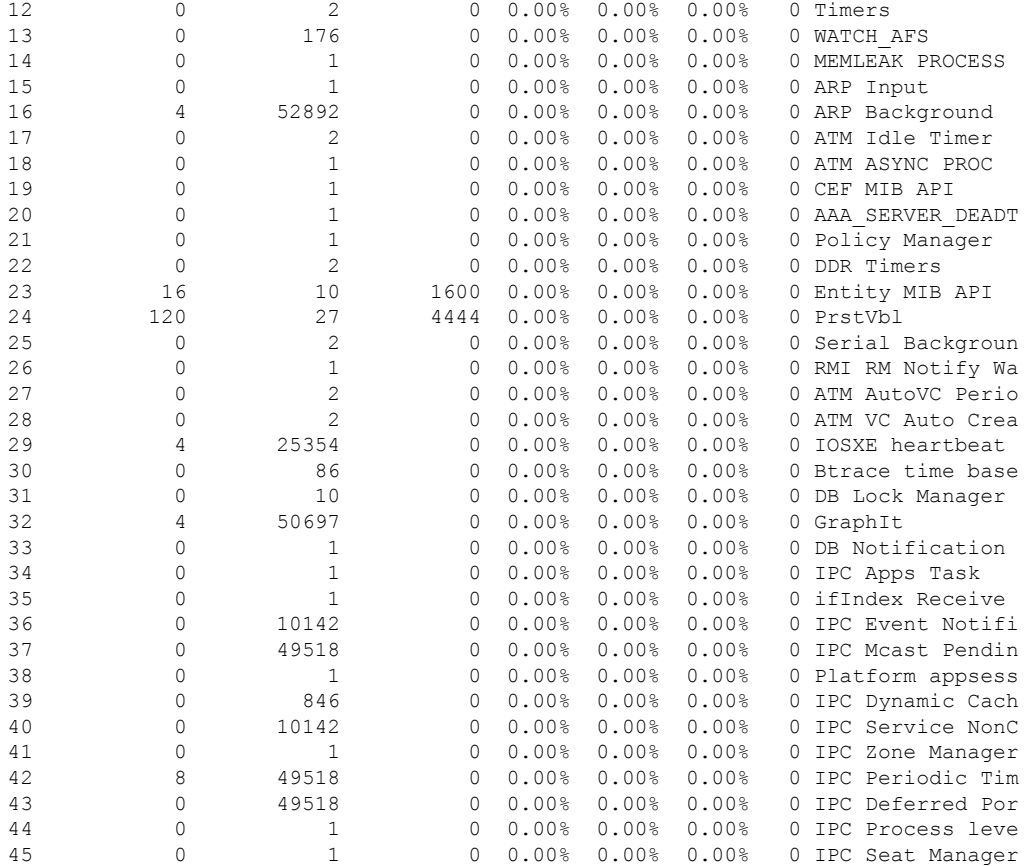

#### **show process cpu platform sorted**

CPU utilization for five seconds: 9%, one minute: 10%, five minutes: 10% Core 0: CPU utilization for five seconds: 3%, one minute: 4%, five minutes: 4% Core 1: CPU utilization for five seconds: 4%, one minute: 4%, five minutes: 4% Core 2: CPU utilization for five seconds: 2%, one minute: 2%, five minutes: 2% Core 3: CPU utilization for five seconds: 38%, one minute: 38%, five minutes: 38%

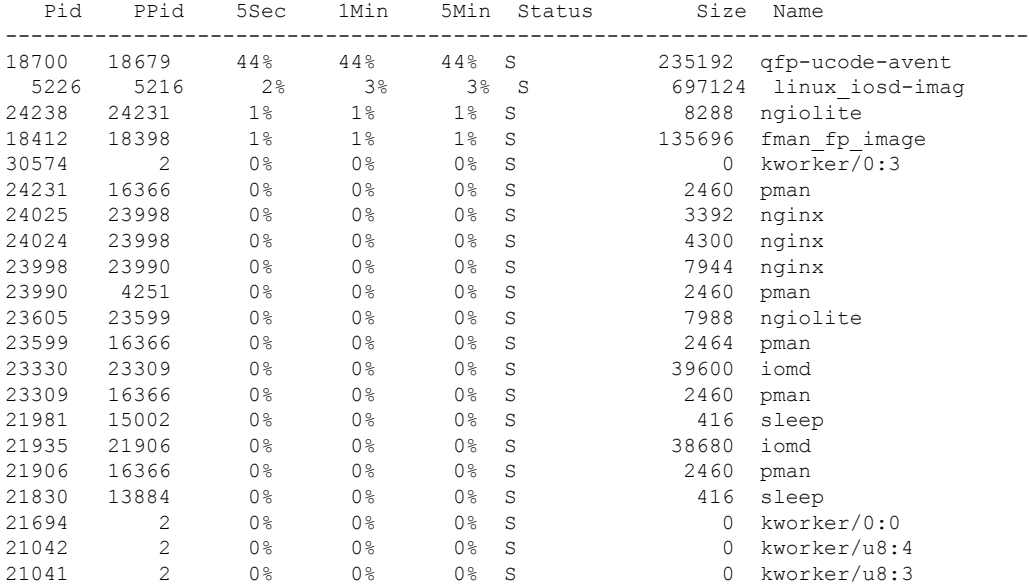

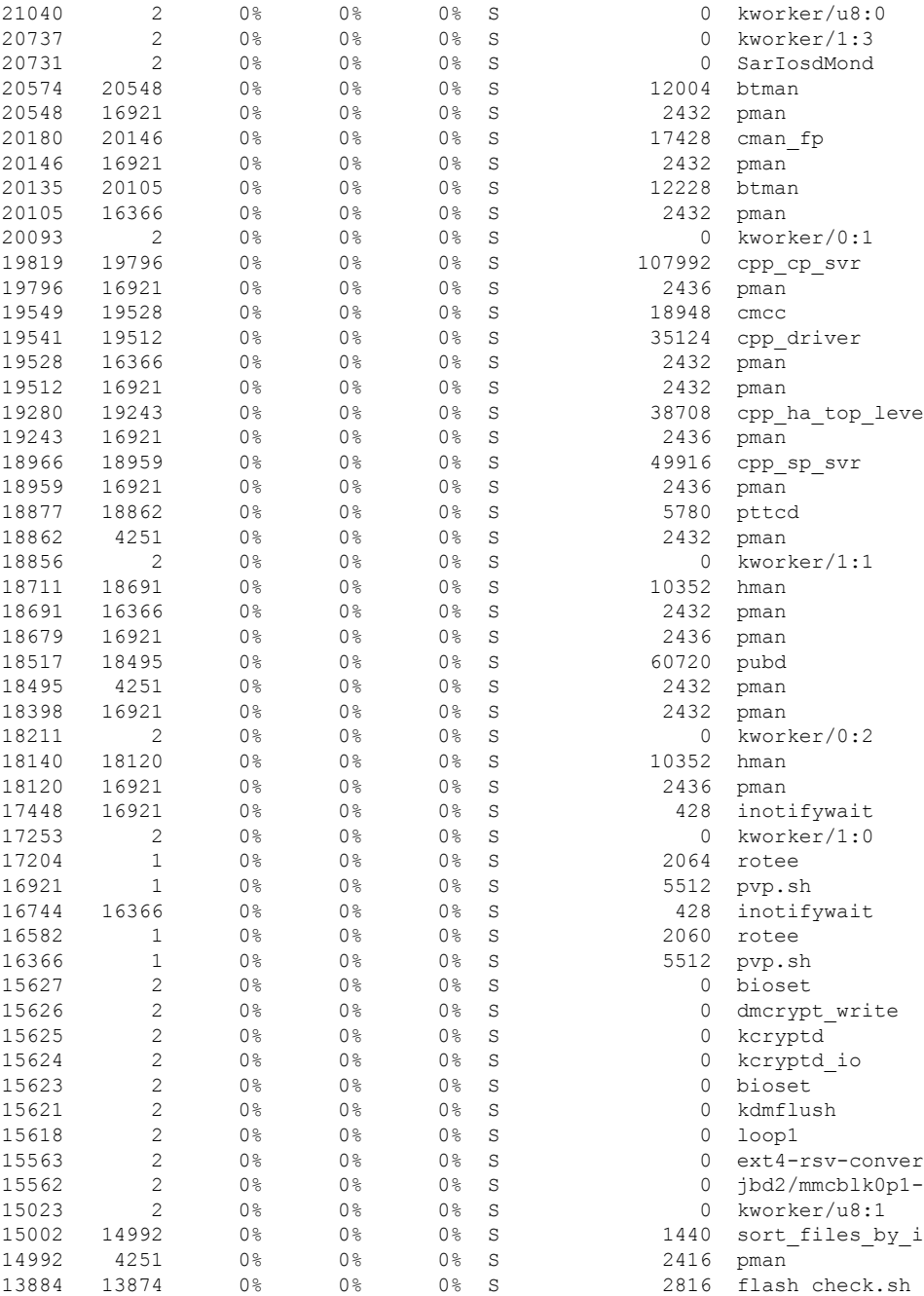

### **Overall Control Plane Resources**

Control plane memory and CPU utilization on each control processor allows you to keep a tab on the overall control plane resources. You can use the **show platform software status control-processor brief** command (summary view) or the **show platform software status control-processor command**(detailed view) to view control plane memory and CPU utilization information.

All control processors should show status, Healthy. Other possible status values are Warning and Critical. Warning indicates that the router is operational, but that the operating level should be reviewed. Critical implies that the router is nearing failure.

If you see a Warning or Critical status, take the following actions:

- Reduce the static and dynamic loads on the system by reducing the number of elements in the configuration or by limiting the capacity for dynamic services.
- Reduce the number of routes and adjacencies, limit the number of ACLs and other rules, and so on.

The following sections describe the fieldsin the **show platform software status control-processor** command output.

### **Load Average**

Load average represents the process queue or process contention for CPU resources. For example, on a single-core processor, an instantaneous load of 7 would mean that seven processes are ready to run, one of which is currently running. On a dual-core processor, a load of 7 would mean that seven processes are ready to run, two of which are currently running.

#### **Memory Utilization**

Memory utilization is represented by the following fields:

- Total—Total system memory
- Used—Consumed memory
- Free—Available memory
- Committed—Virtual memory committed to processes

### **CPU Utilization**

CPU utilization is an indication of the percentage of time the CPU is busy, and is represented by the following fields:

- CPU—Allocated processor
- User—Non-Linux kernel processes
- System—Linux kernel process
- Nice—Low-priority processes
- Idle—Percentage of time the CPU was inactive
- IRQ—Interrupts
- SIRQ—System Interrupts
- IOwait—Percentage of time CPU was waiting for I/O

#### **Example: show platform software status control-processor Command**

The following are some examples of using the **show platform software status control-processor** command:

```
Router# show platform software status control-processor
RP0: online, statistics updated 10 seconds ago
Load Average: healthy
  1-Min: 1.28, status: healthy, under 5.00
  5-Min: 0.74, status: healthy, under 5.00
 15-Min: 0.78, status: healthy, under 5.00
Memory (kb): healthy
 Total: 8154204
 Used: 2282364 (28%), status: healthy
 Free: 5871840 (72%)
 Committed: 2025108 (25%), under 90%
Per-core Statistics
CPU0: CPU Utilization (percentage of time spent)
 User: 2.46, System: 5.53, Nice: 0.00, Idle: 90.87
 IRQ: 0.82, SIRQ: 0.20, IOwait: 0.10
CPU1: CPU Utilization (percentage of time spent)
 User: 2.24, System: 5.91, Nice: 0.00, Idle: 90.91
  IRQ: 0.71, SIRQ: 0.20, IOwait: 0.00
CPU2: CPU Utilization (percentage of time spent)
 User: 0.50, System: 1.82, Nice: 0.00, Idle: 97.16
 IRQ: 0.50, SIRQ: 0.00, IOwait: 0.00
CPU3: CPU Utilization (percentage of time spent)
  User: 13.03, System: 12.88, Nice: 0.00, Idle: 62.51
  IRQ: 11.55, SIRQ: 0.00, IOwait: 0.00
Router# show platform software status control-processor brief
Load Average
Slot Status 1-Min 5-Min 15-Min
 RP0 Healthy 0.99 0.72 0.77
Memory (kB)
Slot Status Total Used (Pct) Free (Pct) Committed (Pct)
 RP0 Healthy 8154204 2281012 (28%) 5873192 (72%) 2032232 (25%)
CPU Utilization
Slot CPU User System Nice Idle IRQ SIRQ IOwait<br>RP0 0 1.02 1.84 0.00 96.30 0.61 0.10 0.10
       0 \quad 1.02 \quad 1.84 \quad 0.00 \quad 96.301 0.72 1.85 0.00 96.60 0.61 0.20 0.00
        2 0.50 1.62 0.00 97.25 0.60 0.00 0.00
        3 11.78 14.28 0.00 62.44 11.34 0.14 0.00
```
Boot Flash Disk Monitoring

\*Aug 24 07:48:31.088 GMT: %FLASH\_CHECK-3-DISK\_QUOTA: R0/0: flash\_check: Flash disk quota exceeded [free space is 83820 kB] - Please clean up files on flash1.

### **Monitoring Hardware Using Alarms**

### **Router Design and Monitoring Hardware**

The router sends alarm notifications when problems are detected, allowing you to monitor the network remotely. You do not need to use **show** commands to poll devices on a routine basis; however, you can perform onsite monitoring if you choose.

### **BootFlash Disk Monitoring**

The bootflash disk must have enough free space to store two core dumps. This condition is monitored, and if the bootflash disk is too small to store two core dumps, a syslog alarm is generated, as shown in the following example:

```
Oct 6 14:10:56.292: %FLASH CHECK-3-DISK QUOTA: R0/0: flash check: Flash disk quota exceeded
[free space is 1429020 kB] - Please clean up files on bootflash.
```
### **Approaches for Monitoring Hardware Alarms**

#### **Viewing the Console or Syslog for Alarm Messages**

The network administrator can monitor alarm messages by reviewing alarm messages sent to the system console or to a system message log (syslog).

#### Enabling the logging alarm Command

The **logging alarm** command must be enabled for the system to send alarm messages to a logging device, such as the console or a syslog. This command is not enabled by default.

You can specify the severity level of the alarms to be logged. All the alarms at and above the specified threshold generate alarm messages.For example, the following command sends only critical alarm messages to logging devices:

Router(config)# **logging alarm critical**

If alarm severity is not specified, alarm messages for all severity levels are sent to logging devices.

#### **Network Management System Alerts a Network Administrator when an Alarm is Reported Through SNMP**

The SNMP is an application-layer protocol that provides a standardized framework and a common language used for monitoring and managing devices in a network.

SNMP provides notification of faults, alarms, and conditions that might affect services. It allows a network administrator to access router information through a network management system (NMS) instead of reviewing logs, polling devices, or reviewing log reports.

To use SNMP to get alarm notification, use the following MIBs:

- ENTITY-MIB, RFC4133 (required for the CISCO-ENTITY-ALARM-MIB, ENTITY-STATE-MIB and CISCO-ENTITY-SENSOR-MIB to work)
- CISCO-ENTITY-ALARM-MIB
- ENTITY-STATE-MIB

• CISCO-ENTITY-SENSOR-MIB (for transceiver environmental alarm information, which is not provided through the CISCO-ENTITY-ALARM-MIB)

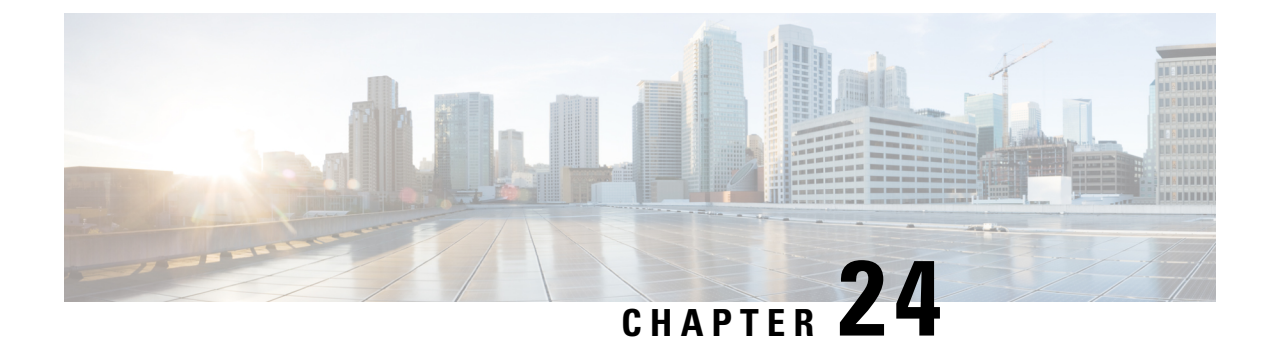

# **Troubleshooting**

- [Troubleshooting,](#page-224-0) on page 213
- [Understanding](#page-224-1) Diagnostic Mode, on page 213
- Before [Contacting](#page-225-0) Cisco or Your Reseller, on page 214
- show interfaces [Troubleshooting](#page-225-1) Command, on page 214
- Software Upgrade [Methods,](#page-225-2) on page 214
- Change the [Configuration](#page-226-0) Register, on page 215
- [Recovering](#page-229-0) a Lost Password, on page 218

# <span id="page-224-0"></span>**Troubleshooting**

This section describes the troubleshooting scenarios.

Before troubleshooting a software problem, you must connect a PC to the router via the console port. With a connected PC, you can view status messages from the router and enter commands to troubleshoot a problem.

You can also remotely access the interface by using Telnet. The Telnet option assumes that the interface is up and running.

# <span id="page-224-1"></span>**Understanding Diagnostic Mode**

The router boots up or accesses diagnostic mode in the following scenarios:

- The IOS process or processes fail, in some scenarios. In other scenarios, the system resets when the IOS process or processes fail.
- A user-configured access policy was configured using the **transport-map**command that directs the user into the diagnostic mode.
- A send break signal (**Ctrl-C** or **Ctrl-Shift-6**) was entered while accessing the router, and the router was configured to enter diagnostic mode when a break signal was sent.

In the diagnostic mode, a subset of the commands that are available in user EXEC mode are made available to the users. Among other things, these commands can be used to:

- Inspect various states on the router, including the IOS state.
- Replace or roll back the configuration.
- Provide methods of restarting the IOS or other processes.
- Reboot hardware, such as the entire router, a module, or possibly other hardware components.
- Transfer files into or off of the router using remote access methods such as FTP, TFTP, and SCP.

The diagnostic mode provides a more comprehensive user interface for troubleshooting than previous routers, which relied on limited access methods during failures, such as ROMMON, to diagnose and troubleshoot Cisco IOS problems. The diagnostic mode commands can work when the Cisco IOS process is not working properly. These commands are also available in privileged EXEC mode on the router when the router is working normally.

## <span id="page-225-0"></span>**Before Contacting Cisco or Your Reseller**

If you cannot locate the source of a problem, contact your local reseller for advice. Before you call, you should have the following information ready:

- Chassis type and serial number
- Maintenance agreement or warranty information
- Type of software and version number
- Date you received the hardware
- Brief description of the problem
- Brief description of the steps you have taken to isolate the problem

# <span id="page-225-1"></span>**show interfaces Troubleshooting Command**

Use the **show interfaces** command to display the status of all physical ports and logical interfaces on the router. describes messages in the command output.

The IR1800 supports the following interfaces:

- GigabitEthernet 0/0/0 and 0/0/1
- Cellular 0/2/0, Cellular 0/2/1, Cellular 0/3/0, and Cellular 0/3/1
- msata
- WPAN 0/1/0

# <span id="page-225-2"></span>**Software Upgrade Methods**

Several methods are available for upgrading software on the Cisco IR1840H Routers, including:

- Copy the new software image to flash memory over the WAN interface when the existing Cisco IOS software image is in use.
- Copy the new software image over the console port while in ROM monitor mode.

• From ROM monitor mode, boot the router from a software image that is loaded on a TFTP server. To boot the image from the TFTP server, the TFTP server must be on the same network as the router.

## <span id="page-226-0"></span>**Change the Configuration Register**

To change a configuration register, follow these steps:

#### **Procedure**

**Step 1** Connect a PC to the CONSOLE port on the router.

**Step 2** At the privileged EXEC prompt (*router\_name* #), enter the **show version** command to display the existing configuration register value (shown in bold at the bottom of this output example):

#### **Example:**

```
Router# show version
Cisco IOS XE Software, Version BLD V175 THROTTLE LATEST 20210124 063209 V17 5 0 148
Cisco IOS Software [Bengaluru], ISR Software (ARMV8EL_LINUX_IOSD-UNIVERSALK9_IOT-M),
Experimental Version 17.5.20210124:064309
[S2C-build-v175_throttle-507-/nobackup/mcpre/BLD-BLD_V175_THROTTLE_LATEST_20210124_063209
226]
Copyright (c) 1986-2021 by Cisco Systems, Inc.
Compiled Sun 24-Jan-21 06:10 by mcpre
```
Cisco IOS-XE software, Copyright (c) 2005-2021 by cisco Systems, Inc. All rights reserved. Certain components of Cisco IOS-XE software are licensed under the GNU General Public License ("GPL") Version 2.0. The software code licensed under GPL Version 2.0 is free software that comes with ABSOLUTELY NO WARRANTY. You can redistribute and/or modify such GPL code under the terms of GPL Version 2.0. For more details, see the documentation or "License Notice" file accompanying the IOS-XE software, or the applicable URL provided on the flyer accompanying the IOS-XE software.

ROM: 1.4(REL)

UUT3 Sec uptime is 17 hours, 37 minutes Uptime for this control processor is 17 hours, 38 minutes System returned to ROM by reload System image file is "bootflash:ir8100-universalk9.BLD\_V175\_THROTTLE\_LATEST\_20210124\_063209\_V17\_5\_0\_148.SSA.bin" Last reload reason: Reload Command

This product contains cryptographic features and is subject to United States and local country laws governing import, export, transfer and use. Delivery of Cisco cryptographic products does not imply third-party authority to import, export, distribute or use encryption. Importers, exporters, distributors and users are responsible for compliance with U.S. and local country laws. By using this product you agree to comply with applicable laws and regulations. If you are unable to comply with U.S. and local laws, return this product immediately.

A summary of U.S. laws governing Cisco cryptographic products may be found at:

```
http://www.cisco.com/wwl/export/crypto/tool/stqrg.html
          If you require further assistance please contact us by sending email to
          export@cisco.com.
          Technology Package License Information:
          -----------------------------------------------------------------
          Technology Type Technology-package Technology-package
          Current Next Reboot
          -----------------------------------------------------------------
          Smart License Perpetual network-advantage network-advantage
          Smart License Subscription None None
          The current throughput level is 50000 kbps
          Smart Licensing Status: Registration Not Applicable/Not Applicable
          cisco IR8140H-P-K9 (1RU) processor with 1948753K/6147K bytes of memory.
          Processor board ID FDO2438J89L
          Router operating mode: Autonomous
          2 Gigabit Ethernet interfaces
          32768K bytes of non-volatile configuration memory.
          8116912K bytes of physical memory.
          8032254K bytes of Bootflash at bootflash:.
          Configuration register is 0x2102
          Router#
Step 3 Record the setting of the configuration register.
Step 4 To enable the break setting (indicated by the value of bit 8 in the configuration register), enter the
          config-register <value>command from privileged EXEC mode.
             • Break enabled—Bit 8 is set to 0.
```
• Break disabled (default setting)—Bit 8 is set to 1.

### **Configuring the Configuration Register for Autoboot**

 $\mathscr{D}$ 

Altering the configuration register is only for advanced troubleshooting and should only be done with guidance from Cisco support. **Note**

The configuration register can be used to change router behavior. This includes controlling how the router boots. Set the configuration register to 0x0 to boot into ROM, by using one of the following commands:

- In Cisco IOS configuration mode, use the **config-reg** 0x0 command.
- From the ROMMON prompt, use the **confreg** 0x0 command.

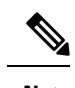

**Note** Setting the configuration register to 0x2102 will set the router to autoboot the Cisco IOS XE software.

## <span id="page-228-0"></span>**Reset the Router**

To reset the router, follow these steps:

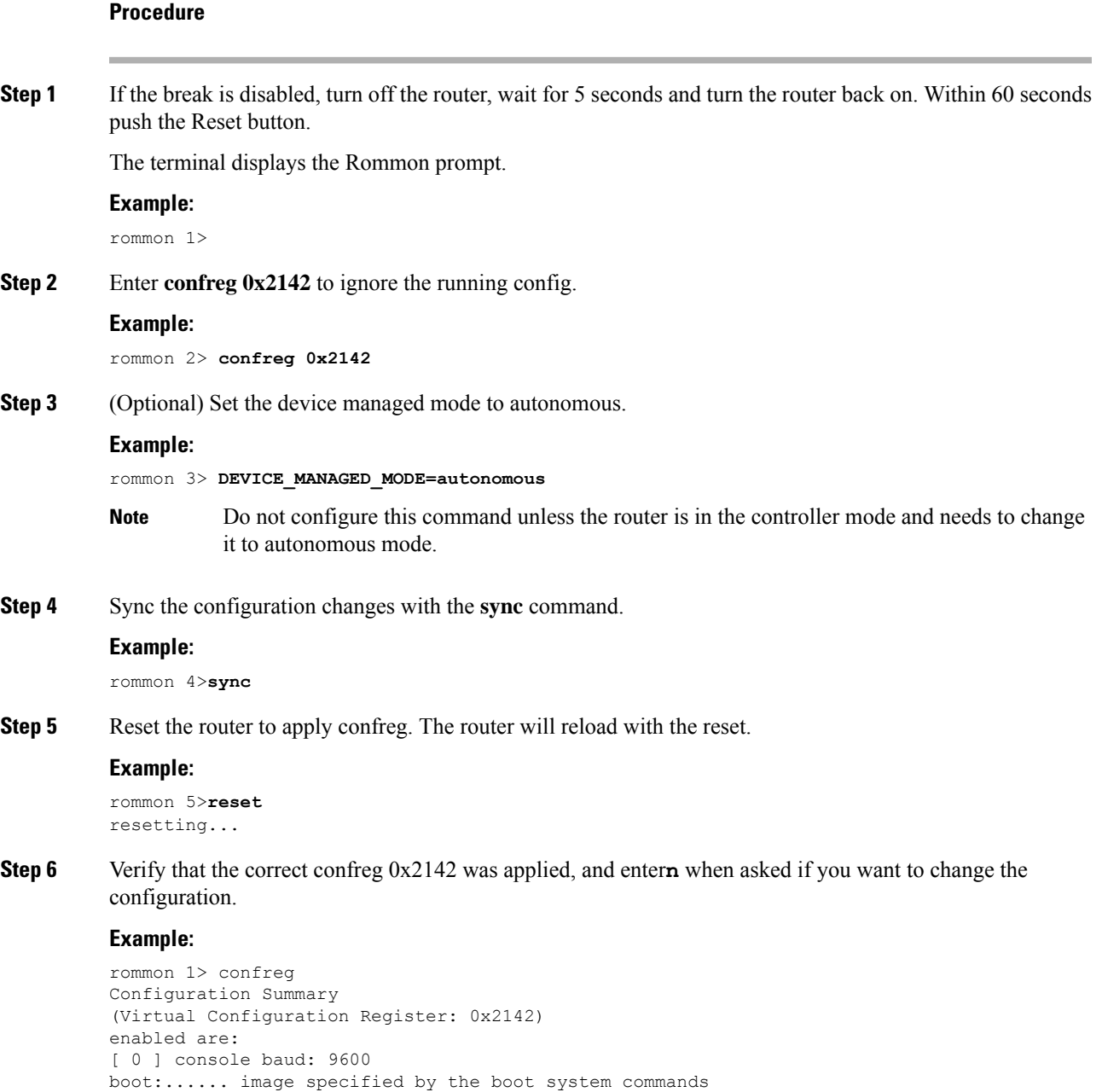

do you wish to change the configuration? y/n [n]: **n**

**Step 7** Boot the image with the confreg 0x2142.

#### **Example:**

```
rommon 2> boot
bootflash:ir8100-universalk9.BLD_V175_THROTTLE_LATEST_20210207_015223_V17_5_0_161.SSA.bin
```
## <span id="page-229-0"></span>**Recovering a Lost Password**

To recover a lost password, follow these steps. Refer to Reset the [Router,](#page-228-0) on page 217 for details.

- **1.** Reset the router.
- **2.** Change the confreg to 0x2142.
- **3.** Boot the router with confreg 0x2142 from Rommon.
- **4.** If you used the reset button, add the license:

```
Router#config term
Router#license smart reservation
```
**Note**

Recovering a lost password is only possible when you are connected to the router through the console port. These procedures cannot be performed through a Telnet session.

### **Reset the Configuration Register Value**

To reset the configuration register value after you have recovered or reconfigured a password, follow these steps:

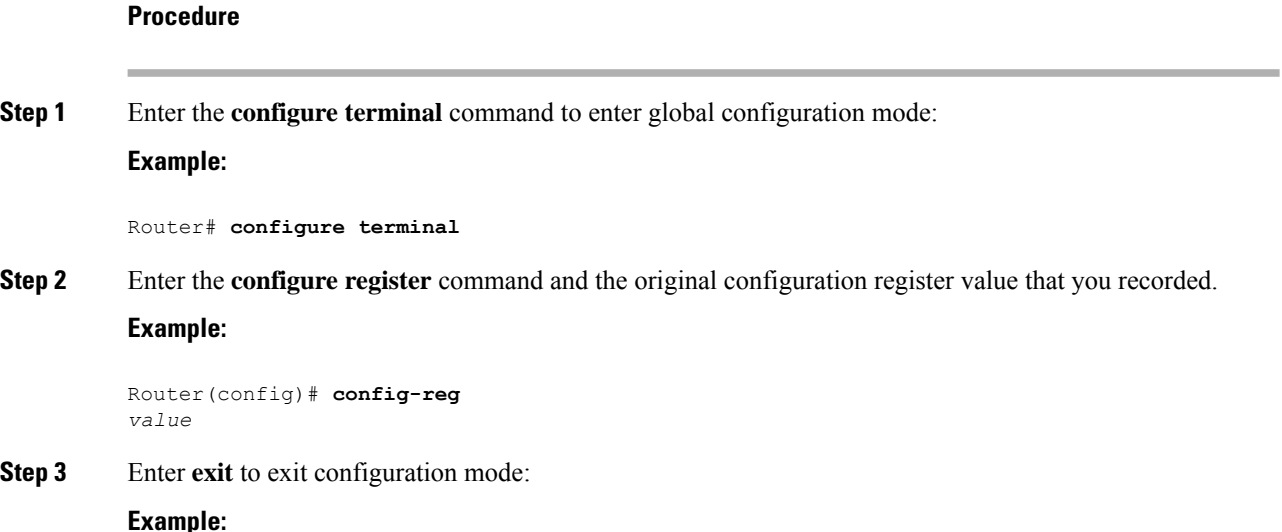

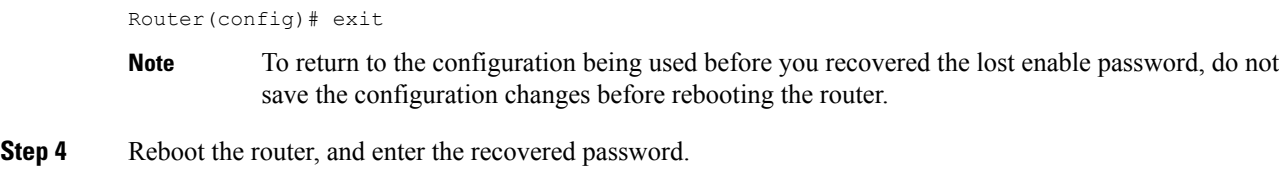

## **Configuring a Console Port Transport Map**

This task describes how to configure a transport map for a console port interface on the router.

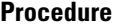

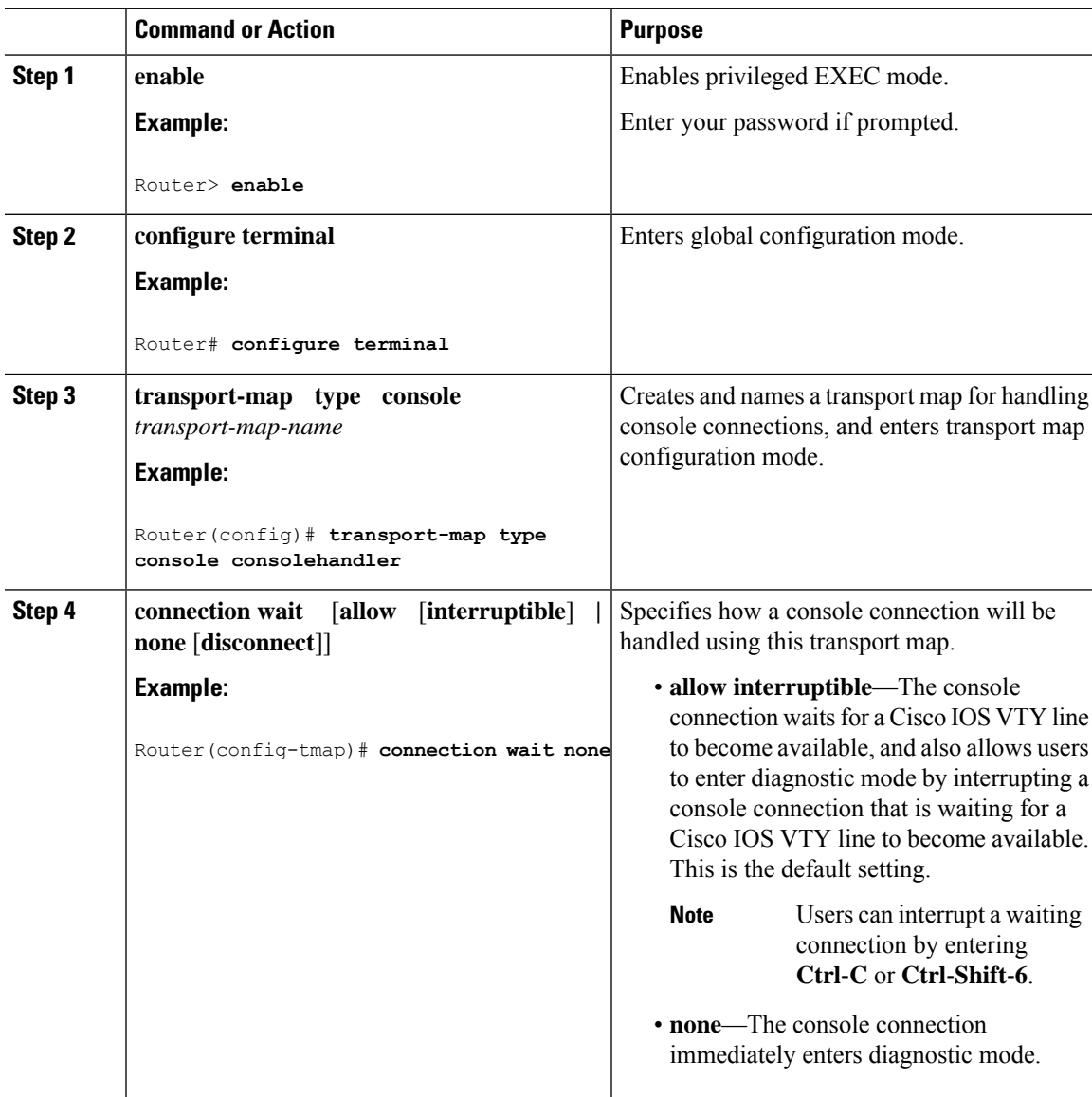

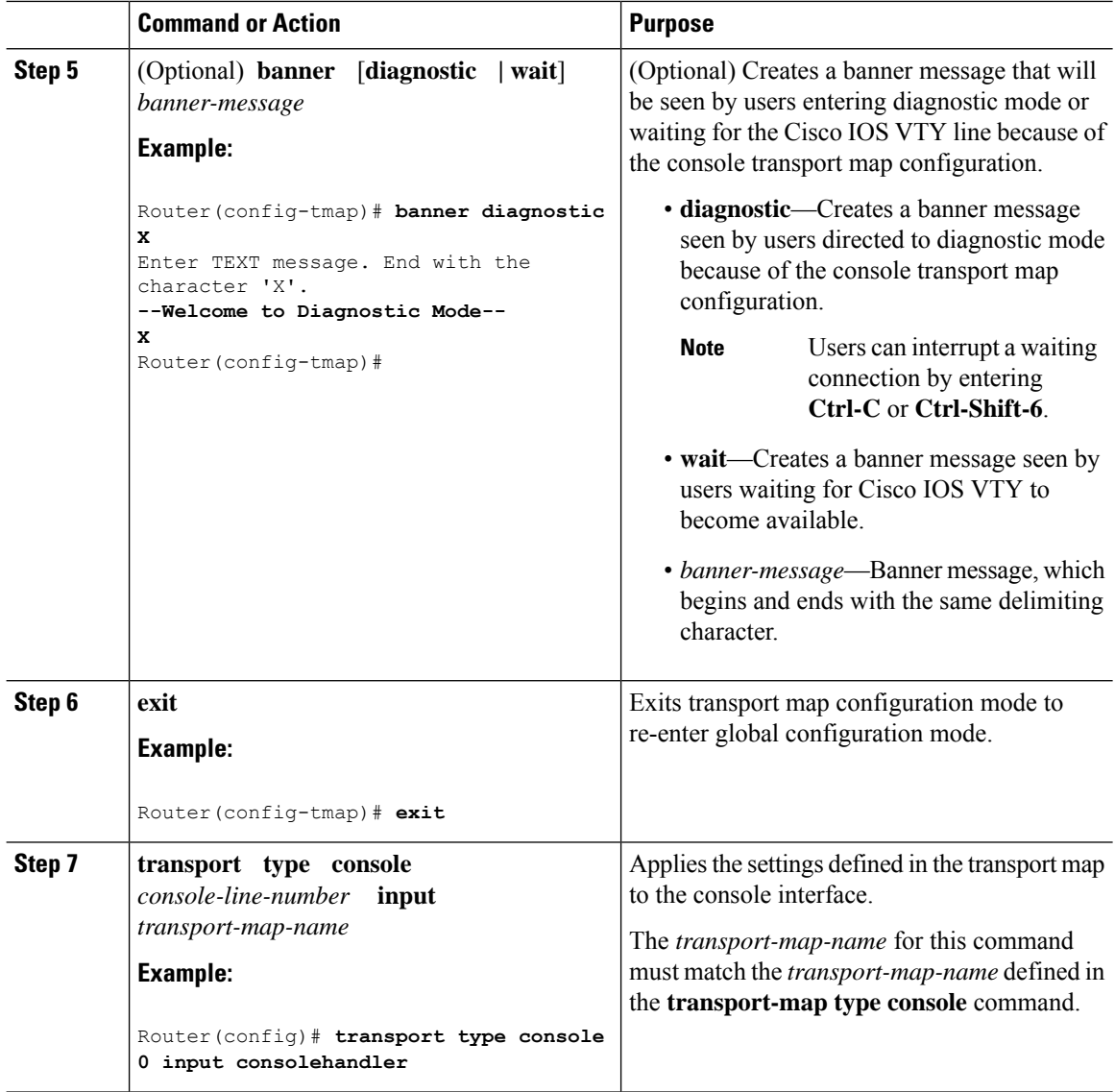

### **Examples**

The following example shows how to create a transport map to set console port access policies and attach to console port 0:

```
Router(config)# transport-map type console consolehandler
Router(config-tmap)# connection wait allow interruptible
Router(config-tmap)# banner diagnostic X
Enter TEXT message. End with the character 'X'.
--Welcome to diagnostic mode--
X
Router(config-tmap)# banner wait X
Enter TEXT message. End with the character 'X'.
Waiting for IOS vty line
X
Router(config-tmap)# exit
Router(config)# transport type console 0 input consolehandler
```
### **Viewing Console Port, SSH, and Telnet Handling Configurations**

Use the following commands to view console port, SSH, and Telnet handling configurations:

- **show transport-map**
- **show platform software configuration access policy**

Use the **show transport-map** command to view transport map configurations.

**show transport-map** [**all | name** *transport-map-name* **| type** [**console** ]]

This command can be used either in user EXEC mode or privileged EXEC mode.

### **Example**

The following example shows transport maps that are configured on the router: console port (consolehandler):

Router# **show transport-map all** Transport Map: Name: consolehandler Type: Console Transport

Connection: Wait option: Wait Allow Interruptable Wait banner:

Waiting for the IOS CLI bshell banner: Welcome to Diagnostic Mode

Router# **show transport-map type console** Transport Map: Name: consolehandler

REVIEW DRAFT - CISCO CONFIDENTIAL

Type: Console Transport

Connection: Wait option: Wait Allow Interruptable Wait banner:

Waiting for the IOS CLI Bshell banner: Welcome to Diagnostic Mode

Router# **show transport-map type persistent ssh** Transport Map: Name: consolehandler Type: Console Transport

Connection: Wait option: Wait Allow Interruptable Wait banner:

Waiting for the IOS CLI Bshell banner: Welcome to Diagnostic Mode

Use the **show platform software configuration access policy** command to view the current configurations for handling the incoming console port, SSH, and Telnet connections. The output of this command provides the current wait policy for each type of connection (Telnet, SSH, and console), as well as information on the currently configured banners.

Unlike the **show transport-map** command, the **show platform software configuration access policy** command is available in diagnostic mode so that it can be entered in scenarios where you need transport map configuration information, but cannot access the Cisco IOS CLI.

#### **Example**

The following example shows the **show platform software configuration access policy** command.

```
Router# show platform software configuration access policy
The current access-policies
Method : telnet
Rule : wait with interrupt Shell banner:
Welcome to Diagnostic Mode
Wait banner :
Waiting for IOS Process
Method : ssh Rule : wait Shell banner: Wait banner :
Method : console
Rule : wait with interrupt Shell banner:
Wait banner :
```
### **Using the factory reset Commands**

The **factory reset** commands are used to remove all the customer specific data on a router/switch that has been added. The data can be configuration, log files, boot variables, core files, and so on.

The **factory-reset all** command erases the bootflash, nvram, rommon variables, licenses, and logs.

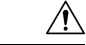

**Caution**

Use of the factory reset command should not be done lightly. All customer configurations will be ddeleted and the platform will boot up as if new from the factory.

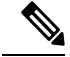

factory-reset all does not work if IOS-XE is running in controller mode. Please refer to SDWAN configuration information. **Note**

```
Router#factory-reset all
The factory reset operation is irreversible for all operations. Are you sure? [confirm]
*Enter*
*May 12 09:55:45.831: %SYS-5-RELOAD: Reload requested by Exec. Reload Reason: Factory Reset.
```
\*\*\*Return to ROMMON Prompt

### **Boot Sequence after Factory Reset**

Booting the image:

- The bootloader attempts to boot "golden.bin" from the bootflash: partition
- If no "golden.bin" is present, then boot the first image.

Loading the configuration:

- IOS looks for "golden.cfg" file on nvram: partition and applies it upon booting.
- If no "golden.cfg" is present on nvram: then IOS looks for "golden.cfg" file on bootflash: partition and applies it upon booting.
- If no "golden.cfg" is present on bootflash: then configurations are erased and Software Configuration dialog is used.

 $\mathbf I$